# Instrukcja obsługi Bramka sygnałowa Fieldgate FXA42

Komponenty systemów

Bramka służąca do transmisji danych przez Ethernet, WLAN lub sieci telefonii komórkowej

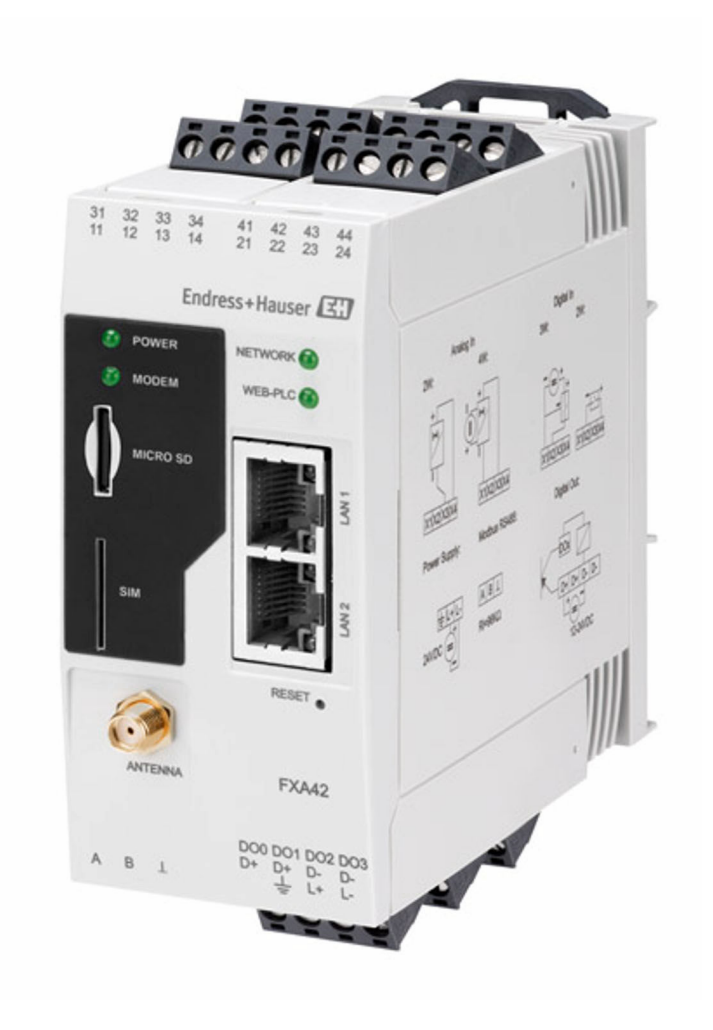

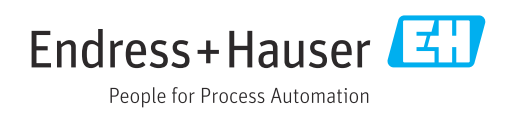

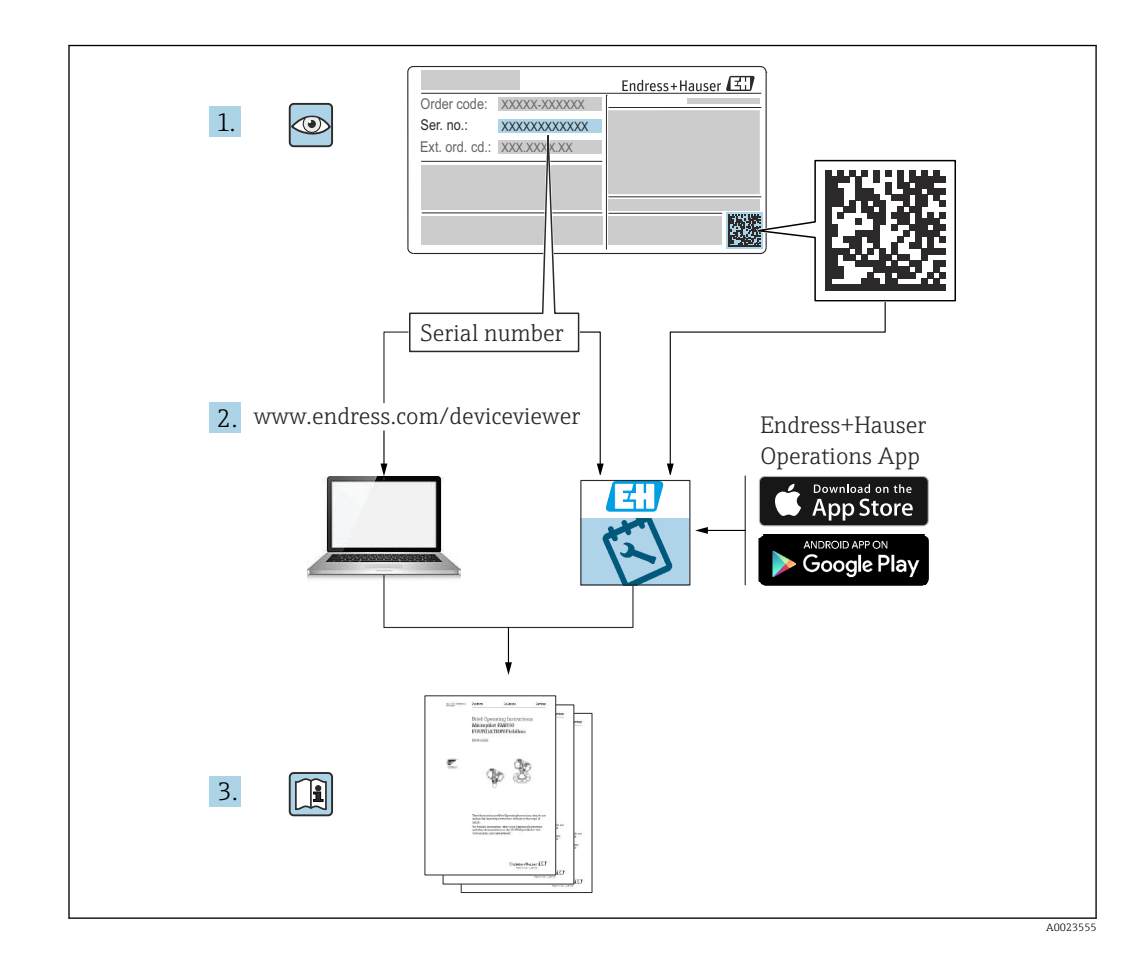

- Ten dokument należy przechowywać w bezpiecznym miejscu, tak aby był on zawsze dostępny podczas pracy urządzenia.
- Aby uniknąć zagrożeń dla personelu lub zakładu pracy, należy dokładnie przeczytać rozdział "Podstawowe wskazówki bezpieczeństwa" oraz wszelkie inne zalecenia dotyczące bezpieczeństwa, podane w tym dokumencie i odnoszące się do procedur postępowania.
- Producent zastrzega sobie prawo zmiany danych technicznych bez wcześniejszego zawiadomienia. Aby otrzymać najbardziej aktualne informacje i najnowszą wersję niniejszej instrukcji obsługi, należy zwrócić się do dystrybutora Endress+Hauser.

# Spis treści

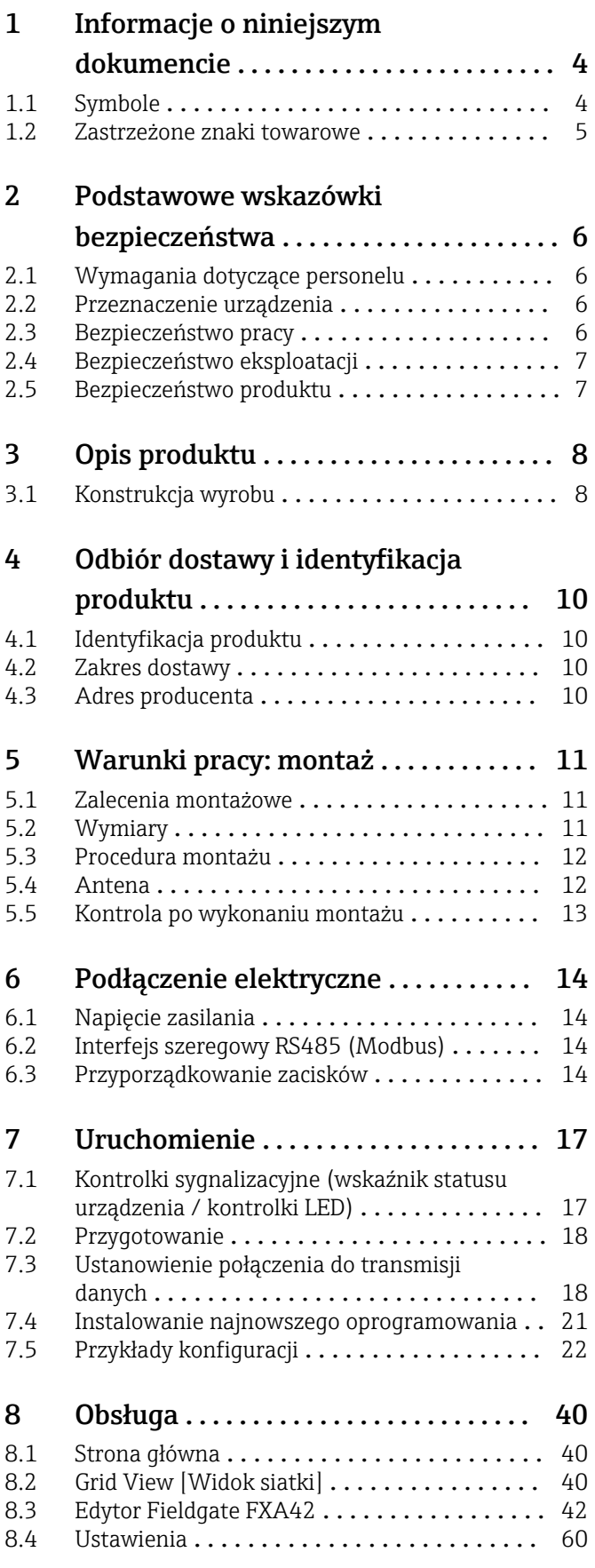

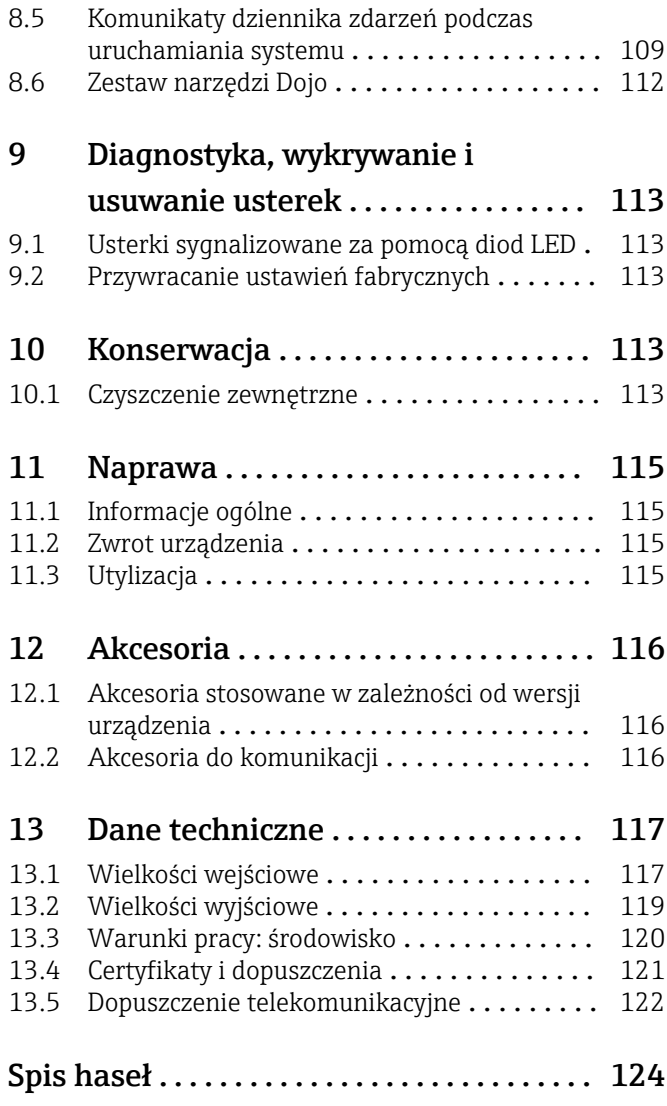

# <span id="page-3-0"></span>1 Informacje o niniejszym dokumencie

# 1.1 Symbole

## 1.1.1 Symbole bezpieczeństwa

#### **NIEBEZPIECZEŃSTWO**

Ostrzega przed niebezpieczną sytuacją. Niemożność uniknięcia tej sytuacji spowoduje poważne uszkodzenia ciała lub śmierć.

#### **A OSTRZEŻENIE**

Ostrzega przed niebezpieczną sytuacją. Niemożność uniknięcia tej sytuacji może spowodować poważne uszkodzenia ciała lub śmierć.

#### **A PRZESTROGA**

Ostrzega przed niebezpieczną sytuacją. Niemożność uniknięcia tej sytuacji może spowodować średnie lub drobne uszkodzenia ciała.

#### **NOTYFIKACJA**

Ten symbol zawiera informacje o procedurach oraz innych czynnościach, które nie powodują uszkodzenia ciała.

## 1.1.2 Symbole elektryczne

#### $\pm$  Uziemienie

Zacisk, który jest uziemiony poprzez system uziemienia.

L Zacisk uziemienia przewodu sygnałowego

Zacisk, który służy jako styk uziemienia dla wejścia binarnego.

## 1.1.3 Symbole typu komunikacji

 Bezprzewodowa sieć lokalna (WLAN) Komunikacja za pomocą bezprzewodowej sieci lokalnej

- Dioda LED nie świeci się
- **Dioda LED** świeci się
- 图 Dioda LED pulsuje

## 1.1.4 Symbole oznaczające rodzaj informacji

#### **Fl** Wskazówka

Oznacza informacje dodatkowe

- **D** Odsyłacz do dokumentacji
- **A** Odsyłacz do następnego rozdziału
- 1., 2., 3. Kolejne kroki procedury

## 1.1.5 Symbole na rysunkach

- 1, 2, 3 ... Numery pozycji
- Strefa zagrożona wybuchem
- . Strefa bezpieczna (niezagrożona wybuchem)

# <span id="page-4-0"></span>1.2 Zastrzeżone znaki towarowe

## Modbus®

jest zastrzeżonym znakiem towarowym SCHNEIDER AUTOMATION, INC.

#### Microsoft®

jest zastrzeżonym znakiem towarowym Microsoft Corporation, Redmond, Washington, USA

# <span id="page-5-0"></span>2 Podstawowe wskazówki bezpieczeństwa

# 2.1 Wymagania dotyczące personelu

Aby wykonywać niezbędne prace, takie jak np.  uruchomienie i konserwacja, personel powinien spełniać następujące wymagania:

- ‣ Przeszkoleni, wykwalifikowani specjaliści powinni posiadać odpowiednie kwalifikacje do wykonania konkretnych zadań i funkcji
- ‣ Posiadać zgodę właściciela/operatora obiektu
- ‣ Znać obowiązujące przepisy
- ‣ Uważnie zapoznać się z niniejszą instrukcją obsługi i ściśle przestrzegać zawartych w niej zaleceń
- ‣ Przestrzegać wskazówek i postępować odpowiednio do istniejących warunków

# 2.2 Przeznaczenie urządzenia

## 2.2.1 Zastosowanie

Bramka sygnałowaFieldgate umożliwia zdalne monitorowanie podłączonych urządzeń z interfejsem analogowym 4 … 20 mA, Modbus RS485 i Modbus TCP przez sieć Ethernet TCP/IP, WLAN lub sieci telefonii komórkowej (UMTS, LTE kat. M1 i kat. NB1). Dane pomiarowe są w odpowiedni sposób przetwarzane i przekazywane do urządzeń z zainstalowanym oprogramowaniem SupplyCare. Platforma SupplyCare służy do wizualizacji danych, sporządzania raportów i do innych zadań związanych z gospodarką zapasami. Istnieje również możliwość uzyskania dostępu do danych przesyłanych za pomocą bramki Fieldgate FXA42 bez dodatkowego oprogramowania, za pomocą przeglądarki internetowej. Bramka Fieldgate FXA42 oferuje szerokie możliwości konfiguracji i zastosowań w systemach automatyki dzięki wbudowanemu oprogramowaniu Web PLC.

## 2.2.2 Zastosowanie niezgodne z przeznaczeniem

Producent nie bierze żadnej odpowiedzialności za szkody spowodowane niewłaściwym zastosowaniem lub zastosowaniem niezgodnym z przeznaczeniem.

Objaśnienie dla przypadków granicznych:

‣ W przypadku cieczy specjalnych, w tym cieczy stosowanych do czyszczenia, Endress +Hauser udzieli wszelkich informacji dotyczących odporności na korozję materiałów pozostających w kontakcie z medium, nie udziela jednak żadnej gwarancji.

# 2.2.3 Ryzyka szczątkowe

Podczas pracy obudowa może osiągnąć temperaturę bliską temperaturze medium procesowego.

Niebezpieczeństwo oparzenia wskutek kontaktu z gorącymi powierzchniami!

‣ W przypadku cieczy o podwyższonej temperaturze należy zapewnić odpowiednie zabezpieczenie przed oparzeniem.

# 2.3 Bezpieczeństwo pracy

Przed przystąpieniem do obsługi urządzenia:

- ‣ zawsze należy mieć nałożony niezbędny sprzęt ochrony osobistej, zgodnie z obowiązującymi przepisami.
- ‣ przed przystąpieniem do wykonania podłączeń elektrycznych wyłączyć zasilanie.

# <span id="page-6-0"></span>2.4 Bezpieczeństwo eksploatacji

Ryzyko uszkodzenia ciała!

- ‣ Urządzenie można użytkować wyłącznie wtedy, gdy jest sprawne technicznie oraz wolne od usterek i wad.
- ‣ Za niezawodną pracę urządzenia odpowiedzialność ponosi operator.

#### Przeróbki urządzenia

Niedopuszczalne są nieautoryzowane przeróbki urządzenia, które mogą spowodować niebezpieczeństwo trudne do przewidzenia.

‣ Jeśli mimo to przeróbki są niezbędne, należy skontaktować się z Endress+Hauser.

#### Strefa zagrożona wybuchem

Aby wyeliminować zagrożenia dla personelu lub obiektu podczas eksploatacji przyrządu w strefie niebezpiecznej (np. zagrożenia wybuchem, występowania urządzeń ciśnieniowych):

- ‣ Sprawdzić na tabliczce znamionowej, czy zamówiony przyrząd jest dopuszczony do zamierzonego zastosowania w strefie zagrożenia wybuchem.
- ‣ Należy przestrzegać wymagań technicznych określonych w dokumentacji uzupełniającej. Dokumentacja uzupełniająca stanowi integralną część niniejszej instrukcji obsługi, a w jej skład mogą wchodzić między innymi instrukcje dotyczące bezpieczeństwa Ex (XA) lub dokumentacja specjalna (SD).

# 2.5 Bezpieczeństwo produktu

Urządzenie zostało skonstruowane oraz przetestowane zgodnie z aktualnym stanem wiedzy technicznej i opuściło zakład producenta w stanie gwarantującym niezawodne działanie.

Spełnia ono ogólne wymagania bezpieczeństwa i wymogi prawne. Ponadto jest zgodne z dyrektywami unijnymi wymienionymi w Deklaracji Zgodności WE dla danego urządzenia. Endress+Hauser potwierdza to poprzez umieszczenie na urządzeniu znaku CE.

# <span id="page-7-0"></span>3 Opis produktu

Informacje dotyczące akcesoriów podano w rozdziale Akcesoria.

# 3.1 Konstrukcja wyrobu

Dostępne są cztery wersje bramki Fieldgate FXA42. Wersje te różnią się funkcjonalnością i technologią transmisji danych.

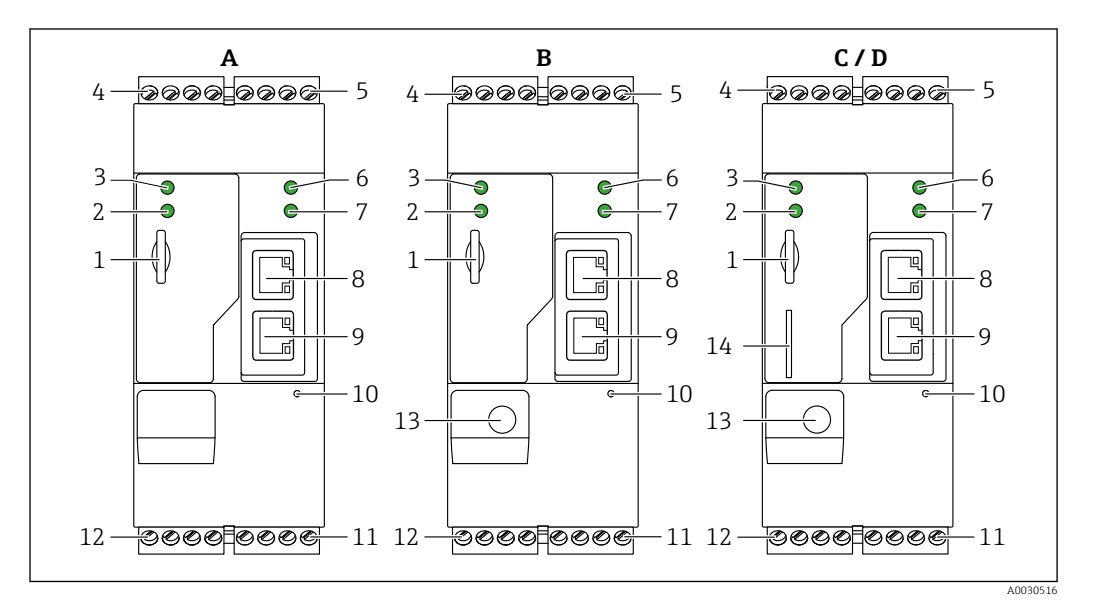

 *1 Wersje i konstrukcja bramki Fieldgate FXA42*

*A FXA42-A, wersja z interfejsem Ethernet*

- *B FXA42-B, wersja z interfejsem Ethernet i WLAN*
- *C FXA42-C, wersja z interfejsem Ethernet i 2G/3G*
- *D FXA42-D, wersja z interfejsem Ethernet i LTE Kat. M1 i Kat. NB1 (2G/4G)*
- *1 Gniazdo karty pamięci, typ karty: microSD*
- *2 Kontrolka LED statusu modemu / WLAN / Ethernet*
- *3 Kontrolka LED zasilania*
- *4, 5 Moduły wejściowe z wejściem analogowym, wejściem cyfrowym, źródłem prądu i potencjałem odniesienia [→ 14](#page-13-0)*
- *6 Kontrolka LED sieci*
- *7 Kontrolka LED oprogramowania Web PLC*
- *8, 9 Gniazda Ethernet*
- *10 Przycisk Reset*
- *11 Zasilanie bramki Fieldgate FXA42, zasilanie dla wyjść cyfrowych, wyjścia cyfrowe [→ 14](#page-13-0)*
- *12 Interfejs szeregowy RS-485 →*  $\bigoplus 14$
- *13 Podłączenie anteny (tylko w wersjach z interfejsem WLAN i interfejsem sieci komórkowej)*
- *14 Gniazdo karty SIM (tylko w wersjach z interfejsem sieci komórkowej)*

#### 3.1.1 Obsługiwane pasma częstotliwości telekomunikacji komórkowej

#### FXA42-C: obsługuje pasma częstotliwości UMTS (2G/3G)

 $2G$ 

Pasmo 2 (1900 MHz), Pasmo 3 (1800 MHz), Pasmo 5 (850 MHz), Pasmo 8 (900 MHz) 3G

Pasmo 1 (2100 MHz), Pasmo 2 (1900 MHz), Pasmo 4 (1700 MHz), Pasmo 5 (850 MHz), Pasmo 6 (800 MHz), Pasmo 8 (900 MHz)

#### FXA42-D: obsługuje pasma częstotliwości LTE kat. M1 i kat. NB1 (2G/4G)

 $2G$ 

Pasmo 2 (1900 MHz), Pasmo 3 (1800 MHz), Pasmo 5 (850 MHz), Pasmo 8 (900 MHz)  $4G$ 

Pasmo 1 (2100 MHz), Pasmo 2 (1900 MHz), Pasmo 3 (1800 MHz), Pasmo 4 (AWS 1700 MHz), Pasmo 5 (850 MHz), Pasmo 8 (900 MHz), Pasmo 12 (700 MHz), Pasmo 13 (700 MHz), Pasmo 18 (800 MHz), Pasmo 19 (800 MHz), Pasmo 20 (800 MHz), Pasmo 26 (850 MHz), Pasmo 28 (700 MHz)

# <span id="page-9-0"></span>4 Odbiór dostawy i identyfikacja produktu

# 4.1 Identyfikacja produktu

Dostępne są następujące opcje identyfikacji bramki:

- dane na tabliczce znamionowej,
- pozycje kodu zamówieniowego podane w dokumentach przewozowych
- korzystając z narzędzia *W@M Device Viewer* ([www.endress.com/deviceviewer](http://www.endress.com/deviceviewer)) i wprowadzając numer seryjny podany na tabliczce znamionowej: wyświetlane są szczegółowe informacje na temat bramki.
- wprowadzając numer seryjny podany na tabliczce znamionowej w aplikacji *Endress +Hauser Operations* lub skanując kod QR z tabliczki znamionowej za pomocą aplikacji *Endress+Hauser Operations*: wyświetlane są szczegółowe informacje na temat bramki.

4.1.1 Tabliczka znamionowa

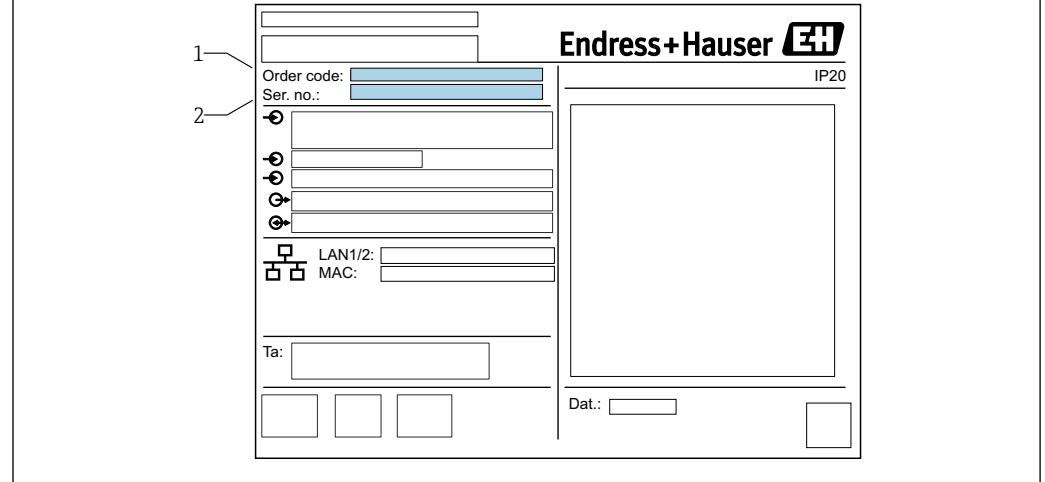

*1 Kod zamówieniowy*

# 4.2 Zakres dostawy

- Bramka sygnałowa Fieldgate FXA42 do montażu na szynie DIN
- Karta SD (typ karty: microSD), 1 GB
- Wydruk skróconej instrukcji obsługi

Informacje dotyczące akcesoriów podano w rozdziale Akcesoria. H.

# 4.3 Adres producenta

Endress+Hauser SE+Co. KG Hauptstraße 1 79689 Maulburg, Niemcy Adres zakładu producenta: patrz tabliczka znamionowa. A0030895

*<sup>2</sup> Numer seryjny*

# <span id="page-10-0"></span>5 Warunki pracy: montaż

# 5.1 Zalecenia montażowe

# 5.1.1 Temperatura i wilgotność

Normalna praca (PN-EN 60068-2-14; próba Nb; 0.5 K/min): –20 … 60 °C (–4 … 140 °F) Montaż szeregowy: –20 … 50 °C (–4 … 122 °F) Unikać kondensacji.

Wilgotność (PN-EN 60068-2-30; próba Db; 0.5 K/min): 5...85%; bez kondensacji

# 5.1.2 Pozycja pracy

Pionowa lub pozioma na szynie DIN (HT 35 wg PN-EN 60715).

# 5.2 Wymiary

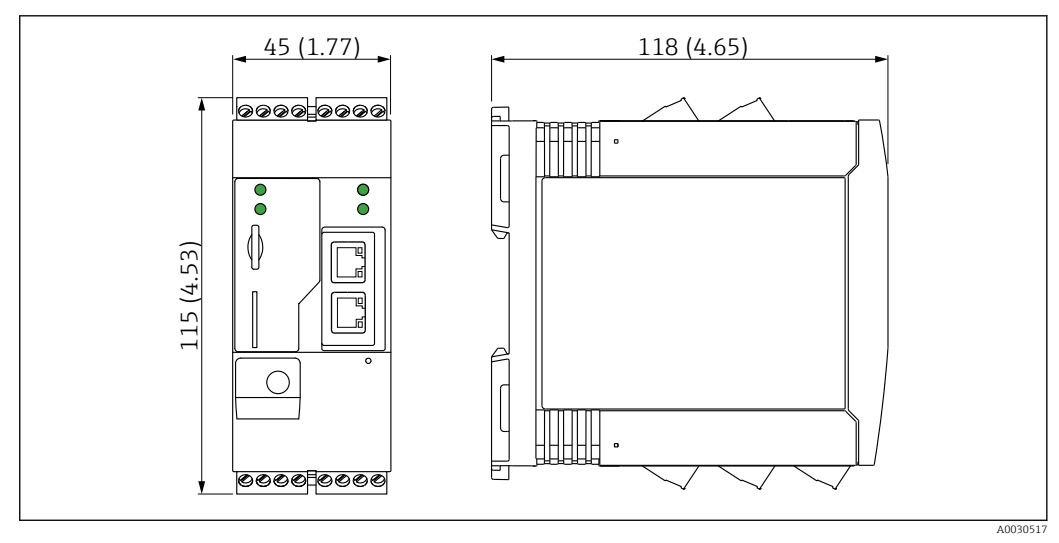

 *2 Wymiary w mm (calach)*

<span id="page-11-0"></span>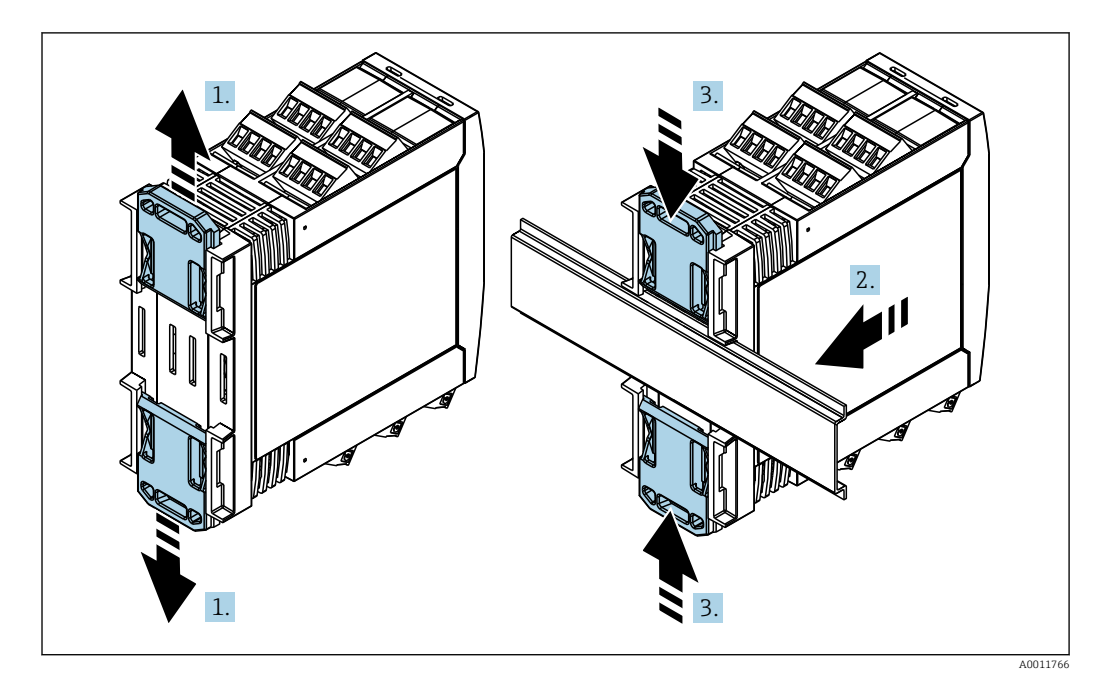

# 5.3 Procedura montażu

- 1. Przesunąć górny uchwyt szyny DIN do oporu w górę, a dolny uchwyt szyny DIN do oporu w dół.
- 2. Zamontować obudowę przetwornika na szynie DIN od przodu.
- 3. Przesunąć oba uchwyty szyny DIN z powrotem aż do zatrzaśnięcia na szynie DIN.

Aby zdemontować urządzenie, należy wcisnąć uchwyty szyny DIN w górę lub w dół (patrz 1.) i zdjąć urządzenie z szyny. Można również wcisnąć tylko jeden z uchwytów szyny DIN, a następnie odchylić urządzenie i zdjąć je z szyny.

# 5.4 Antena

Urządzenia wymagają zastosowania anteny zewnętrznej do komunikacji bezprzewodowej przez sieć UMTS (2G/3G), LTE kat. M1 i kat. NB1 (2G/4G) oraz WLAN. Antenę można zakupić w Endress+Hauser jako akcesoria. Przewód antenowy należy podłączyć i wkręcić do gniazda od przodu urządzenia. Antenę należy zamontować na zewnątrz szafy lub obudowy obiektowej. W obszarach, w których sygnał nadawczy jest słaby, zaleca się sprawdzić łączność przed zamocowaniem anteny na stałe.

Sposób podłączenia: złącze SMA.

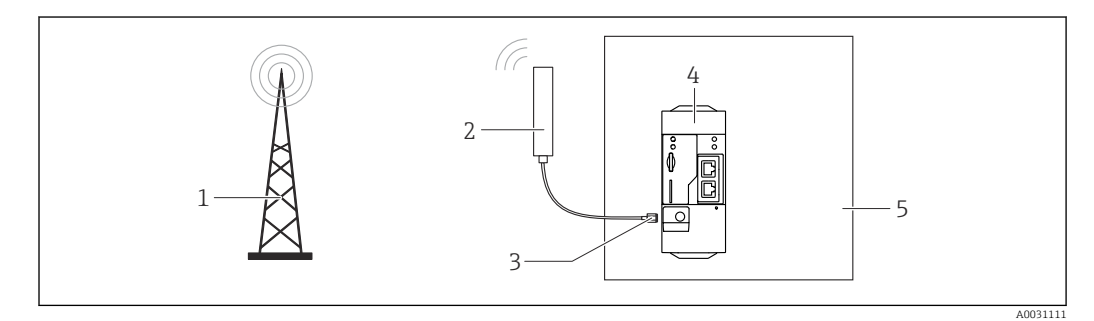

- *1 Sieci telefonii komórkowej*
- *2 Antena bramki Fieldgate FXA42*
- *3 Gniazdo SMA*
- *4 Bramka Fieldgate FXA42, wersja Ethernet + 2G/3G/4G*
- *5 Szafa sterownicza*

<span id="page-12-0"></span>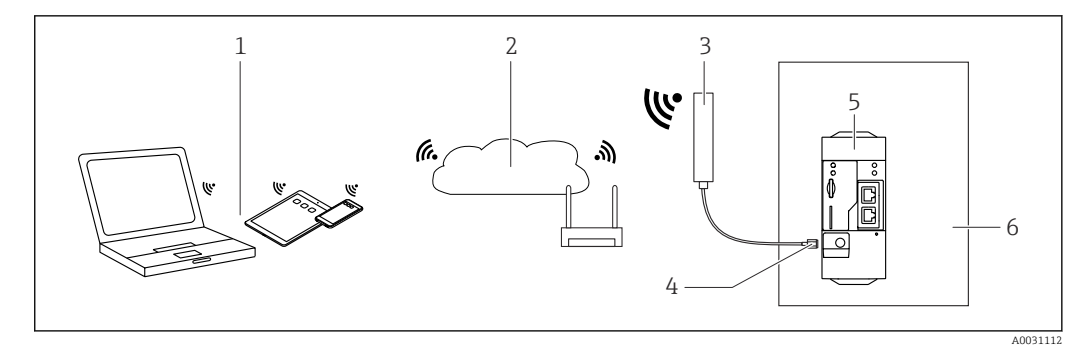

- *1 Urządzenia z interfejsem WLAN*
- *2 Podłączenie do Internetu lub sieci LAN za pomocą routera*
- *3 Antena bramki Fieldgate FXA42*
- *4 Gniazdo SMA*
- *5 Bramka Fieldgate FXA42, wersja Ethernet + WLAN*
- *6 Szafa sterownicza*

# 5.5 Kontrola po wykonaniu montażu

- Czy uchwyt szyny DIN został zatrzaśnięty?
- Czy urządzenie zostało odpowiednio zamontowane na szynie DIN?
- Czy podłączenia do wszystkich gniazd wtykowych są pewnie wykonane?
- Czy w miejscu montażu temperatura nie przekracza wartości granicznych?

# <span id="page-13-0"></span>6 Podłączenie elektryczne

# **A OSTRZEŻENIE**

#### Niebezpieczeństwo! Napięcie elektryczne!

Ryzyko porażenia prądem elektrycznym i uszkodzeń ciała wskutek porażenia.

- ‣ Przed podłączeniem odłączyć od napięcia wszelkie źródła zasilania.
- ‣ Przed uruchomieniem urządzenia należy zmierzyć napięcie zasilania i porównać je ze specyfikacją na tabliczce znamionowej. Urządzenie można podłączyć tylko wtedy, gdy zmierzone napięcie zasilania jest zgodne ze specyfikacją.

# 6.1 Napięcie zasilania

Napięcie zasilania wynosi 24 V<sub>DC</sub> (±20 %). Urządzenie powinno być zasilane z zasilacza, który zapewnia bezpieczną separację galwaniczną zgodnie z normami DIN VDE 0570-2-6 i PN-EN 61558-2-6 (SELV / PELV lub NEC Klasa 2) i który został zaprojektowany jako obwód o ograniczonej energii.

# 6.2 Interfejs szeregowy RS485 (Modbus)

Rezystancja wewnętrzna: 96 kΩ

Protokół: Modbus RTU

Wymagany zewnętrzny terminator magistrali ( 120 Ω)

# 6.3 Przyporządkowanie zacisków

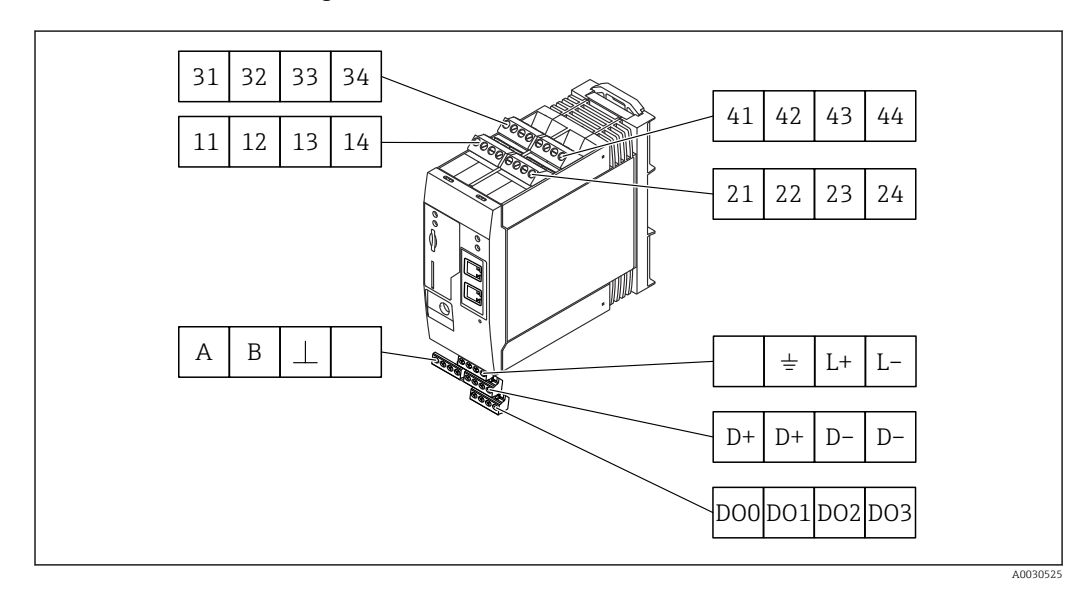

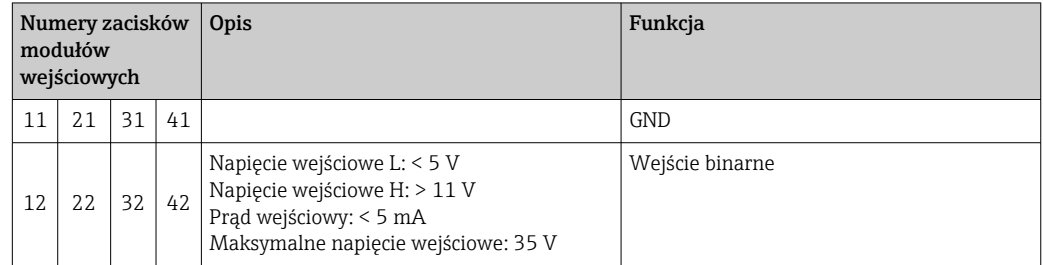

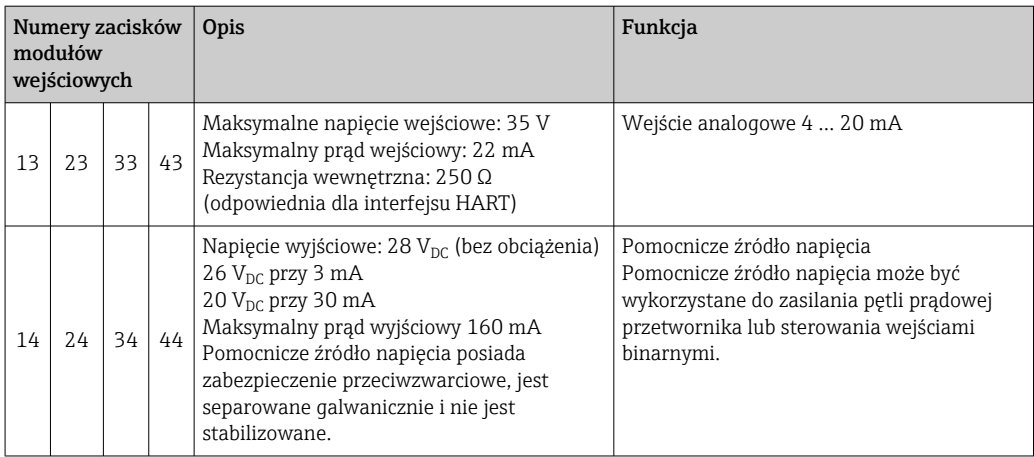

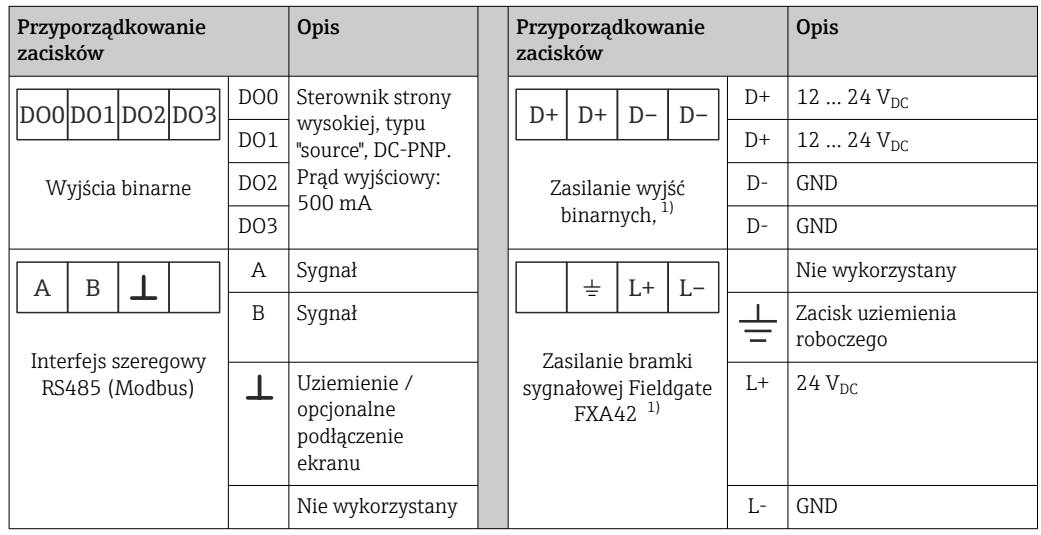

1) Urządzenie powinno być zasilane z zasilacza, który zapewnia bezpieczną separację galwaniczną zgodnie z normami DIN VDE 0570-2-6 i PN-EN 61558-2-6 (SELV / PELV lub NEC Klasa 2) i który został zaprojektowany jako obwód o ograniczonej energii.

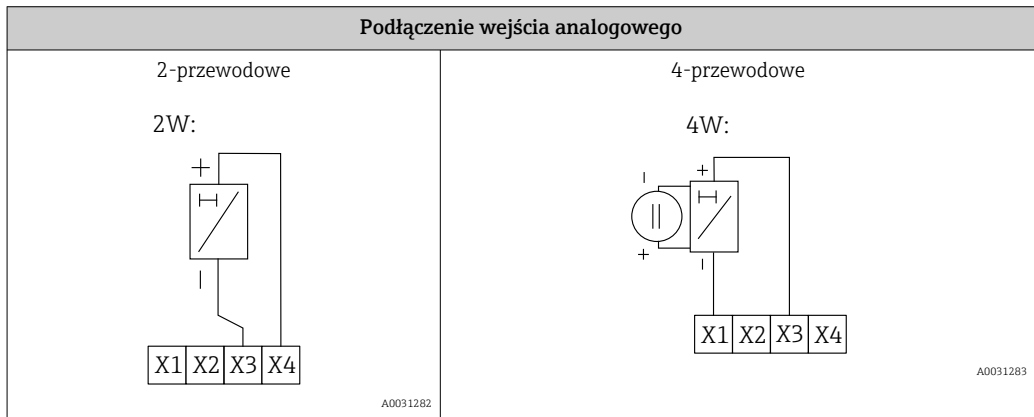

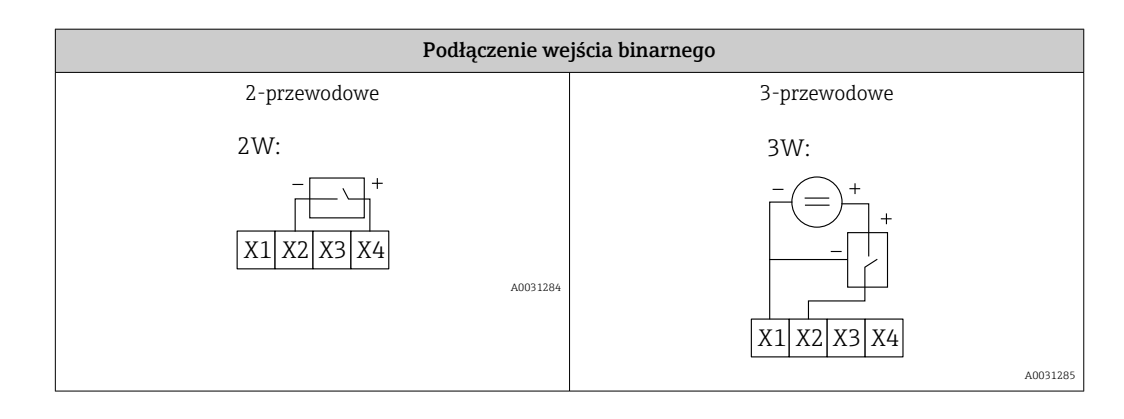

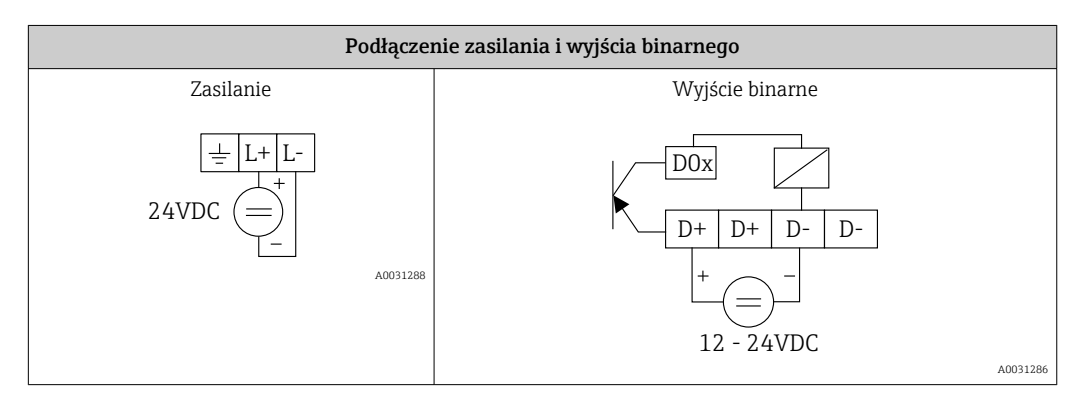

# <span id="page-16-0"></span>7 Uruchomienie

7.1 Kontrolki sygnalizacyjne (wskaźnik statusu urządzenia / kontrolki LED)

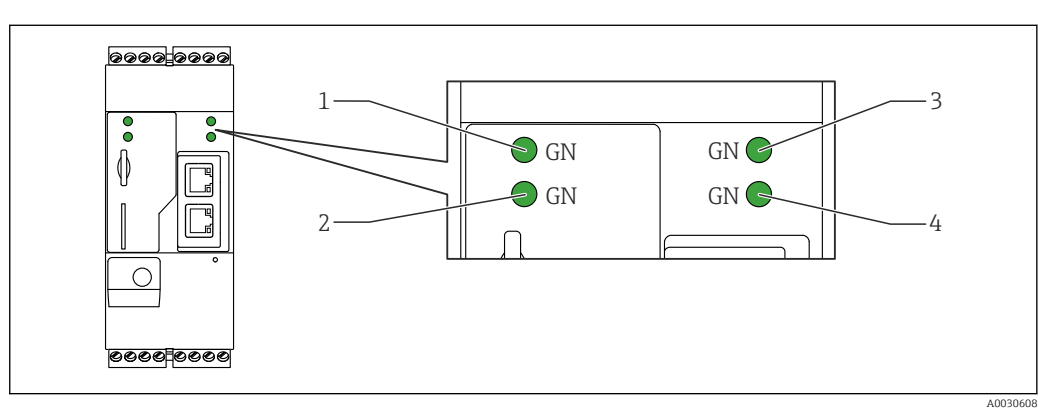

*1 Zasilanie*

*2 Modem (wersje z interfejsem sieci komórkowej) / WLAN / Ethernet*

*3 Sieć*

*4 Oprogramowanie Web-PLC*

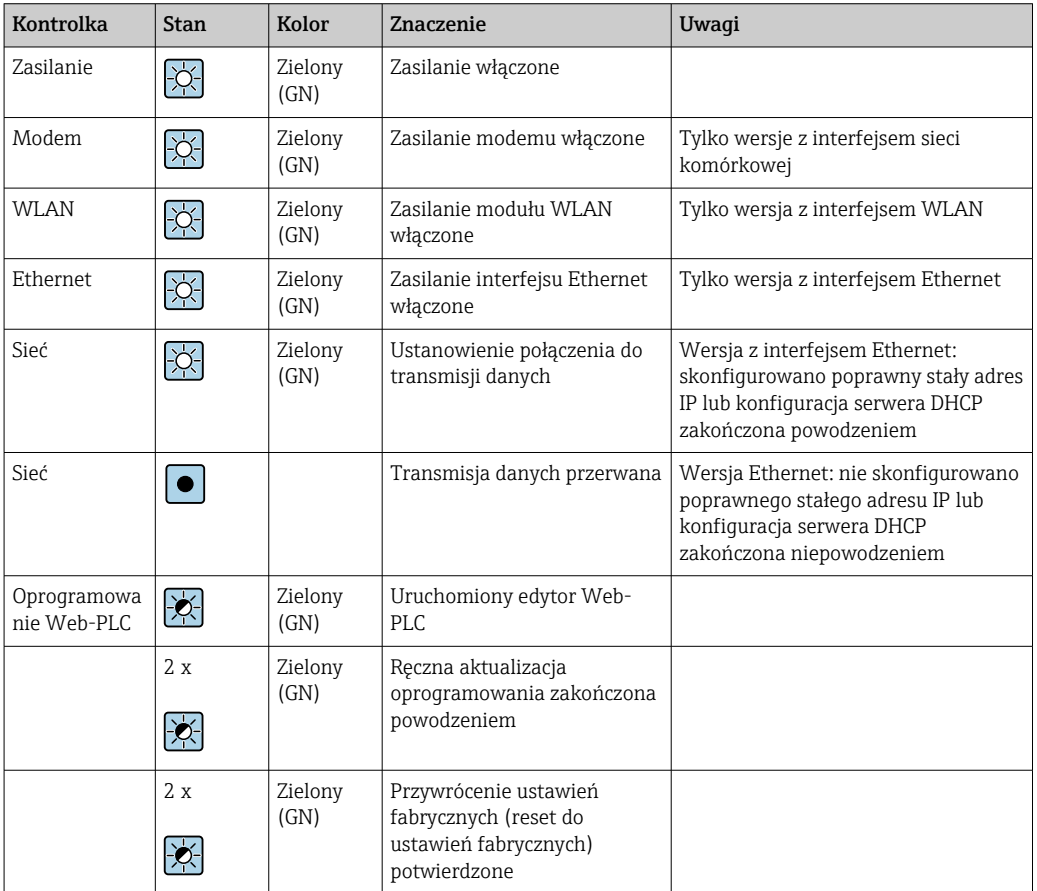

<span id="page-17-0"></span>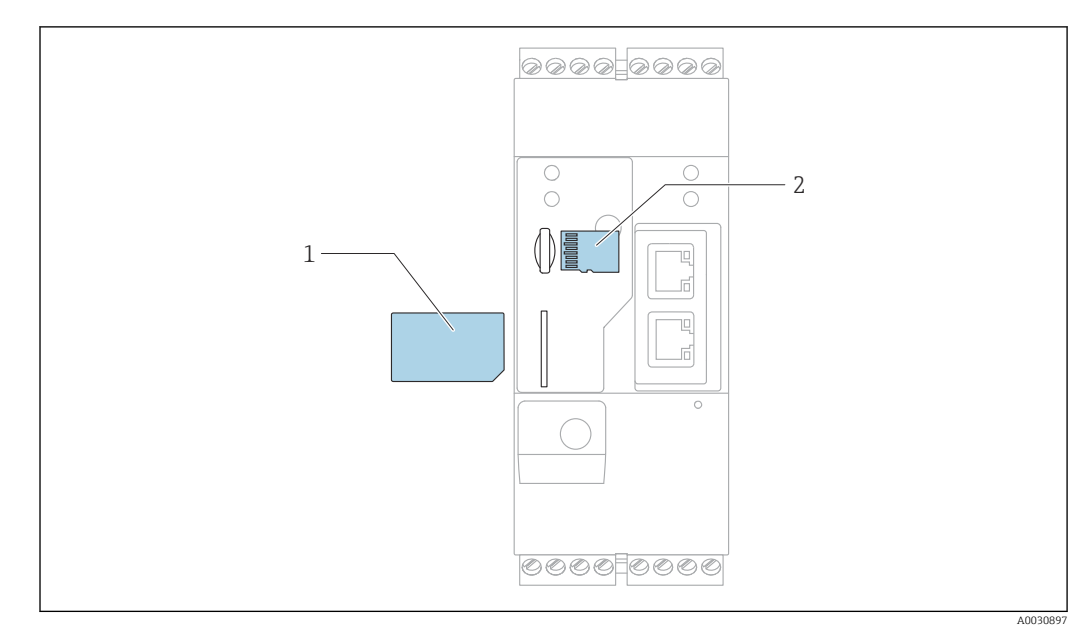

# 7.2 Przygotowanie

*1 Karta SIM*

*2 Karta SD (microSD)*

Karta SD jest fabrycznie zainstalowana i sformatowana.

- 1. Sprawdzić, czy bramka jest pewnie osadzona na szynie DIN i czy końcówki przewodów są odpowiednio zamocowane w zaciskach i w złączu anteny.
- 2. Wersje z interfejsem sieci komórkowej: włożyć kartę SIM.
- 3. Załączyć zasilanie.

# 7.3 Ustanowienie połączenia do transmisji danych

Domyślne ustawienia połączenia do transmisji danych:

- Adres IP: http://192.168.252.1
- Nazwa użytkownika dla administratora: super
- Hasło administratora: super
- Użytkownicy, którzy nie chcą konfigurować bramki Fieldgate FXA42 i którzy nie mają niezbędnych uprawnień, mogą logować się za pomocą następujących domyślnych danych logowania. Nazwa użytkownika: eh; hasło: eh
- 1. Za pomocą kabla Ethernet podłączyć bramkę bezpośrednio do komputera PC lub laptopa.
- 2. Przypisać komputerowi adres IP w tej samej podsieci co bramka. Należy wybrać podobny adres IP, ale inny od fabrycznie skonfigurowanego adresu IP bramki. Adres IP komputera i bramki nie może być identyczny.
- 3. Microsoft Windows: Otworzyć menu Start i wybrać pozycję menu Panel sterowania.
- 4. Wybrać menu Network Connections [Połączenia sieciowe] i wybrać połączenie Ethernet, do którego urządzenie jest podłączone.

6.

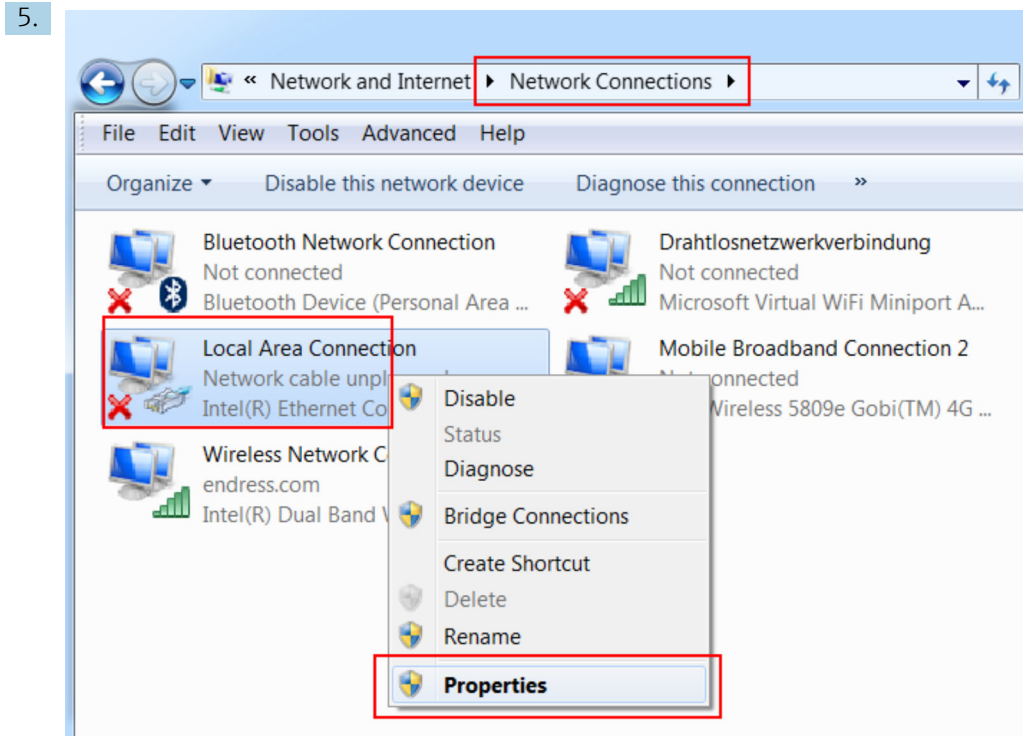

Kliknąć prawym przyciskiem myszy, aby otworzyć menu kontekstowe. Wybrać pozycję menu Properties [Właściwości].

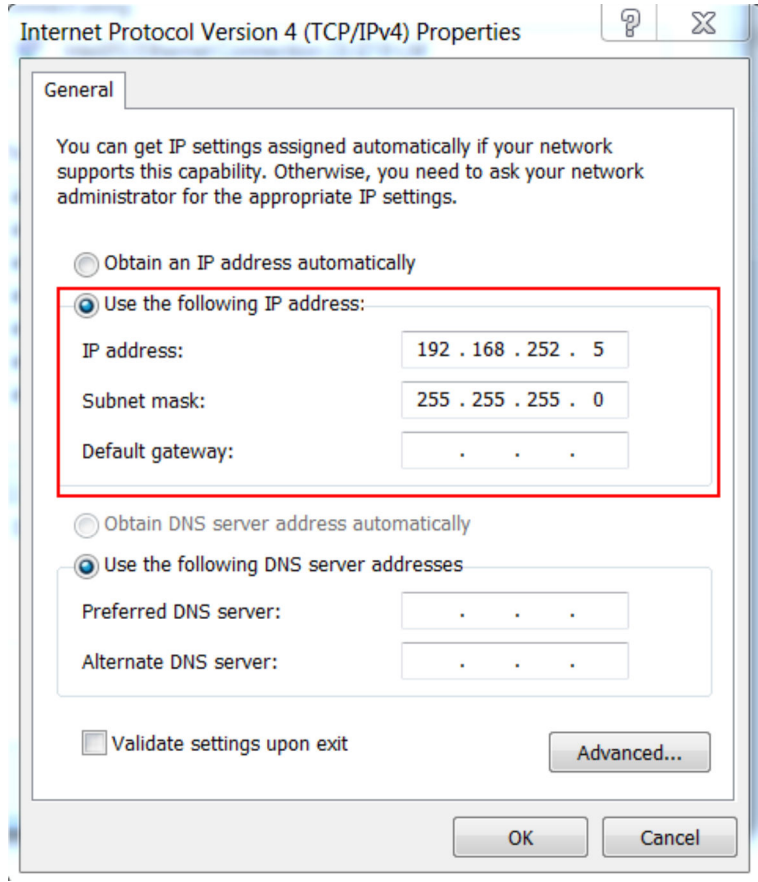

Wybrać opcję Use the Following IP Address [Użyj następującego adresu IP] i wprowadzić adres IP. Przykładowy adres IP: 192.168.252.2

- 7. Subnet mask [Maska podsieci]: wprowadzić 255.255.255.0 i nacisnąć OK, aby zatwierdzić.
- 8. Otworzyć przeglądarkę internetową i w wierszu adresu przeglądarki wpisać skonfigurowany adres IP 192.168.252.1.

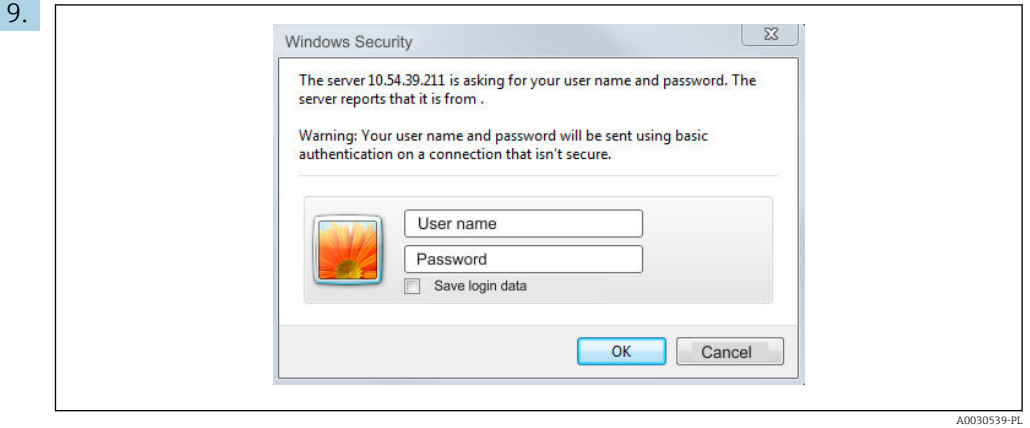

Wprowadzić nazwę użytkownika i hasło. Nacisnąć OK celem zatwierdzenia.

 Połączenie jest ustanowione i na ekranie wyświetla się ekran powitalny bramki Fieldgate FXA42.

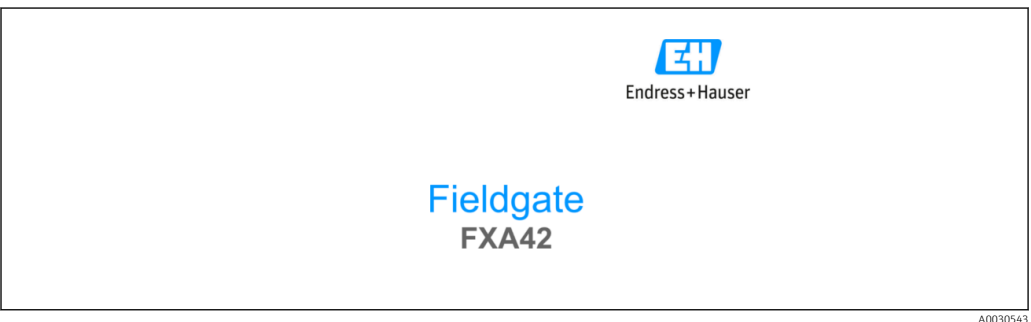

Po kilku sekundach wyświetlany ekran zmienia się automatycznie i pojawia się ekran główny umożliwiający dostęp do pozycji menu konfiguracyjnego.

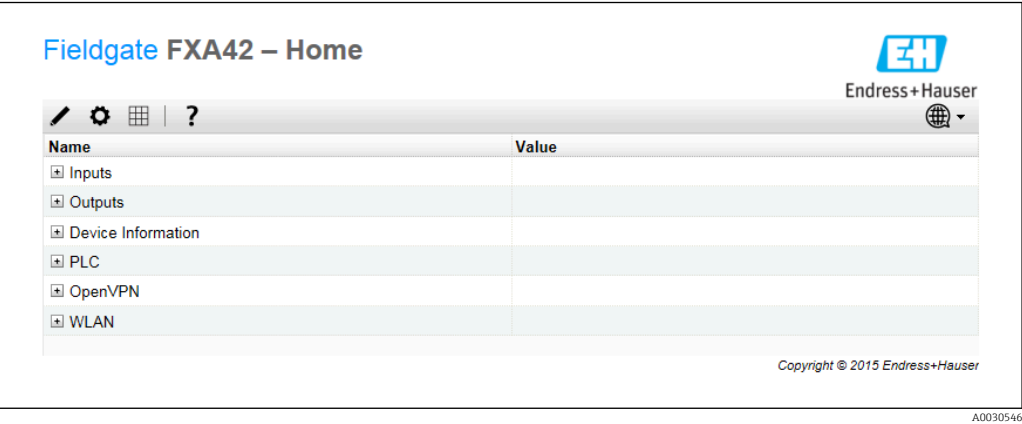

<span id="page-20-0"></span>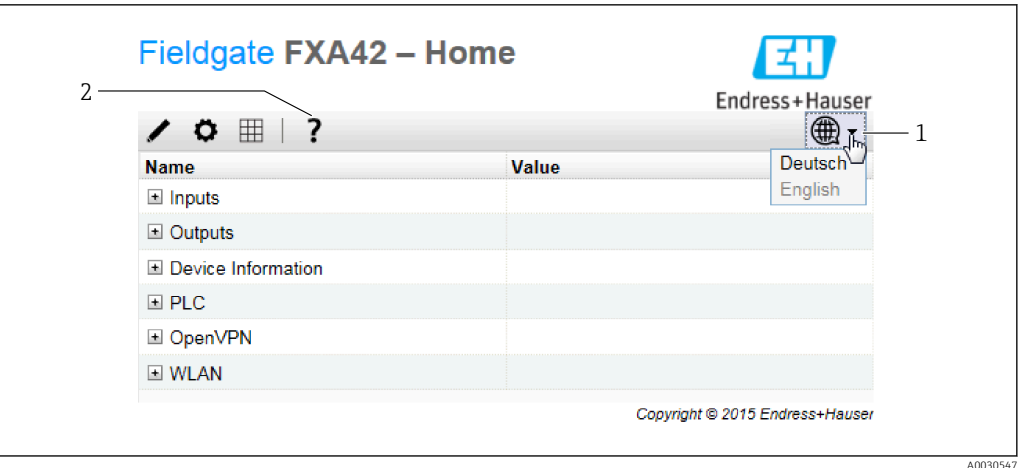

- *1 Wybrać menu Language [Język]*
- *2 Help [Pomoc]*

Aby zmienić język interfejsu użytkownika, należy otworzyć menu (1) w prawym górnym rogu ekranu startowego i wybrać język.

Aby otworzyć funkcję Help [Pomoc], kliknąć ikonę znaku zapytania (2). W funkcji Help [Pomoc] podane są objaśnienia dotyczące strony głównej i ikon na pasku narzędzi.

Na stronie głównej zalogowany administrator ma dostęp do funkcji i ustawień bramki, wejść i wyjść oraz ich właściwości.

# 7.4 Instalowanie najnowszego oprogramowania

Wersja oprogramowania zainstalowanego w urządzeniu może nie być najnowsza ze względu na czas przechowywania i transportu. Dlatego podczas pierwszego uruchomienia urządzenia zaleca się wykonanie aktualizacji oprogramowania.

Aby pobrać najnowszą wersję oprogramowania, kliknąć na poniższy link:

https://weupcmasafgfirmware.blob.core.windows.net/fxa42/fxa42\_current.cup

**A** Szczegółowe informacje dotyczące aktualizacji, patrz rozdział Obsługa > Ustawienia > Aktualizacja.

# <span id="page-21-0"></span>7.5 Przykłady konfiguracji

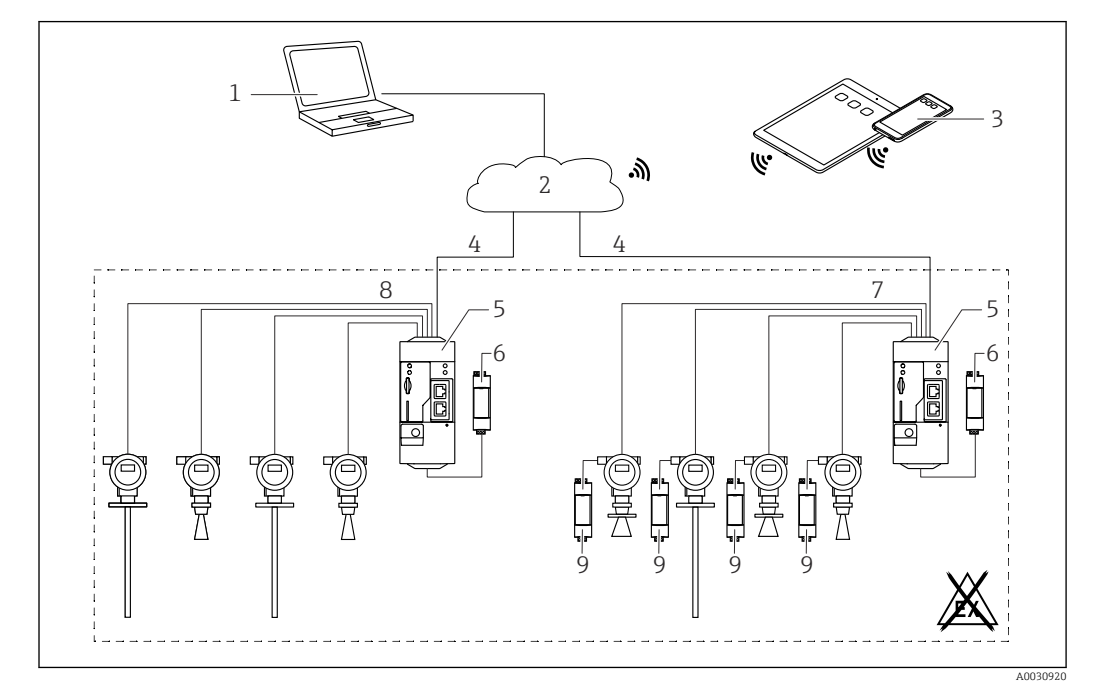

#### 7.5.1 Konfiguracja bramki z wejściem analogowym 4 … 20 mA(2-przewodowym/4-przewodowym)

 *3 Architektura systemu z bramką Fieldgate FXA42 z wejściem analogowym 4 … 20 mA*

- *1 Oprogramowanie SupplyCare Enterprise / SupplyCare Hosting (dostęp przez przeglądarkę internetową)*
- *2 Internet / LAN*
- *3 Oprogramowanie SupplyCare Enterprise / SupplyCare Hosting na urządzeniach mobilnych (dostęp przez przeglądarkę internetową)*
- *4 Ethernet / WLAN / UMTS / LTE kat. M1 / LTE kat. NB1*
- *5 Bramka sygnałowa Fieldgate FXA42*
- *6 Zasilacz 24 VDC*
- *7 4 x wejście analogowe 4 … 20 mA (pasywne), 4-przewodowe*
- *8 4 x wejście analogowe 4 … 20 mA (aktywne), 2-przewodowe (zasilane z pętli prądowej)*
- *9 Zasilacz urządzenia pomiarowego*

Po podłączeniu urządzenia do bramki Fieldgate FXA42, wartości mierzone wyświetlane są w widoku Grid View [Widok siatki]  $\equiv$ .

Zwykle nie jest konieczne wykonanie jakichkolwiek dodatkowych ustawień.

Dodatkowe ustawienia konfiguracyjne można wykonać w zakładce Analog inputs [Wejścia analogowe] na stronie Settings [Ustawienia]  $\circ$ .

#### Odczyt wejść analogowych

Przykład

- 1. W zakładce Analog inputs [Wejścia analogowe] wybrać żądane wejście i rozpocząć edycję Settings [Ustawienia] (Tag name [Oznaczenie punktu pomiarowego] = nazwa wyświetlana w aplikacji, Description [Opis] = opcjonalny opis, Unit [Jednostka] = wyświetlana jednostka fizyczna).
- 2. Ustawić Scaling [Skalowanie] na Range [Zakres] i wprowadzić wartość minimalną i maksymalną.

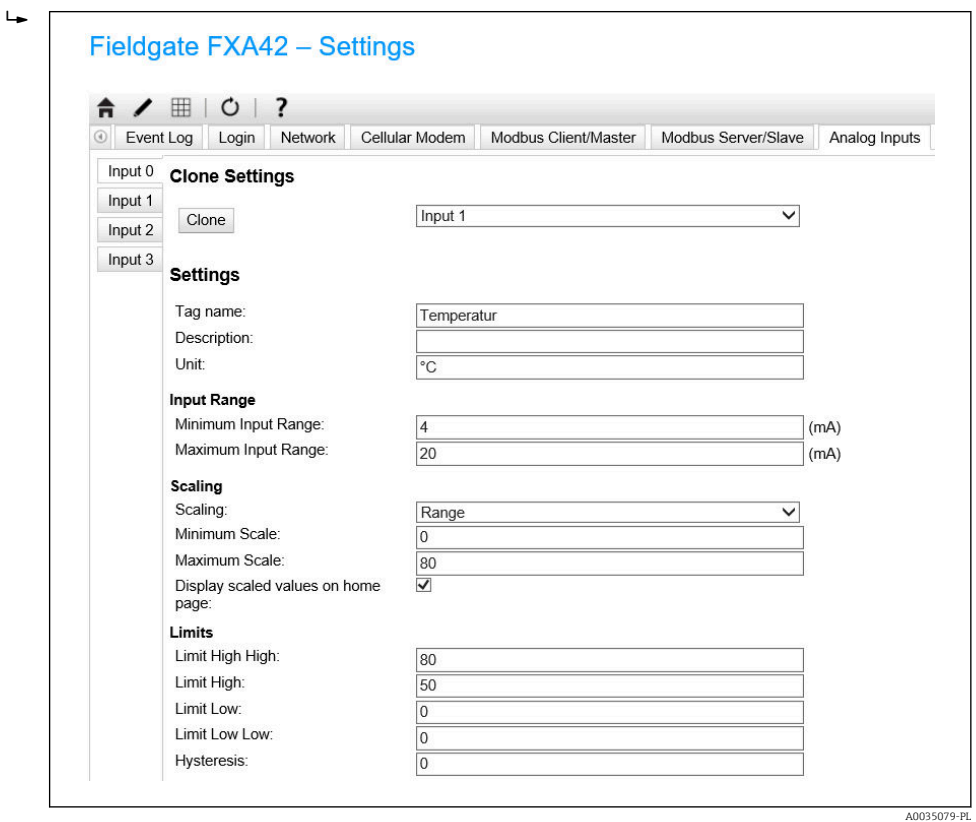

#### 3. Kliknąć OK:

W widoku Grid View [Widok siatki] wyświetlone zostaną wartości obliczone:

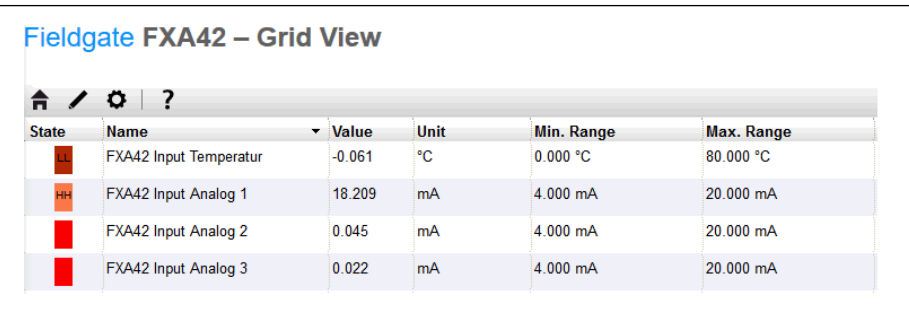

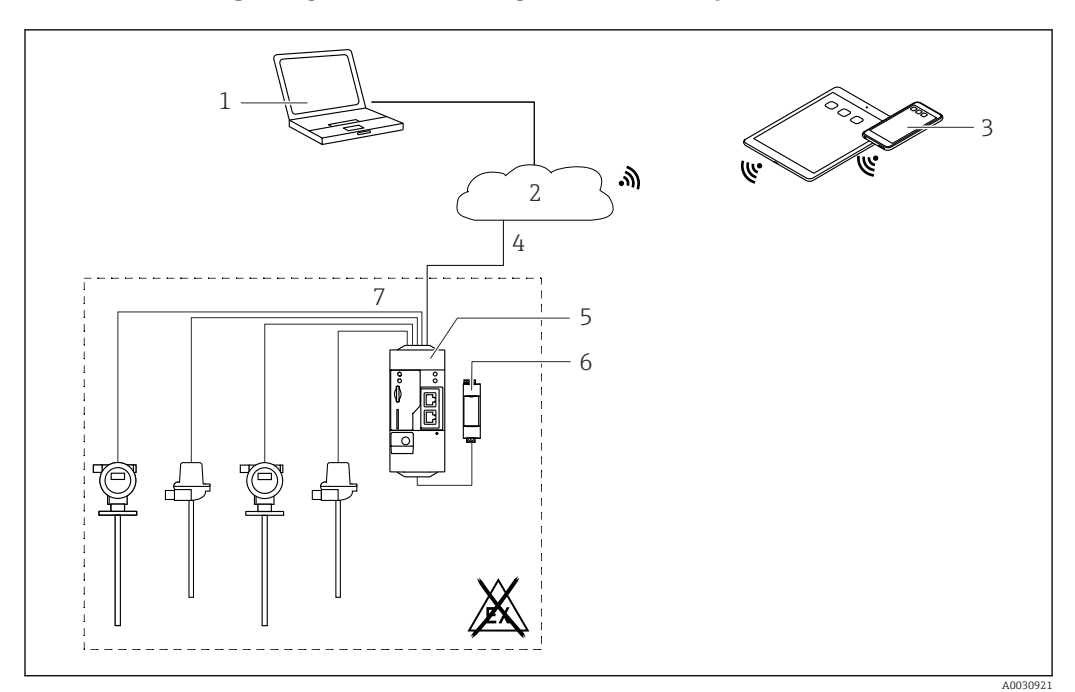

## 7.5.2 Konfiguracja bramki z wejściem binarnym

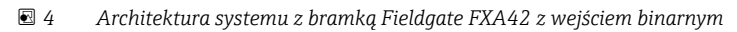

- *Oprogramowanie SupplyCare Enterprise / SupplyCare Hosting (dostęp przez przeglądarkę internetową) Internet / LAN*
- *Oprogramowanie SupplyCare Enterprise / SupplyCare Hosting na urządzeniach mobilnych (dostęp przez przeglądarkę internetową)*
- *Ethernet / WLAN / UMTS / LTE kat. M1 / LTE kat. NB1*
- *Bramka sygnałowa Fieldgate FXA42*
- *Zasilacz* 24 V<sub>DC</sub><br>7 4 x weiście bina
- *4 x wejście binarne i pomocnicze wyjście napięciowe 24 VDC*

#### Konfiguracja wejścia binarnego

Przykład

1. W zakładce Digital inputs [Wejścia binarne] wybrać żądane wejście i rozpocząć edycję Settings [Ustawienia] (Tag name [Oznaczenie punktu pomiarowego] = nazwa wyświetlana w aplikacji, Description [Opis] = opcjonalny opis).

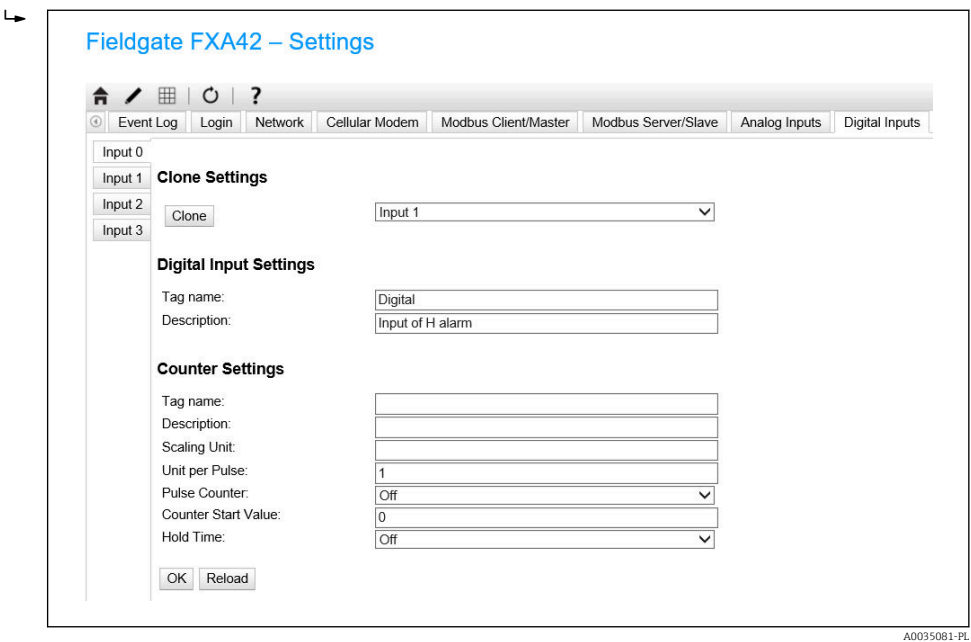

#### 2. Kliknąć OK:

W widoku Grid View [Widok siatki] wyświetlany jest status wyjścia binarnego:

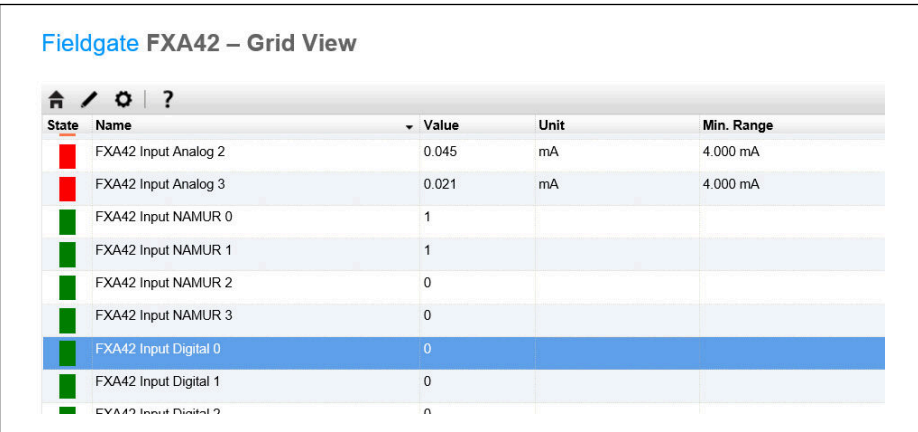

Skonfigurowane wejście binarne jest teraz dostępne w edytorze Web-PLC. Przykład: Uruchomienie transmisji danych przez wejście binarne:

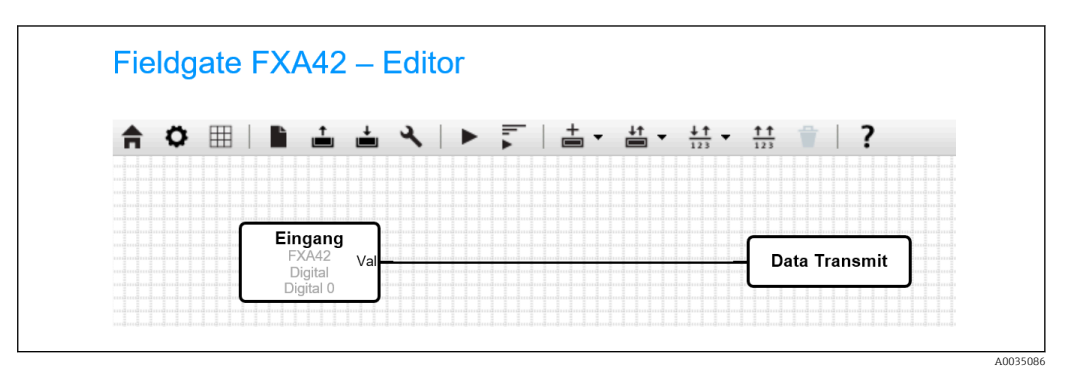

A0035085

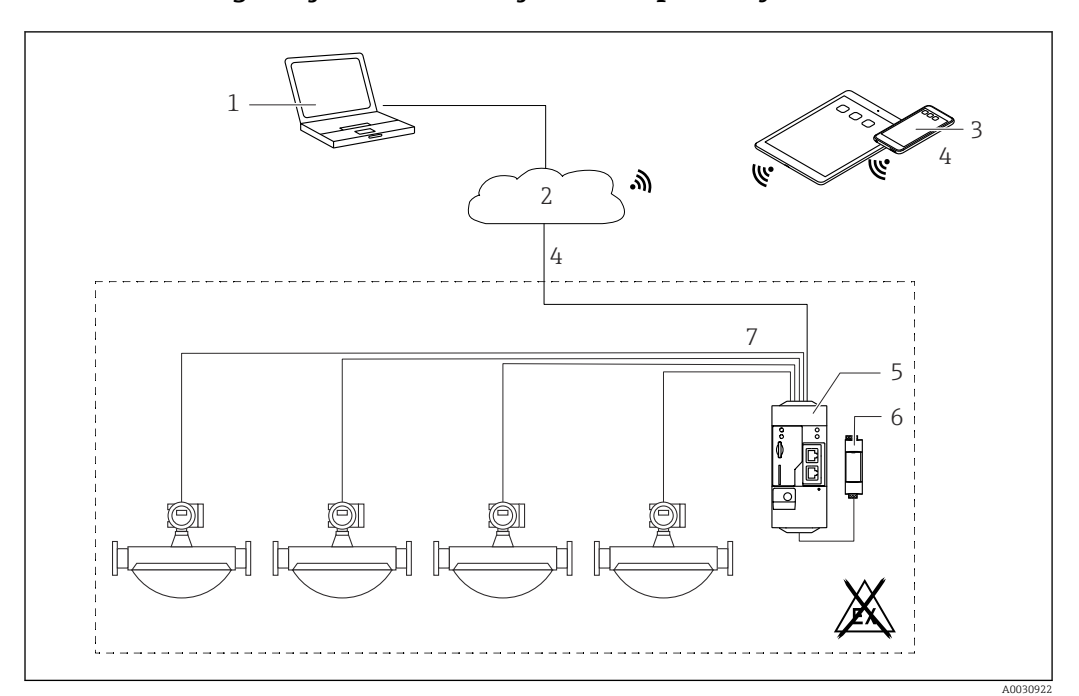

#### 7.5.3 Konfiguracja bramki z wejściem impulsowym

 *5 Architektura systemu z bramką Fieldgate FXA42 z wejściem impulsowym*

- *1 Oprogramowanie SupplyCare Enterprise / SupplyCare Hosting (dostęp przez przeglądarkę internetową) 2 Internet / LAN*
- *3 Oprogramowanie SupplyCare Enterprise / SupplyCare Hosting na urządzeniach mobilnych (dostęp przez przeglądarkę internetową)*
- *4 Ethernet / WLAN / UMTS / LTE kat. M1 / LTE kat. NB1*
- *5 Bramka sygnałowa Fieldgate FXA42*
- *6 Zasilacz 24 VDC*
- *7 4 x wejście binarne z licznikiem impulsów*

#### Odczyt wskazania licznika impulsów

#### Przykład

1. W zakładce Digital inputs [Wejścia binarne] wybrać żądane wejście i rozpocząć edycję Settings [Ustawienia] (Tag name [Oznaczenie punktu pomiarowego] = nazwa wyświetlana w aplikacji, Description [Opis] = opcjonalny opis).

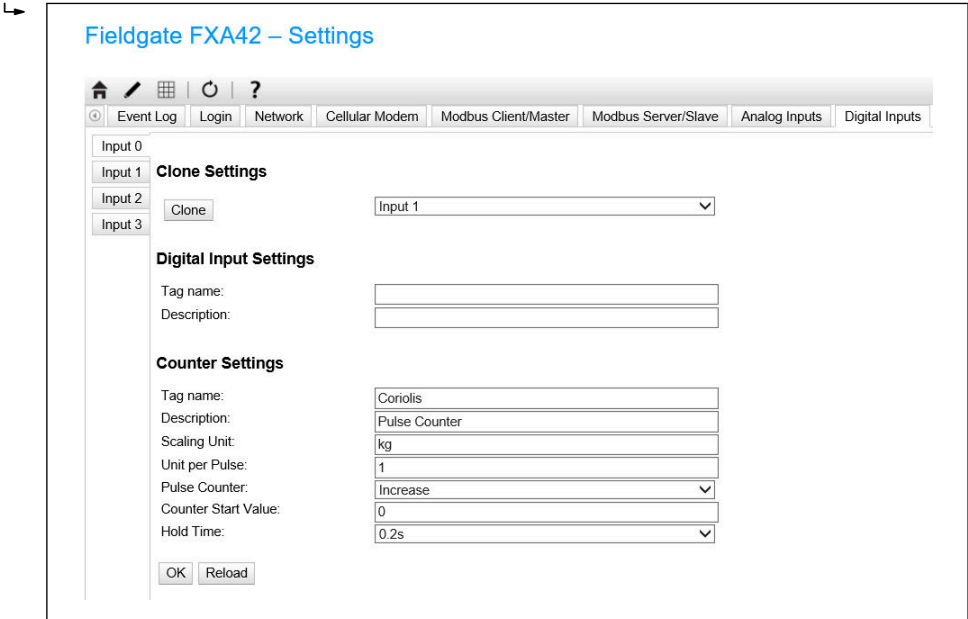

A003

#### 2. Kliknąć OK:

 W widoku Grid View [Widok siatki] wyświetlane są skazania licznika impulsów (np. FXA42 Input Counter 1 [FXA42 Licznik wejściowy 1] i FXA42 Input Counter 1 Overflow [FXA42 Przepełnienie licznika wejściowego 1]):

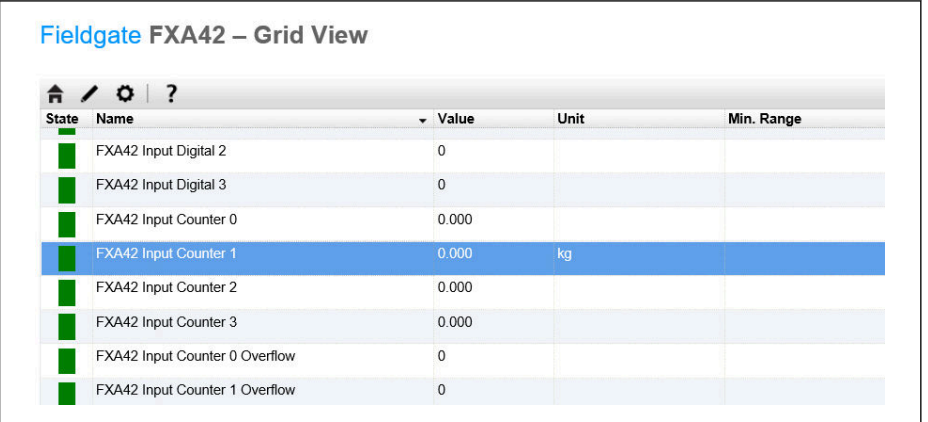

Skonfigurowany licznik impulsów jest teraz dostępny w edytorze Web-PLC. Przykład: Włączenie wyjścia binarnego po przekroczeniu wartości "500":

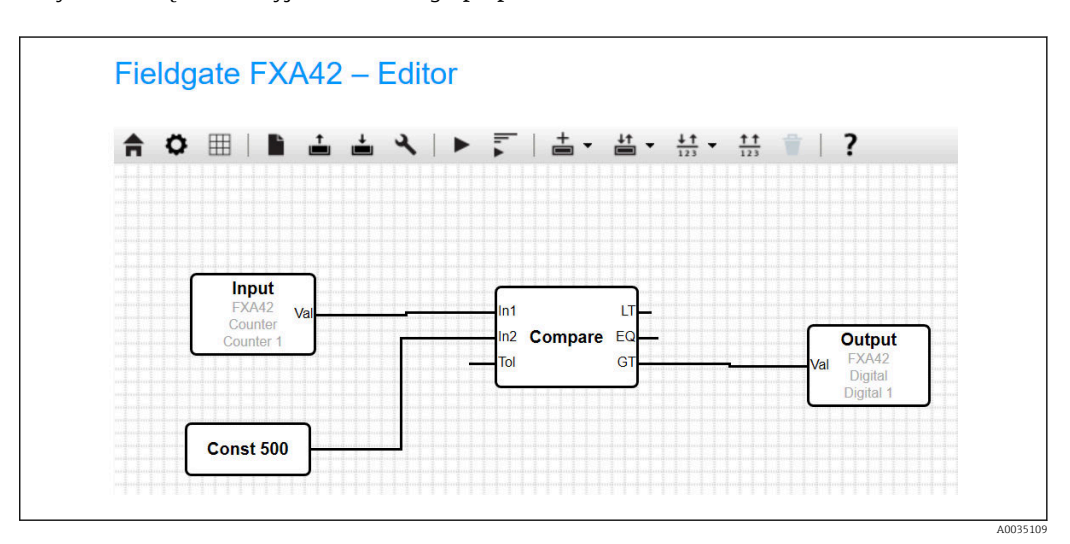

## 7.5.4 Konfiguracja wyjścia binarnego

Wartość wejściowa wyjścia binarnego musi być powiązana z funkcją, która zwraca wartość 0 lub 1.

W widoku Grid View [Widok siatki] wyświetlone zostaną wartości na wyjściach binarnych:

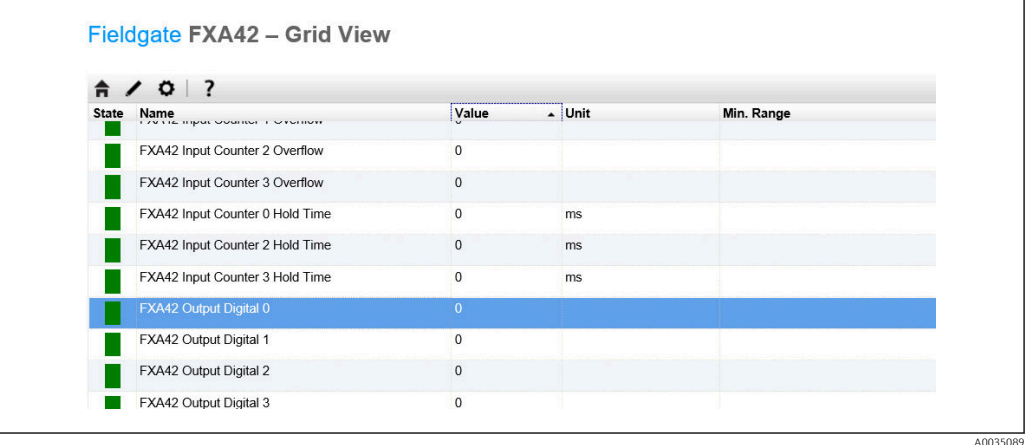

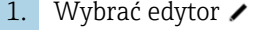

 $2.$ 

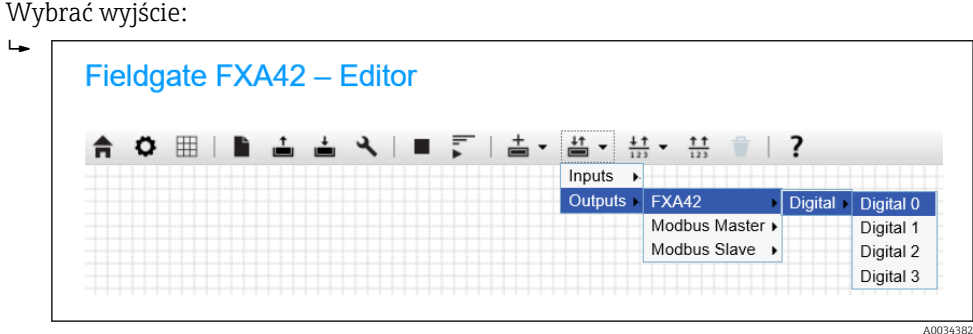

3. Połączyć bloki na schemacie.

4. Zapisać schemat:

5. Uruchomić Web-PLC:

Przykłady dla kroku Połączyć bloki:

Przykład dla wartości wyjściowej = 1:

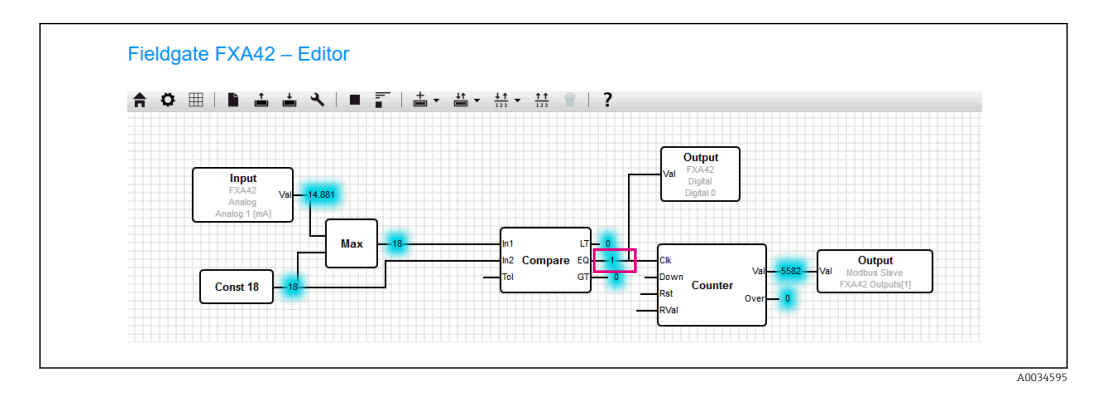

Przykład dla wartości wyjściowej = 0:

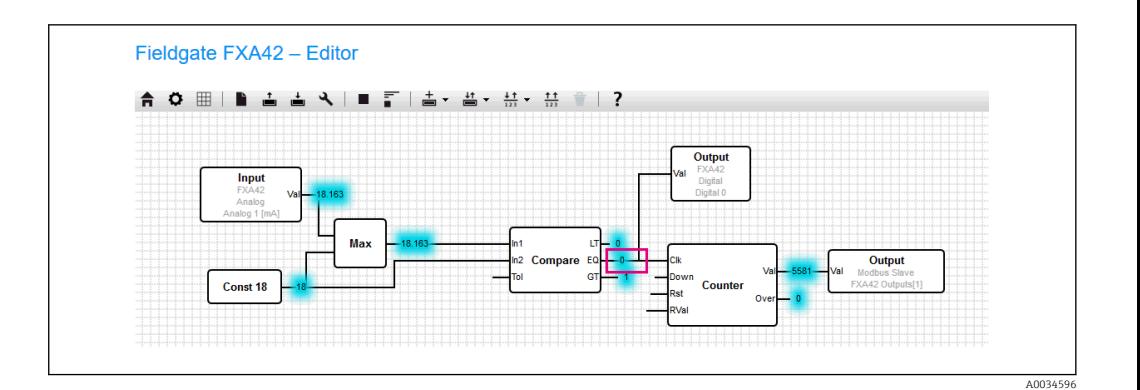

#### 7.5.5 Komunikacja z wykorzystaniem protokołu Modbus TCP

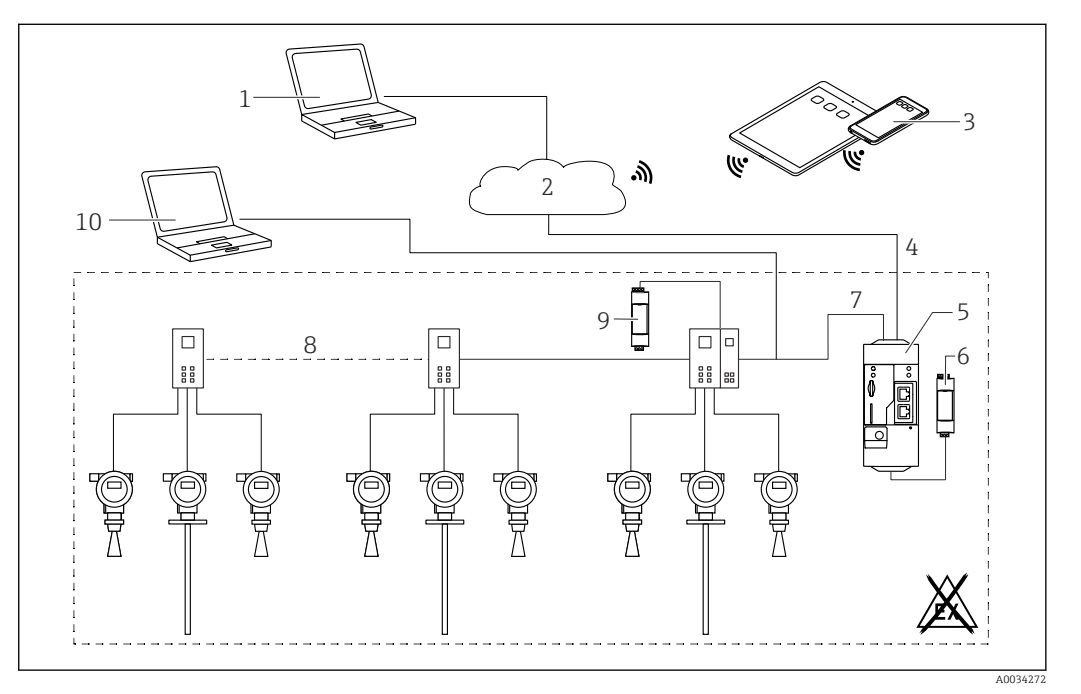

 *6 Architektura systemu z bramką Fieldgate FXA42 i multiplekserem HART dla połączeń typu punkt-punkt*

*1 Oprogramowanie SupplyCare Enterprise / SupplyCare Hosting (dostęp przez przeglądarkę internetową)*

- *3 Oprogramowanie SupplyCare Enterprise / SupplyCare Hosting na urządzeniach mobilnych (dostęp przez przeglądarkę internetową)*
- *4 Ethernet / WLAN / UMTS / LTE kat. M1 / LTE kat. NB1*
- *5 Bramka sygnałowa Fieldgate FXA42*
- *6 Zasilanie 24 VDC*
- *7 Modbus TCP przez Ethernet jako serwer/ klient*
- *8 Multiplekser Phoenix Contact, Modbus TCP / HART z połączeniem typu punkt-punkt. Można zastosować 1 moduł główny i do 5 modułów rozszerzeń. Można stosować moduły rozszerzeń zawierające od 4 do 8 kanałów HART*
- *9 Zasilacz zewnętrzny*
- *10 Tunelowanie połączeń poprzez oprogramowanie FieldCare za pomocą multipleksera Phoenix Contact*

Bramka Fieldgate FXA42, wykorzystując port Ethernet, może działać zarówno jako serwer, jak i klient Modbus TCP.

Podczas pracy jako klient komunikacji Modbus można zdefiniować do 32 urządzeń i H. 256 wartości. W związku z tym, że wartości mogą stać się macierzami podczas odczytu i zapisu wielu rejestrów lub cewek, obowiązują następujące limity: ilość wszystkich wartości skalarnych (nie macierzy) + rozmiar wszystkich macierzy nie może przekraczać 512.

*<sup>2</sup> Internet / LAN*

#### Konfiguracja bramki FXA42 jako klienta Modbus TCP (odczyt danych z innych systemów)

Poniższe przykłady pokazują, w jaki sposób skonfigurować bramkę do odczytu danych za pomocą protokołu Modbus TCP. Dodatkowe informacje podano w dokumentacji urządzenia.

Możliwe urządzenia:

 $\overline{L}$ 

 $\overline{a}$ 

- Bramka HG1 Plus (HART / Modbus) produkcji Rap Systems, (akcesoria)
- Multiplekser Phoenix Contact GW PL ETH/BASIC-BUS HART Ethernet, moduł główny (akcesoria)
- Moduł serwera Datexel DAT8017-I, konwerter sygnału analogowego na Modbus TCP (akcesoria)

Można podłączać również inne urządzenia z komunikacją Modbus TCP.

*Przykład z wykorzystaniem bramki HG1 Plus*

- 1. Otworzyć stronę Settings [Ustawienia]  $\phi$ .
- 2. Wybrać zakładkę Modbus client/master [Modbus klient/master].

3. Wybrać Edit device [Edytuj urządzenie] i wprowadzić dane:

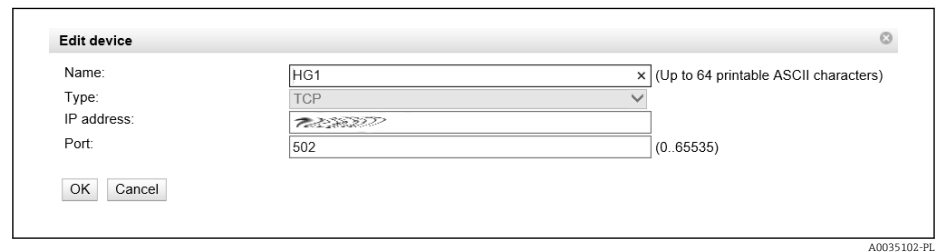

4. Wybrać Edit value [Edytuj wartość] i wprowadzić wartości. Przykład: wprowadzić główną zmienną mierzoną (PV) dla pierwszego urządzenia HART podłączonego do bramki HG1 Plus (w razie potrzeby włączyć i wprowadzić wartości graniczne):

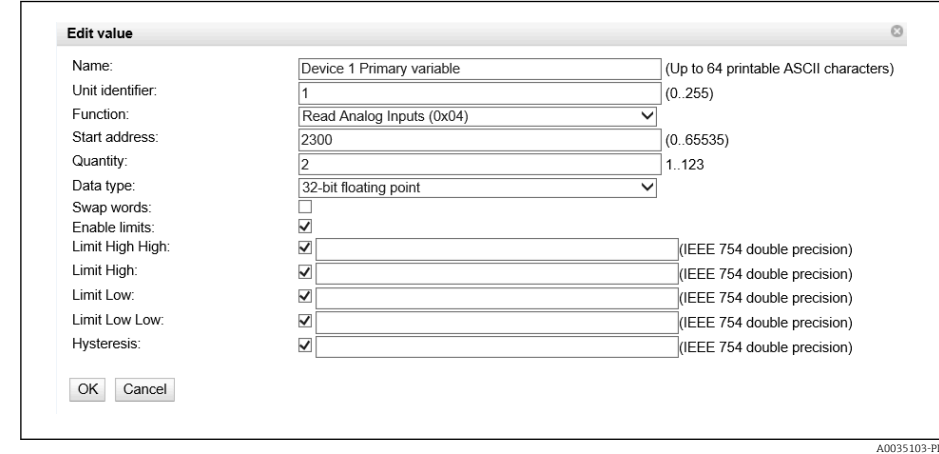

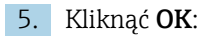

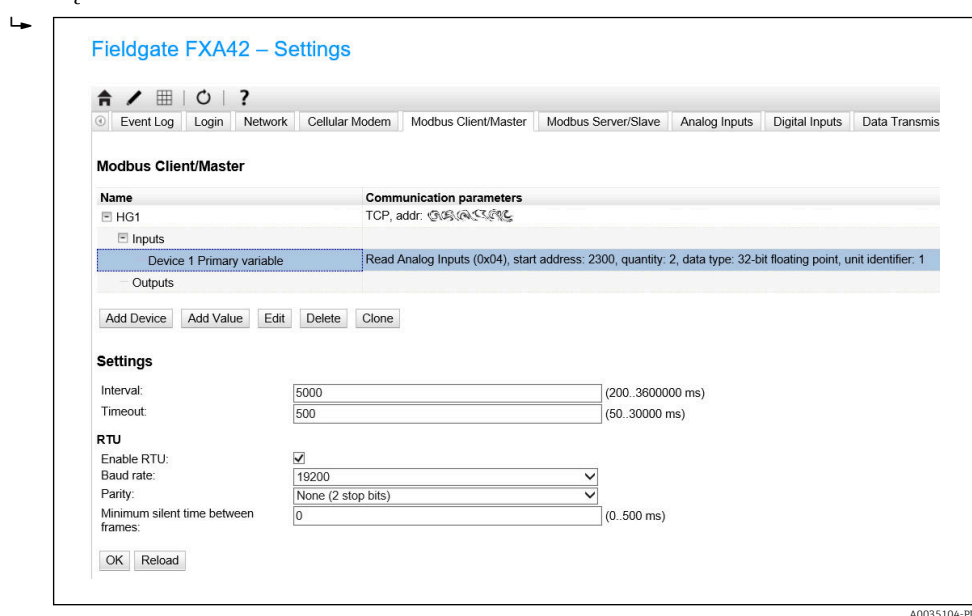

- 6. Uruchomić ponownie urządzenie  $\circ$ .
	- W widoku Grid View [Widok siatki] wyświetlane są eksportowane wartości.

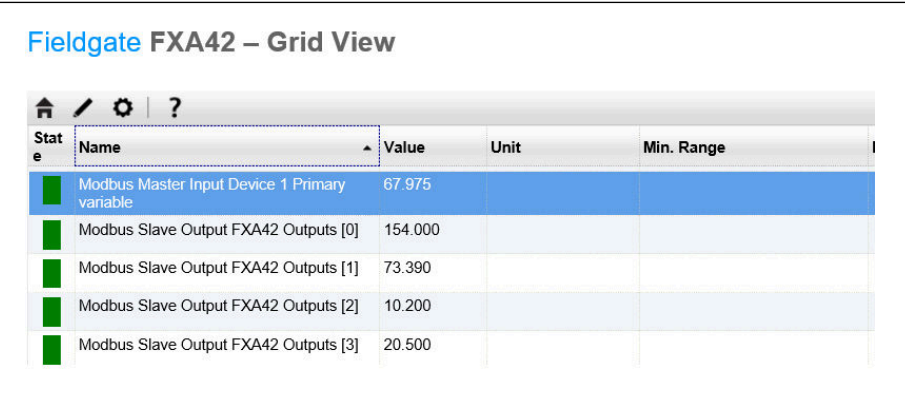

*Przykład z wykorzystaniem modułu serwera Datexel*

- 1. Otworzyć stronę Settings [Ustawienia]  $\circ$ .
- 2. Wybrać zakładkę Modbus client/master [Modbus klient/master].
- 3. Wybrać Edit device [Edytuj urządzenie] i wprowadzić dane:

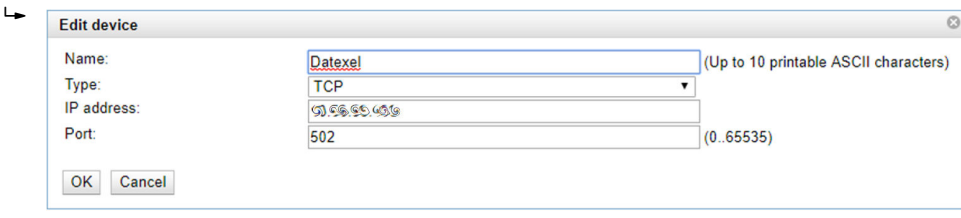

A0035091

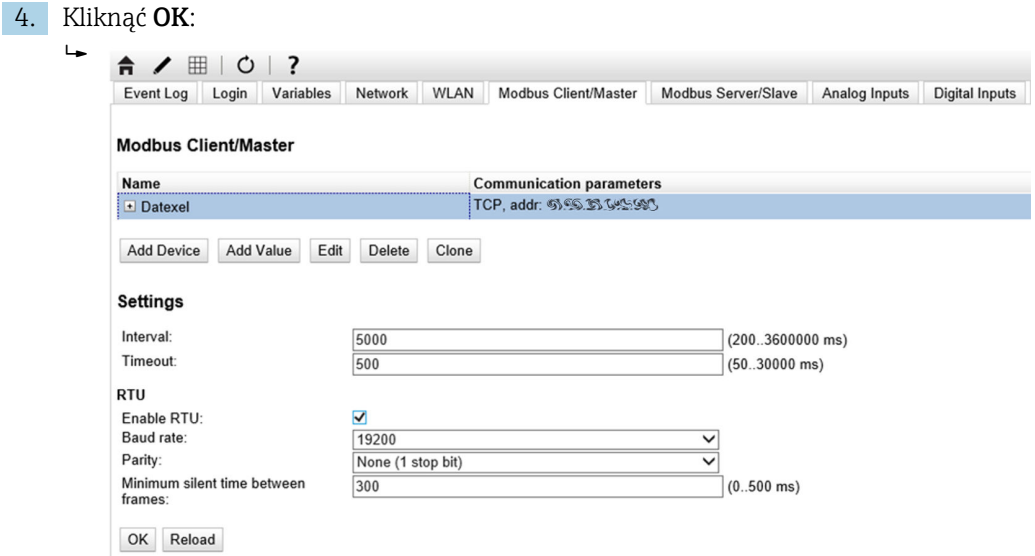

5. Wybrać Edit value [Edytuj wartość] i wprowadzić wartości. Przykład: przetwornik ciśnienia podłączony do pierwszego kanału modułu serwera Datexel.

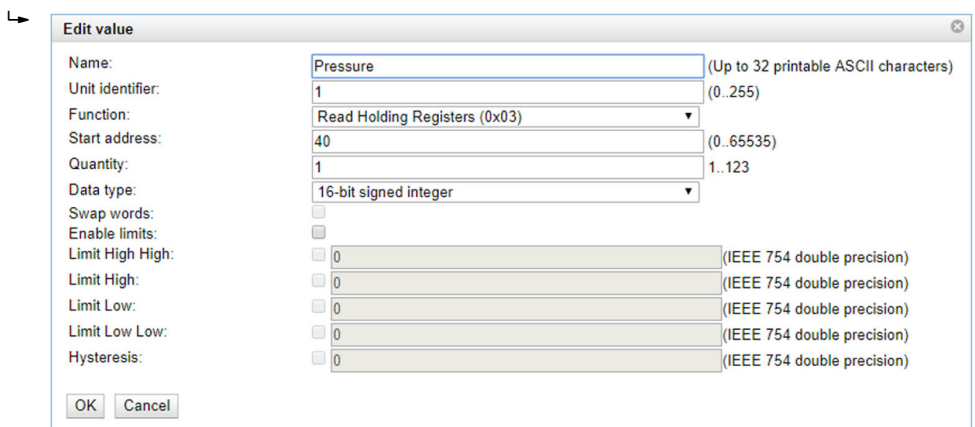

6. Kliknąć OK:

 $\overline{\phantom{a}}$ Fieldgate FXA42 - Settings

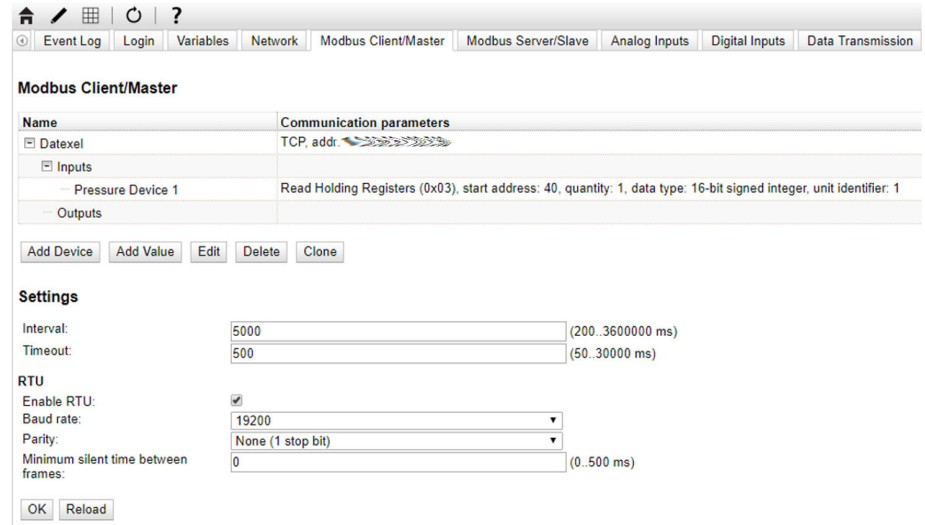

7. Uruchomić ponownie urządzenie  $\circ$ .

W widoku Grid View [Widok siatki] wyświetlane są eksportowane wartości.

A0039591

A0040990

A0040991

Wartości odczytywane z modułu serwera Datexel są podane w mikroamperach. Wartości z zakresu pomiarowego 4000 … 20000 µA należy przeliczyć na aktualną wartość mierzoną. Zakres pomiarowy jest powiązany z zakresem mierzonego ciśnienia w taki sposób, że określona wartość w mikroamperach odpowiada określonej wartości ciśnienia. Do tego celu stosuje się następujące równanie liniowe:

$$
f(x) = m \times x + b
$$

gdzie x odpowiada wejściowej wartości mierzonej w mikroamperach (µA). m odpowiada stałej obliczanej z następującego równania:

$$
m = \frac{y_2 - y_1}{x_2 - x_1}
$$

gdzie:

- $\bullet$  x<sub>2</sub> = górna wartość zakresu prądowego w  $\mu$ A = 20000
- $\bullet$  x<sub>1</sub> = dolna wartość zakresu prądowego w  $\mu$ A = 4000
- $\bullet$   $v_2$  = wartość mierzona odpowiadająca 20000 µA (dla 20 mA)
- $\bullet$  y<sub>1</sub> = wartość mierzona odpowiadająca 4000 µA (dla 4 mA)

b to dodatkowa stała, obliczana z następującego wzoru:

$$
b = y_1 - m \times x_1
$$

W edytorze Web-PLC na podstawie tych informacji można utworzyć następujący schemat:

#### Fieldgate FXA42 - Editor

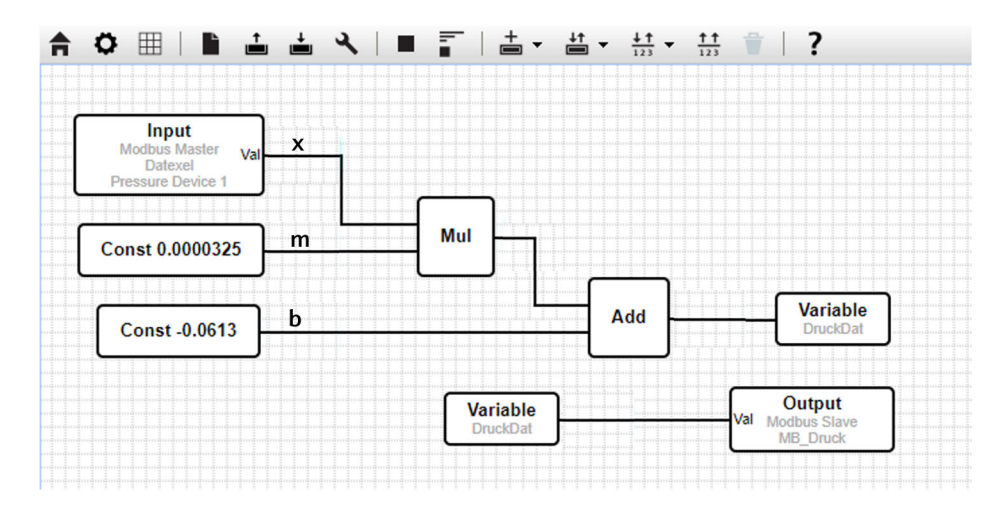

A0035105-PL

#### Konfiguracja bramki FXA42 jako serwera Modbus TCP (przesyłanie danych do innych systemów)

Procedura podana w poniższym przykładzie opisuje sposób przesyłania danych do innych urządzeń. Dodatkowe informacje podano w dokumentacji urządzenia.

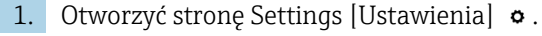

2. Wybrać zakładkę Modbus server/slave [Modbus serwer/urz. podrzędne].

#### 3. Wybrać Edit value [Edytuj wartość] i wprowadzić wartości:

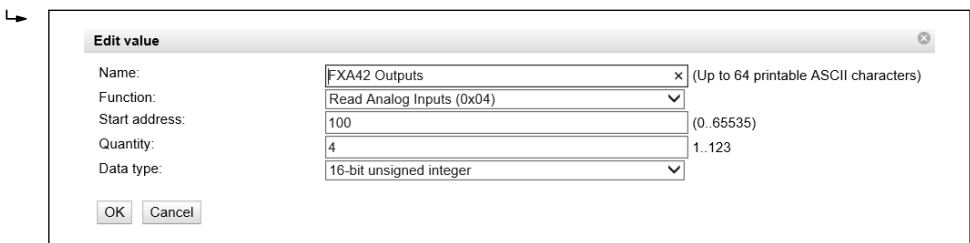

4. Kliknąć OK:

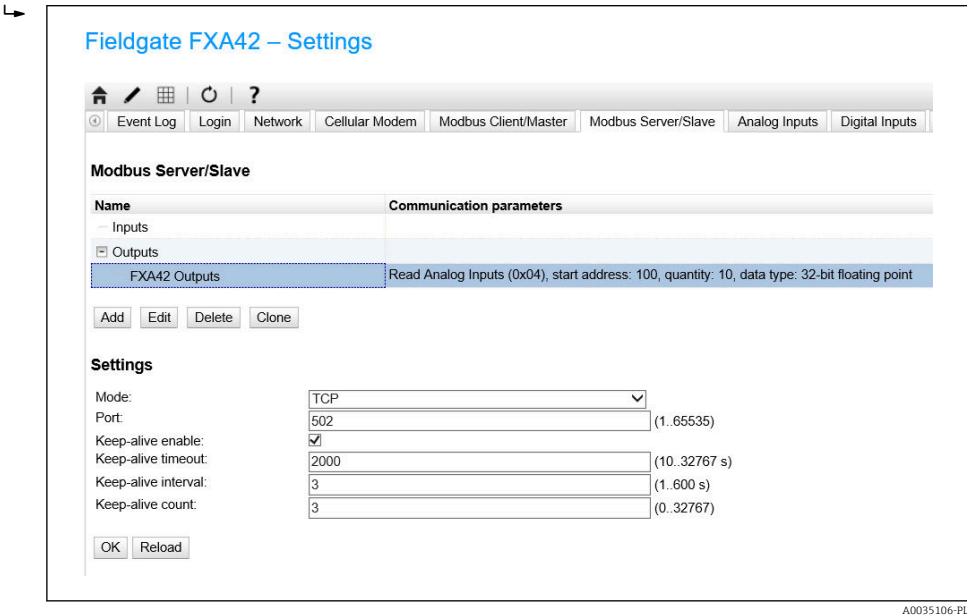

5. Uruchomić ponownie urządzenie  $\circ$ .

6. W widoku Grid View [Widok siatki] wyświetlone zostaną wartości wyjściowe Modbus TCP:

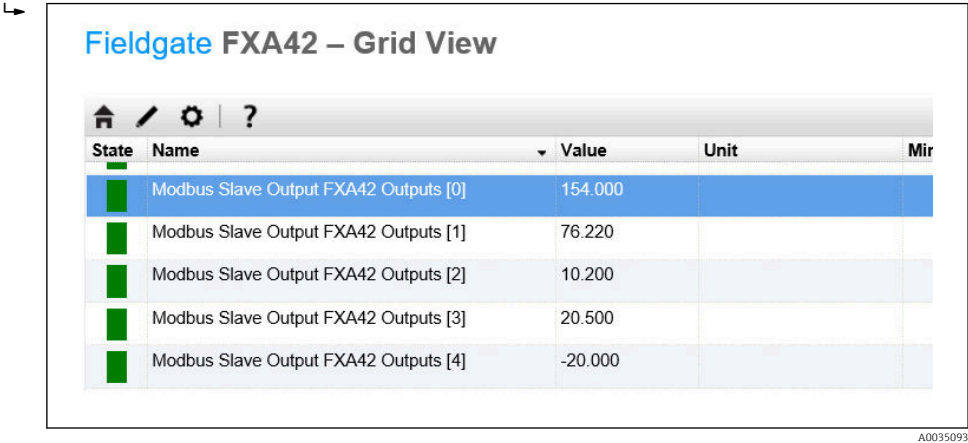

7. Wybrać edytor

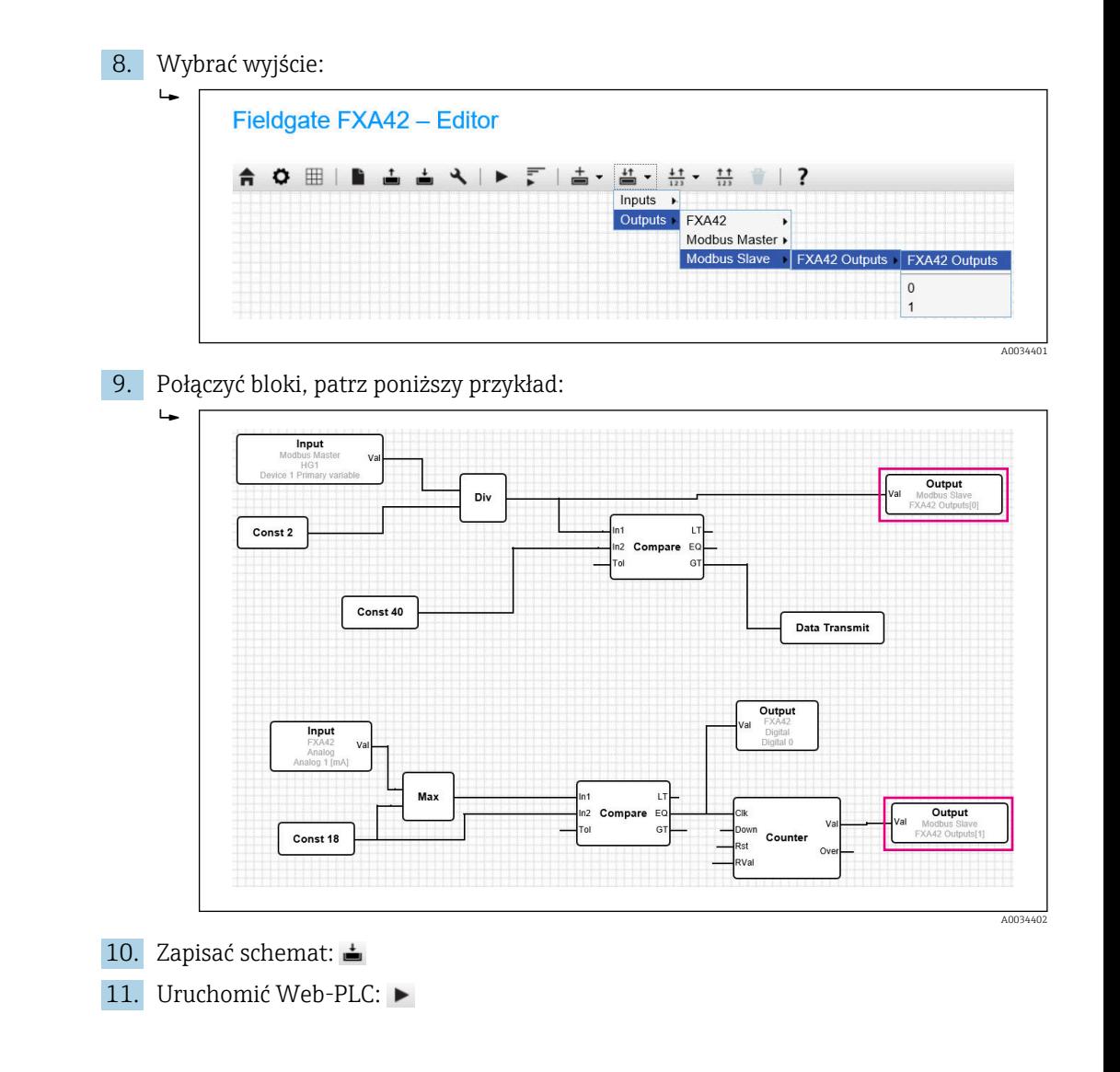

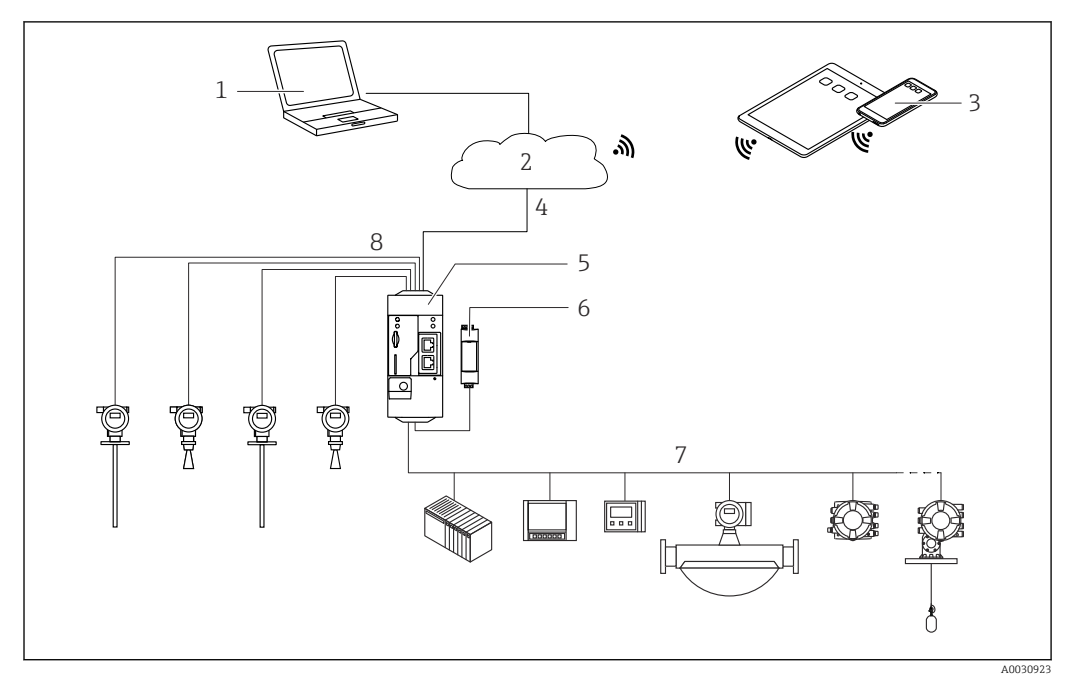

#### 7.5.6 Konfiguracja bramki z komunikacją Modbus RS485

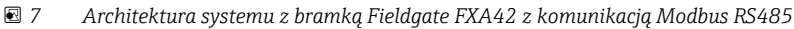

- *1 Oprogramowanie SupplyCare Enterprise / SupplyCare Hosting (dostęp przez przeglądarkę internetową) 2 Internet / LAN*
- *3 Oprogramowanie SupplyCare Enterprise / SupplyCare Hosting na urządzeniach mobilnych (dostęp przez przeglądarkę internetową)*
- *4 Ethernet / WLAN / UMTS / LTE kat. M1 / LTE kat. NB1*
- *5 Bramka sygnałowa Fieldgate FXA42*
- *6 Zasilanie* 24 V<sub>DC</sub>
- *7 1 x Modbus RS485 jako urządzenie nadrzędne (master) lub podrzędne (slave)*
- *8 4 x wejście analogowe 4 … 20 mA (2-przewodowe / 4-przewodowe)*

Linia Modbus RS485 może być używana jako linia komunikacyjna urządzenia H. nadrzędnego lub podrzędnego, ale nie może pełnić obu tych funkcji jednocześnie.

- Podczas pracy jako urządzenie nadrzędne komunikacji Modbus można zdefiniować do 32 urządzeń i 256 wartości. W związku z tym, że wartości mogą stać się macierzami podczas odczytu i zapisu wielu rejestrów lub cewek, obowiązują następujące limity: ilość wszystkich wartości skalarnych (nie macierzy) + rozmiar wszystkich macierzy nie może przekraczać 512.
- Podczas pracy jako urządzenie podrzędne (slave) można zdefiniować do 128 wartości. W związku z tym, że wartości mogą stać się macierzami podczas odczytu i zapisu wielu rejestrów lub cewek, obowiązują następujące limity: ilość wszystkich wartości skalarnych (nie macierzy) + rozmiar wszystkich macierzy nie może przekraczać 512.

#### Konfiguracja bramki FXA42 jako urządzenia nadrzędnego Modbus RS485 (odczyt danych z innych systemów)

- 1. Otworzyć stronę Settings [Ustawienia]  $\circ$ .
- 2. Wybrać zakładkę Modbus client/master [Modbus klient/master].
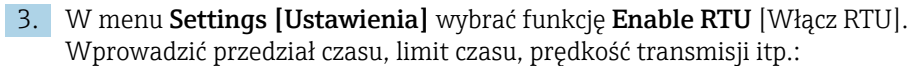

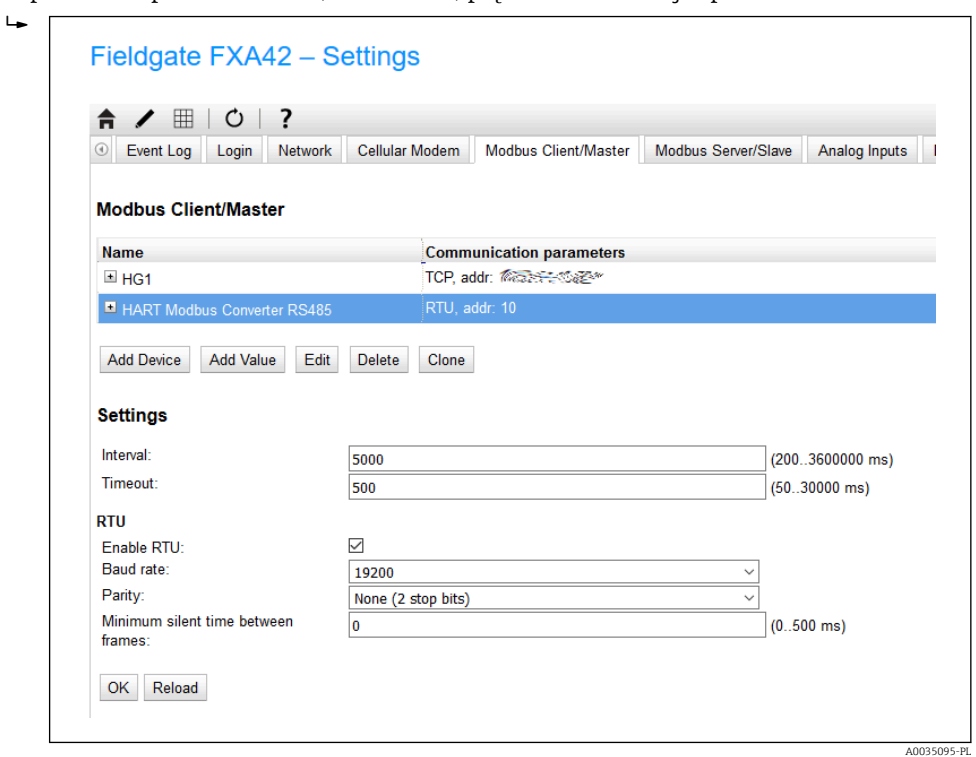

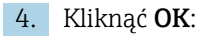

 $\overline{\phantom{a}}$ 

5. Wybrać Edit device [Edytuj urządzenie] i wprowadzić dane:

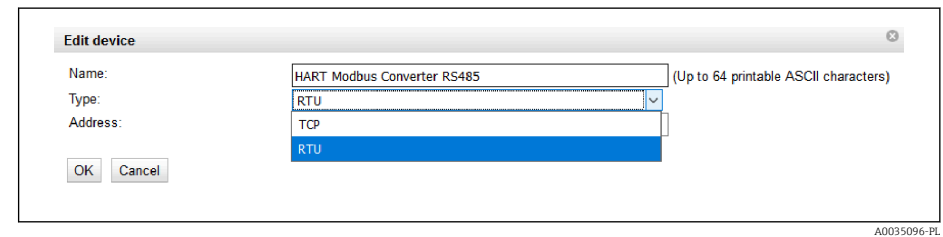

6. Wybrać Edit value [Edytuj wartość] i wprowadzić wartości. W razie potrzeby wybrać funkcję Enable limits [Włącz wartości graniczne] i wprowadzić wartości graniczne:

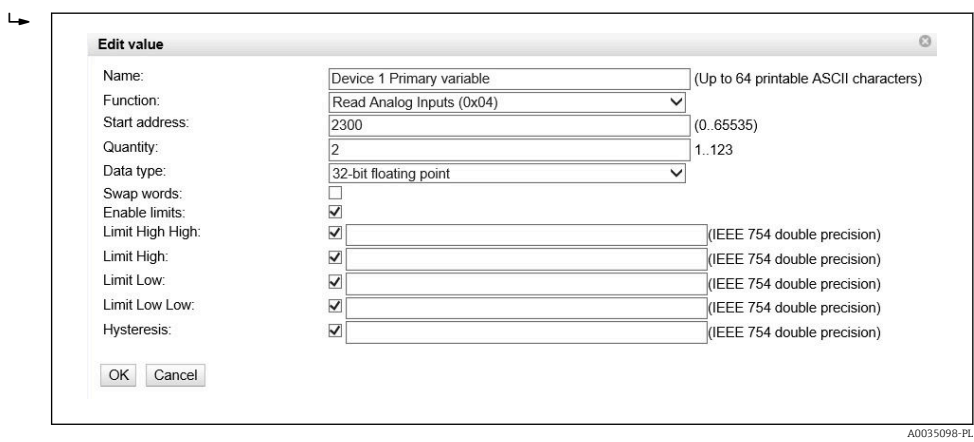

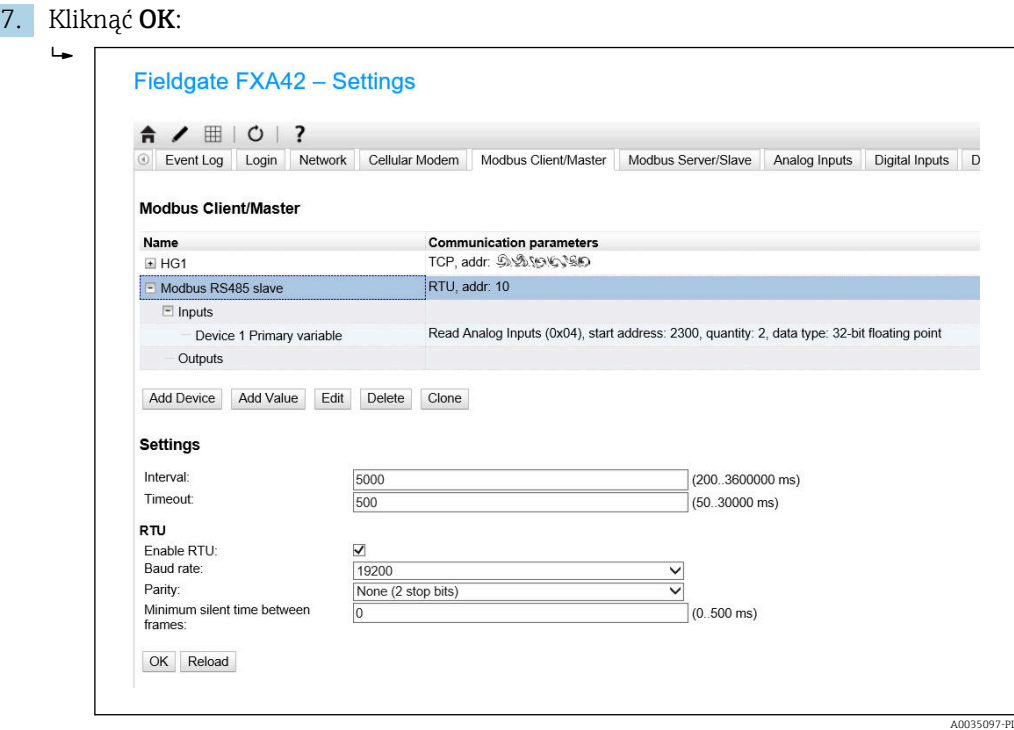

8. Uruchomić ponownie urządzenie  $\circ$ .

Pozostałe kroki konfiguracyjne są takie same, jak w przypadku konfiguracji klienta Modbus  $TCP \rightarrow \text{ } \text{ } \text{ } 30).$ 

#### Konfiguracja bramki FXA42 jako urządzenia podrzędnego Modbus RS485 (przesyłanie danych do innych systemów)

- 1. Otworzyć stronę Settings [Ustawienia]  $\circ$ .
- 2. Wybrać zakładkę Modbus server/slave [Modbus serwer/urz. podrzędne].
- 3. W menu Settings [Ustawienia] wybrać funkcję Enable RTU [Włącz RTU]. Wprowadzić przedział czasu, limit czasu, prędkość transmisji itp.:

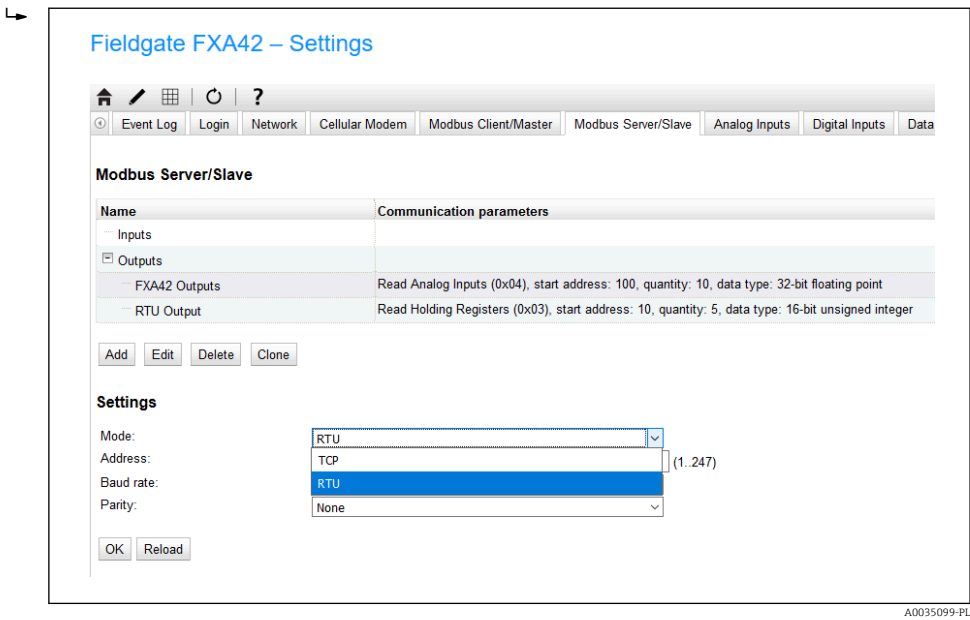

4. Kliknąć OK:

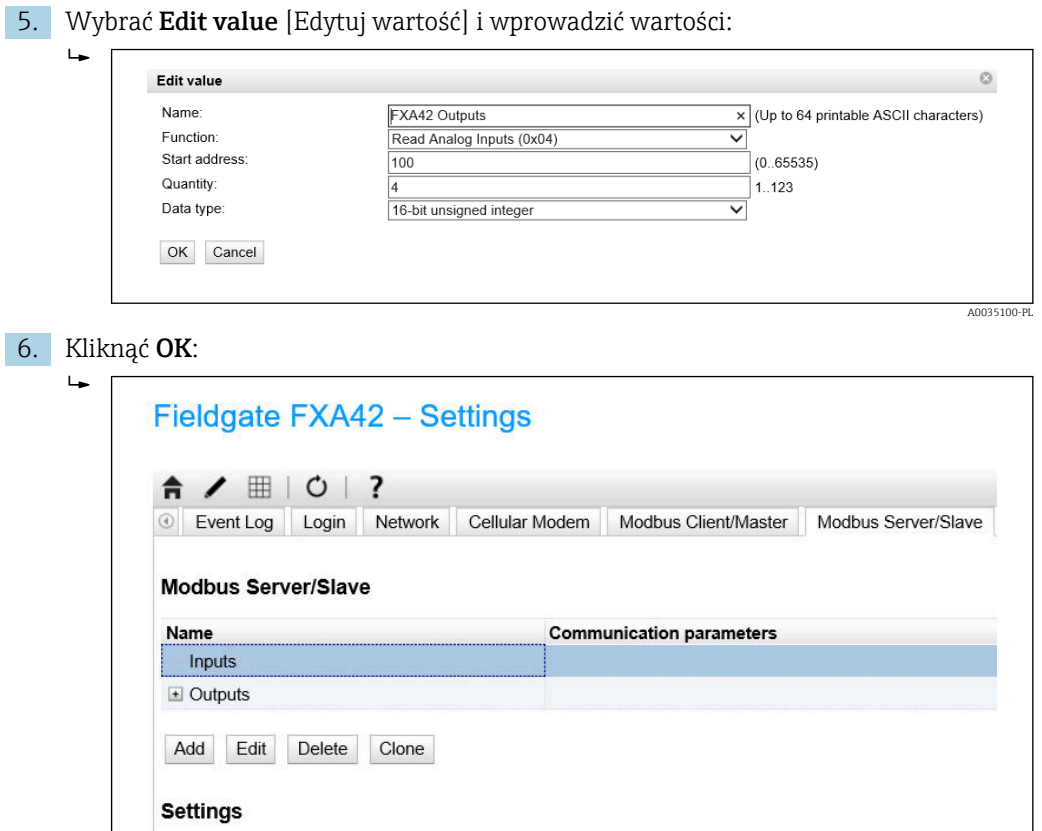

8. Pozostałe kroki konfiguracyjne są takie same, jak w przypadku konfiguracji serwera

RTU

4800

 $\overline{\mathsf{None}}$ 

 $\overline{2}$ 

7. Uruchomić ponownie urządzenie  $\circ$ .

OK Reload

Modbus  $TCP \rightarrow \text{ } \text{ } \text{ } 34).$ 

Mode:

Parity:

Address:

Baud rate:

A0035101-PL

 $\checkmark$  $\sqrt{\phantom{a}}$ (1..247)

 $\overline{\mathbf{v}}$ 

 $\overline{\mathsf{v}}$ 

# 8 Obsługa

## 8.1 Strona główna

Strona główna zapewnia dostęp do informacji o Fieldgate FXA42, statusie, wejściach i wyjściach oraz innych komponentach.

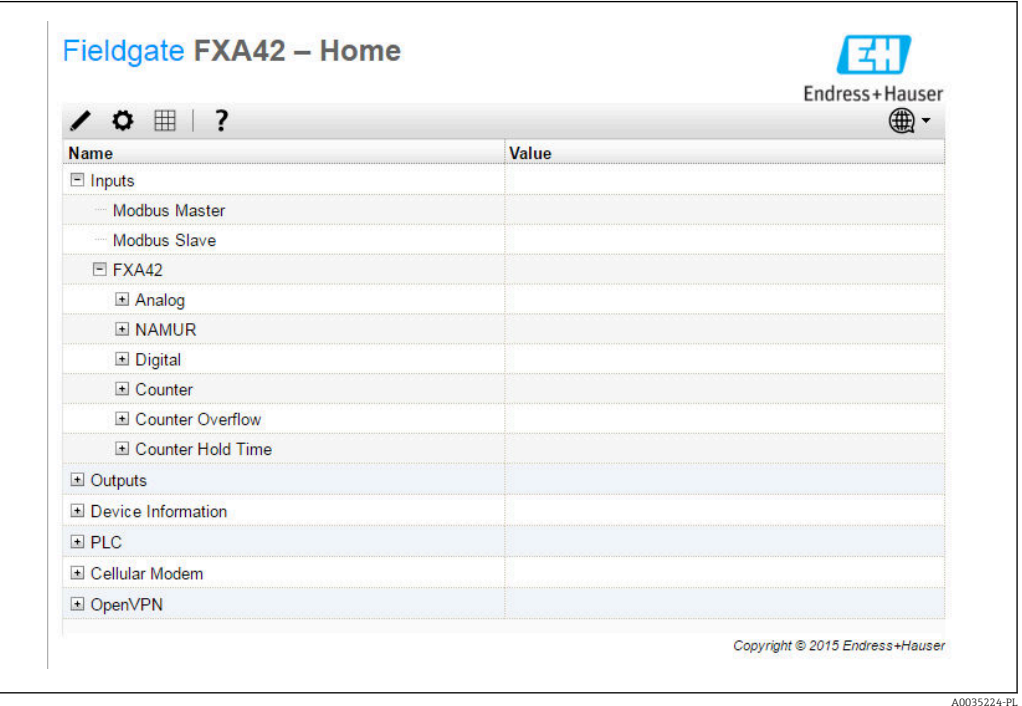

Strona główna zawiera pasek narzędzi z następującymi opcjami:

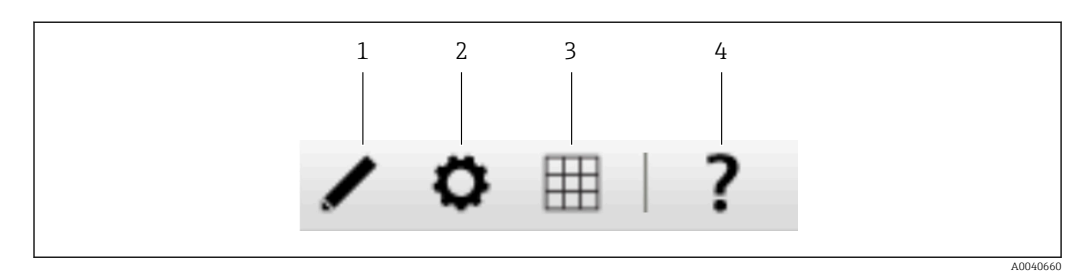

*1 Zamyka bieżącą stronę i otwiera edytor*

*2 Zamyka bieżącą stronę i otwiera stronę Settings [Ustawienia]*

*3 Zamyka bieżącą stronę i otwiera stronę Grid View [Widok siatki]*

*4 Otwiera "Help" [Pomoc]*

# 8.2 Grid View [Widok siatki]

Wartości wejść i wyjść są przedstawione na stronie Grid View [Widok siatki].

A0034185

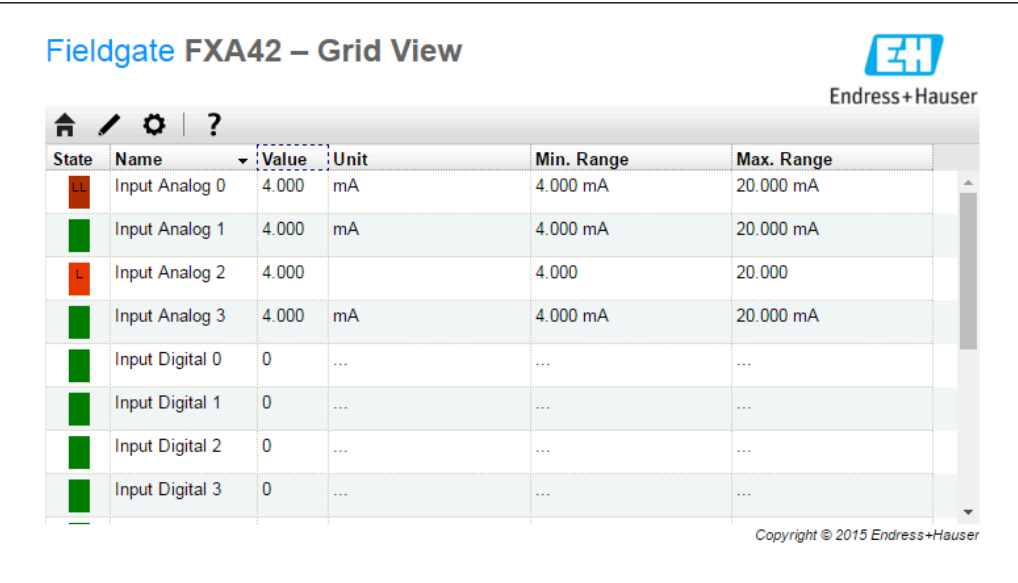

Strona Grid View [Widok siatki] zawiera pasek narzędzi z następującymi opcjami:

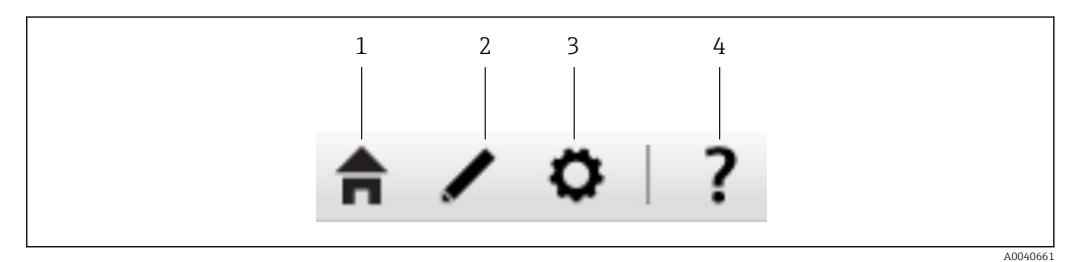

- *1 Zamyka bieżącą stronę i otwiera stronę główną*
- *2 Zamyka bieżącą stronę i otwiera edytor*
- *3 Zamyka bieżącą stronę i otwiera stronę Settings [Ustawienia]*
- *4 Otwiera "Help" [Pomoc]*

Strona Grid View [Widok siatki] w przejrzysty sposób wyświetla lokalne wejścia i wyjścia. Wyświetlane są następujące informacje:

- Jednostka, minimalna wartość wejściowa, maksymalna wartość wejściowa wejść i wyjść
- Stan wejść analogowych

Są to następujące stany:

## Stan Wysoki Wysoki

Stan Wysoki

# Stan OK

Stan Niski

Stan Niski Niski

Sygnalizacja błędu

Sygnalizacja ostrzeżenia

# 8.3 Edytor Fieldgate FXA42

Urządzenie posiada edytor graficzny, który można wykorzystać do edycji arkuszy funkcji podobny do dobrze znanych arkuszy CFC. Bloki funkcyjne można wykorzystać do połączenia wejść i wyjść Fieldgate FXA42 oraz zmiennych specjalnych.

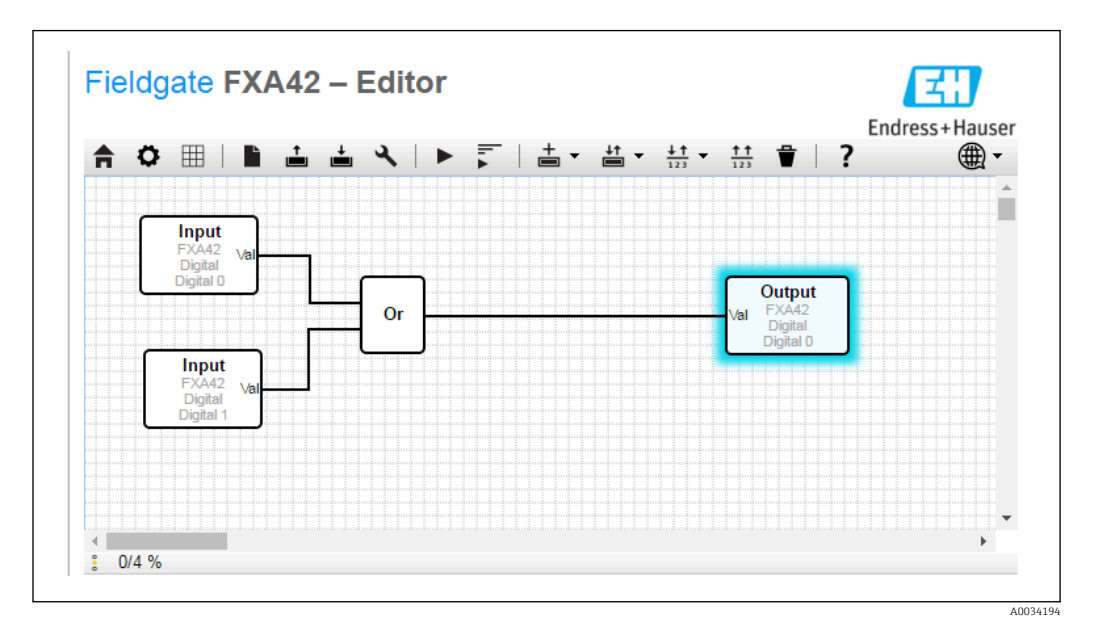

Edytor zawiera 3 główne części:

- Pasek narzędzi znajduje się na górze.
- Pod paskiem narzędzi znajduje się Widok schematu. Na tym ekranie można edytować bieżący schemat funkcji. Elementy można ustawiać i łączyć pomiędzy sobą.
- Informacje o stanie PLC są wyświetlane na dole, w pasku stanu.

A0034195

## 8.3.1 Pasek narzędzi

Kolejny zrzut ekranu pokazuje pasek narzędzi edytora Fieldgate FXA42:

$$
\mathop{\hbox{$\bigcap$}}\limits^{\bullet} \mathop{\mathbb{Q}}\limits^{\bullet} \boxplus |\mathop{\hbox{$\bbb{E}$}}\limits^{\bullet} |\mathop{\hbox{$\bbb{E}$}}\limits^{\bullet}|\mathop{\hbox{$\bbb{E}$}}\limits^{\bullet}|\mathop{\hbox{$\bbb{E}$}}\limits^{\bullet}|\mathop{\hbox{$\bbb{E}$}}\limits^{\bullet}|\mathop{\hbox{$\bbb{E}$}}\limits^{\bullet}|\mathop{\hbox{$\bbb{E}$}}\limits^{\bullet}|\mathop{\hbox{$\bbb{E}$}}\limits^{\bullet}|\mathop{\hbox{$\bbb{E}$}}\limits^{\bullet}|\mathop{\hbox{$\bbb{E}$}}\limits^{\bullet}|\mathop{\hbox{$\bbb{E}$}}\limits^{\bullet}|\mathop{\hbox{$\bbb{E}$}}\limits^{\bullet}|\mathop{\hbox{$\bbb{E}$}}\limits^{\bullet}|\mathop{\hbox{$\bbb{E}$}}\limits^{\bullet}|\mathop{\hbox{$\bbb{E}$}}\limits^{\bullet}|\mathop{\hbox{$\bbb{E}$}}\limits^{\bullet}|\mathop{\hbox{$\bbb{E}$}}\limits^{\bullet}|\mathop{\hbox{$\bbb{E}$}}\limits^{\bullet}|\mathop{\hbox{$\bbb{E}$}}\limits^{\bullet}|\mathop{\hbox{$\bbb{E}$}}\limits^{\bullet}|\mathop{\hbox{$\bbb{E}$}}\limits^{\bullet}|\mathop{\hbox{$\bbb{E}$}}\limits^{\bullet}|\mathop{\hbox{$\bbb{E}$}}\limits^{\bullet}|\mathop{\hbox{$\bbb{E}$}}\limits^{\bullet}|\mathop{\hbox{$\bbb{E}$}}\limits^{\bullet}|\mathop{\hbox{$\bbb{E}$}}\limits^{\bullet}|\mathop{\hbox{$\bbb{E}$}}\limits^{\bullet}|\mathop{\hbox{$\bbb{E}$}}\limits^{\bullet}|\mathop{\hbox{$\bbb{E}$}}\limits^{\bullet}|\mathop{\hbox{$\bbb{E}$}}\limits^{\bullet}|\mathop{\hbox{$\bbb{E}$}}\limits^{\bullet}|\mathop{\hbox{$\bbb{E}$}}\limits^{\bullet}|\mathop{\hbox{$\bbb{E}$}}\limits^{\bullet}|\mathop{\hbox{$\bbb{E}$}}\limits^{\bullet}|\mathop{\hbox{$\bbb{E}$}}\limits^{\bullet}|\mathop{\hbox{$\bbb{E}$}}\limits^{\bullet}|\mathop{\
$$

#### Za pomocą przycisków można wykonać następujące komendy:

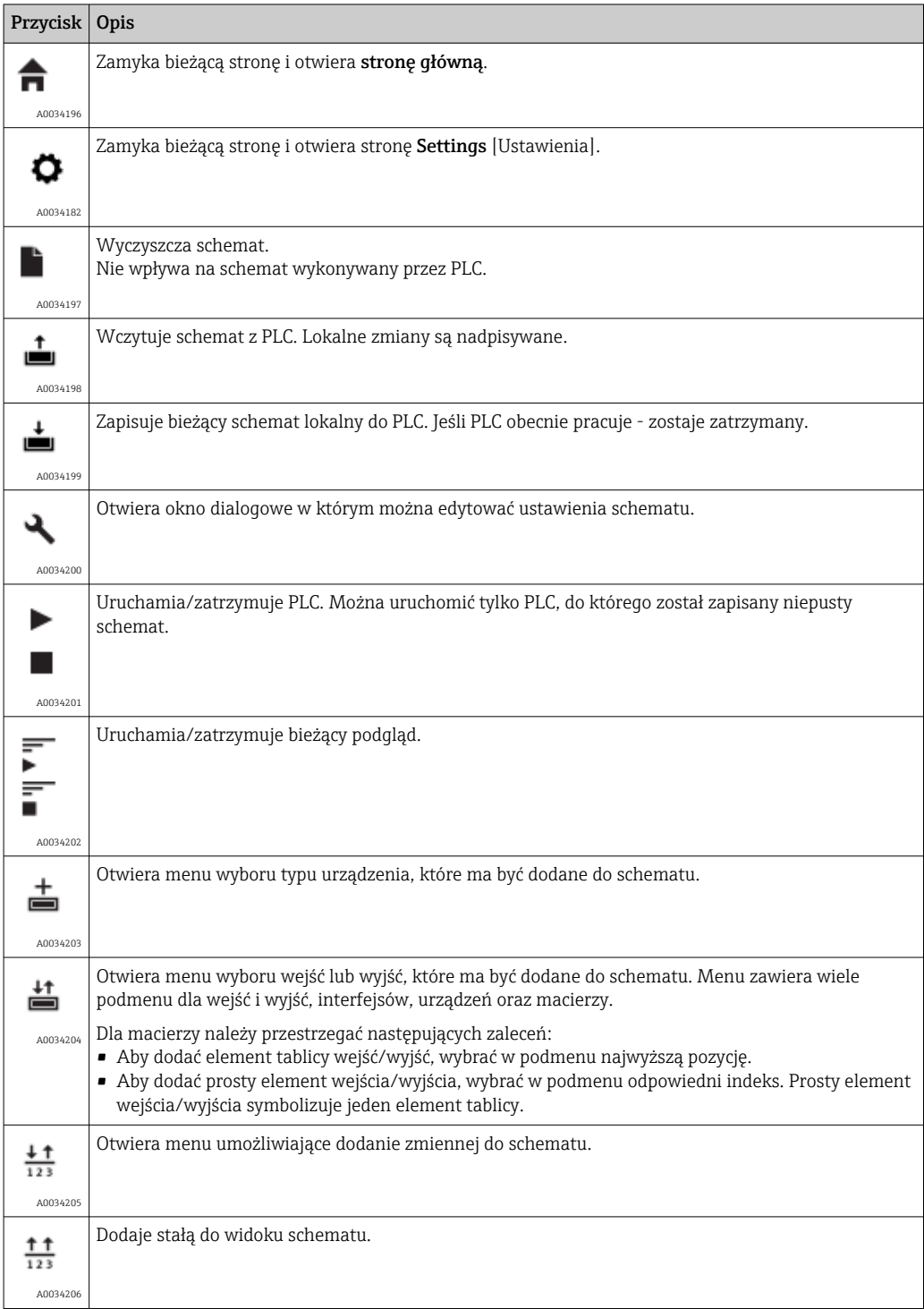

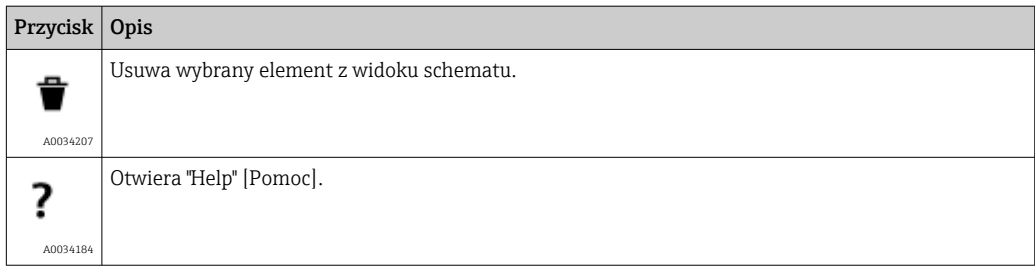

## 8.3.2 Edycja schematu

Schemat funkcji zawiera do 256 modułów, elementów lokalnych wejść i wyjść, zmiennych i stałych.

Elementy dodaje się do schematu za pomocą paska narzędzi. Kliknąć na element, aby go wybrać. Niebieskie podświetlenie wokół elementu wskazuje, że został wybrany. Wybrany element może zostać usunięty za pomocą przycisku *"Delete"* [Usuń] na pasku narzędzi lub za pomocą przycisku *DEL* na klawiaturze. Aby przesunąć element w widoku schematu, należy przeciągnąć element, jak pokazano na rysunku poniżej.

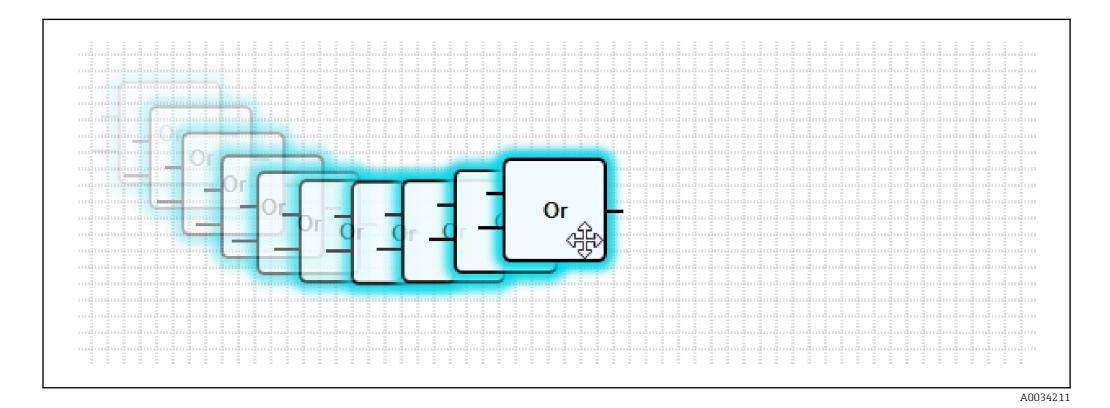

Każdy element ma jeden lub więcej portów, za pomocą których może być podłączony do innych elementów. Porty wejściowe są pokazane po lewej stronie, a porty wyjściowe po prawej stronie elementów. Każdy port ma jeden z następujących typów danych:

- Liczba binarna [0..1]
- 8-bitowa liczba całkowita bez znaku [0..255]
- 8-bitowa liczba całkowita ze znakiem [-128..127]
- 16-bitowa liczba całkowita bez znaku [0..65,535]
- 16-bitowa liczba całkowita ze znakiem [-32,768..32,767]
- 32-bitowa liczba całkowita bez znaku [0..4,294,967,295]
- 32-bitowa liczba całkowita ze znakiem [-2,147,483,648..2,147,483,647]
- 32-bitowa liczba zmiennoprzecinkowa
- 64-bitowa liczba zmiennoprzecinkowa
- Ciąg znaków (do 4096 bajtów)

Lista pozwala na porównywanie ze sobą danych. *Bit* uważa się za najmniejszy typ danych, natomiast *Ciąg znaków* za największy typ danych.

Jeżeli porty z różnymi typami danych są połączone ze sobą, to wartość dla typu danych portu wyjściowego jest domyślnie konwertowana na typ danych odpowiadający portowi wejściowemu.

Taka konwersja może prowadzić do utraty danych. R

Wartość otwartych portów wejścia są zdefiniowane jako *0* (binarne). Podwójne kliknięcie neguje port. Małe kółko oznacza, że port jest zanegowany (patrz rysunek poniżej).

Wykonywana jest negacja logiczna. Wartość *0* po negacji wynosi *1*. Wartość różna od *0* po negacji wynosi *0*. Wynik negacji ciągu znaków to ciąg pusty.

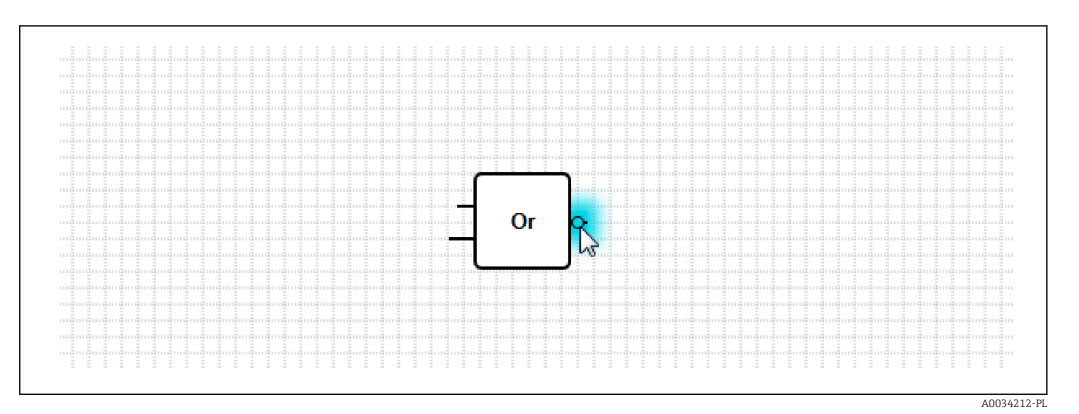

Aby połączyć port wejściowy z wyjściowym, kliknąć na jeden z portów, trzymając przycisk myszy wciśnięty, przeciągnąć niebieskie połączenie nad drugi port (patrz następna grafika), a następnie zwolnić przycisk myszy. Należy pamiętać, że port wyjściowy może być podłączony do wielu portów wejściowych. Natomiast połączenie dwóch portów wejściowych lub dwóch portów wyjściowych jest niemożliwe. Połączenie można wybrać tak jak dowolny inny element. Wybrane połączenie może zostać usunięte za pomocą przycisku *"Delete"* [Usuń] na pasku narzędzi lub za pomocą przycisku *DEL* na klawiaturze.

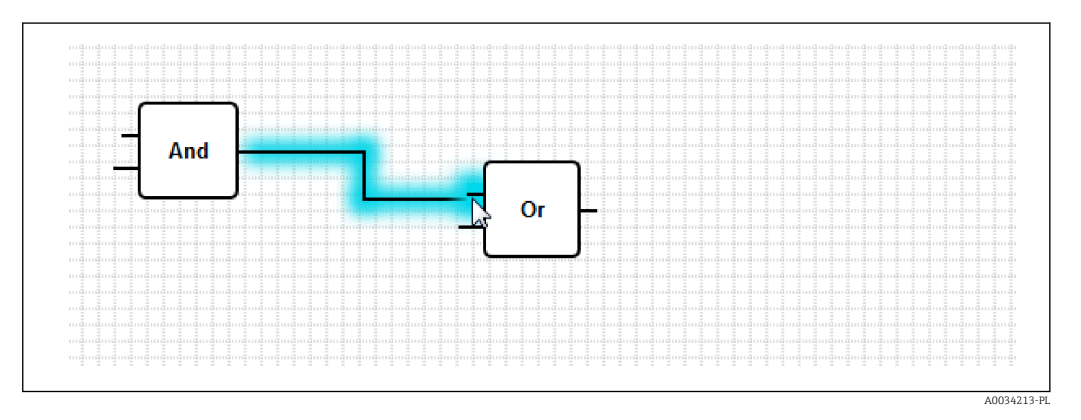

Niektóre elementy pozwalają na dynamiczne dodawanie lub usuwanie portów. Aby to zrobić, należy kliknąć element prawym przyciskiem myszy. Pojawi się menu podręczne (patrz rysunek poniżej). W tym menu można dodawać lub usuwać porty.

Każdy element ma swoją minimalną i maksymalną ilość portów. To menu podręczne umożliwia również dostęp do "pomocy" dla danego elementu.

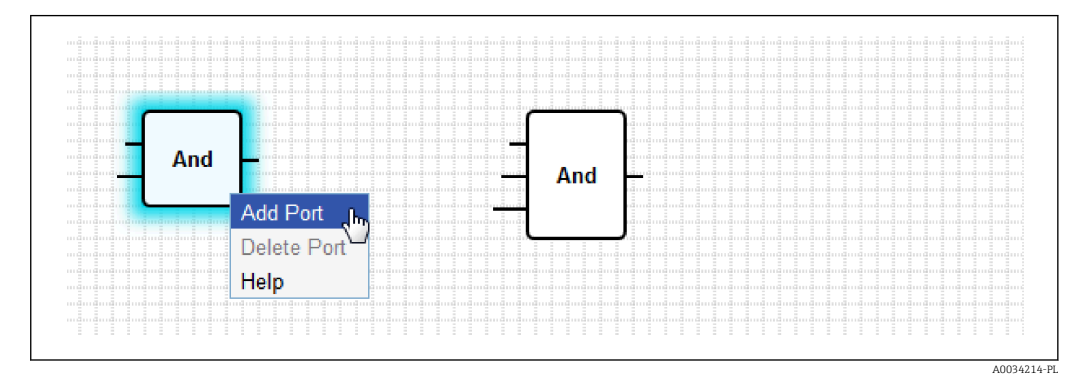

Endress+Hauser 45

## Opis modułów

Jeśli nie określono inaczej, moduły są przetwarzane w trakcie cyklu IPO.

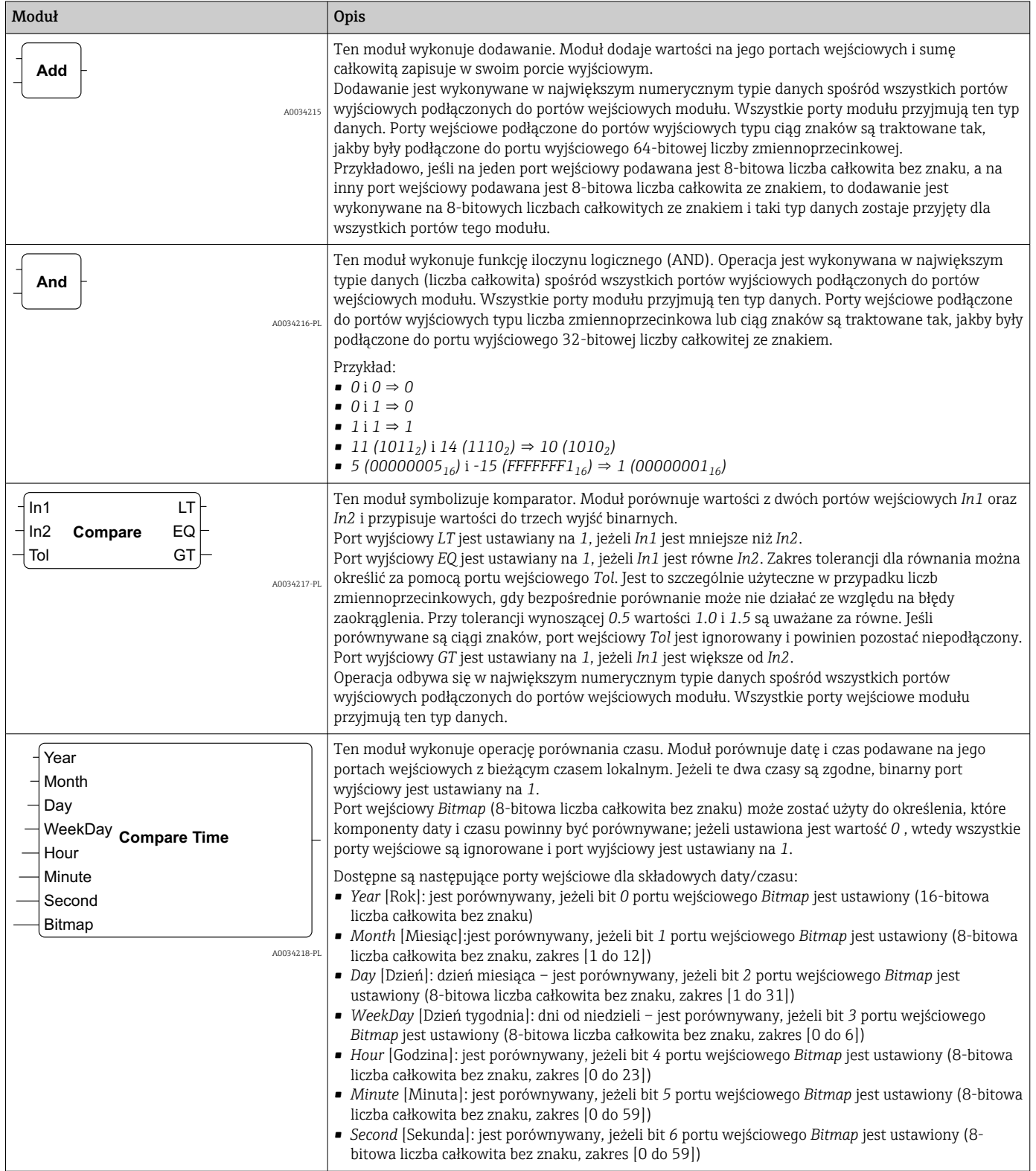

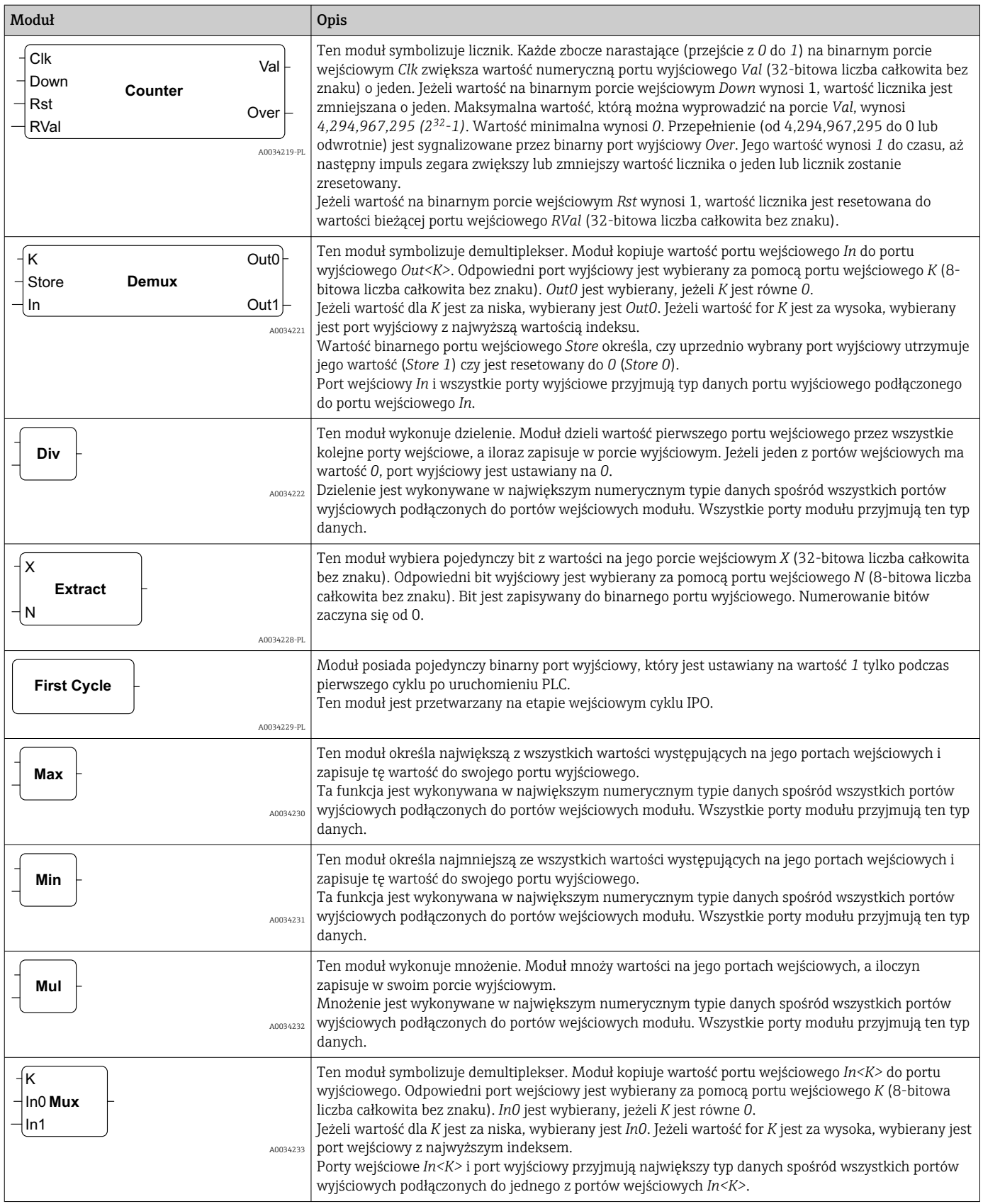

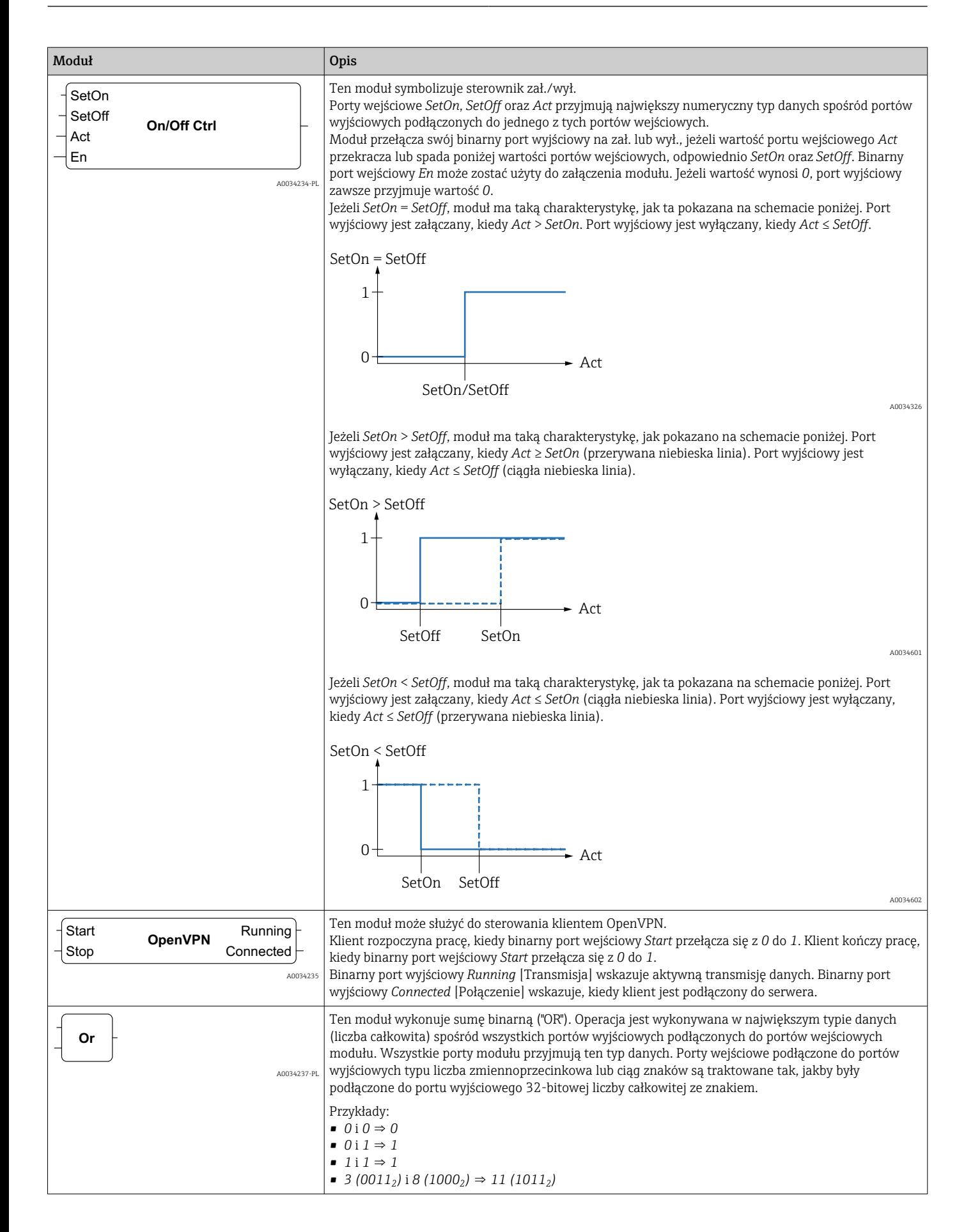

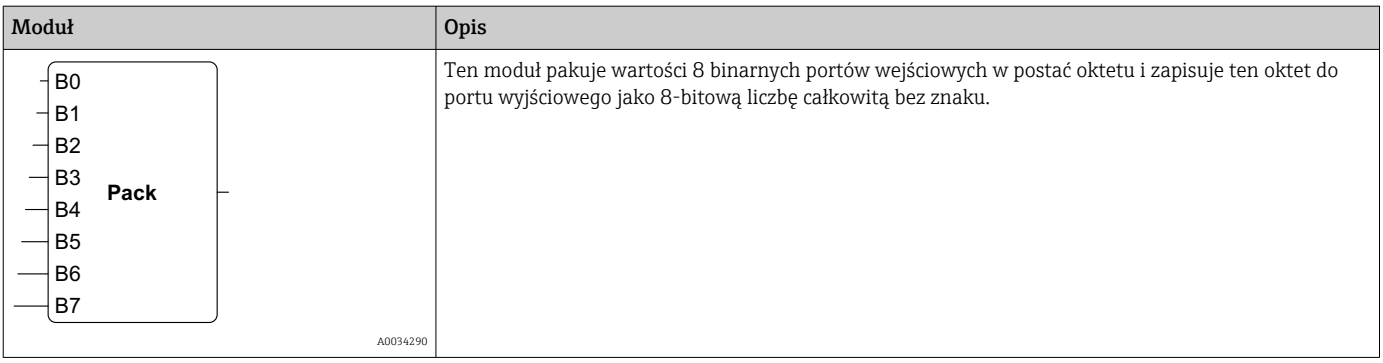

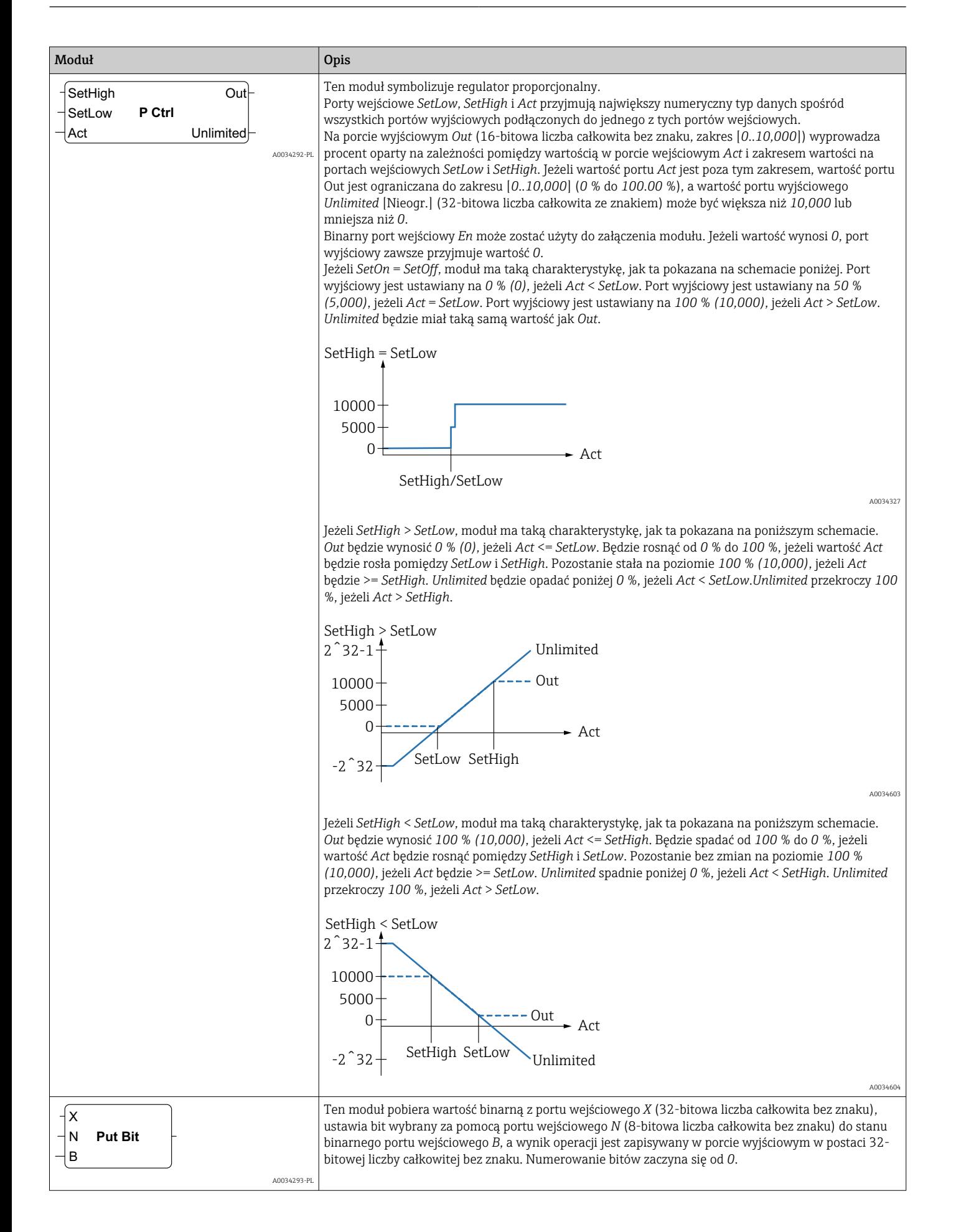

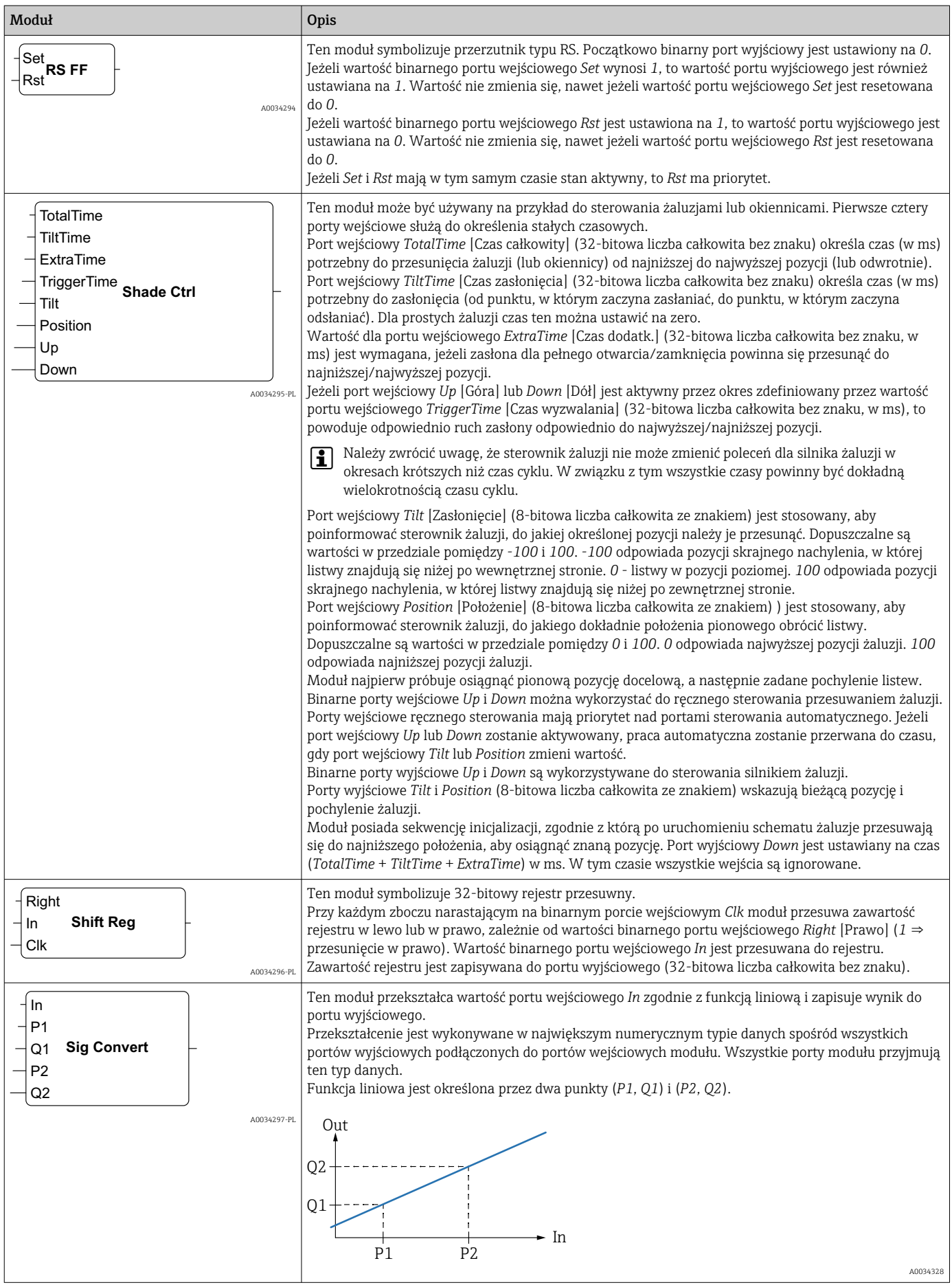

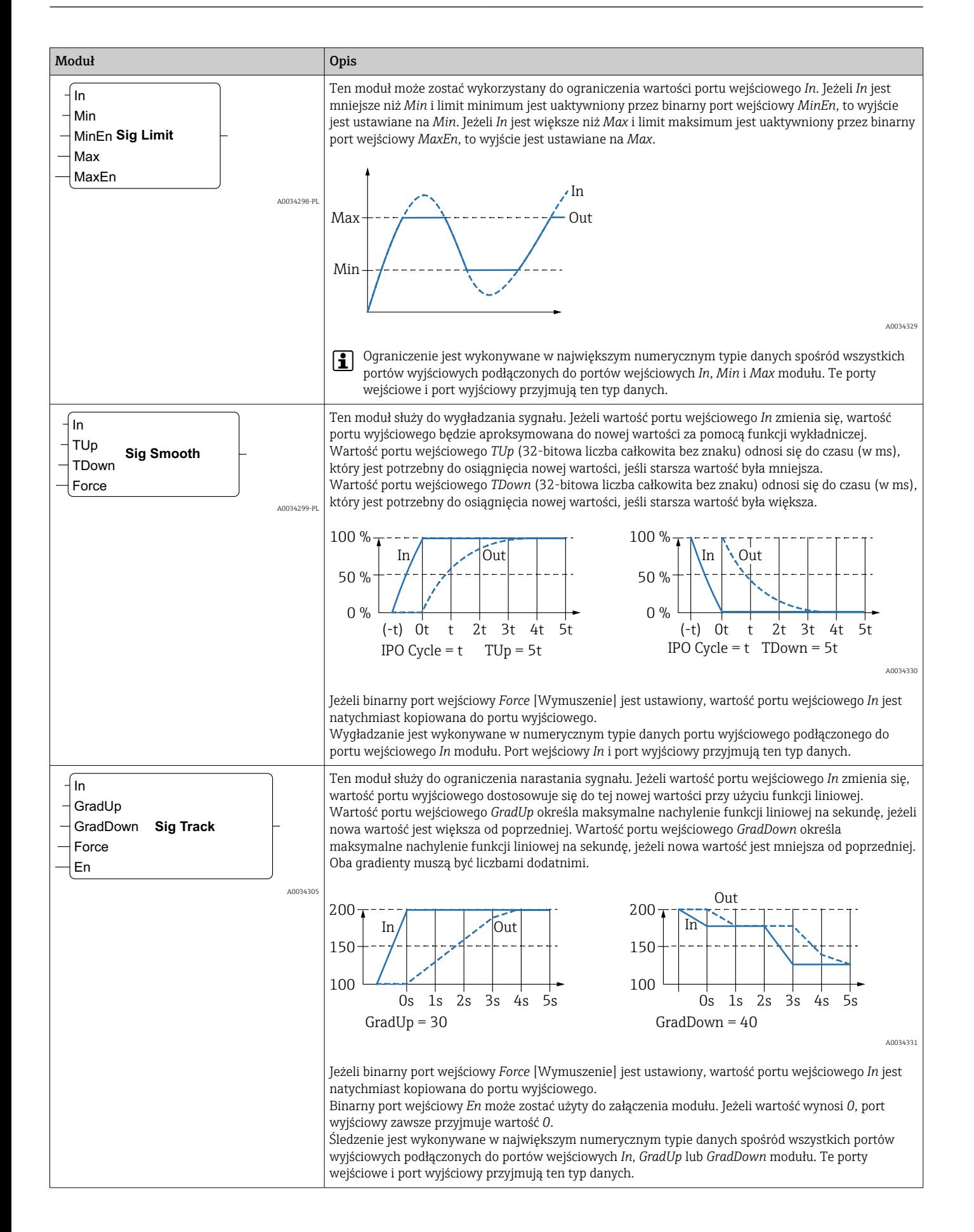

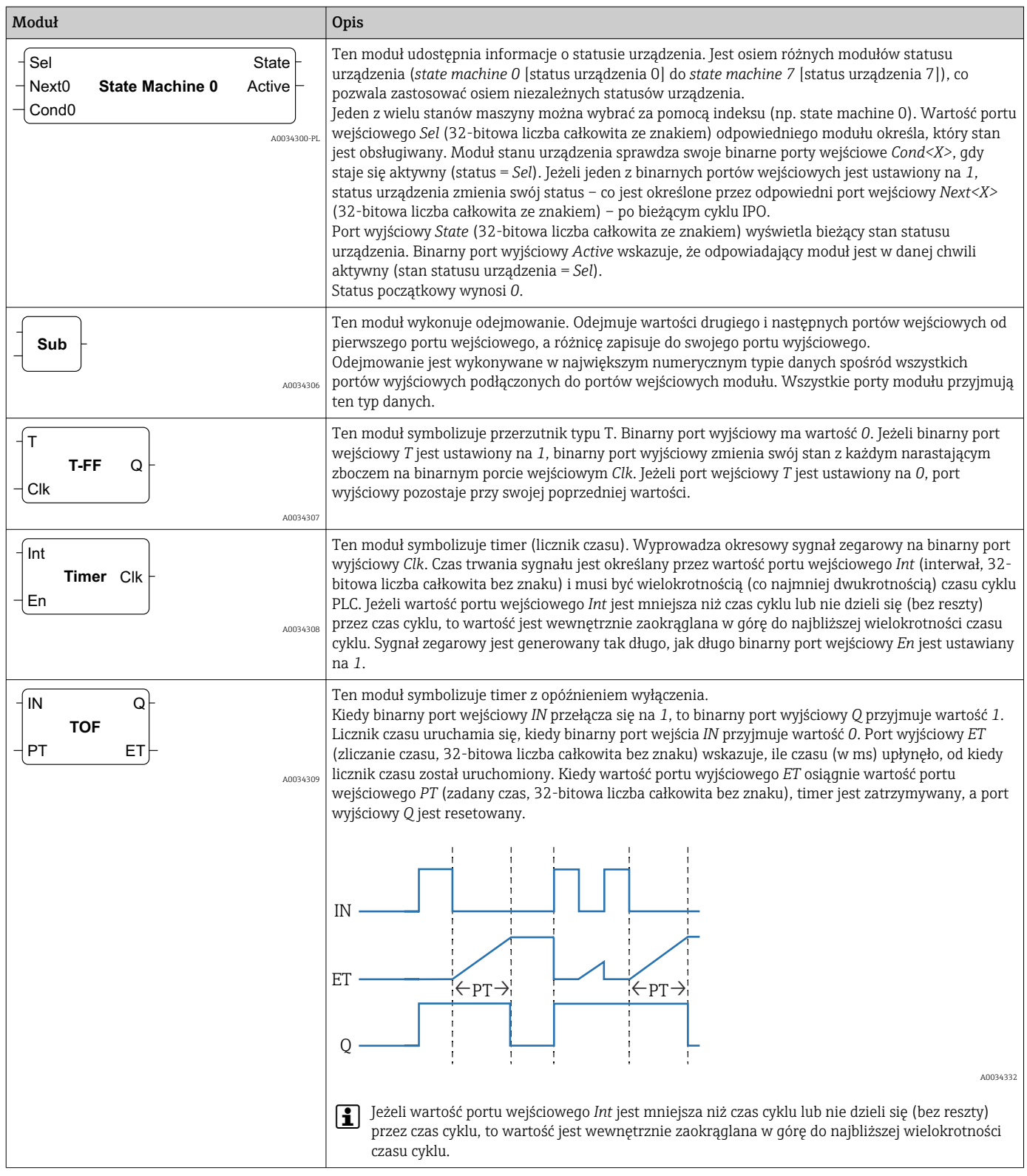

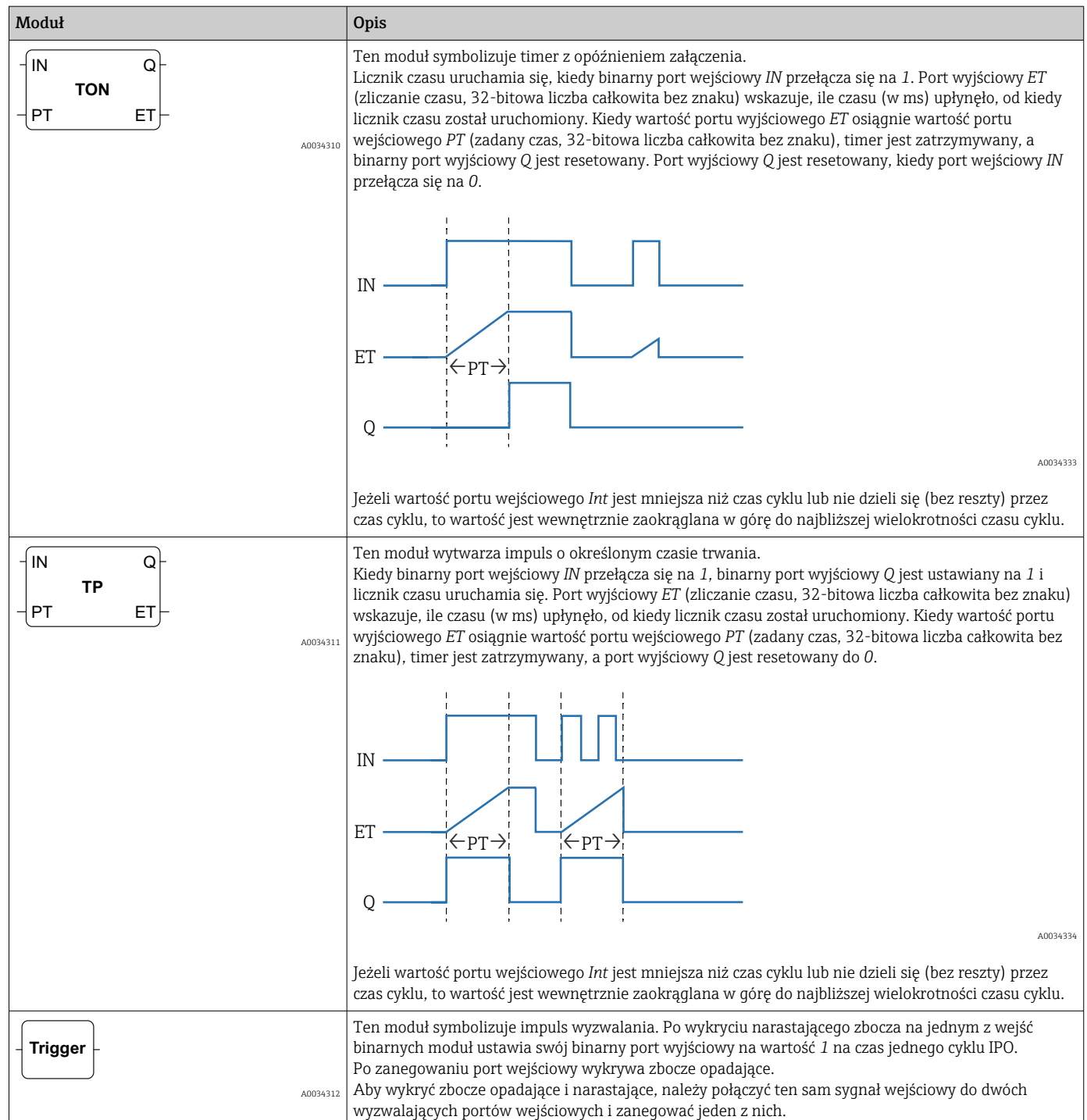

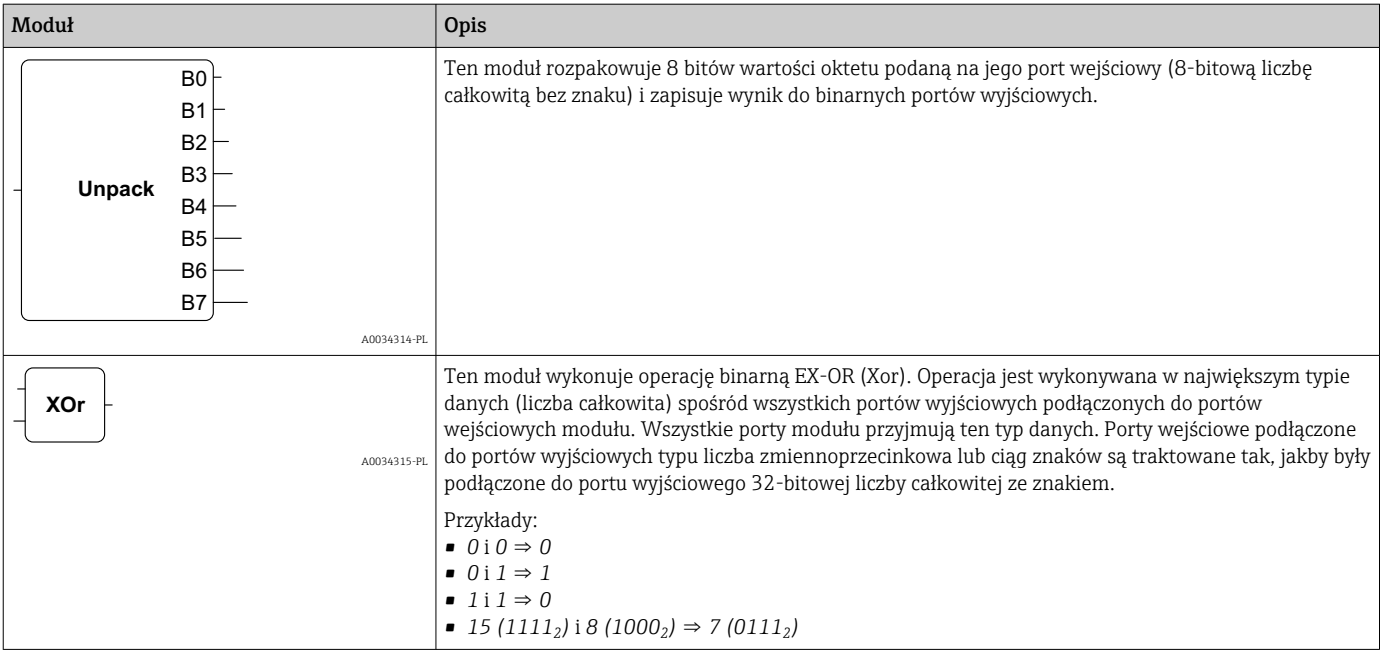

#### Elementy wejść i wyjść sygnału (I/O)

Każde wejście (I) i wyjście (O) reprezentuje osobny element. Ilość i struktura wejść i wyjść zależy od danego urządzenia Fieldgate FXA42 i jego konfiguracji.

Właściwości elementów wejścia/wyjścia:

- Każdy element wejścia lub wyjścia ma swój port wartość. Port można podłączyć do innych elementów.
- Port *Val* odpowiadający wartości wejścia lub wyjścia ma ten sam typ danych co wejście/ wyjście.
- Nazwa interfejsu, urządzenie i wartość są wyświetlane jako szary tekst pod typem elementu.

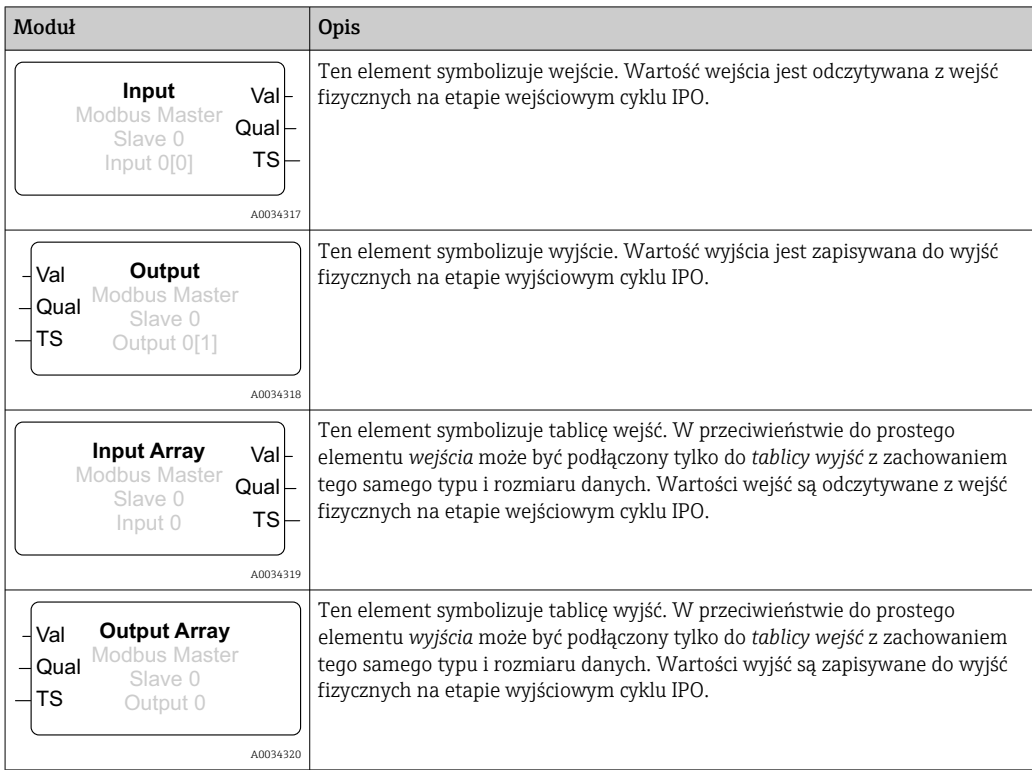

Wejścia/wyjścia są wewnętrznie adresowane za pomocą indeksu interfejsu, indeksu urządzenia, indeksu wartości i opcjonalnie indeksu tablicy. JeżeliFieldgate FXA42 ma, przykładowo, pewną liczbę wejść/wyjść binarnych oraz główny interfejs Modbus, to indeks interfejsu wybierze jeden z tych dwóch interfejsów. Indeks urządzenia może przykładowo wybrać urządzenie podrzędne Modbus, a w takim wypadku indeks wartości wybierze odpowiedni rejestr Modbus. Indeks tablicy jest stosowany, jeżeli odpowiednia wartość wskazuje element tablicy.

Po najechaniu kursorem na element I/O pojawi się podpowiedź zawierająca indeksy, typ danych i rozmiar tablicy.

#### Zmienne

Element *Variable* [Zmienna] symbolizuje zmienne, które nie są połączone z fizycznym I/O. Element *Variable* [Zmienna] odpowiada zmiennej o tej samej nazwie i może zostać użyta zarówno jako wejście, jak i wyjście. Zmienne można skonfigurować na stronie Variable [Zmienna].

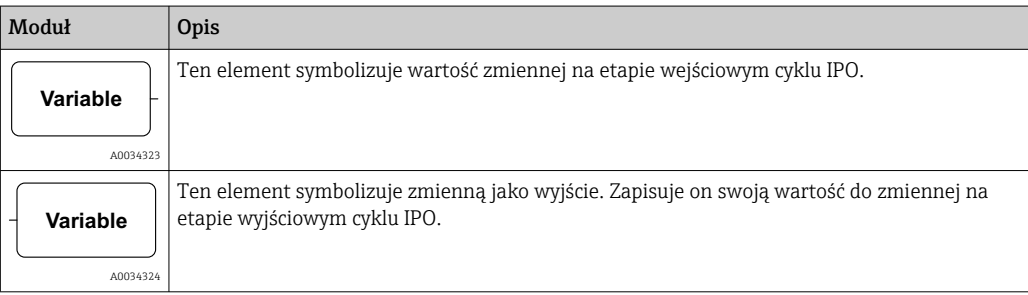

#### Stałe

Po dodaniu stałej za pomocą paska narzędzi otwiera się okno dialogowe, w którym można wprowadzić stałą wartość. Wartością tą może być liczba dziesiętna (całkowita), zmiennoprzecinkowa lub ciąg znaków. Wartości całkowite są ograniczone do zakresu [-2<sup>31</sup>, 2<sup>32</sup>-1]. Wartości zmiennoprzecinkowe są ograniczone w zakresie dokładności do 15 cyfr dziesiętnych. Ciągi danych są ograniczone do 4096 bajtów.

Typ danych stałej jest najmniejszym typem danych, który może reprezentować wartość stałej. Kilka przykładów:

- *0* → *Algebra Boola (false [fałsz])*
- *1* → *Algebra Boola (true [prawda])*
- *120* → *8-bitowa liczba całkowita bez znaku*
- *-5* → *8-bitowa liczba całkowita ze znakiem*
- *500* → *16-bitowa liczba całkowita bez znaku*
- *-200* → *16-bitowa liczba całkowita ze znakiem*
- *70000* → *32-bitowa liczba całkowita bez znaku*
- *-35000* → *32-bitowa liczba całkowita ze znakiem*
- *1.5* → *32-bitowa liczba zmiennoprzecinkowa*
- *3.14159265359* → *64-bitowa liczba zmiennoprzecinkowa*
- *5m* → *Ciąg znaków*

Stałe są przetwarzane na etapie wejściowym cyklu IPO.

Wartość stałej można zmieniać. Aby zmienić wartość stałej, kliknąć element prawym klawiszem myszy. Pojawi się menu podręczne (patrz rysunek poniżej). Wybrać pozycję *Change value* [Zmień wartość].

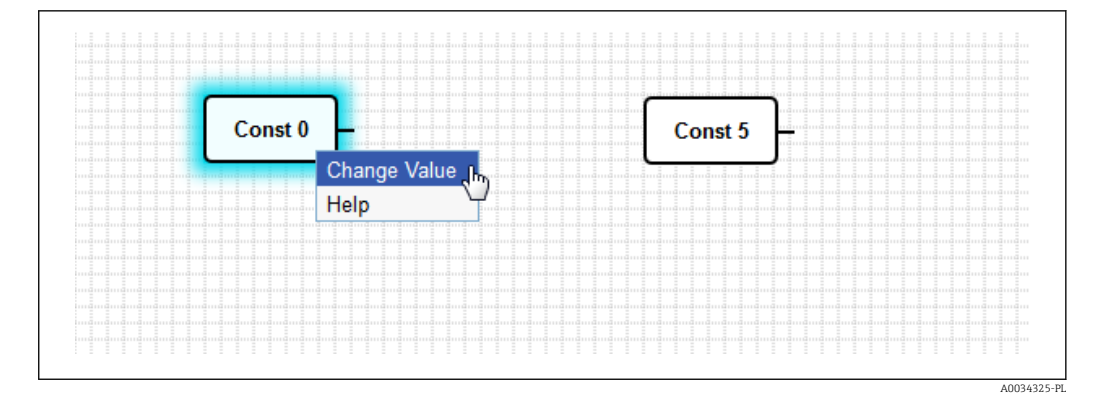

## 8.3.3 Ustawienia schematu

Kliknięcie przycisku *Diagram settings [Ustawienia schematu]* na pasku narzędzi otwiera okno dialogowe, w którym można zmienić następujące ustawienia schematu:

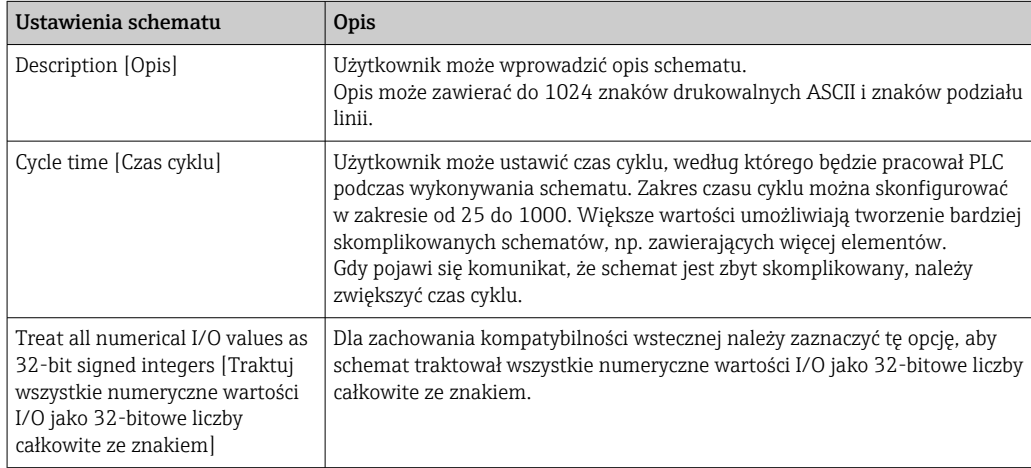

### 8.3.4 Pasek stanu

Kolejny rysunek pokazuje pasek stanu edytora. Pasek stanu wyświetla informacje o bieżącym stanie PLC.

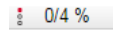

A0034335

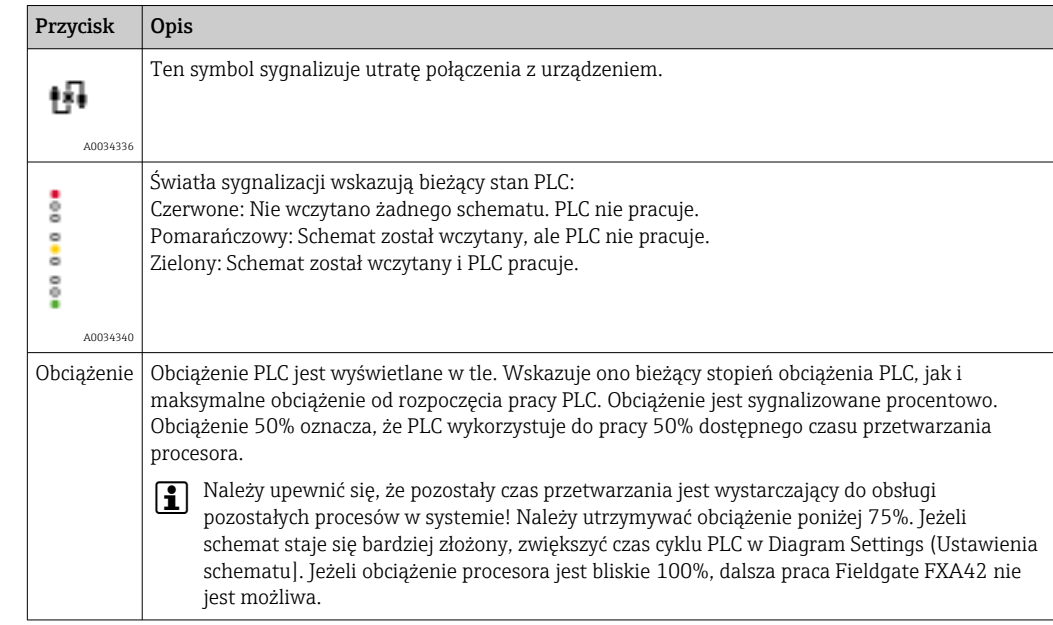

Informacja wyświetlona na pasku stanu jest szczegółowo opisana w następującej tabeli.

### 8.3.5 Wykonywanie schematu

Aby uruchomić wykonywanie schematu zapisanego do PLC, na pasku narzędzi kliknąć przycisk Start. Podczas pracy PLC przycisk Start zmienia się na przycisk Stop. Aby zatrzymać PLC, nacisnąć przycisk Stop.

#### Cykl IPO

Podczas wykonywania schematu system wykonawczy urządzenia wykonuje cykl IPO (Input-Process-Output [Wejście-Przetwarzanie-Wyjście]). Oznacza to, że przede wszystkim odczytywane są wejścia (zarówno wejścia fizyczne, zmienne, jak i stałe). Urządzenie przetwarza i zapisuje wyniki do wyjść (wyjść fizycznych i zmiennych). Czas cyklu można skonfigurować w oknie dialogowym Diagram Settings [Ustawienia schematu].

Należy pamiętać, że zdarzenia, które trwają krócej, mogą nie zostać rozpoznane.

#### Stan pracy po włączeniu zasilania

PLC zapisuje bieżący stan pracy w pamięci nieulotnej. Jeżeli PLC zostanie odłączony od zasilania podczas pracy, to rozpocznie pracę po włączeniu zasilania.

#### Komunikaty rejestru zdarzeń

Komunikaty rejestru zdarzeń to wiadomości, które PLC może rejestrować w rejestrze zdarzeń. Wszystkie komunikaty są poprzedzone tekstem *PLC Driver* [Sterownik PLC].

The PLC has been started. [Uruchomiono PLC.]

PLC uruchomił się prawidłowo.

The PLC has been stopped. [PLC został zatrzymany.]

PLC został zatrzymany prawidłowo.

A new diagram has been saved. [Nowy schemat został zapisany.]

Nowy schemat został prawidłowo zapisany do PLC.

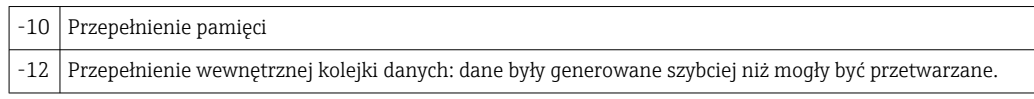

Jeżeli wyświetlony kod błędu nie znajduje się na powyższej liście, należy skontaktować się z przedstawicielem Endress+Hauser.

Exception in task: <message>[Wyjątek w zadaniu: <komunikat>]

W zadaniu PLC wystąpił krytyczny wyjątek. Podano szczegółowy opis.

Skontaktować się z przedstawicielem Endress+Hauser.

## 8.3.6 Bieżący podgląd

Dzięki funkcji bieżącego podglądu można zobaczyć bieżący status PLC bezpośrednio w widoku schematu. Po naciśnięciu przycisku Live view [Bieżący Podgląd] na pasku narzędzi edytora, bieżąca wartość każdego portu wyjściowego jest wyświetlana w małym niebieskim polu za portem (patrz rysunek poniżej).

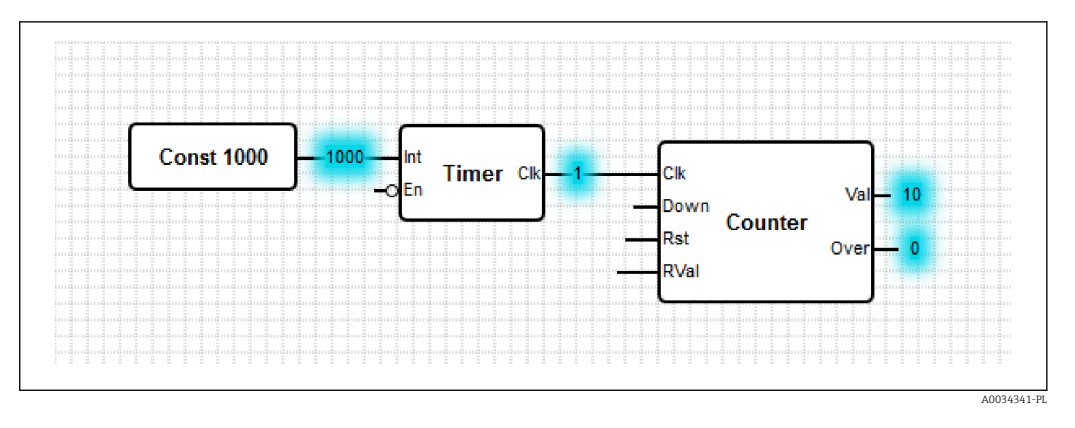

Wartości zostaną zaktualizowane, kiedy tylko będzie to możliwe.

Jeśli schemat się zmieni, kiedy aktywna jest funkcja bieżącego podglądu, spowoduje to 1 - 1 wystąpienie błędu, ponieważ wartości odebrane z PLC nie będą odpowiadać schematowi. Jeśli tak się stanie, to funkcja bieżącego podglądu jest zatrzymywana automatycznie.

Aby wyjść z podglądu bieżącego ręcznie, kliknąć ponownie przycisk Start Live view [Rozpocznij Bieżący Podgląd].

# 8.4 Ustawienia

Użytkownik może skonfigurować urządzenie Fieldgate FXA42 na stronie "Settings" [Ustawienia] (patrz rysunek poniżej).

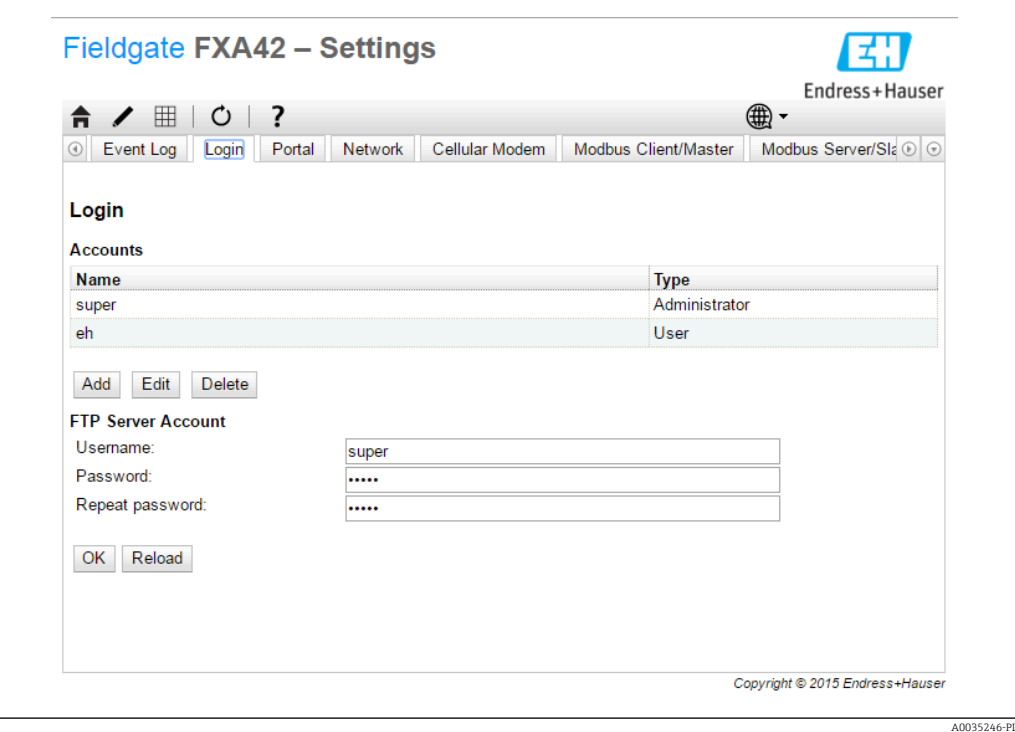

Na stronie Settings [Ustawienia] znajduje się pasek narzędzi. Przyciski tego paska narzędzi są szczegółowo opisane w poniższej tabeli.

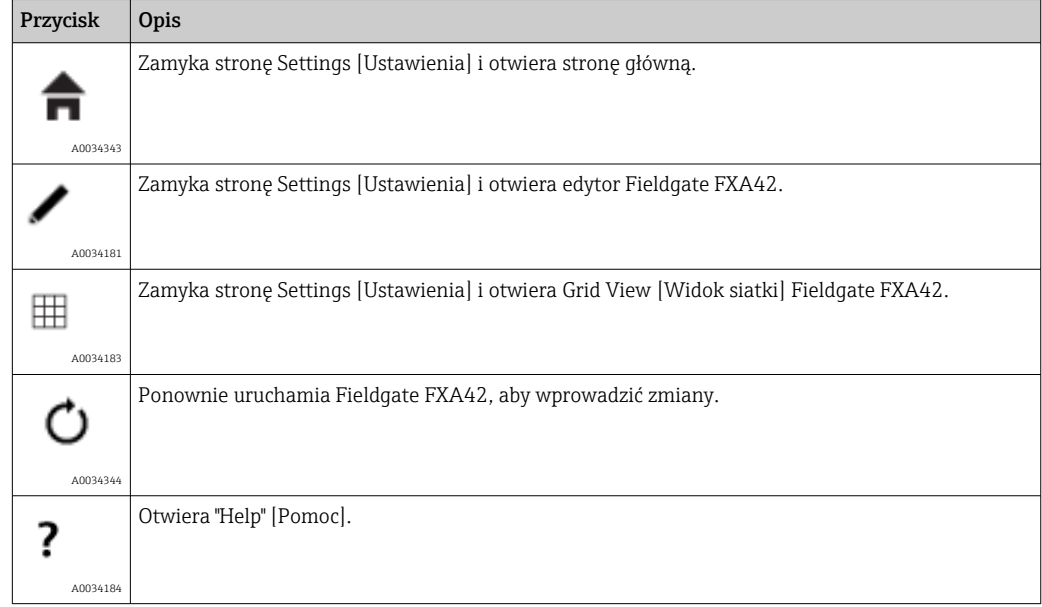

Zakładki znajdują się pod paskiem narzędzi. Kliknięcie na zakładce otwiera stronę, na której można wykonywać i modyfikować ustawienia protokołu komunikacji oraz innych ważnych funkcji urządzenia. Poszczególne strony są szczegółowo opisane w oddzielnych rozdziałach.

W zależności od konkretnej wersji urządzenia mogą być dostępne następujące zakładki:

- Event log [Rejestr zdarzeń]
- Login [Logowanie]
- Variables [Zmienne]
- Network [Sieć obiektowa]
- Cellular modem [Modem łączności za pomocą sieci telefonii komórkowej]
- Modbus client/master [Modbus klient/master]
- Modbus server/slave [Modbus serwer/urz. podrzędne]
- Analog inputs [Wejścia analogowe]
- Digital inputs [Wejścia binarne]
- Data transfer [Transmisja i rejestrowanie danych]
- Messages [Komunikaty]
- Time [Czas]
- SMS I/O
- OpenVPN
- DHCP Server [Serwer DHCP]
- NAT
- Firewall
- Update [Aktualizacja]
- Export [Eksport]

#### Funkcje

Ze względu na mnogość opcji i protokołów komunikacyjnych dostępnych w urządzeniu, mogą się pojawić znaczące opóźnienia czasu odpowiedzi (szczególnie w przypadku łączności za pomocą sieci komunikacji komórkowej) i może wystąpić przeciążenie CPU w razie intensywnego wykorzystywania funkcji i protokołów komunikacyjnych.

## 8.4.1 Event log [Rejestr zdarzeń]

Rejestr zdarzeń jest głównym miejscem, gdzie wszystkie komponenty oprogramowania Fieldgate FXA42 zapisują ich komunikaty zdarzeń.

Każdy komunikat o zdarzeniu zawiera tekst wiadomości, znacznik czasu i typ zdarzenia.

Kliknąć tekst wiadomości, aby otworzyć pomoc i wyświetlić bardziej szczegółowe informacje o komunikacie.

Znaczniki czasu zostaną zapisane zgodnie ze strefą czasową wybraną w Fieldgate FXA42. Wybraną bieżącą strefą czasową mogą być zarówno zapisana lokalna strefa czasowa, jak i dostarczana przez połączenie FIS - jeśli jest ono ustanowione.

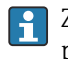

Zegar systemowy Fieldgate FXA42 może nie być zsynchronizowany. W takim przypadku znaczniki czasu nie będą prawidłowo wyświetlane.

#### Fieldgate FXA42 - Settings

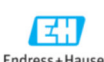

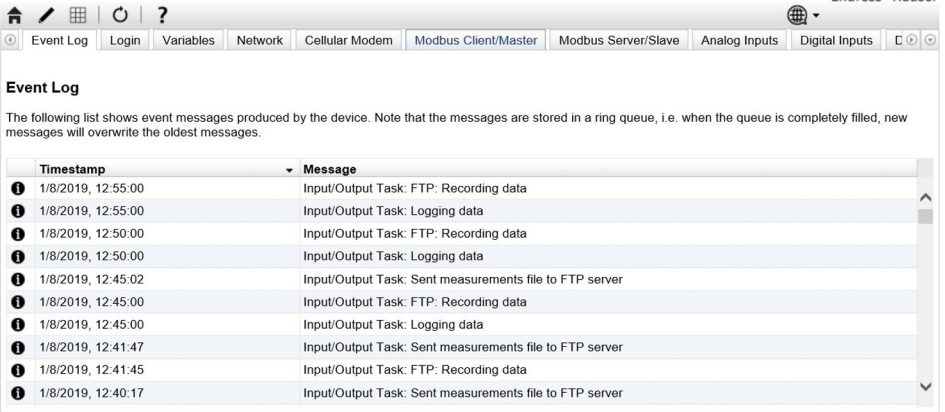

Copyright © 2018 Endress+Hause

Symbol  $\vert$  Opis Informacja: dostarcza informacji o normalnej pracy. ij A0034345 Ostrzeżenie: informuje użytkownika o nieoczekiwanych, ale nie stanowiących problemu zdarzeniach. А A0034346 Błąd: informuje użytkownika o awarii w jednej z części składowych oprogramowania. × A0034347 Błąd krytyczny: te błędy zazwyczaj uniemożliwiają dalszą pracę urządzenia. n A0034348

Typy zdarzeń są reprezentowane przez charakterystyczne ikony:

Zdarzenia są zapisywane w buforze cyklicznym w pamięci RAM. Oznacza to, że rejestr zdarzeń jest czyszczony podczas ponownego uruchomienia urządzenia i nowe zdarzenia nadpisują starsze zdarzenia (gdy bufor jest całkowicie zapełniony).

#### Indeks komunikatów

Sekcja poniżej zawiera indeksy wszystkich komunikatów, które mogą być zarejestrowane przez podzespoły Fieldgate FXA42.

Wykonywanie schematu

- The PLC has been started. [Uruchomiono PLC.]
- The PLC has been stopped. [PLC został zatrzymany.]
- A new diagram has been saved. [Nowy schemat został zapisany.]
- Exception in task *<message>* [Wyjątek w zadaniu: <komunikat>]

Aktualizacja FIS

- Update due to FIS command [Aktualizacja na polecenie FIS]
- Firmware update via FIS request denied: Firmware update via FIS not enabled [Żądanie aktualizacji oprogramowania poprzez FIS odrzucone: Aktualizacja oprogramowania przez FIS nie jest włączona]
- Firmware update via FIS request denied: Update/configuration already in progress [Żądanie aktualizacji oprogramowania poprzez FIS odrzucone: Aktualizacja/konfiguracja jest już w toku]

Cellular modem [Modem łączności za pomocą sieci telefonii komórkowej]

- Stopped [Zatrzymany]
- Started [Uruchomiony]
- Running [Pracuje]
- Deactivated [Nieaktywne]
- Activated [Uaktywnione]
- Powered modem [Zasilanie modemu]
- Modem initialized (RSSI: *<x>* dBm) [Modem po inicjalizacji (RSSI: <x> dBm)]
- SIM card ID: *<x>* [Identyfikator karty SIM: <x>]
- Registered to network [Zarejestrowano do sieci]
- Roaming
- Data connection established [Ustanowienie połączenia do transmisji danych]
- Opening fallback connection [Otwieranie połączenia rezerwowego]
- Closing fallback connection [Zamykanie połączenia rezerwowego]
- Invalid PIN or SIM card locked (code *<x>*) [Błędny PIN lub karta SIM zablokowana (kod  $\langle x \rangle$ ]
- Modem initialization failed. (code *<x>*) [Inicjalizacja modemu nieudana (kod <x>)]
- Network registration timed out ((not) searching) [Przekroczenie czasu rejestracji do sieci ((nie) wyszukuję)]
- Roaming disallowed [Roaming niedozwolony]
- Network registration failed (code *<x>*, network status *<y>*) [Rejestracja do sieci nieudana (kod <x>, status sieci <y>)]
- Data connection failed (code *<x>*) [Połączenie do transmisji danych nie powiodło się (kod  $\langle x \rangle$ ]
- Network lost (code *<x>*, network status *<y>*) [Utracono sieć (kod <x>, status sieci <y>)]
- Data connection broken (DCD pin: *<x>*, PPP status: *<y>*, GPRS pin: *<z>*) [Połączenie do transmisji danych przerwane (DCD pin: <x>, PPP status: <y>, GPRS pin: <z>)
- Connection supervision failed. [Nadzór połączenia nieudany.]
- Modem reset [Reset modemu]
- Hanging! (state: *<x>*) [Zawieszony! (status: <x>)]

Obsługa WLAN

- Started [Uruchomiony]
- Running [Pracuje]
- Configured IP through DHCP [Konfiguracja IP za pomocą DHCP]
- Stopping driver [Zatrzymanie sterownika]
- Stopped [Zatrzymany]
- Connection indication [Sygnalizacja połączenia]

Modbus klient/master

- Connected to TCP device at *<IP address>:<port>*. [Podłączono do urządzenia TCP <adres IP>:<port>.]
- Read/wrote from/to TCP device at *<IP address>*:*<port>* (unit: *<unit identifier>*, function code: *<function code>*, address: *<address>*, quantity: *<quantity>*) [Odczyt/zapis z/do urządzenia TCP: <adres IP>:<port> (jednostka: <identyfikator jednostki>, kod funkcji: <kod funkcji>, adres: <adres>, ilość: <ilość>)]
- Read/wrote from/to RTU device *<device address>* (function code: *<function code>*, address: *<value address>*, quantity: *<quantity>*) [Odczyt/zapis z/do urządzenia RTU <adres urządzenia> (kod funkcji: <kod funkcji>, adres: <adres wartości>, ilość: <ilość>)]
- The interval has been violated. [Naruszenie interwału.]
- Could not connect to TCP device at *<IP address>*:*<port>*. (Error code *<code>*). [Podłączenie do urządzenia TCP niemożliwe: <adres IP>:<port>. (Kod błędu <kod>).]
- Could not read/write from/to TCP device at *<IP address>*:*<port>* (unit: *<unit identifier>*, function code: *<function code>*, address: *<address>*, quantity: *<quantity>*, result code: *<result code>*, error code: *<error code>*, exception code: *<exception code>*) [Nie można odczytać/zapisać z/do urządzenia TCP: <adres IP>:<port> (jednostka: <identyfikator jednostki>, kod funkcji: <kod funkcji>, adres: <adres>, ilość: <ilość>, kod wyniku: <kod wyniku>, kod błędu: <kod błędu>, kod wyjątku: <kod wyjątku>)]
- Read illegal floating point value from TCP device at *<IP address>*:*<port>* (unit: *<unit identifier>*, function code: *<function code>*, address: *<address>*, quantity: *<quantity>*) [Z urządzenia TCP odczytano niewłaściwą wartość liczby zmiennopozycyjnej: <adres IP>:<port> (jednostka: <identyfikator jednostki>, kod funkcji: <kod funkcji>, adres: <adres>, ilość: <ilość>)]
- Could not read/write from/to RTU device *<device address>* (function code: *<function code>*, address: *<value address>*, quantity: *<quantity>*, result code: *<result code>*, exception code: *<exception code>*) [Nie można odczytać/zapisać z/do urządzenia RTU <adres urządzenia> (kod funkcji: <kod funkcji>, adres: <adres wartości>, ilość: <ilość>, kod wyniku: <kod wyniku>, kod wyjątku: <kod wyjątku>)]
- Read illegal floating point value from RTU device *<device address>* (function code: *<function code>*, address: *<value address>*, quantity: *<quantity>*) [Z urządzenia RTU odczytano niewłaściwą wartość liczby zmiennopozycyjnej <adres urządzenia> (kod funkcji: <kod funkcji>, adres: <adres wartości>, ilość: <ilość>)]
- Portal communication error *<error code>* [Błąd komunikacji portalu <kod błędu>]

Modbus serwer/urz. podrzędne

Portal communication error <error code> [Błąd komunikacji portalu <kod błędu>]

Transmisja i rejestrowanie danych

- Sent FIS data message successfully [Pomyślnie wysłano komunikat o danych FIS]
- Error on parsing FIS data message [Błąd podczas analizowania komunikatu o danych FIS]
- FIS: Recording data [FIS: Zapisywanie danych]
- FIS event message transmitted successfully [Pomyślne przesłano komunikat o zdarzeniu FIS]
- FIS: Recording event [FIS: Zapisywanie zdarzenia]
- HTTP error *<HTTP-Error>* occurred while sending FIS event message [Podczas wysyłania komunikatu o zdarzeniu FIS wystąpił błąd HTTP <br/> <br/> <br/> <br/> <br/> <br/> <br/> <br/> <br/> <br/> <br/> <br/> <br/> <br/> <br/> <br/> <br/> <br/> <br/> <br/> <br/> <br/> <br/> <br/> <br/> <br/> <br/> <br/> <br/> <b
- HTTP connection error occurred while sending FIS event message [Podczas wysyłania komunikatu o zdarzeniu FIS wystąpił błąd połączenia HTTP]
- HTTP connection error occurred while sending FIS data message [Podczas wysyłania komunikatu o danych FIS wystąpił błąd połączenia HTTP]
- FIS data message transmitted successfully [Pomyślne przesłano komunikat o danych FIS]
- HTTP error *<HTTP-Error>* occurred while sending FIS data message [Podczas wysyłania komunikatu o danych FIS wystąpił błąd HTTP <błąd-HTTP>]
- Invalid FIS authentication [Nieprawidłowe uwierzytelnienie FIS]
- Logging data [Rejestrowanie danych]

Komunikaty

- Sending data e-mail to *<name>*, address: *<name>* [Wysłano e-mail z danymi do <nazwa>, adres: <nazwa>]
- Sending limit e-mail to *<email>*, address: *<address>* [Wysłano e-mail związany z limitami do <nazwa>, adres: <nazwa>]
- Sending alarm e-mail to *<email>*, address: *<address>* [Wysłano e-mail alarmowy do <nazwa>, adres: <nazwa>]
- Sent data e-mail message successfully [Pomyślnie wysłano e-mail z danymi]
- Could not send data e-mail [Wysłanie e-maila z danymi niemożliwe]
- E-mail: No data recorded [E-mail: Brak danych do zapisu]
- E-mail: Recording data [E-mail: Zapisywanie danych]
- E-mail: Recording event [E-mail: Zapisywanie zdarzenia]
- FTP: Recording data [FTP: Zapisywanie danych]
- Could not send file to FTP server [Nie można wysłać pliku do serwera FTP]
- Sent measurements file to FTP server [Wysłano plik pomiarów do serwera FTP]
- Sending FIS registration message [Wysyłanie wiadomości rejestracyjnej FIS]
- Sending configuration to FIS [Wysyłanie konfiguracji do FIS]
- Configuration successful [Konfiguracja zakończona pomyślnie]
- FIS configuration version: *<Version>* [Wersja konfiguracji FIS: <Wersja>]
- Invalid FIS authentication data. Trying again in *<T>* minutes. [Nieprawidłowe dane uwierzytelnienia FIS. Ponowienie próby za <T> minut.]
- HTTP error *<HTTP-Error>* occurred while sending FIS registration message. Trying again in *<T>* minutes. [Podczas wysyłania wiadomości rejestracyjnej FIS wystąpił błąd HTTP <błąd-HTTP>. Ponowienie próby za <T> minut.]
- HTTP connection error occurred while sending FIS registration message. Trying again in *<T>* minutes. [Podczas wysyłania wiadomości rejestracyjnej FIS wystąpił błąd połączenia HTTP. Ponowienie próby za <T> minut.]
- FIS registration successful [Pomyślna rejestracja FIS]
- New configuration available: *<Version>* [Dostępna nowa konfiguracja: <Wersja>]
- Could not apply FIS configuration, update in progress. [Nie można zastosować konfiguracji FIS, trwa aktualizacja.]
- FIS configuration version: *<Version>* [Wersja konfiguracji FIS: <Wersja>]
- Downloading new configuration from FIS [Pobieranie nowej konfiguracji z FIS]
- Could not apply configuration [Nie udało się zastosować konfiguracji]
- Re-booting due to FIS command [Ponowne uruchomienie na polecenie FIS]
- Re-registration due to FIS command [Ponowna rejestracja na polecenie FIS]
- Update due to FIS command [Aktualizacja na polecenie FIS]
- Time changed from FIS [Zmiana czasu z FIS]

Czas systemowy

- Running [Pracuje]
- System clock updated via SNTP [Aktualizacja zegara systemowego za pomocą SNTP]
- System clock updated from RTC [Aktualizacja zegara systemowego od RTC]
- Could not get exclusive access to clock(s). [Nie udało się uzyskać wyłącznego dostępu do zegara(ów).]
- Daylight saving time rules will be used up within the next two years. [Reguły czasu letniego będą wykorzystane w ciągu najbliższych dwóch lat.]
- SNTP client error: *<message>* [Błąd klienta SNTP: <komunikat>]
- RTC not available [RTC niedostępny]
- Could not write to RTC: *<message>* [Zapis do RTC niemożliwy: <komunikat>]
- Could not read from RTC: *<message>* [Odczyt z RTC niemożliwy: <komunikat>]
- Could not read daylight saving time file. [Nie można odczytać pliku czasu letniego.]
- No daylight saving time rule found for the current time. [Dla bieżącego czasu nie znaleziono reguły czasu letniego.]
- DNS error *(<error code>*) for server *<server name/IP>* [Błąd DNS (<kod błędu>) dla serwera <nazwa serwera/IP>]
- Could not open socket for server *<server name/IP>* [Nie można otworzyć gniazda dla serwera <nazwa serwera/IP>]
- Could not send to server *<server name/IP>* [Nie można wysłać do serwera <nazwa serwera/IP>]
- Failed to receive reply from server *<server name/IP>* [Nie udało się odebrać odpowiedzi z serwera <nazwa serwera/IP>]
- Unexpected packet format from server *<server name/IP>* [Nieoczekiwany format pakietu z serwera <nazwa serwera/IP>]
- Timestamps not plausible from server *<server name/IP>* [Niewiarygodne znaczniki czasu z serwera <nazwa serwera/IP>]

OpenVPN

- Driver has been started. [Uruchomiono sterownik.]
- Driver has been stopped. [Sterownik został zatrzymany.]
- Driver stopped. [Zatrzymanie sterownika.]
- Connection established. [Ustanowiono połączenie.]
- Connection closed. [Połączenie zamknięte.]
- Authority's certificate uploaded. [Przesłano certyfikat urzędu certyfikacji.]
- Certificate uploaded. [Przesłano certyfikat.]
- Private key uploaded. [Przesłano klucz prywatny.]
- User and password file uploaded. [Przesłano plik użytkownika i hasła.]
- Diffie-Hellman file uploaded. [Przesłano plik Diffie-Hellman.]
- Could not start driver. [Nie udało się uruchomić sterownika.]
- Could not stop driver. [Nie udało się zatrzymać sterownika.]
- Driver stopped unexpectedly. [Nieoczekiwane zatrzymanie sterownika.]
- Upload of authority's certificate failed. [Wysłanie certyfikatu urzędu certyfikacji nie powiodło się.]
- Upload of certificate failed. [Wysłanie certyfikatu nie powiodło się.]
- Upload of private key failed. [Wysłanie klucza prywatnego nie powiodło się.]
- Upload of user and password file failed. [Wysłanie pliku użytkownika i hasła nie powiodło się.]
- Upload of Diffie-Hellman file failed. [Wysłanie pliku Diffie-Hellman nie powiodło się.]

Serwer DHCP

- Running [Pracuje]
- Added static lease IP=*<x>*, MAC=*<y>* [Dodano dzierżawę statyczną IP=<x>, MAC=<y>]
- Discover message received, CI=*<x>*, MAC=*<y>* [Odbiór wiadomości o wykryciu, CI=<x>,  $MAC=$
- Request message received, CI=*<x>*, MAC=*<y>* [Odbiór wiadomości z żądaniem, CI=<x>,  $MAC=$
- Leased IP=*<x>*, Leasing Time=*<y>*, Index=*<z>* [Dzierżawiony adres IP=<x>, Czas dzierżawy=<y>, Indeks=<z>]
- Release message received, CI=*<x>*, MAC=*<y>* [Otrzymano wiadomość o zwolnieniu adresu, CI=<x>, MAC=<y>]
- Release IP=*<x>*, Index=*<y>* [Zwolnienie adresu IP=<x>, Indeks=<y>]
- Network interface not configured [Interfejs sieciowy nieskonfigurowany]
- Failed to send response message, error *<x>* [Wysyłanie wiadomości z odpowiedzią zakończone niepowodzeniem, błąd <x>]
- No more client addresses available [Brak dostępnych adresów klienta]
- Receive Error *<x>* [Błąd odbioru <x>]
- Received malformed message [Odebrano zniekształconą wiadomość]
- No interface found for given IP address [Nie znaleziono interfejsu dla danego adresu IP]
- Open socket failed [Otwarcie gniazda nie powiodło się]
- Bind socket failed [Powiązanie gniazda nie powiodło się]
- Only *<x>* clients possible due to netmask setting [Ze względu na ustawienia maski sieciowej może być tylko <x> klientów]
- Failed to allocate client data structure [Nieudany przydział struktury danych klienta]
- Adding static lease IP=*<x>* failed, IP address is in use [Dodawanie dzierżawy statycznej IP=<x> nie powiodło się, adres IP jest używany]
- Adding static lease IP=*<x>* failed, no free slot [Dodawanie dzierżawy statycznej IP=<x> nie powiodło się, brak wolnego slotu]
- Adding static lease IP=*<x>* failed, wrong IP address [Dodawanie dzierżawy statycznej IP=<x> nie powiodło się, błędny adres IP]

Translacja adresów sieciowych (NAT)

- Running [Pracuje]
- $\bullet$  <x> static mapping(s) read from configuration  $\vert$  <x> statyczne mapowanie/mapowania odczytane z konfiguracji]
- No free mapping entry available for incoming connection from internal interface [Brak wolnych wpisów mapowania dostępnych dla połączenia przychodzącego z interfejsu wewnętrznego]
- No free firewall rule entry available for outgoing connection [Brak wolnego wpisu reguły zapory sieciowej dla połączenia wychodzącego]

Aktualizacia

- Running [Pracuje]
- Package successfully loaded via local web server [Pakiet został pomyślnie załadowany przez lokalny web serwer]
- Loading package from remote web server... [Ładowanie pakietu ze zdalnego web serwera...]
- Package successfully loaded from remote web server [Pakiet został pomyślnie załadowany przez zdalny web serwer]
- Checking package... [Sprawdzanie pakietu danych...]
- About to reboot... [Wkrótce nastąpi restart...]
- Loading package via local web server timed out [Przekroczono limit czasu ładowania pakietu przez lokalny web serwer]
- Target directory for remote update package does not exist [Brak katalogu docelowego dla pakietu zdalnej aktualizacji l
- Target file for remote update package is not accessible [Brak dostępu do pliku docelowego dla pakietu zdalnej aktualizacji]
- Loading package from remote web server failed (code *<x>*) [Ładowanie pakietu ze zdalnego web serwera nie powiodło się (kod <x>)]
- The type of the package's signature does not match the expected type of signature. (*<signature type>*) [Typ podpisu pakietu nie pasuje do oczekiwanego typu podpisu. (<typ podpisu>)]
- Invalid package flag(s) (*<flags>*) [Flaga/flagi pakietu nieprawidłowe (<flagi>)]
- Firmware name does not match. This package is for "*<firmware name>*" firmware. [Nieprawidłowa nazwa oprogramowania. Ten pakiet jest dla oprogramowania "<nazwa oprogramowania>".]
- This package cannot be applied to the current firmware version. [Ten pakiet nie może być stosowany dla bieżącej wersji oprogramowania.]
- Target name does not match. This package is for "*<target name>*" target. [Nieprawidłowa nazwa docelowa. Ten pakiet jest dla nazwy docelowej "<nazwa docelowa>".]
- Variant name does not match. This package is for "*<variant name>*" variant. Nieprawidłowy wariant nazwy. Ten pakiet jest dla wariantu "<nazwa wariantu>".
- This package is limited to the device with the MAC address *<MAC address>*. [Ten pakiet jest dostępny tylko dla urządzenia z adresem MAC <adres MAC>.]
- Invalid package signature [Nieprawidłowy podpis pakietu]
- Could not open package. Message: *<message>* [Otwarcie pakietu niemożliwe. Komunikat: < komunikat>
- Update disallowed by application (<code>) [Aplikacja blokuje aktualizację (<kod>)]
- Could not launch update. [Nie udało się uruchomić aktualizacji.]
- Portal communication error *<x>* [Błąd komunikacji portalu <x>]

#### Eksport

- Preparing export... [Przygotowanie eksportu...]
- Packing update package... [Pakowanie pakietu aktualizacji...]
- Update package has been successfully packed [Pakiet aktualizacji pomyślnie spakowany]
- Preparation failed. Message: *<message>* [Przygotowanie nie powiodło się. Komunikat: <komunikat>]
- Packing failed. Message: *<message>* [Pakowanie nie powiodło się. Komunikat: <komunikat>]

#### Start systemu

- Started [Uruchomiony]
- I/O hardware manager initialised [Inicjalizacja managera sprzętu I/O]
- NAT/firewall service initialized [Inicializacia usługi NAT/firewall]
- Ethernet (1) driver started. [Sterownik Ethernet (1) uruchomiony.]
- Cellular modem driver initialized [Sterownik modemu komórkowego zainicjowany]
- Update module initialized [Moduł aktualizacji zainicjowany]
- PLC driver initialized [Sterownik PLC zainicjowany]
- Message manager initialized [Manager wiadomości zainicjowany]
- DHCP server initialized [Serwer DHCP zainicjowany]
- OpenVPN client initialized [Klient OpenVPN zainicjowany]
- Status web service initialized [Status usługi internetowej zainicjowany]
- System time manager initialized [Manager czasu systemowego zainicjowany]
- COM Server initialized [Serwer COM zainiciowany]
- Diagram loaded [Schemat został wczytany]
- Web configuration modules initialized [Zainicjowano moduły konfiguracji sieciowej]
- Update exporter module initialized [Moduł eksportowania aktualizacji zainicjowany]
- Update web service initialized [Usługa aktualizacji sieciowej zainicjowana]
- Running [Pracuje]
- Starting update from external medium. [Uruchamianie aktualizacji z zewnętrznego nośnika.]
- Link detected at Ethernet (*<interface index>*). [W sieci Ethernet wykryto łącze (<indeks interfeisu>).]
- Restarting DHCP configuration at Ethernet (*<interface index>*). [Ponowne uruchomienie konfiguracji DHCP w sieci Ethernet (<indeks interfejsu>).
- DHCP configuration completed at Ethernet (*<interface index>*). [Konfiguracja DHCP w sieci Ethernet zakończona (<indeks interfejsu>).]
- Power fail handling not supported [Brak obsługi zaniku zasilania]
- Not enough power fail capacity [Brak pojemności do obsługi zaniku zasilania]
- Retentive data could not be loaded. [Nie można wczytać przechowywanych danych.]
- The internal flash drive seems to be weak. [Wewnętrzny dysk flash może być zużyty.]
- Flash write error. The internal flash drive is probably defect. [Błąd zapisu pamięci Flash. Wewnętrzny dysk flash prawdopodobnie jest uszkodzony.]
- One or more certificates could not be loaded. [Nie można załadować jednego lub więcej certyfikatów.]
- Could not initialize NAT/firewall service. (*<error code>*) [Inicjalizacja usługi NAT/ firewall niemożliwa. (<kod błędu>)]
- Could not start Ethernet (1) driver. [Nie udało się uruchomić sterownika Ethernet (1).]
- Unsupported Ethernet (1) interface type. (*<interface type>*) [Nieobsługiwany typ interfejsu Ethernet (1). (<typ interfejsu>)]
- Could not initialize NAT/firewall service. (*<error message>*) [Inicjalizacja usługi NAT/ firewall niemożliwa. (<komunikat błędu>)]
- Could not initialize cellular modem driver: *<error message>* [Nie udało się zainicjować sterownika modemu komórkowego: <komunikat błędu>]
- Could not initialize WLAN driver: *<error message>* [Nie udało się zainicjować sterownika WLAN: <komunikat błędu>]
- Could not initialise update module: *<error message>* [Nie udało się zainicjować modułu aktualizacji: <komunikat błędu>]
- Could not initialize DHCP server. [Nie udało się zainicjować serwera DHCP.]
- Could not initialize OpenVPN client: *<error message>* [Nie udało się zainicjować klienta OpenVPN: <komunikat błędu>]
- Could not initialize system time manager: *<error message>* [Nie udało się zainicjować managera czasu systemowego: <komunikat błędu>]
- Could not initialize COM server: *<error message>* [Nie udało się zainicjować serwera COM: <komunikat błędu>]
- Could not initialize portal Event Log service: *<error message>* [Nie udało się zainicjować portalu serwisu Rejestru Zdarzeń: <komunikat błędu>]
- Could not load and start diagram. [Nie udało się wczytać i uruchomić schematu.]
- Could not initialise web configuration modules: *<error message>* [Nie udało się zainicjować modułów konfiguracji sieciowej: < komunikat błędu>
- Could not initialise update exporter module: *<error message>* [Nie udało się zainicjować modułu eksportowania aktualizacji: <komunikat błędu>]
- Could not initialise update web service: *<error message>* [Nie udało się zainicjować usługi aktualizacji sieciowej: <komunikat błędu>]
- Task cycle time has been violated. [Naruszenie czasu cyklu zadania.]
- Could not start update from external medium. [Nie udała się aktualizacja z zewnętrznego nośnika.]
- Link lost at Ethernet (*<interface index>*). [Utracono łącze w sieci Ethernet (<indeks interfejsu>).]
- RTOS version is not supported. Version (*<version number>*) is required. [Ta wersja RTOS nie jest obsługiwana. Wymagana jest wersja (<numer wersji>).
- Device is secured with the default password, please change it. [Urządzenie jest zabezpieczone hasłem domyślnym, należy wprowadzić inne hasło.]
- Fatal error: *<error message>* [Błąd krytyczny: <komunikat błędu>]

## 8.4.2 Login [Logowanie]

Użytkownik może skonfigurować dane logowania Fieldgate FXA42 na tej stronie.

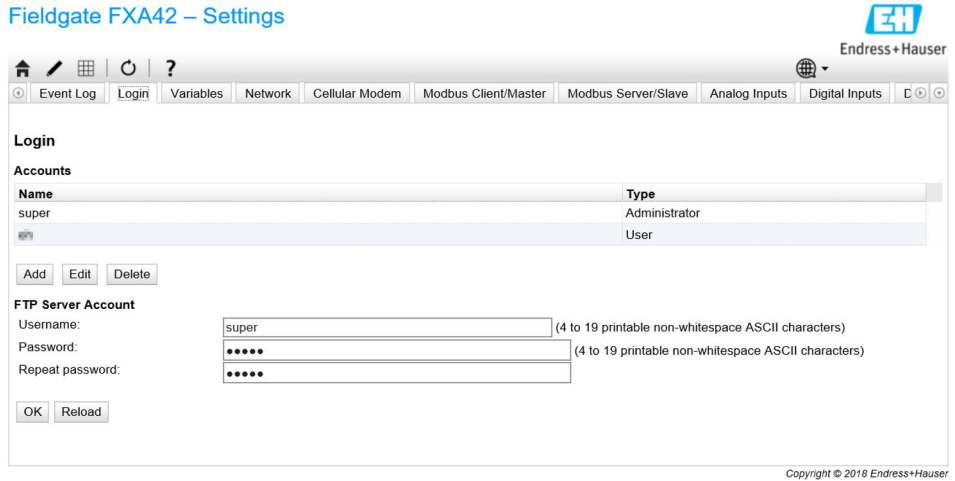

Można utworzyć do 5 kont użytkowników, które mogą być używane jako konta administratora lub zwykłego użytkownika. Lista użytkowników nie może być pusta. Pierwszym kontem jest zawsze konto administratora. Konieczne jest utworzenie co najmniej jednego konta administratora.

Administratorzy mają dostęp do chronionych obszarów sieci lokalnej. Użytkownicy mają dostęp tylko do strony głównej i widoku siatki.

Jeśli poświadczenia pierwszego administratora odpowiadają domyślnym danym dostępowym (nazwa użytkownika: "super", hasło "super"), po wczytaniu strony konfiguracyjnej zostanie wyświetlony komunikat systemowy. Komunikat systemowy zawiera monit o zmianę danych dostępu. Pamiętaj, aby zapisać nowe dane dostępu i przechowywać te informacje w bezpiecznym miejscu!

#### NOTYFIKACJA

#### Czy utracono dane logowania?

Jeżeli nie można odszukać danych dostępu, to urządzenie musi zostać zresetowane do ustawień fabrycznych (reset). Wszystkie ustawienia zostaną utracone!

- ‣ Wyłączyć Fieldgate FXA42 (wyłączyć zasilanie).
- ‣ Wcisnąć i przytrzymać przycisk reset. Przycisk Reset znajduje się za małym otworem z przodu obudowy.
- ‣ Załączyć Fieldgate FXA42. Podczas uruchomienia urządzenia trzymać przycisk Reset wciśnięty do czasu, gdy LED Web-PLC błyśnie dwukrotnie. Ustawienia fabryczne zostały przywrócone.

## 8.4.3 Network [Sieć obiektowa]

Na tej stronie można wykonać ogólne ustawienia sieci.

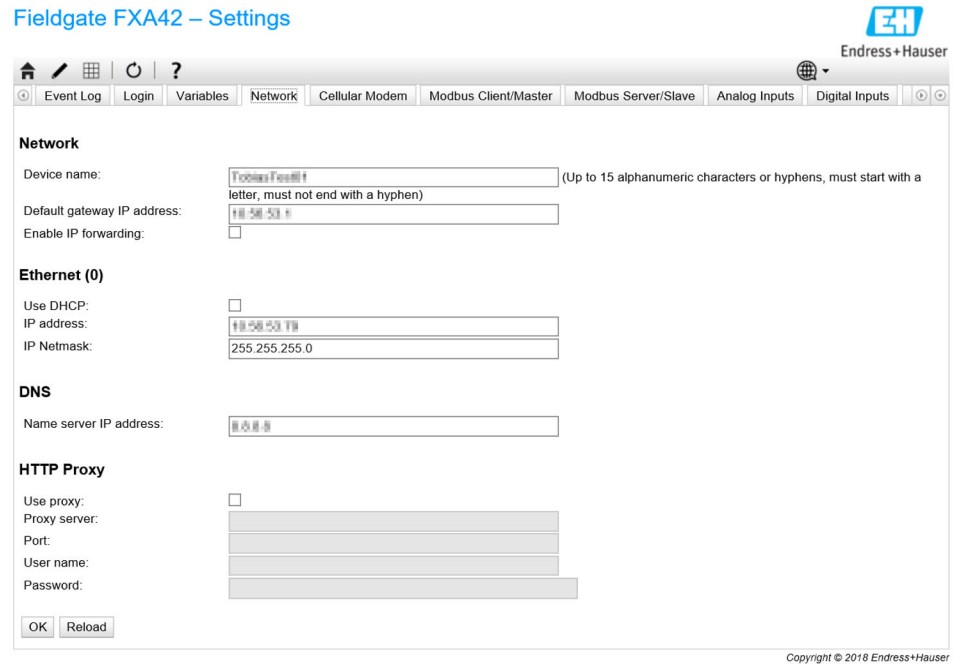

Device name [Nazwa urządzenia]

Urządzenie jest zarejestrowane pod nazwą NetBIOS. W sieci lokalnej nazwa urządzenia zamiast adresu IP - może służyć do uzyskania dostępu do urządzenia. Oprócz nazwy konfigurowanej rejestrowana jest inna nazwa, zbudowana z prefiksu *MAC* i identyfikatora MAC-ID urządzenia (np. *MAC003056A1DB30*).

Default gateway [Domyślna brama]

Bramka domyślna może zostać nadpisana przez dynamiczną konfigurację IP, np. przez serwer DHCP lub po nawiązaniu łączności za pomocą sieci telefonii komórkowej.

IP forwarding [Przekierowanie IP]

Jeżeli przekierowanie IP jest aktywne, to urządzenie będzie przekierowywać ruch IP z jednego interfejsu sieciowego do innego. Jest to konieczne na przykład dla NAT.

#### Ethernet (0)

W tej sekcji ustawień można konfigurować adres IP interfejsu Ethernet urządzenia. Uwaga : po zmianie tych ustawień połączenie z urządzeniem pod poprzednim adresem nie będzie możliwe.

#### DNS

W tej sekcji ustawień można ustawić adres IP serwera DNS. To ustawienie jest zbędne, jeśli urządzenie jest skonfigurowane do pobierania konfiguracji IP z serwera DHCP lub korzysta z łączności za pomocą sieci telefonii komórkowej. W takiej sytuacji serwer DNS jest konfigurowany automatycznie.

#### HTTP proxy

W tej sekcji ustawień można skonfigurować serwer proxy, który powinien być używany do połączeń HTTP.

Potrzebne informacje można uzyskać od administratora sieci lokalnej.

#### Oprogramowanie Open-source

Do implementacji rejestracji nazwy NetBIOS zastosowano następujące oprogramowanie typu open source:

#### Rejestracja nazwy NetBIOS przez TCP/IP (NBT)

Zastosowany kod źródłowy jest oparty na dokumentacji i przykładach kodu Christophera R. Hertela.

Strona projektu: [ubiqx.org/cifs](http://ubiqx.org/cifs)

Licencja: [LGPL](http://www.gnu.org/copyleft/lesser.html)

## 8.4.4 Cellular modem [Modem łączności za pomocą sieci telefonii komórkowej]

Na tej stronie ustawień można włączyć i skonfigurować modem łączności za pomocą sieci telefonii komórkowej.

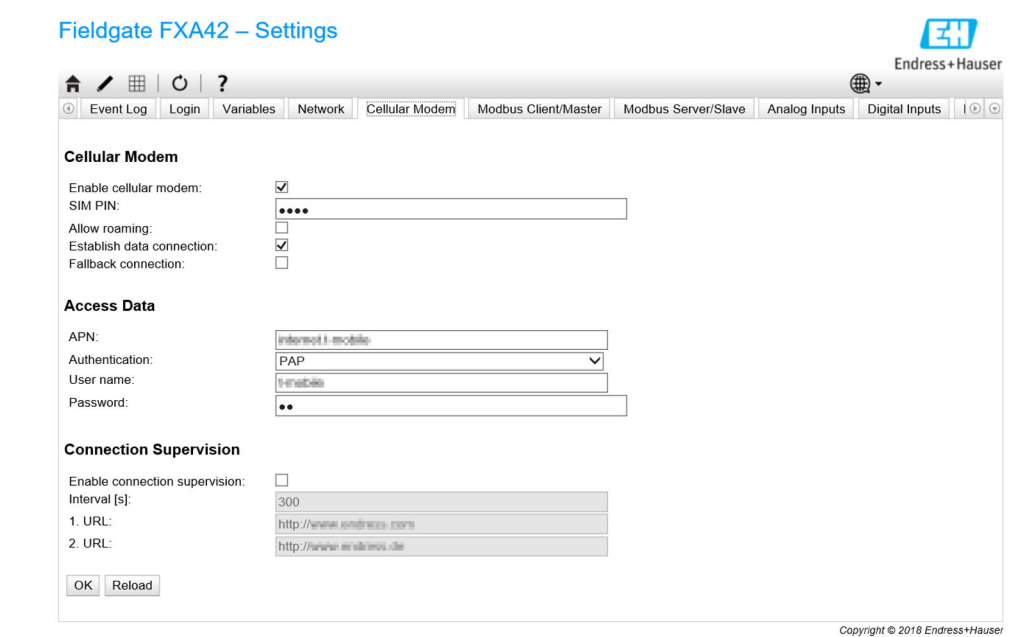

Aby włączyć modem komórkowy, zaznaczyć pole wyboru Enable cellular modem [Włącz modem łączności za pomocą sieci telefonii komórkowej] i wprowadzić kod PIN karty SIM.

Można zezwolić lub zakazać modemowi na logowanie się do sieci innej niż sieć domowa (roaming). Aby uruchomić roaming, zaznaczyć pole wyboru obok Allow roaming [Zezwalaj na roaming].

Połączenia roamingowe przeważnie generują wyższe koszty.

Aby nawiązać połączenie przez modem łączności za pomocą sieci telefonii komórkowej, zaznaczyć pole wyboru obok **Establish data connection** [Ustanów połączenie do transmisji danych].

Połączenie przez modem łączności za pomocą sieci telefonii komórkowej może być również używane jako **fallback connection** [połączenie rezerwowe]. Jeśli żaden interfejs sieciowy nie zapewnia łączności z Internetem, to połączenie do transmisji danych jest ustanawiane tylko przez modem łączności za pomocą sieci telefonii komórkowej.

Aby do połączenia rezerwowego używać modemu łączności za pomocą sieci telefonii komórkowej, zaznacz pole wyboru obok Fallback connection [Połączenie rezerwowe].

Aby ustanowić połączenie do transmisji danych, należy wcześniej wprowadzić Access data [Dane dostępowe]. Najważniejszym ustawieniem jest APN (nazwa punktu dostępu). Jeśli wymagane jest uwierzytelnienie, należy skonfigurować typ uwierzytelniania, nazwę użytkownika i hasło.

Dane dla tych pól można uzyskać od operatora sieci komórkowej.

Funkcja nadzoru połączenia służy do nadzoru modemu łączności za pomocą sieci telefonii komórkowej, jak i innych połączeń. Po nawiązaniu połączenia przez modem łączności za pomocą sieci telefonii komórkowej należy sprawdzić, czy inny interfejs sieciowy ponownie zapewnia łączność z Internetem. Połączenie do transmisji danych modemu komórkowego zostanie zamknięte po pomyślnym nadzorowaniu połączenia na innym interfejsie sieciowym (3 razy z rzędu).

#### Connection supervision [Nadzór połączenia]

Nadzór połączenia będzie próbował połączyć się z pierwszym adresem URL, gdy nie było żadnej transmisji danych we wskazanym okresie. Okres można ustawić w zakresie od 60 do 60000 sekund. Jeżeli połączenie z pierwszym adresem URL nie powiedzie się, próba

zostanie ponowiona dla drugiego adresu URL. Jeśli drugi adres URL również zawiedzie, to zostanie przywrócone połączenie modemu łączności za pomocą sieci telefonii komórkowej.

- Wykorzystaj funkcję nadzoru połączeń, jeżeli sterownik modemu łączności za pomocą sieci telefonii komórkowej może mieć problemy z rozpoznaniem połączenia. Ta funkcja może generować dodatkowy ruch w sieci.
	- Jeżeli połączenie modemu łączności za pomocą sieci telefonii komórkowej jest używane jako połączenie rezerwowe, to nadzór połączenia nie może być wyłączony.
	- Nadzór połączenia musi być stale włączony dla aplikacji, które wymagają ciągłego gromadzenia danych. Funkcja nadzoruje połączenie modemu łączności za pomocą sieci telefonii komórkowej i resetuje modem, jeżeli połączenie zostanie zerwane.
	- Wstępnie zdefiniowane adresy URL nadzoru są dostępne tylko za pomocą kart SIM, które dają dostęp do Internetu.

#### Moc sygnału

Aby zapewnić stabilne połączenie i odpowiednią wydajność wszystkich funkcji komunikacyjnych urządzenia, wymagany jest poziom sygnału co najmniej -79 dBm (Dobry).

Słaby sygnał może znacznie obniżyć prędkość transmisji lub całkowicie zrzucić połączenie i powodować utratę funkcji urządzenia.

W poniższej tabeli przedstawiono korelację między siłą sygnału a jakością połączenia:

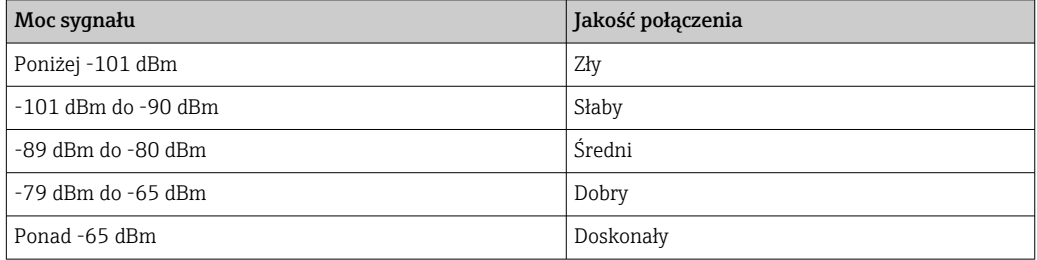

#### Aplikacje krytyczne

Urządzenia do łączności za pomocą sieci telefonii komórkowej wykorzystują sygnały radiowe i dlatego nie ma gwarancji niezawodnego połączenia w każdych warunkach propagacji tych fal. Aby zapewnić niezawodność ciągłej transmisji danych, nie należy polegać wyłącznie na urządzeniu bezprzewodowym.

#### Antena

Bliskość anteny łączności za pomocą sieci telefonii komórkowej może negatywnie wpłynąć na zdrowie. Stosowanie anten o kierunkowości powyżej 2.3 dBi może wymagać dodatkowego zatwierdzenia w miejscu eksploatacji.

#### Komunikaty rejestru zdarzeń

W sekcji poniżej opisano komunikaty, które sterownik modemu łączności za pomocą sieci telefonii komórkowej może rejestrować w rejestrze zdarzeń. Wszystkie komunikaty są poprzedzone tekstem *Cellular Modem Driver* [Sterownik Modemu Komórkowego].

#### Stopped [Zatrzymany]

Sterownik modemu łączności za pomocą sieci telefonii komórkowej został zatrzymany.

#### Started [Uruchomiony]

Sterownik modemu łączności za pomocą sieci telefonii komórkowej został uruchomiony.

#### Running [Pracuje]

Sterownik modemu łączności za pomocą sieci telefonii komórkowej jest w stanie pracy. Deactivated [Dezaktywowany]
Sterownik modemu łączności za pomocą sieci telefonii komórkowej został tymczasowo wyłączony.

### Activated [Aktywowany]

Sterownik modemu łączności za pomocą sieci telefonii komórkowej został ponownie uaktywniony po tymczasowej dezaktywacji.

Powered modem [Zasilanie modemu]

Włączono zasilanie modemu łączności za pomocą sieci telefonii komórkowej.

Modem initialized (RSSI: <x> dBm) [Modem zainicjowany(RSSI: <x> dBm)]

Modem łączności za pomocą sieci telefonii komórkowej został pomyślnie zainicjowany. Zakres RSSI wynosi od <= *-113* do >= *-51 dBm*.

SIM card ID: <x> [Identyfikator karty SIM: <x>]

Ta wiadomość zawiera informacje o ID (identyfikatorze) karty SIM.

Registered to network [Zarejestrowano do sieci]

Modem komórkowy został prawidłowo zarejestrowany w sieci komórkowej.

#### Roaming

Modem łączności za pomocą sieci telefonii komórkowej zarejestrował się w sieci innej niż domowa. Należy pamiętać, że połączenia roamingowe zwykle generują wyższe koszty.

Data connection established [Ustanowienie połączenia do transmisji danych]

Pomyślne ustanowienie połączenia do transmisji danych.

Opening fallback connection [Otwieranie połączenia rezerwowego]

Modem łączności za pomocą sieci telefonii komórkowej jest używany jako interfejs awaryjny. Połączenie jest nawiązywane, ponieważ inne interfejsy sieciowe nie dostarczają łączności z Internetem.

Closing fallback connection [Zamykanie połączenia rezerwowego]

Modem łączności za pomocą sieci telefonii komórkowej jest używany jako interfejs awaryjny. Połączenie za pomocą sieci telefonii komórkowej jest zamykane, ponieważ inny interfejs sieciowy zapewnia połączenie z Internetem.

Invalid PIN or SIM card locked (code <x>) [Błędny PIN lub karta SIM zablokowana (kod  $\langle x \rangle$ ]

Błędny PIN karty SIM albo karta SIM została zablokowana, ponieważ kilkukrotnie wprowadzono błędny kod PIN.

Możliwe kody:

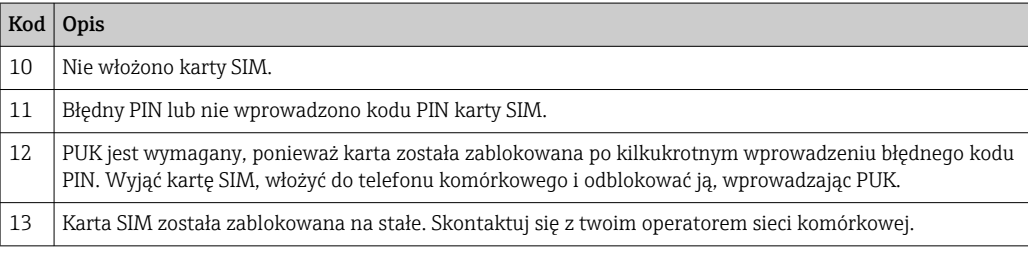

Modem initialization failed. (code  $\langle x \rangle$ ) [Inicjalizacja modemu nieudana (kod  $\langle x \rangle$ ]] Inicjalizacja sprzętu modemu łączności za pomocą sieci telefonii komórkowej nieudana.

## Możliwe kody:

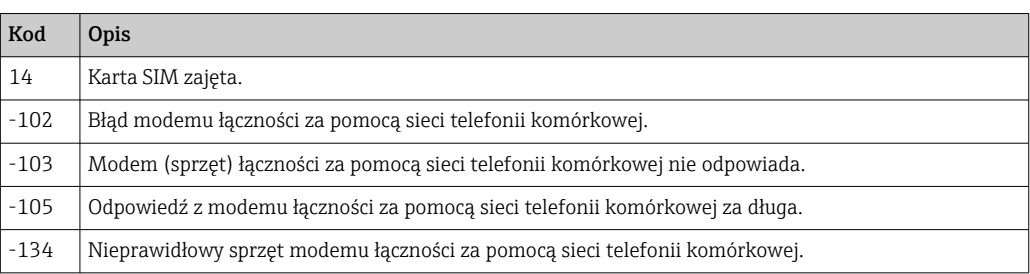

Jeżeli wyświetlony kod błędu nie znajduje się na powyższej liście, należy skontaktować się z przedstawicielem Endress+Hauser.

Network registration timed out ((not) searching) [Przekroczenie czasu rejestracji do sieci ((nie) wyszukuję)]

W rozsądnym czasie nie znaleziono żadnej sieci komórkowej. Wiadomość ponadto wskazuje, czy modem łączności za pomocą sieci telefonii komórkowej nadal szuka sieci.

#### Roaming disallowed [Roaming niedozwolony]

Modem łączności za pomocą sieci telefonii komórkowej nie nawiązał żadnego połączenia z siecią, ponieważ sieć domowa była niedostępna, a w konfiguracja nie zezwala na roaming.

Network registration failed (code <x>, network status <y>) [Rejestracja do sieci nieudana (kod <x>, status sieci <y>)]

Modem łączności za pomocą sieci telefonii komórkowej nie mógł się zarejestrować do żadnej sieci.

Możliwe kody:

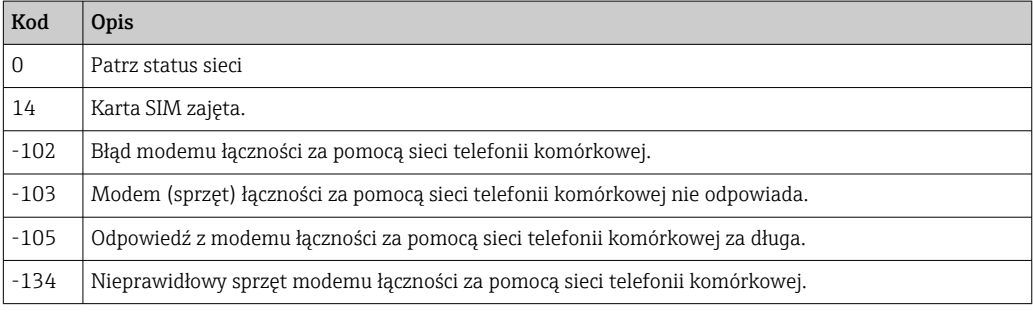

Status sieci może mieć następujące, wymienione poniżej wartości:

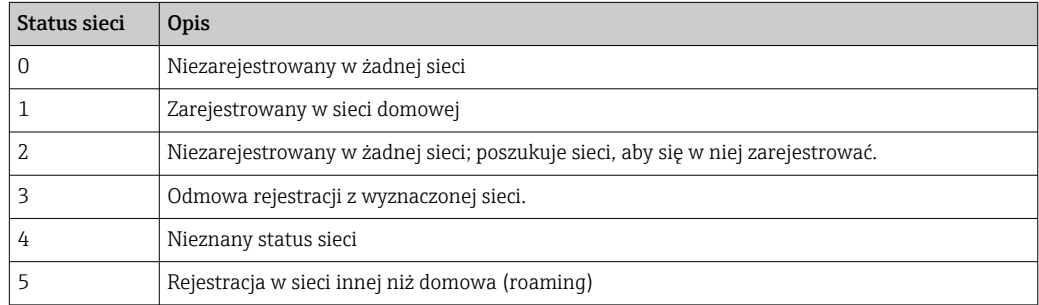

Jeżeli wyświetlony kod błędu lub status sieci nie znajduje się na powyższych listach, należy skontaktować się z przedstawicielem Endress+Hauser.

Data connection failed (code <x>) [Połączenie do transmisji danych nie powiodło się (kod  $\langle x \rangle$ ]

Nie można ustanowić połączenia do transmisji danych.

## Możliwe kody:

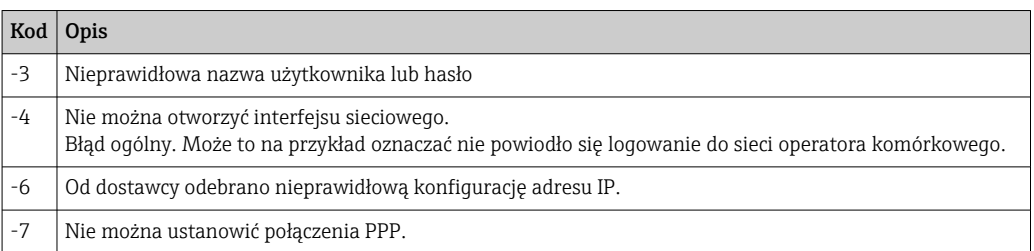

Jeżeli wyświetlony kod błędu nie znajduje się na powyższej liście, należy skontaktować się z przedstawicielem Endress+Hauser.

Network lost (code <x>, network status <y>) [Utracono sieć (kod <x>, status sieci <y>)]

Modem łączności za pomocą sieci telefonii komórkowej utracił połączenie z siecią.

Możliwe kody:

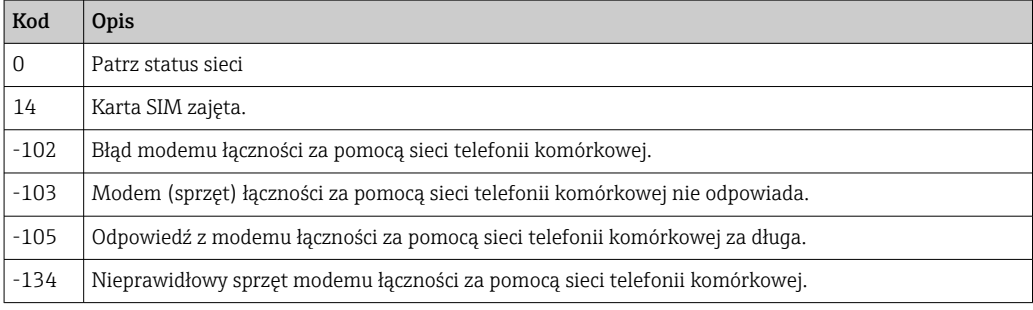

Status sieci może mieć następujące, wymienione poniżej wartości:

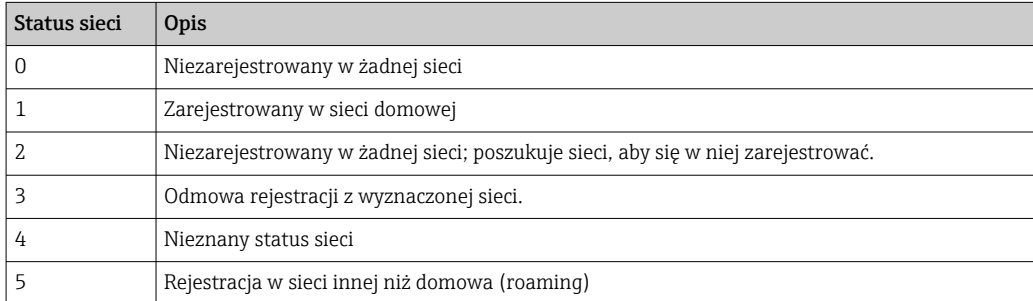

Jeżeli wyświetlony kod błędu lub status sieci nie znajduje się na powyższych listach, należy skontaktować się z przedstawicielem Endress+Hauser.

Data connection broken (DCD pin: <x>, PPP status: <y>, GPRS pin: <z>) [Połączenie do transmisji danych przerwane (DCD pin: <x>, PPP status: <y>, GPRS pin: <z>)]

Połączenie do transmisji danych zostało bez wyraźnej przyczyny zamknięte. Wiadomość zawiera również stan styku DCD modemu komórkowego (1: połączony, 0: niepodłączony), styku GPRS (1: połączony, 0: nie połączony) oraz stan interfejsu sieciowego klienta PPP:

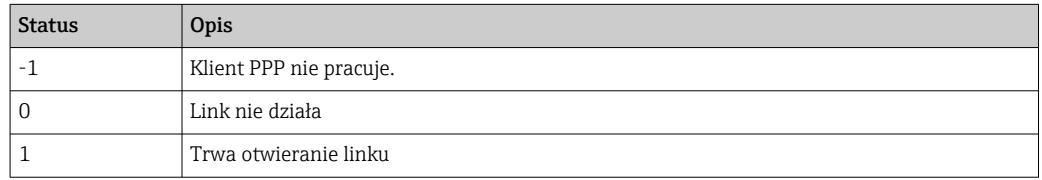

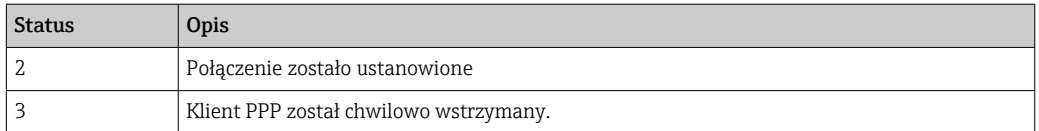

Jeżeli wyświetlony kod błędu nie znajduje się na powyższej liście, należy skontaktować się z przedstawicielem Endress+Hauser.

Connection supervision failed. [Nadzór połączenia nieudany.]

Nadzór połączenia nie mógł się połączyć z ustawionymi adresami URL. Połączenie zostanie zamknięte.

Modem reset [Reset modemu]

Modem łączności za pomocą sieci telefonii komórkowej został pomyślnie zainicjowany.

Hanging! (state: <x>) [Zawieszony! (status: <x>)]

Nieprawidłowy stan sterownika modemu łączności za pomocą sieci telefonii komórkowej.

# 8.4.5 WLAN [Obsługa WLAN]

Jeśli urządzenie posiada interfejs WLAN, można je aktywować i skonfigurować na stronie poniżej.

#### Ustawienia

Tabela poniżej opisuje dostępne ustawienia modułu WLAN.

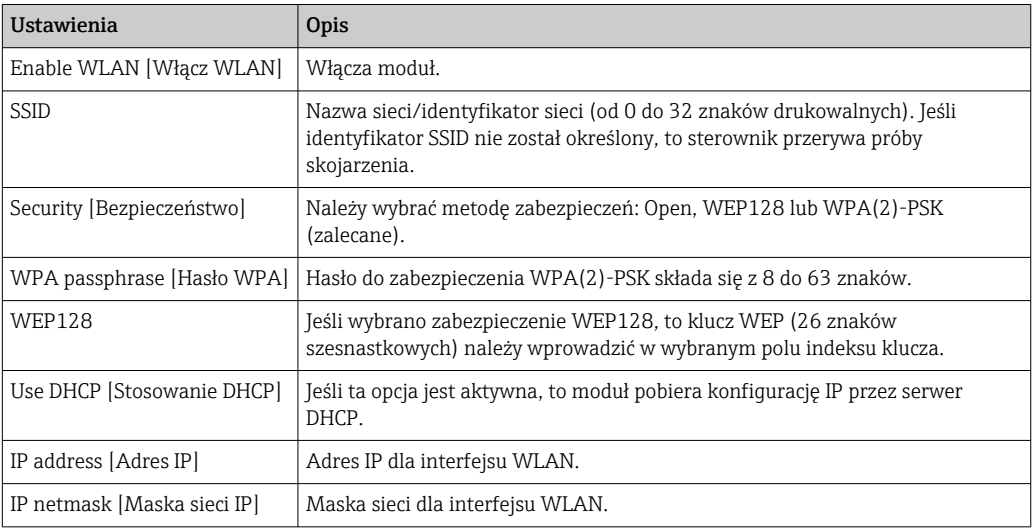

Jeśli to możliwe, modyfikuj ustawienia WLAN przez połączenie przewodowe Ethernet! H Jeśli konfiguracja ulegnie zmianie za pośrednictwem samego połączenia WLAN, po ponownym uruchomieniu urządzenia może to spowodować utratę aktualnie ustanowionego połączenia.

#### Poszukiwanie sieci bezprzewodowej

Naciśnij przycisk *Scan* [Skanuj], aby wyszukać dostępne sieci bezprzewodowe.

Skanowanie zajmuje około 20 sekund. Znalezione sieci bezprzewodowe zostaną wyświetlone w oknie dialogowym.

Wybrać sieć bezprzewodową za pomocą przycisku *Select* [Wybierz] lub dwukrotnie klikając żądaną pozycję. Ustawienia wskazanej sieci bezprzewodowej zapiszą się na stronie konfiguracji. W razie potrzeby należy wprowadzić hasło WPA i klucz WEP.

## Komunikaty rejestru zdarzeń

W sekcji poniżej opisano komunikaty, które sterownik WLAN może rejestrować w rejestrze zdarzeń. Wszystkie komunikaty są poprzedzone tekstem *WLAN Driver* [Sterownik WLAN].

Started [Uruchomiony]

Sterownik modułu WLAN został uruchomiony.

## Running [Pracuje]

Sterownik modułu WLAN jest w stanie pracy.

Configured IP through DHCP [Konfiguracja IP za pomocą DHCP]

Sterownik modułu WLAN skonfigurował swój adres IP za pomocą protokołu DHCP.

Stopping driver [Zatrzymanie sterownika]

Trwa zatrzymywanie sterownika modułu WLAN.

Stopped [Zatrzymany]

Sterownik modułu WLAN został zatrzymany.

## Sygnalizacja połączenia

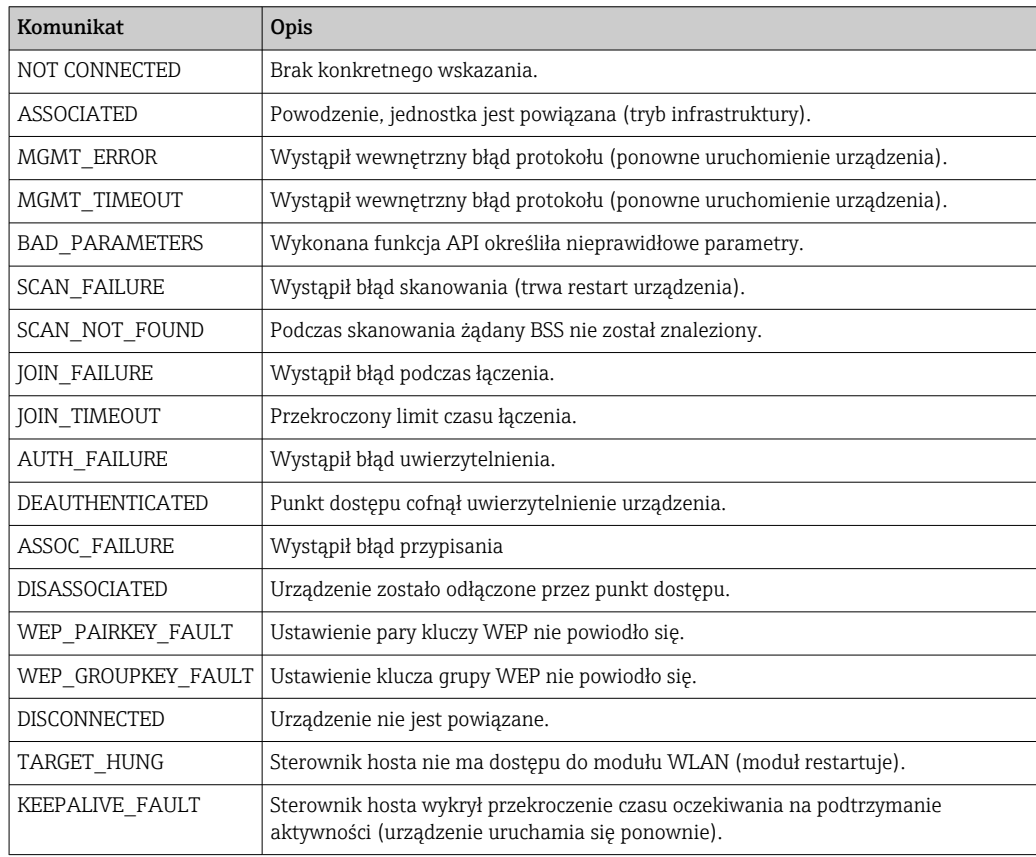

# 8.4.6 Modbus client/master [Modbus klient/master]

Na tej stronie można skonfigurować klienta/urządzenie główne (master) sieci Modbus.

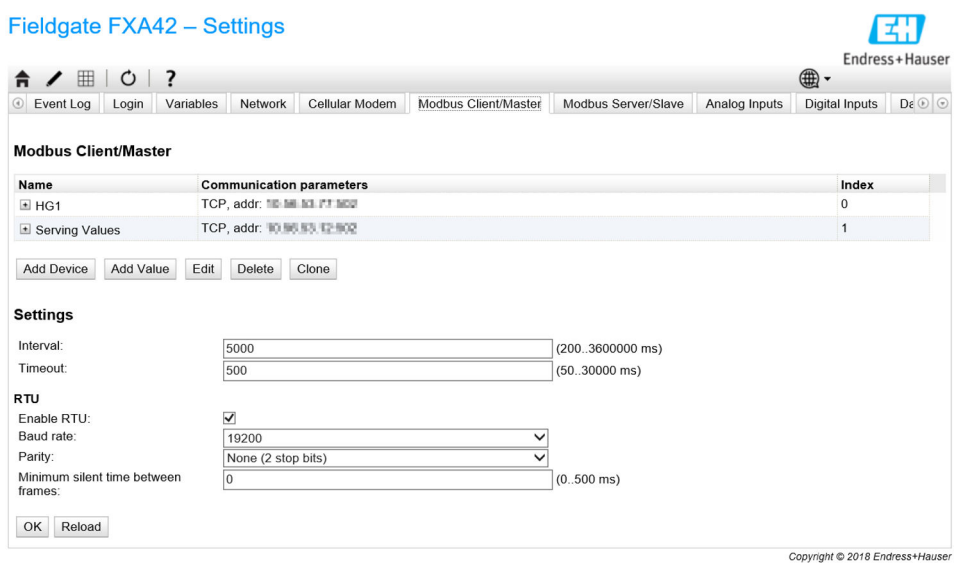

## Urządzenia i wartości

Lista Modbus Client/Master [Modbus klient/master] pokazuje urządzenia Modbus i ich wartości. Urządzenia i wartości (wejście lub wyjście) można dodawać, edytować, usuwać lub klonować za pomocą przycisków pod listą urządzeń. Dla każdego urządzenia i wartości lista wyświetla nazwę, parametry komunikacyjne i indeks. Nazwa może być dowolnie definiowana i np. wyświetlana na portalu. Indeksy są używane wewnętrznie do adresowania urządzeń i ich wartości.

Po dodaniu lub edycji urządzenia otwiera się okno dialogowe, w którym można ustawić następujące parametry:

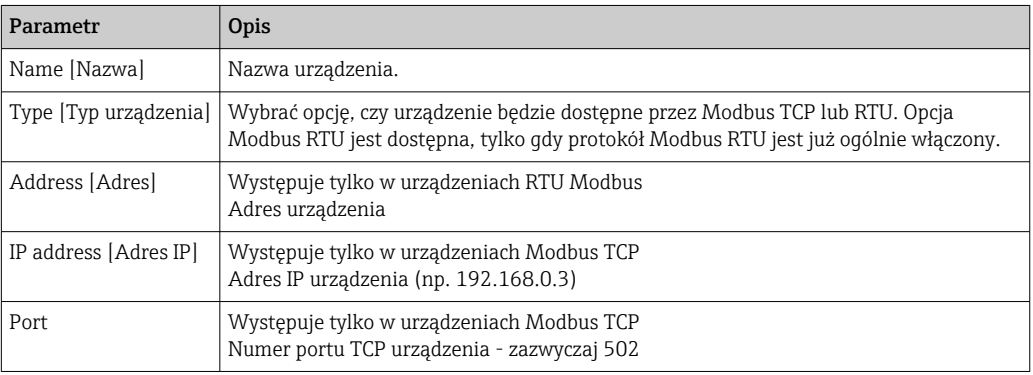

Podczas dodawania lub edycji wartości pojawi się kolejne okno dialogowe. W tym miejscu można konfigurować następujące parametry:

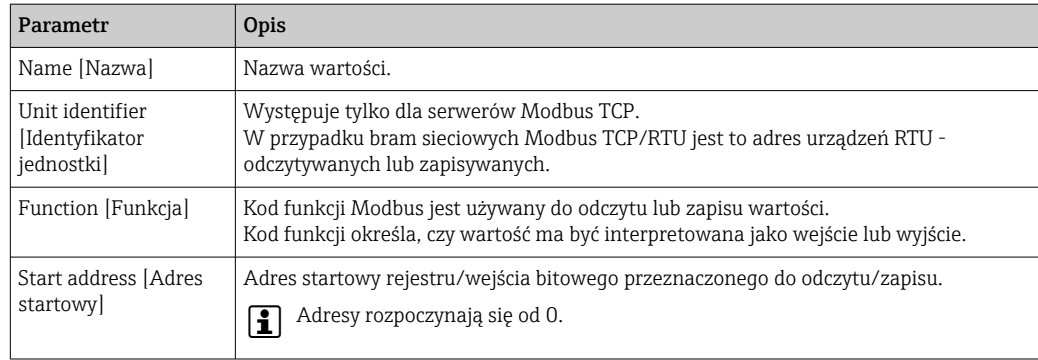

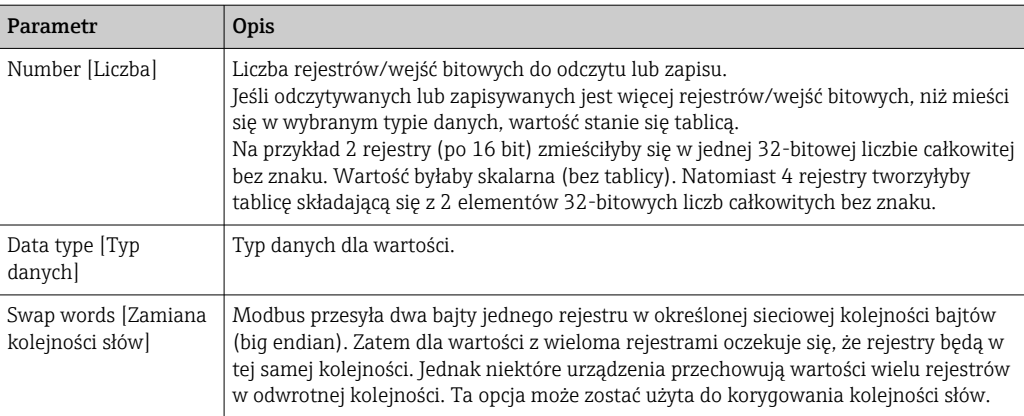

## Limity wartości i ilości urządzeń

Można zdefiniować do 32 urządzeń i 256 wartości. Ponieważ wartości mogą stać się tablicami podczas odczytywania i zapisywania wielu rejestrów lub wielu wartości, obowiązuje następujący limit: liczba wszystkich wartości skalarnych (niebędących tablicami) plus rozmiar wszystkich tablic nie może przekraczać 512.

#### Ustawienia

W polach pod bieżącą listą można wykonać następujące ustawienia:

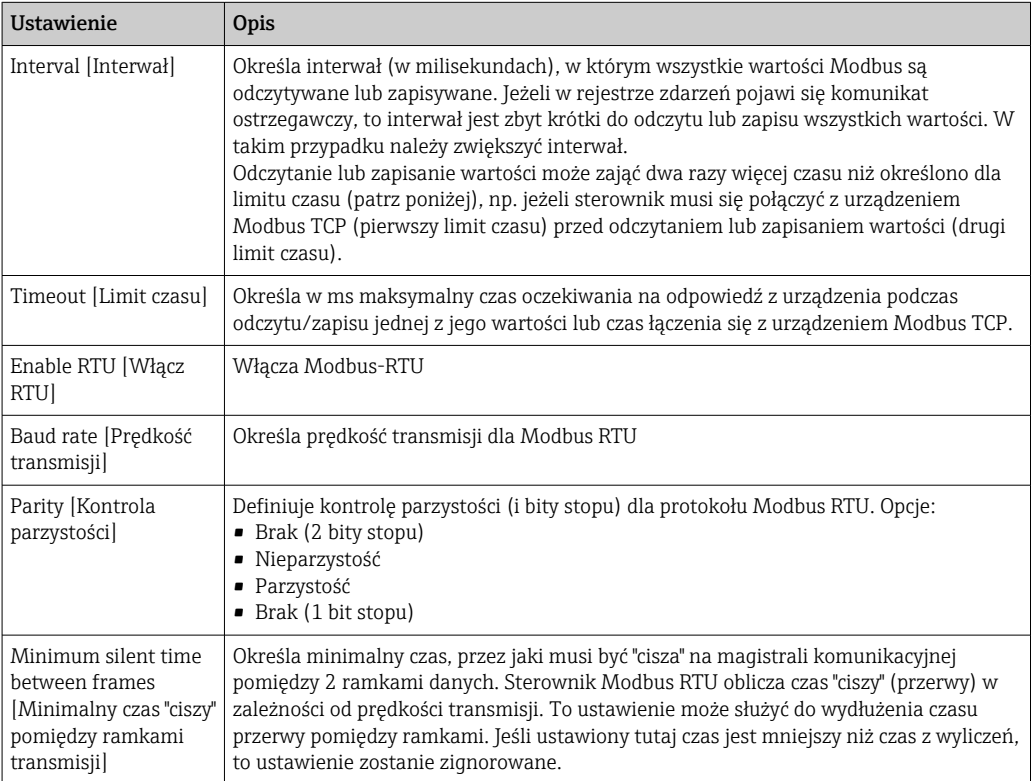

### Komunikaty rejestru zdarzeń

W sekcji poniżej opisano komunikaty, które sterownik Modbus może rejestrować w rejestrze zdarzeń. Wszystkie komunikaty są poprzedzone tekstem *Modbus driver* [Sterownik Modbus].

Connected to TCP device at <IP address>:<port>. [Podłączono do urządzenia TCP <adres IP>:<port>.]

Sterownik pomyślnie połączył się z serwerem Modbus TCP za pomocą wskazanego adresu IP i portu. Ten komunikat będzie wyświetlany tylko wtedy, gdy sterownik wcześniej nie mógł połączyć się z tym samym serwerem.

Read/wrote from/to TCP device at <IP address>:<port> (unit: <unit identifier>, function code: <function code>, address: <address>, quantity: <quantity>) [Odczyt/ zapis z/do urządzenia TCP: <adres IP>:<port> (jednostka: <identyfikator jednostki>, kod funkcji: <kod funkcji>, adres: <adres>, ilość: <ilość>)]

Sterownik pomyślnie odczytał/zapisał wartość z/do serwera Modbus TCP pod wskazanym adresem IP i portem. Kod funkcji Modbus identyfikuje tę wartość, adresy (zaczynają się od 0) i ilość rejestrów lub wejść bitowych. Ten komunikat pojawia się tylko wtedy, gdy sterownik poprzednio nie mógł odczytać lub zapisać tej samej wartości.

Read/wrote from/to RTU device <device address> (function code: <function code>, address: <value address>, quantity: <quantity>) [Odczyt/zapis z/do urządzenia RTU <adres urządzenia> (kod funkcji: <kod funkcji>, adres: <adres wartości>, ilość: <ilość>)]

Sterownik pomyślnie odczytał lub zapisał wartość z/do urządzenia podrzędnego (slave) Modbus RTU o wskazanym adresie. Kod funkcji Modbus identyfikuje tę wartość, adresy (zaczynają się od 0) i ilość rejestrów lub wejść bitowych. Ten komunikat pojawia się tylko wtedy, gdy sterownik poprzednio nie mógł odczytać lub zapisać tej samej wartości.

The interval has been violated. [Naruszenie interwału.]

Sterownik był zajęty odczytywaniem lub zapisywaniem wartości slave/klienta, gdy należało rozpocząć nowy cykl. Zwiększ interwał.

Could not connect to TCP device at <IP address>:<port>. (Error code <code>). [Podłączenie do urządzenia TCP niemożliwe: <adres IP>:<port>. (Kod błędu <kod>).]

Sterownik nie mógł się połączyć z serwerem Modbus TCP o wskazanym adresie IP i porcie. Wiadomość pokazuje również kod błędu:

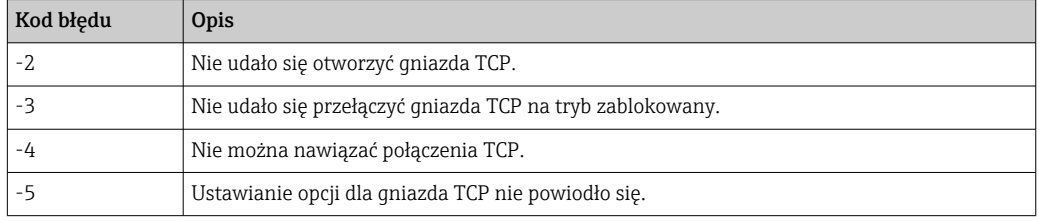

Jeżeli wyświetlony kod błędu nie znajduje się na powyższej liście, należy skontaktować się z przedstawicielem Endress+Hauser.

Could not read/write from/to TCP device at <IP address>:<port> (unit: <unit identifier>, function code: <function code>, address: <address>, quantity: <quantity>, result code: <result code>, error code: <error code>, exception code: <exception code>) [Nie można odczytać/zapisać z/do urządzenia TCP: <adres IP>:<port> (jednostka: <identyfikator jednostki>, kod funkcji: <kod funkcji>, adres: <adres>, ilość: <ilość>, kod wyniku: <kod wyniku>, kod błędu: <kod błędu>, kod wyjątku: <kod wyjątku>)]

Sterownik nie mógł odczytać (lub zapisać) wartości z (do) serwera Modbus TCP o wskazanym adresie IP i porcie. Kod funkcji Modbus identyfikuje tę wartość, adresy (zaczynają się od 0) i ilość rejestrów lub wejść bitowych. Wiadomość zawiera również kod wyniku, kod błędu ze stosu TCP/IP i kod wyjątku Modbus. Dokumentacja kodów

wyjątków Modbus znajduje się w specyfikacji protokołu aplikacji Modbus. W tabeli poniżej przedstawiono możliwe kody wyników:

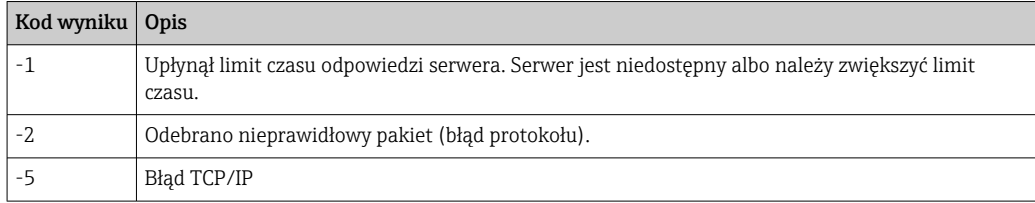

Jeżeli wyświetlony kod błędu nie znajduje się na powyższej liście, należy skontaktować się z przedstawicielem Endress+Hauser.

Read/wrote from/to TCP device at <IP address>:<port> (unit: <unit identifier>, function code: <function code>, address: <address>, quantity: <quantity>) [Odczyt/ zapis z/do urządzenia TCP: <adres IP>:<port> (jednostka: <identyfikator jednostki>, kod funkcji: <kod funkcji>, adres: <adres>, ilość: <ilość>)]

Sterownik odczytał niedozwoloną wartość zmiennoprzecinkową z serwera Modbus TCP o wskazanym adresie IP i porcie. Kod funkcji Modbus identyfikuje tę wartość, adresy (zaczynają się od 0) i ilość rejestrów lub wejść bitowych.

Could not read/write from/to RTU device <device address> (function code: <function code>, address: <value address>, quantity: <quantity>, result code: <result code>, exception code: <exception code>) [Nie można odczytać/zapisać z/do urządzenia RTU <adres urządzenia> (kod funkcji: <kod funkcji>, adres: <adres wartości>, ilość: <ilość>, kod wyniku: <kod wyniku>, kod wyjątku: <kod wyjątku>)]

Sterownik nie mógł odczytać/zapisać wartości z/do urządzenia podrzędnego (slave) Modbus RTU o wskazanym adresie. Wartość jest identyfikowana przez: kod funkcji Modbus (używany do jej odczytu/zapisu), adres wartości (zaczynając od 0) i ilość rejestrów/wejść bitowych. Wiadomość zawiera również kod wyniku i kod wyjątku Modbus. Dokumentację kodów wyjątków Modbus można znaleźć w specyfikacji protokołu aplikacji Modbus. W tabeli poniżej przedstawiono możliwe kody wyników:

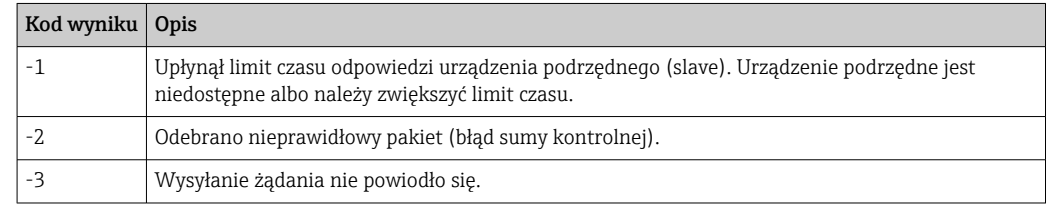

Jeżeli wyświetlony kod błędu nie znajduje się na powyższej liście, należy skontaktować się z przedstawicielem Endress+Hauser.

Read/wrote from/to RTU device <device address> (function code: <function code>, address: <value address>, quantity: <quantity>) [Odczyt/zapis z/do urządzenia RTU <adres urządzenia> (kod funkcji: <kod funkcji>, adres: <adres wartości>, ilość: <ilość>)]

Sterownik odczytał niedozwoloną wartość zmiennoprzecinkową z urządzenia podrzędnego (slave) Modbus RTU o wskazanym adresie. Kod funkcji Modbus identyfikuje tę wartość, adresy (zaczynają się od 0) i ilość rejestrów lub wejść bitowych.

Portal communication error < error code> [Błąd komunikacji portalu < kod błędu>]

Podczas wymiany danych z portem wystąpił błąd ogólny. Możliwe kody błędów:

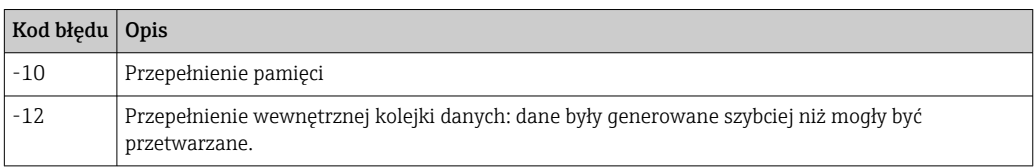

Jeżeli wyświetlony kod błędu nie znajduje się na powyższej liście, należy skontaktować się z przedstawicielem Endress+Hauser.

# 8.4.7 Modbus server/slave [Modbus serwer/urz. podrzędne]

Na tej stronie można skonfigurować serwer/urządzenie podrzędne (slave) Modbus.

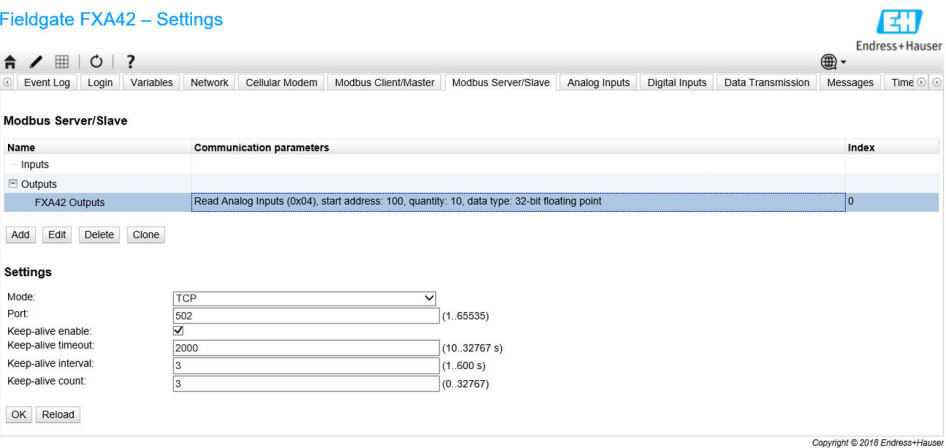

## Wartości

Ta strona wyświetla listę wartości Modbus. Ustawienia (wejście lub wyjście) można dodawać, edytować, usuwać lub klonować za pomocą przycisków poniżej listy. Dla każdej wartości lista zawiera nazwę, parametry komunikacyjne i indeks. Nazwa może być dowolnie definiowana i np. wyświetlana na portalu. Indeksy są używane wewnętrznie do adresowania wartości.

Podczas dodawania lub edycji wartości zostanie wyświetlone okno dialogowe. W tym miejscu można konfigurować następujące parametry:

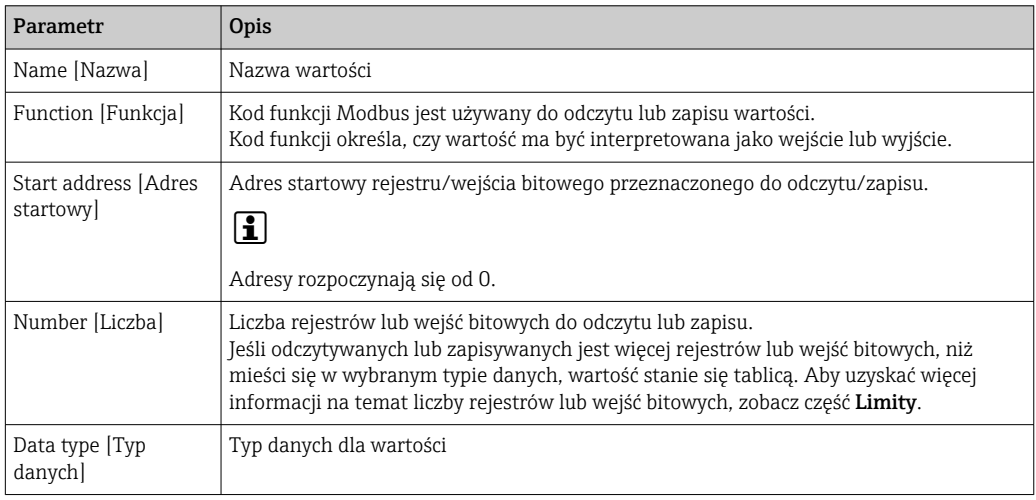

Limity

Można zdefiniować do 128 wartości. Ponieważ wartości mogą stać się tablicami podczas odczytu i zapisu kilku rejestrów lub wejść bitowych, obowiązuje następujący limit: wielkość wszystkich wartości skalarnych (niebędących tablicami) + rozmiar wszystkich tablic nie może przekraczać 512.

### Ustawienia

Wiele ustawień ogólnych można skonfigurować za pomocą pól poniżej listy wartości:

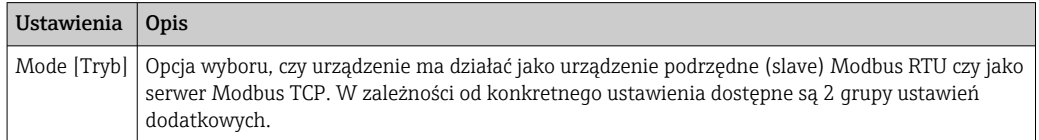

## Ustawienia TCP

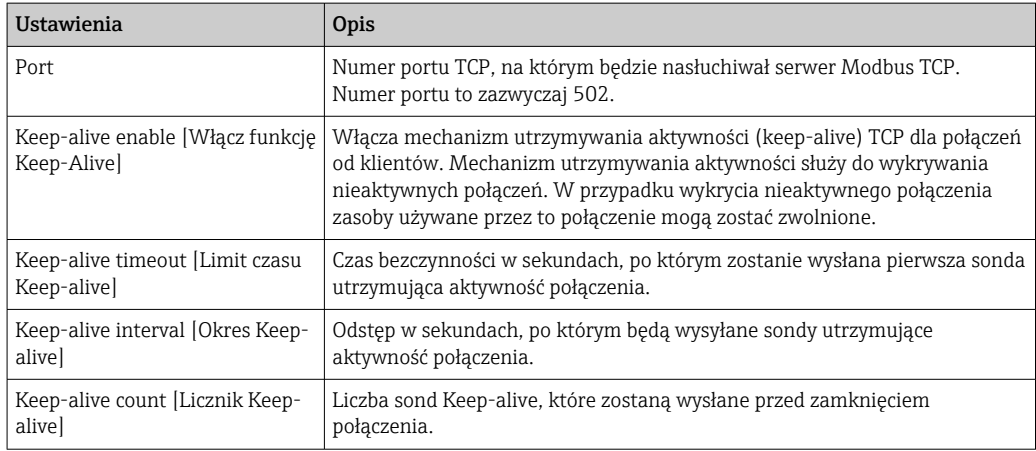

### Ustawienia RTU

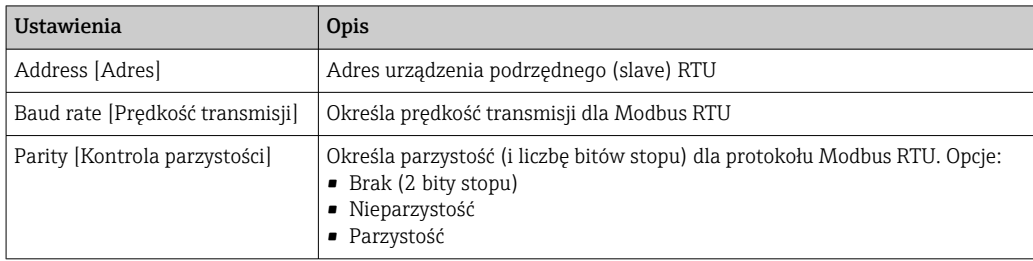

## Komunikaty rejestru zdarzeń

W sekcji poniżej opisano komunikaty, które sterownik urządzenia podrzędnego (slave) Modbus może rejestrować w rejestrze zdarzeń. Wszystkie komunikaty są poprzedzone tekstem *Modbus Slv driver* [Sterownik urz. podrz. Modbus].

Portal communication error < error code> [Błąd komunikacji portalu < kod błędu>]

Podczas wymiany danych z portem wystąpił błąd ogólny. Możliwe kody błędów:

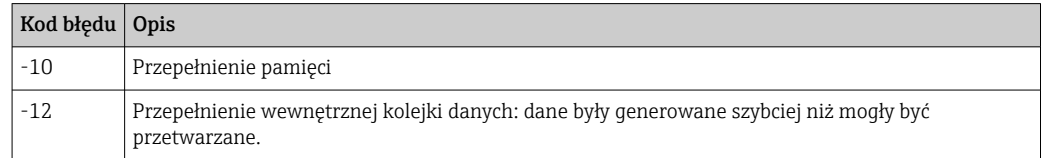

Jeżeli wyświetlony kod błędu nie znajduje się na powyższej liście, należy skontaktować się z przedstawicielem Endress+Hauser.

# 8.4.8 Analog inputs [Wejścia analogowe]

Na tej stronie ustawień można skonfigurować wejścia analogowe urządzenia. Na poniższej stronie, w lewej części użytkownik może wybrać zakładkę jednego z 4 różnych wejść. Ustawienia każdego z 4 wejść są identyczne.

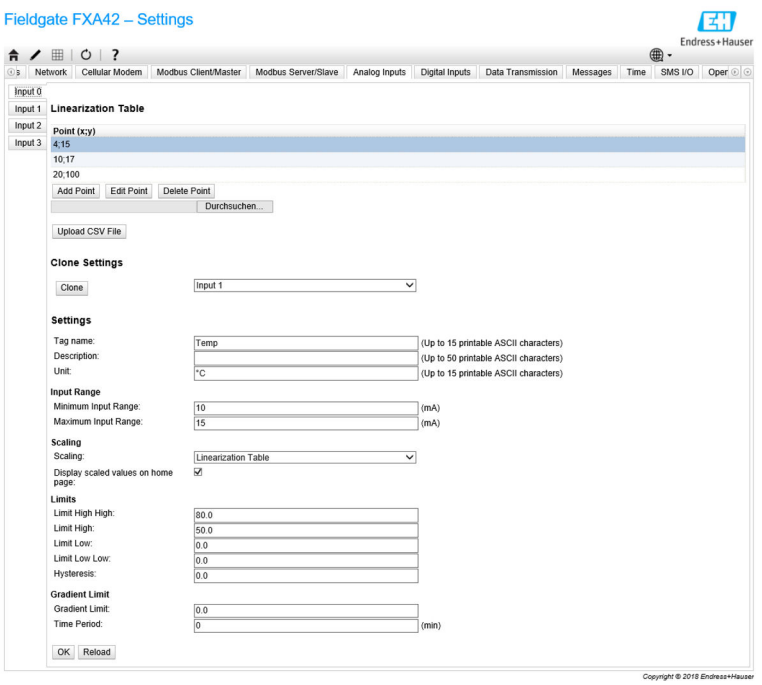

## Linearization table [Tabela linearyzacji]

Użytkownik może wybrać skalowanie wartości wejściowych za pomocą tabeli linearyzacji. W tym celu wprowadza się pary wartości (x, y). Możliwe są maksymalnie 64 pary wartości (punkty skalowania). Tutaj wartość x odpowiada wartości w skalowanej jednostce, a wartość y odpowiada wartości mierzonej w miliamperach (mA). Za każdym razem gdy para wartości jest dodawana lub edytowana, tabela jest automatycznie sortowana (np. rosnąco) na podstawie wartości x.

Zamiast ręcznie dodawać pary wartości do tabeli linearyzacji, można przesłać plik .csv zawierający wszystkie pary wartości (x, y). Po sprawdzeniu i przeanalizowaniu pliku .csv tabela linearyzacji jest automatycznie wypełniana podanymi wartościami. Prawidłowy plik .csv powinien zawierać kropkę "." jako znak dziesiętny i przecinek "," jako separator wartości (x, y).

## Clone settings [Ustawienia sklonowane]

Dla ułatwienia konfiguracji użytkownik może skopiować bieżące ustawienia jednego wejścia do innego. W tym celu należy najpierw wybrać wejście, którego ustawienia będą powielane. Po kliknięciu przycisku Clone [Klonuj] wszystkie ustawienia z wybranego wejścia zostaną skopiowane do bieżącej strony konfiguracji.

## Konfiguracja wejścia analogowego

W tej części użytkownik może skonfigurować ustawienia dla każdego wejścia analogowego. Możliwe są następujące ustawienia:

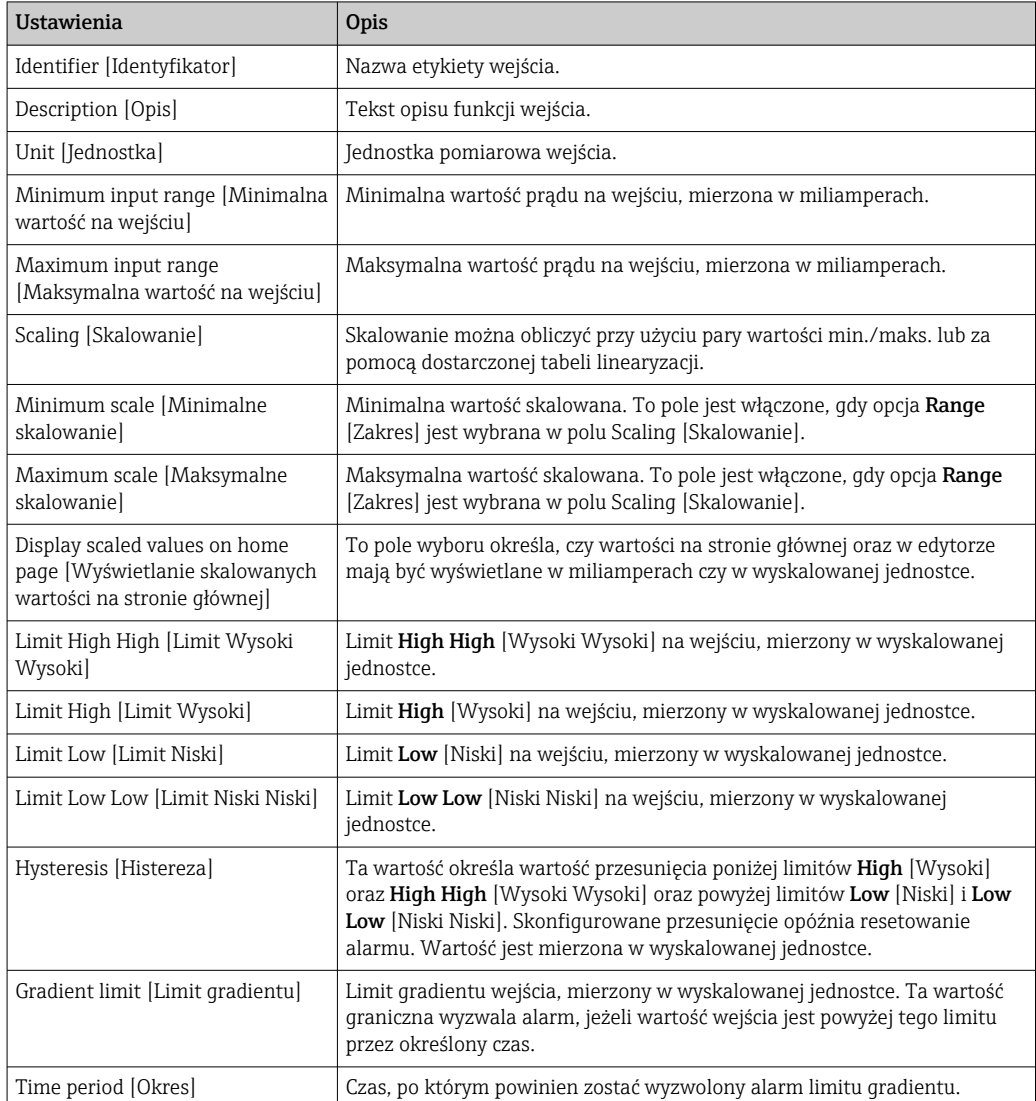

# 8.4.9 Digital inputs [Wejścia binarne]

Na tej stronie można skonfigurować wejścia binarne Fieldgate FXA42. Na poniższej stronie, w lewej części użytkownik może wybrać zakładkę jednego z 4 różnych wejść. Ustawienia każdego z 4 wejść są identyczne.

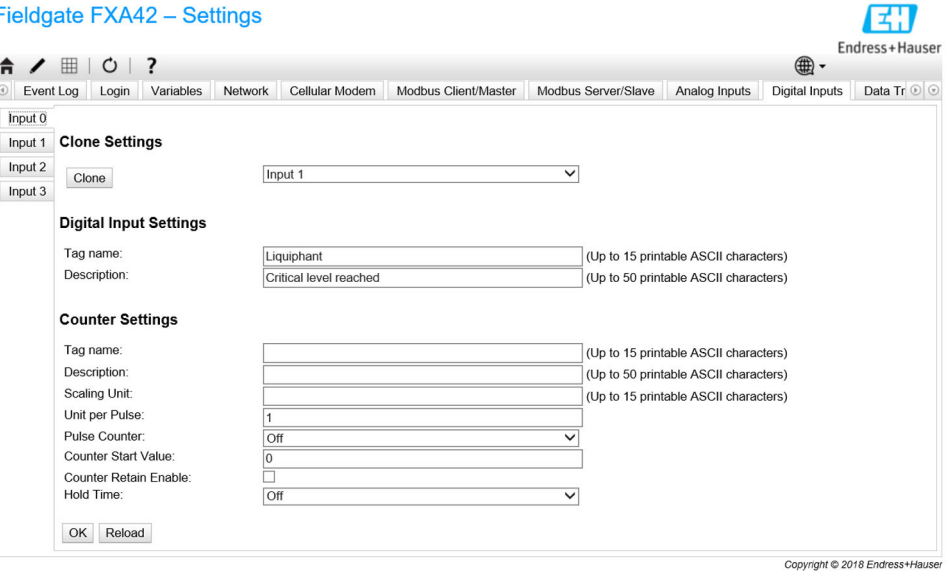

## Clone settings [Ustawienia sklonowane]

Dla ułatwienia konfiguracji użytkownik może skopiować bieżące ustawienia jednego wejścia do innego. W tym celu należy najpierw wybrać wejście, którego ustawienia będą powielane. Po kliknięciu przycisku Clone [Klonuj] wszystkie ustawienia z wybranego wejścia zostaną skopiowane do bieżącej strony konfiguracji.

### Konfiguracja wejść binarnych

W tej sekcji użytkownik może skonfigurować ustawienia dla każdego wejścia binarnego. Możliwe są następujące ustawienia:

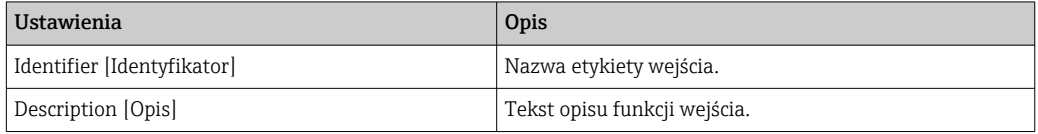

## Counter settings [Ustawienia licznika]

W tej sekcji użytkownik może skonfigurować ustawienia dla każdego licznika. Możliwe są następujące ustawienia:

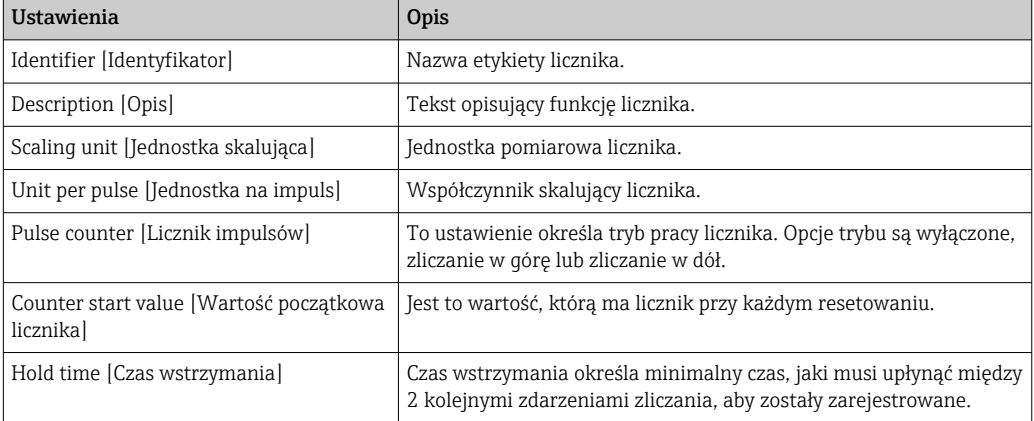

# 8.4.10 Data transmission and data logging [Transmisja i rejestrowanie danych]

Ta strona służy do konfigurowania, które dane będą przesyłane przez FIS lub inne kanały komunikacji, a które powinny być rejestrowane wewnętrznie. Możliwe jest również ustawienie interwałów, po których dane będą przesyłane lub rejestrowane. Dane są wewnętrznie rejestrowane lub zapisywane. Zapisane dane są przekazywane za pośrednictwem wszystkich dostępnych metod komunikacji.

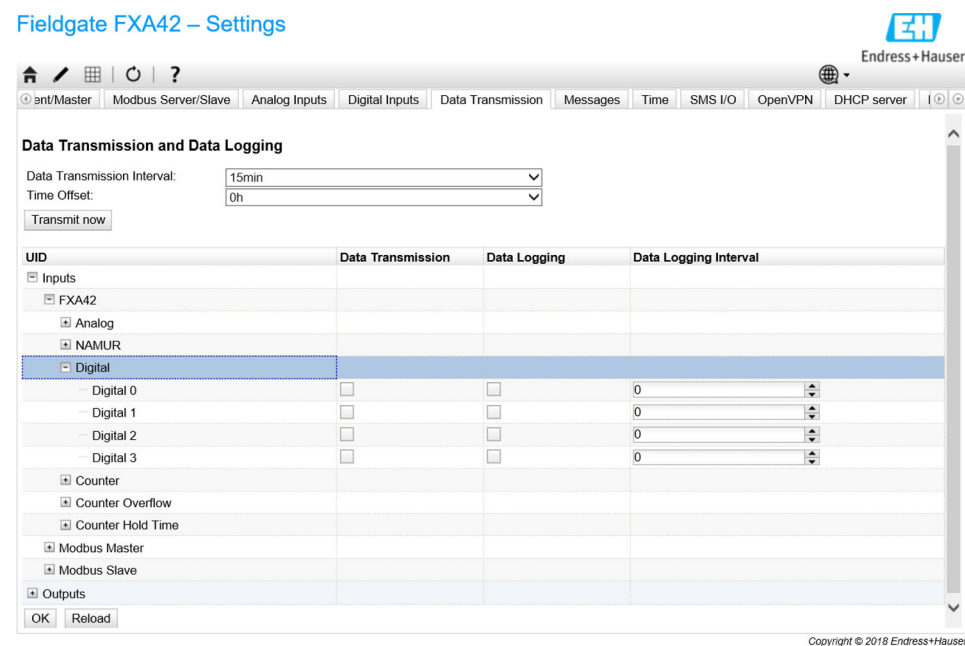

Poniższe ustawienia dotyczą wszystkich wejść/wyjść, dla których włączona jest transmisja danych:

- Data transmission interval [Interwał transmisji danych]: odstęp czasu, w jakim mają być przesyłane zapisane dane. Przykład: Wartość 2 godzin przesyła dane o 00:00, 02:00, 04:00, 06:00 itd.
- Time offset [Przesunięcie czasu]: Przesunięcie, które jest dodawane do interwału transmisji danych. Przykład: Jeżeli ustawiono interwał 2 godzin i przesunięcie 1 godziny, dane będą przesyłane o 01:00, 03:00, 05:00, 07:00 itd. Uwaga: wartość przesunięcia nie może być większa niż interwał transmisji.

• Transmit now [Prześlij teraz]: Prześlij wszystkie zapisane dane natychmiast.

Po kliknięciu  $\boxplus$  widoczne są wszystkie wejścia i wyjścia urządzenia. Ustawienia:

- Data transmission [Transmisja danych]: włącza transmisję danych dla wybranego wejścia/wyjścia.
- Data logging [Rejestrowanie danych]: włącza rejestrację danych dla wybranego wejścia/ wyjścia.
- Data logging interval [Interwał rejestracji danych]: interwał (w minutach), w którym dane są rejestrowane i zapisywane.

## Komunikaty rejestru zdarzeń

Komunikaty związane z funkcjami transmisji i rejestrowania danych są tworzone przez zadania I/O (we/wy) urządzenia.

Sent FIS data message successfully [Pomyślnie wysłano komunikat o danych FIS]

Wysłano komunikat o danych FIS.

Error on parsing FIS data message [Błąd podczas analizowania komunikatu o danych FIS]

Błąd XML podczas generowania komunikatu o danych FIS. Skontaktować się z przedstawicielem Endress+Hauser.

FIS: Recording data [FIS: Zapisywanie danych]

Dane FIS są zapisywane.

FIS event message transmitted successfully [Pomyślne przesłano komunikat o zdarzeniu FIS]

Wysłano komunikat o zdarzeniu FIS .

FIS: Recording event [FIS: Zapisywanie zdarzenia]

Zdarzenie zostało zapisane.

HTTP error <HTTP-Error> occurred while sending FIS event message [Podczas wysyłania komunikatu o zdarzeniu FIS wystąpił błąd HTTP <błąd-HTTP>]

Błąd komunikacji HTTP z serwerem FIS.

HTTP connection error occurred while sending FIS event message [Podczas wysyłania komunikatu o zdarzeniu FIS wystąpił błąd połączenia HTTP]

Wystąpił błąd podczas próby wysłania komunikatu o zdarzeniu do serwera FIS. Sprawdzić stan połączenia urządzenia.

HTTP connection error occurred while sending FIS data message [Podczas wysyłania komunikatu o danych FIS wystąpił błąd połączenia HTTP]

Wystąpił błąd podczas próby wysłania komunikatu o danych do serwera FIS. Sprawdzić stan połączenia urządzenia.

FIS data message transmitted successfully [Pomyślne przesłano komunikat o danych FIS]

Komunikat o danych został poprawnie przesłany do serwera FIS.

HTTP error <HTTP-Error> occurred while sending FIS data message [Podczas wysyłania komunikatu o danych FIS wystąpił błąd HTTP <błąd-HTTP>]

Błąd komunikacji HTTP z serwerem FIS.

Invalid FIS authentication [Nieprawidłowe uwierzytelnienie FIS]

Dane dostępowe urządzenia do FIS są nieprawidłowe.

Logging data [Rejestrowanie danych]

Urządzenie rejestruje dane.

# 8.4.11 Messages [Komunikaty]

Na tej stronie można skonfigurować różne opcje komunikacji urządzenia.

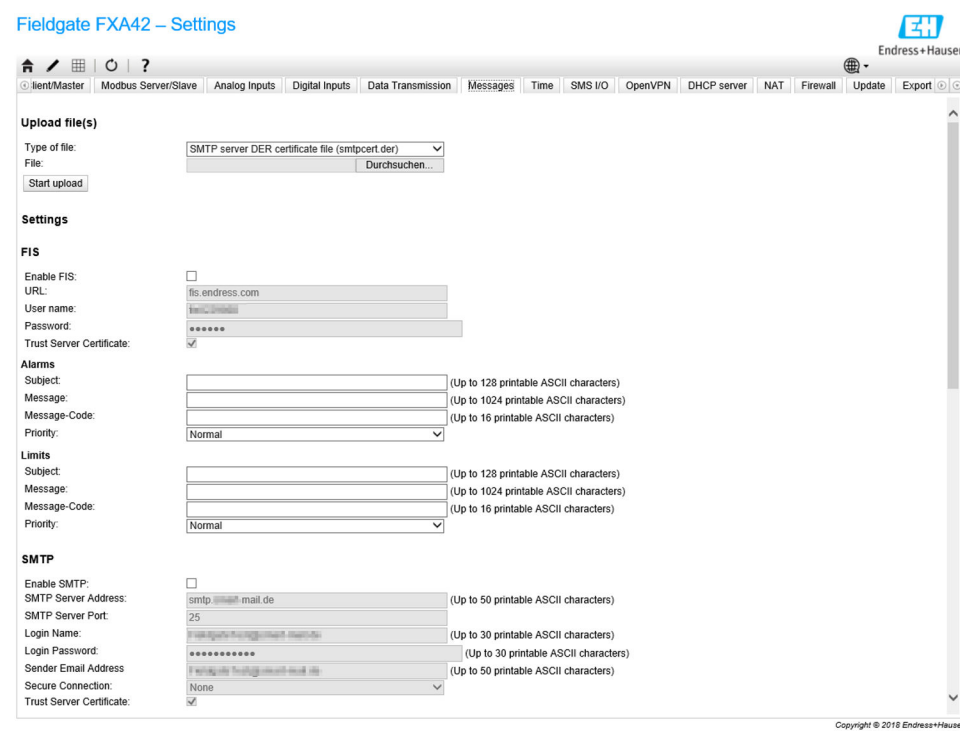

## Upload file(s) [Wysyłanie pliku(ów)]

Ta sekcja może być używana do przesyłania plików certyfikatów dla szyfrowanych połączeń SMTP i FTP. Można również stosować certyfikaty DER. Format DER to binarny format certyfikatu. Nazwy plików certyfikatów DER w większości mają rozszerzenie .cer lub .der.

- 1. Z listy rozwijanej wybierz typ pliku do wysłania.
- 2. Wybierz opcję plik z lokalnego systemu plików i kliknij przycisk Upload [Prześlij].

#### FIS

Na tej stronie można włączyć i skonfigurować dane dostępowe dla Portalu FIS. Wartości, które należy tutaj wprowadzić, to adres URL serwera FIS, nazwa użytkownika i odpowiednie hasło. Urządzenie może zarejestrować się na serwerze z ustawieniami domyślnymi. Jeśli rejestracja się nie uda, zapoznaj się z dokumentacją portalu FIS.

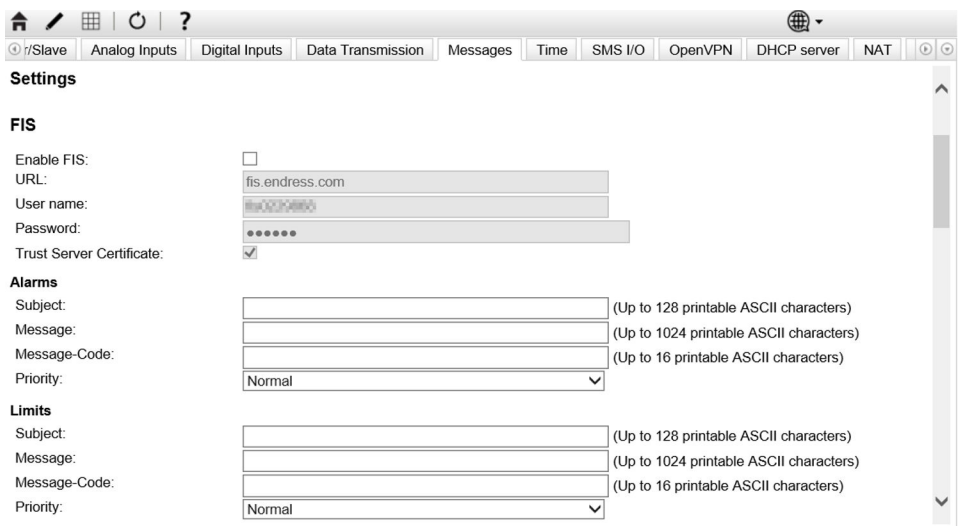

Jeśli rejestracja się nie uda, urządzenie podejmie kolejną próbę po *<T>* minutach. *<T>* to kolejna liczba ciągu Fibonacciego, zaczynając od 1. Maksymalna ilość minut między 2 próbami to 1440.

## Wymiana konfiguracji

Urządzenie może przesyłać swoją aktualną konfigurację do FIS w postaci pakietu \*.cup. Transmisja odbywa się po każdym restarcie urządzenia, które nie zostało spowodowane zdalną zmianą konfiguracji przez FIS.

Serwer FIS może zdalnie zmieniać konfigurację urządzenia. Serwer FIS może wydać urządzeniu polecenie pobrania nowej konfiguracji i zastosowania jej. Po pobraniu konfiguracji urządzenie wykona restart i zarejestruje się w nowej wersji konfiguracji.

W tej sekcji użytkownik może skonfigurować ustawienia komunikatów FIS o alarmach i limitach. Dla każdego z dwóch typów wiadomości dostępne są następujące ustawienia:

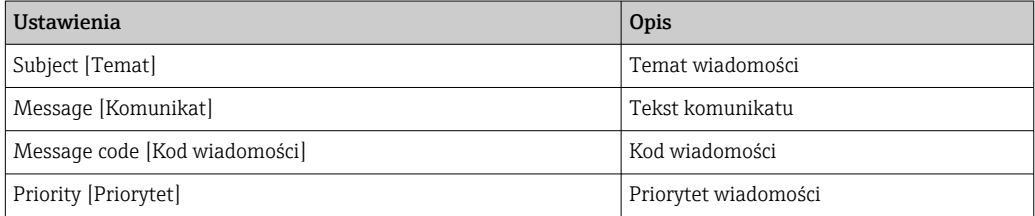

## **SMTP**

W tej sekcji użytkownik może skonfigurować ustawienia komunikacji SMTP (e-mailowej).

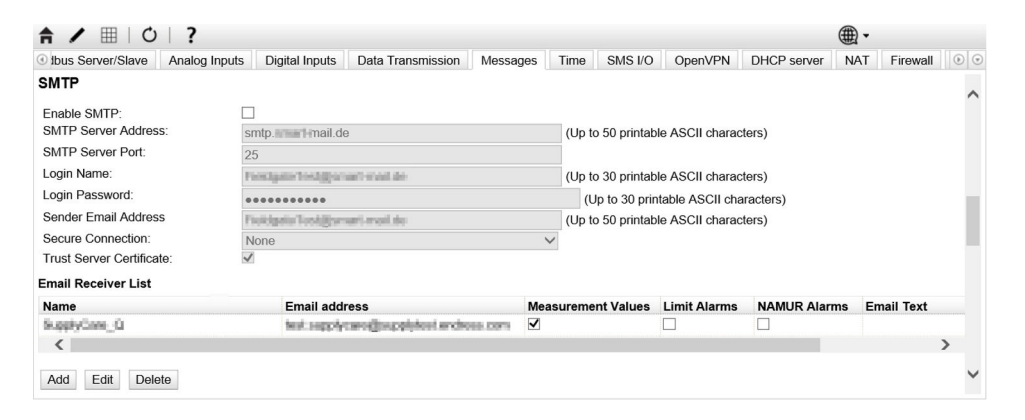

Możliwe są następujące ustawienia:

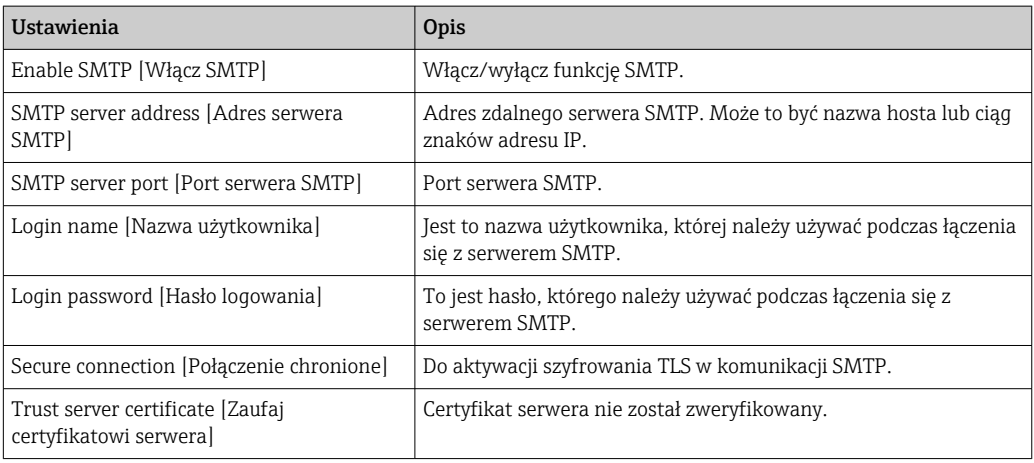

### Lista odbiorców wiadomości e-mail

Można zdefiniować do pięciu różnych odbiorców wiadomości e-mail. Dla każdego odbiorcy można zdefiniować indywidualny tekst. Ponadto można określić, jakie informacje ma otrzymywać odbiorca (wartości mierzone, alarmy przekroczeń, alarmy NAMUR).

## FTP

W tej sekcji można wprowadzić ustawienia FTP.

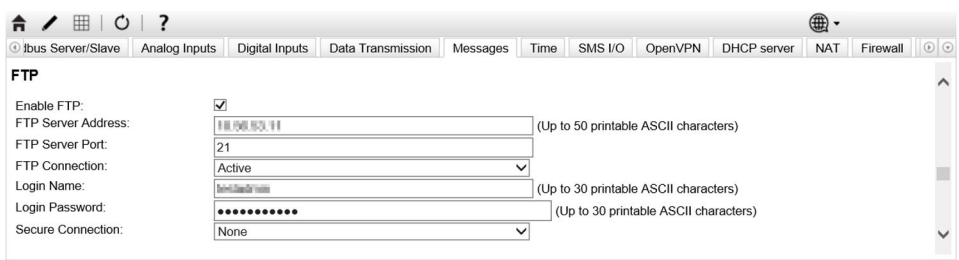

Możliwe są następujące ustawienia:

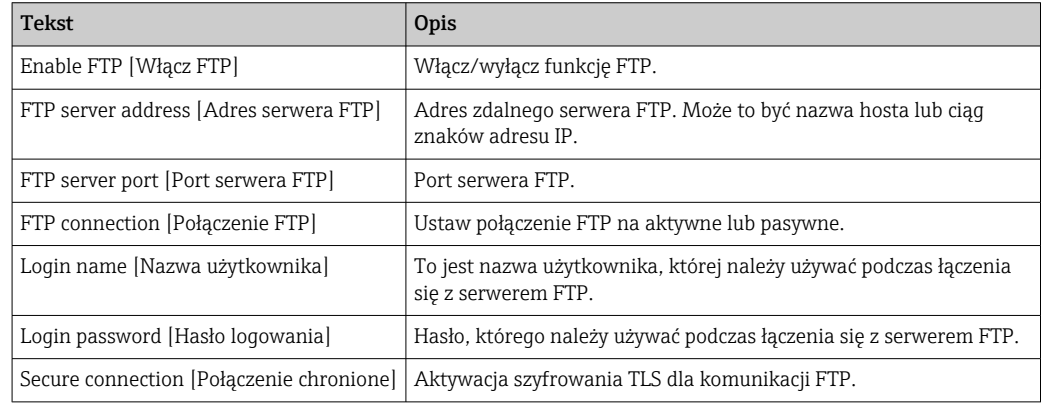

### SMS

W tej sekcji użytkownik może konfigurować ustawienia dotyczące przesyłania wiadomości SMS (zdarzenia alarmowe).

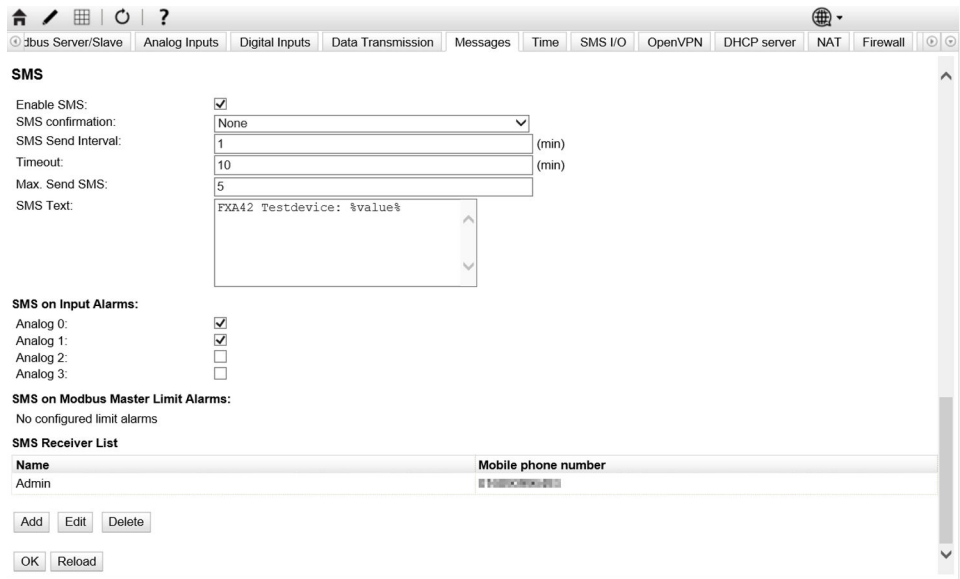

#### Możliwe są następujące ustawienia:

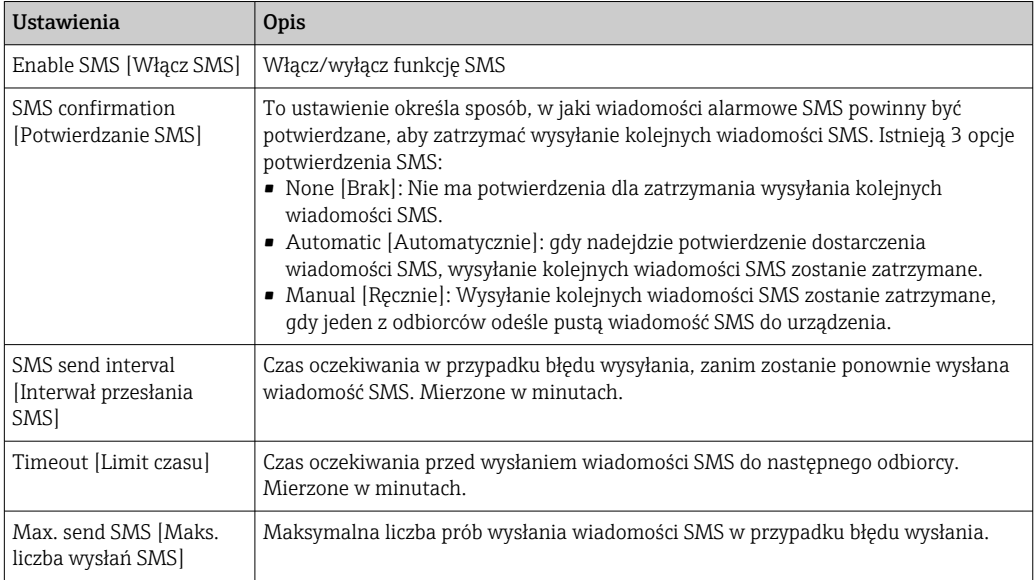

### Lista odbiorców wiadomości SMS

Można zdefiniować do 5 różnych odbiorców wiadomości SMS, wprowadzić nazwę i numer telefonu każdego z nich. Tekst SMS, który ma zostać wysłany, jest tworzony automatycznie. Zawiera informacje o wejściu analogowym, dla którego na stronie Data Transmission Configuration [Konfiguracja transmisji danych] wybrano opcję "by alarm notification" ["przy powiadamianiu o alarmie"].

Numer telefonu dla odbiorcy wiadomości SMS musi zawierać numer kierunkowy kraju poprzedzony znakiem plus (+), np. +49123456789. Znaki rozdzielające są niedozwolone.

### Komunikaty rejestru zdarzeń

Komunikaty związane z zakładką "Messages" ["Komunikaty"] są tworzone przez zadanie I/O [we/wy] urządzenia.

Sending data Email to <name>, address: <name> [Wysłano e-mail z danymi do <nazwa>, adres: <nazwa>]

Do wskazanego odbiorcy został wysłany e-mail z danymi.

Sending limit Email to <email>, address: <address> [Wysłano e-mail związany z limitami do <nazwa>, adres: <nazwa>]

Do wskazanego odbiorcy został wysłany e-mail związany z limitami.

Sending alarm Email to <email>, address: <address> [Wysłano e-mail alarmowy do <nazwa>, adres: <nazwa>]

E-mail alarmowy został wysłany do wskazanego odbiorcy.

Sent data Email message successfully [Pomyślnie wysłano e-mail z danymi]

E-mail z danymi został wysłany pomyślnie.

Could not send data e-mail [Wysłanie e-maila z danymi niemożliwe]

Nie można przesłać wiadomości e-mail z danymi.

Email: No data recorded [E-mail: Brak danych do zapisu]

Brak zapisanych danych do przesyłania e-mailem.

Email: Recording data [E-mail: Zapisywanie danych]

Dane e-mail zostały zapisane.

Email: Recording event [E-mail: Zapisywanie zdarzenia]

E-mail dotyczący wydarzenia został zapisany.

FTP: Recording data [FTP: Zapisywanie danych]

Dane FTP zostały zapisane.

Could not send file to FTP server [Nie można wysłać pliku do serwera FTP]

Nie można wysłać wiadomości FTP do serwera.

Sent measurements file to FTP server [Wysłano plik pomiarów do serwera FTP] Wiadomość FTP została wysłana do serwera.

Komunikaty związane z rejestracją i konfiguracją FIS są tworzone przez zadanie I/O [we/wy] urządzenia.

Sending FIS registration message [Wysyłanie wiadomości rejestracyjnej FIS]

Wiadomość rejestracyjna jest przesyłana do serwera FIS.

Sending configuration to FIS [Wysyłanie konfiguracji do FIS]

Komunikat konfiguracyjny jest przesyłany do serwera FIS.

Configuration successful [Konfiguracja zakończona pomyślnie]

Konfiguracja na serwerze FIS zakończyła się pomyślnie.

FIS configuration version: <Version> [Wersja konfiguracji FIS: <Wersja>]

Wersja konfiguracji na serwerze FIS.

Invalid FIS authentication data. Trying again in <T> minutes. [Nieprawidłowe dane uwierzytelnienia FIS. Ponowienie próby za <T> minut.]

Podczas tej próby rejestracji w FIS użyto błędnej nazwy użytkownika / hasła.

HTTP error <HTTP-Error> occurred while sending FIS registration message. Trying again in <T> minutes. [Podczas wysyłania wiadomości rejestracyjnej FIS wystąpił błąd HTTP <br/>błąd-HTTP>. Ponowienie próby za <T> minut.]

Błąd komunikacji HTTP z serwerem FIS podczas próby rejestracji.

HTTP connection error occurred while sending FIS registration message. Trying again in <T> minutes. [Podczas wysyłania wiadomości rejestracyjnej FIS wystąpił błąd połączenia HTTP. Ponowienie próby za <T> minut.]

Wystąpił błąd podczas próby rejestracji. Sprawdzić stan połączenia urządzenia.

FIS registration successful [Pomyślna rejestracja FIS]

Próba rejestracji zakończona pomyślnie. Urządzenie jest teraz zarejestrowane w FIS.

New configuration available: <Version> [Dostępna nowa konfiguracja: <Wersja>]

Na serwerze FIS jest dostępna nowa konfiguracja. Urządzenie spróbuje pobrać i zastosować tę konfigurację.

Could not apply FIS configuration, update in progress. [Nie można zastosować konfiguracji FIS, trwa aktualizacja.]

Konfiguracja urządzenia przez FIS jest niemożliwa. Trwa aktualizacja.

FIS configuration version: <Version> [Wersja konfiguracji FIS: <Wersja>]

Na serwerze FIS jest dostępna nowa konfiguracja. Urządzenie nie będzie próbowało pobrać i zastosować tej konfiguracji.

Downloading new configuration from FIS [Pobieranie nowej konfiguracji z FIS]

Urządzenie pobiera konfigurację z FIS.

Could not apply configuration [Nie udało się zastosować konfiguracji]

Konfiguracja urządzenia przez FIS jest niemożliwa.

Re-booting due to FIS command [Ponowne uruchomienie na polecenie FIS] Ponowne uruchomienie urządzenia na polecenie FIS.

Re-registration due to FIS command [Ponowna rejestracja na polecenie FIS]

Na polecenie FIS urządzenie zarejestruje się ponownie w FIS.

Update due to FIS command [Aktualizacja na polecenie FIS]

Urządzenie zaktualizuje się ze skonfigurowanego adresu URL na polecenie FIS.

Time changed from FIS [Zmiana czasu z FIS]

Bieżące ustawienia czasu ustawione przez FIS.

# 8.4.12 System time [Czas systemowy]

Na tej stronie można skonfigurować czas systemowy.

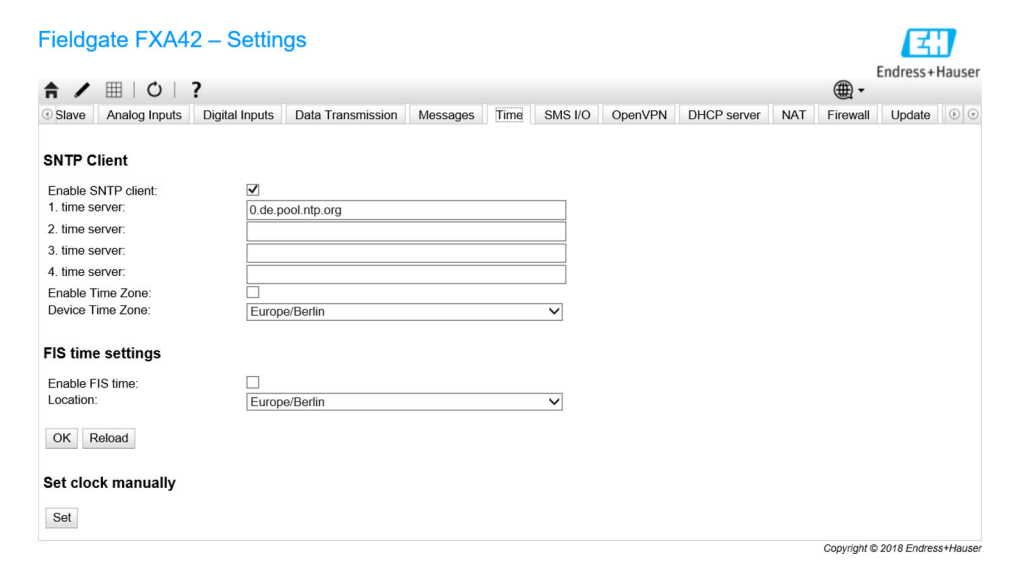

Możliwe jest również skonfigurowanie, czy i w jaki sposób czas systemowy ma być synchronizowany za pośrednictwem Simple Network Time Protocol (SNTP) lub FIS.

Jeśli FIS jest aktywowany na stronie Messages [Komunikaty], to system korzysta z  $|1 \cdot |$ komunikacji FIS, aby ustawić czas. W takiej sytuacji czasu nie można ustawić w zakładce System time [Czas systemowy].

Klienta SNTP można włączyć i skonfigurować w pierwszej sekcji. Jeśli klient jest włączony, to określone serwery czasu będą się kontaktować kilka razy dziennie w celu ustawienia aktualnego czasu i daty. Następnie zegar systemowy zostanie odpowiednio zsynchronizowany.

Można określić do 4 serwerów czasu. Te serwery będą pytane jeden po drugim, dopóki jeden z nich nie odpowie.

Nazwy serwerów można podać jako nazwy hostów (np. ntp.company.org) lub jako adresy IP (np. 192.168.0.23).

Kontaktowanie się z serwerami czasu generuje przepływ danych.

FIS time settings [Ustawienia czasu FIS]

Tutaj można włączyć i skonfigurować ustawienia czasu FIS. Jeśli czas z FIS jest włączony, to urządzenie będzie żądać informacji o aktualnym czasie z serwera FIS przy każdej rejestracji do sieci. Urządzenie jest rejestrowane przynajmniej raz dziennie.

Lokalizację urządzenia i strefę czasową można wybrać z listy rozwijanej.

Set clock manually [Reczne ustawienia czasu]

Można ustawić czas systemowy ręcznie. Po kliknięciu przycisku Set [Ustaw] czas systemowy zostanie ustawiony na aktualny czas na podłączonym komputerze.

#### Komunikaty rejestru zdarzeń

W sekcji poniżej opisano komunikaty, które menedżer czasu systemowego i klient SNTP mogą rejestrować w rejestrze zdarzeń. Wszystkie komunikaty są poprzedzone tekstem *System Time Manager:* [Menedżer czasu systemowego] lub *SNTP Client:* [Klient SNTP:]

### Running [Pracuje]

Menedżer czasu systemowego jest teraz w stanie pracy.

System clock updated via SNTP [Aktualizacja zegara systemowego za pomocą SNTP]

Zegar systemowy (i, jeżeli jest dostępny, zegar czasu rzeczywistego) był/jest aktualizowany do czasu uzyskanego przez SNTP.

System clock updated from RTC [Aktualizacja zegara systemowego od RTC]

Zegar systemowy został właśnie zaktualizowany do czasu z zegara czasu rzeczywistego.

Could not get exclusive access to clock(s). [Nie udało się uzyskać wyłącznego dostępu do zegara(ów).]

Menedżer czasu systemowego nie mógł uzyskać wyłącznego dostępu do zegara systemowego i (jeśli jest dostępny) zegara czasu rzeczywistego. W związku z tym, nie można ustawić zegara systemowego lub nie można odczytać zegara czasu rzeczywistego.

Daylight saving time rules will be used up within the next two years. [Reguły czasu letniego zostaną wykorzystane w ciągu najbliższych dwóch lat.]

Oprogramowanie urządzenia uwzględnia reguły czasu letniego przez ograniczony czas. Nowe zasady zostaną dodane wraz z nowymi wersjami oprogramowania. Ta wiadomość wskazuje, że reguły będą wykorzystane w ciągu najbliższych 2 lat. Uruchomić aktualizację oprogramowania, aby uzyskać nowe reguły.

SNTP client error: <message> [Bład klienta SNTP: <komunikat>]

Klient SNTP zwrócił wyświetlony komunikat o błędzie.

RTC not available [RTC niedostępny]

Urządzenie powinno mieć zegar czasu rzeczywistego, ale jest niedostępny.

Could not write to RTC: <message> [Zapis do RTC niemożliwy: <komunikat>]

Nie udało się ustawić zegara czasu rzeczywistego. Wiadomość zawiera również komunikat o błędzie zwrócony przez sterownik zegara czasu rzeczywistego.

Could not read from RTC: <message> [Odczyt z RTC niemożliwy: <komunikat>]

Nie można odczytać zegara czasu rzeczywistego. Wiadomość zawiera również komunikat o błędzie zwrócony przez sterownik zegara czasu rzeczywistego.

Could not read daylight saving time file. [Nie można odczytać pliku czasu letniego.]

Brak pliku czasu letniego dla tej strefy czasowej lub jest on uszkodzony.

No daylight saving time rule found for the current time. [Dla bieżącego czasu nie znaleziono reguły czasu letniego.]

Nie udało się odnaleźć reguły czasu letniego dla bieżącego czasu. Oznacza to, że albo reguły czasu letniego są przestarzałe, albo czas na urządzeniu jest nieprawidłowy.

DNS error (<error code>) for server <server name/IP> [Błąd DNS (<kod błędu>) dla serwera <nazwa serwera/IP>]

Klient SNTP nie mógł określić adresu IP serwera o podanej nazwie. Komunikat zawiera również kod błędu zwrócony przez stos TCP/IP.

Could not open socket for server <server name/IP> [Nie można otworzyć gniazda dla serwera <nazwa serwera/IP>]

Klient SNTP nie mógł otworzyć gniazda UDP, aby skontaktować się z serwerem czasu o podanej nazwie lub adresie IP.

Could not send to server <server name/IP> [Nie można wysłać do serwera <nazwa serwera/IP>]

Klient SNTP nie mógł wysłać żądania do serwera czasu o podanej nazwie lub adresie IP.

Failed to receive reply from server <server name/IP> |Nie udało się odebrać odpowiedzi z serwera <nazwa serwera/IP>]

Klient SNTP nie mógł otrzymać odpowiedzi z serwera czasu o wskazanej nazwie lub adresie IP.

Unexpected packet format from server <server name/IP> [Nieoczekiwany format pakietu z serwera <nazwa serwera/IP>]

Klient SNTP otrzymał błędną odpowiedź z serwera czasu o podanej nazwie lub adresie IP.

Timestamps not plausible from server <server name/IP> [Niewiarygodne znaczniki czasu z serwera <nazwa serwera/IP>]

Klient SNTP otrzymał odpowiedź z niewiarygodnymi znacznikami czasu z serwera czasu o wskazanej nazwie lub adresie IP.

# 8.4.13 OpenVPN

Oprogramowanie urządzenia obejmuje OpenVPN. Urządzenie można zintegrować z wirtualną siecią prywatną za pomocą OpenVPN.

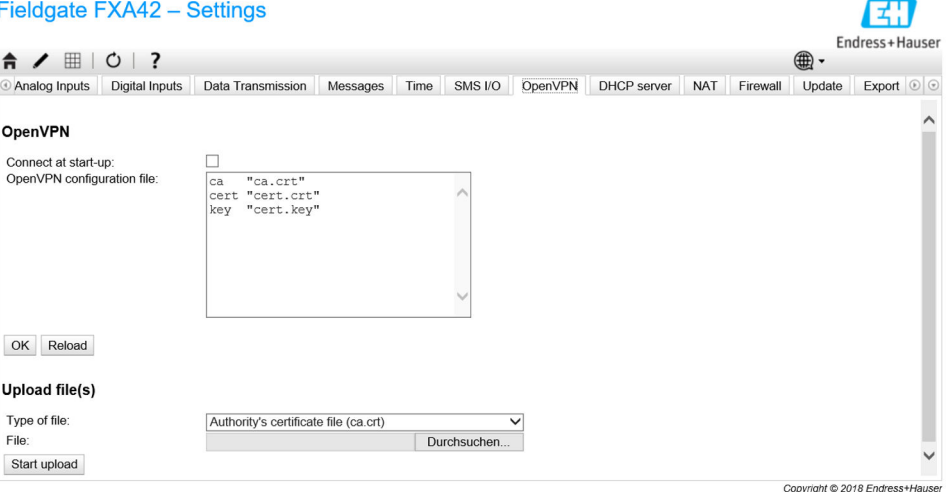

Istnieją 2 metody na uruchomienie OpenVPN. OpenVPN może być uruchamiany automatycznie podczas uruchamiania systemu lub ręcznie przez portal. Urządzenie ma węzeł portalu pod adresem. OpenVPN uruchamia się, jeżeli wartość tego węzła jest ustawiana na 1. OpenVPN można zakończyć, resetując wartość do 0.

Duże pole tekstowe może zostać użyte do edycji pliku konfiguracji OpenVPN. Bardziej szczegółowe informacje można znaleźć w dokumentacji OpenVPN. Do plików certyfikatów można się odwoływać bez prefiksu ścieżki dostępu.

Jeżeli połączenie OpenVPN zostanie (ponownie) nawiązane, to zmiany w konfiguracji OpenVPN mogą zacząć obowiązywać przed ponownym uruchomieniem urządzenia. Aby zapewnić spójność, wkrótce po zmianie konfiguracji należy ponownie uruchomić urządzenie.

## Upload file(s) [Wysyłanie pliku(ów)]

1. Z listy rozwijanej wybierz plik do wysłania.

2. Wybrać plik z lokalnego systemu plików i kliknij przycisk *Upload* [Prześlij].

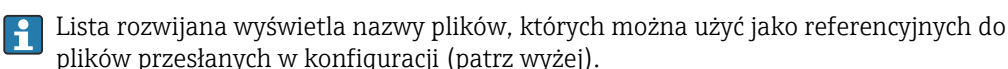

Jeżeli urządzenie posiada zewnętrzny nośnik danych, możliwe, że pliki będą na nim tymczasowo przechowywane. Pliki zostaną później usunięte. Jednak możliwe jest ich przywrócenie. Z tego powodu zawsze przechowuj zewnętrzny nośnik danych w bezpiecznym miejscu.

#### Komunikaty rejestru zdarzeń

W sekcji poniżej opisano komunikaty, które sterownik OpenVPN może rejestrować w rejestrze zdarzeń. Wszystkie komunikaty są poprzedzone tekstem *OpenVPN*: Wyświetlane są również wiadomości OpenVPN.

Poniższa lista nie jest kompletna.

Bardziej szczegółowe informacje można znaleźć w dokumentacji OpenVPN.

Driver has been started. [Uruchomiono sterownik.]

Sterownik OpenVPN uruchomił się prawidłowo.

Driver has been stopped. [Sterownik został zatrzymany.]

Sterownik OpenVPN został pomyślnie zatrzymany.

Driver stopped. [Zatrzymanie sterownika.]

Sterownik OpenVPN został zamknięty.

Connection established. [Ustanowiono połączenie.]

Nawiązano połączenie OpenVPN.

Connection closed. [Połączenie zamknięte.]

Połączenie OpenVPN zostało zamknięte.

Authority's certificate uploaded. [Przesłano certyfikat urzędu certyfikacji.]

Plik certyfikatu urzędu certyfikacji (*ca.crt*) został pomyślnie wysłany.

Certificate uploaded. [Przesłano certyfikat.]

Plik certyfikatu (*cet.crt*) został pomyślnie przesłany.

Private key uploaded. [Przesłano klucz prywatny.]

Plik klucza prywatnego (*cert.key*) został pomyślnie przesłany.

User and password file uploaded. [Przesłano plik użytkownika i hasła.]

Plik użytkownika i hasła (*userpass.txt*) został pomyślnie przesłany.

Diffie-Hellman file uploaded. [Przesłano plik Diffie-Hellman.]

Plik Diffie-Hellman (*dh.pem*) został pomyślnie przesłany.

Could not start driver. [Nie udało się uruchomić sterownika.]

Nie można uruchomić sterownika OpenVPN.

Could not stop driver. [Nie udało się zatrzymać sterownika.]

Nie można zatrzymać sterownika OpenVPN.

Driver stopped unexpectedly. [Nieoczekiwane zatrzymanie sterownika.]

Sterownik OpenVPN nieoczekiwanie się zatrzymał. Może się to zdarzyć, gdy np. konfiguracja jest nieprawidłowa. Zwrócić uwagę na komunikaty o błędach od OpenVPN driver [Sterownik OpenVPN].

Upload of authority's certificate failed. [Wysłanie certyfikatu urzędu certyfikacji nie powiodło się.]

Nie można wysłać pliku certyfikatu urzędu certyfikacji (*ca.crt*).

Upload of certificate failed. [Wysłanie certyfikatu nie powiodło się.]

Nie można przesłać pliku certyfikatu (*cert.crt*).

Upload of private key failed. [Wysłanie klucza prywatnego nie powiodło się.] Nie można przesłać pliku klucza prywatnego (*cert.crt*).

Upload of user and password file failed. [Wysłanie pliku użytkownika i hasła nie powiodło się.]

Nie można przesłać pliku użytkownika i hasła (*userpass.txt*).

Upload of Diffie-Hellman file failed. [Wysłanie pliku Diffie-Hellman nie powiodło się.] Nie można przesłać pliku Diffie-Hellman (*dh.pem*).

## Oprogramowanie Open-source

Do implementacji funkcji OpenVpn zastosowano następujące oprogramowanie typu open source:

## **LZO**

Biblioteka kompresji LZO jest używana w OpenVPN.

LZO jest objęte prawami autorskimi © Markus F.X.J. Oberhumer.

Strona projektu: [www.oberhumer.com/opensource/lzo](http://www.oberhumer.com/opensource/lzo)

Licencja: [GPL](http://www.oberhumer.com/opensource/gpl.html)

# **OpenSSL**

OpenSSL jest używany w OpenVPN.

Strona projektu: [www.openssl.org](http://www.openssl.org)

Licencja: [OpenSSL license](https://www.openssl.org/source/license.html)

## OpenVPN

"OpenVPN" to znak towarowy firmy OpenVPN Technologies, Inc.

Strona projektu: [openvpn.net](http://www.openvpn.net)

Licencja: [OpenVPN licence](https://openvpn.net/index.php/license.html)

# 8.4.14 DHCP server [Serwer DHCP]

Oprogramowanie urządzenia zawiera serwer DHCP (Dynamic Host Configuration Protocol), który można włączyć i skonfigurować na tej stronie.

## Fieldgate FXA42 - Settings

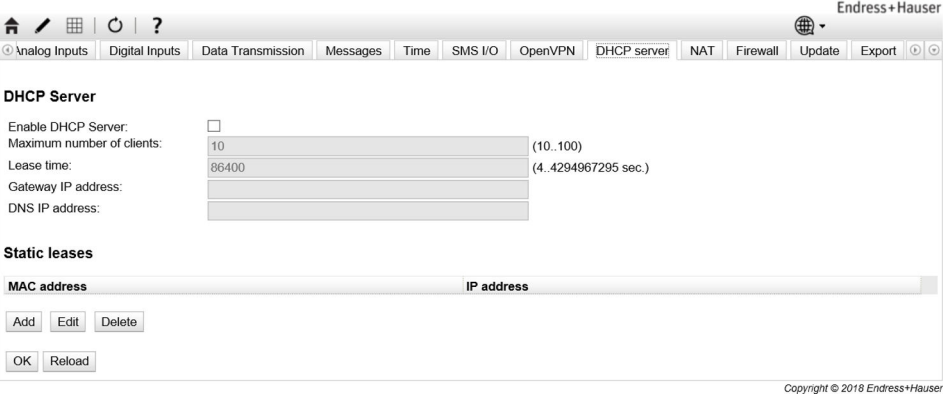

团

Dla serwera DHCP należy skonfigurować następujące parametry:

- Maksymalna liczba klientów do obsługi. Maksymalna liczba klientów to 100, łącznie z mapowaniami statycznymi.
- Czas dzierżawienia
- Adres serwera IP
- Maska sieci

Serwer wydzierżawi adresy IP z określonej sieci (z wyjątkiem własnego adresu IP). Dodatkowo istnieje możliwość określenia adresu IP bramy oraz adresu IP serwera nazw, które również są dystrybuowane.

### Static leases [Dzierżawa statyczna]

Można skonfigurować do 10 statycznych dzierżaw. Dzierżawa statyczna da gwarancję, że klient z określonym adresem MAC otrzyma predefiniowany adres IP i że ten adres IP nie zostanie wydzierżawiony innemu klientowi. MAC adres klienta należy podać bez żadnych separatorów (np. 003056A1DB30).

#### Komunikaty rejestru zdarzeń

W sekcji poniżej opisano komunikaty, które serwer DHCP może rejestrować w rejestrze zdarzeń. Wiadomości są poprzedzone tekstem *DHCP server* [Serwer DHCP]:

#### Running [Pracuje]

Serwer DHCP uruchomił się prawidłowo.

Added static lease IP=<x>, MAC=<y> [Dodano dzierżawę statyczną IP=<x>, MAC=<y>]

Dodano dzierżawę statyczną. Wiadomość zawiera również adres IP i MAC.

Discover message received, CI=<x>, MAC=<y> [Odbiór wiadomości o wykryciu, CI=<x>,  $MAC=$ 

Od klienta odebrano wiadomość o wykryciu DHCP. Wiadomość zawiera również identyfikator klienta w postaci ciągu szesnastkowego oraz adres MAC klienta.

Request message received, CI=<x>, MAC=<y> [Odbiór wiadomości z żądaniem, CI=<x>,  $MAC=$ 

Od klienta DHCP odebrano wiadomość z żądaniem. Wiadomość zawiera również identyfikator klienta w postaci ciągu szesnastkowego oraz adres MAC klienta.

Leased IP=<x>, Leasing Time=<y>, Index=<z> [Dzierżawiony adres IP=<x>, Czas dzierżawy=<y>, Indeks=<z>]

Podany adres IP został wydzierżawiony klientowi. Wiadomość dodatkowo zawiera czas leasingu w sekundach oraz indeks wewnętrznej tabeli leasingów.

Release message received, CI=<x>, MAC=<y> [Otrzymano wiadomość o zwolnieniu adresu, CI=<x>, MAC=<y>]

Od klienta DHCP odebrano wiadomość o zwolnieniu adresu. Wiadomość zawiera również identyfikator klienta w postaci ciągu szesnastkowego oraz adres MAC klienta.

Release IP=<x>, Index=<y> [Zwolnienie adresu IP=<x>, Indeks=<y>]

Podany adres IP został zwolniony. Wiadomość zawiera również indeks tabeli leasingu wewnętrznego.

Network interface not configured [Interfejs sieciowy nieskonfigurowany]

Interfejs sieciowy, z którego korzysta serwer DHCP, nie ma prawidłowej konfiguracji IP.

Failed to send response message, error <x> [Wysyłanie wiadomości z odpowiedzią zakończone niepowodzeniem, błąd <x>]

Nie można wysłać wiadomości z odpowiedzią DHCP. Wiadomość zawiera również kod błędu zwrócony przez stos TCP/IP.

No more client addresses available [Brak dostępnych adresów klienta]

Żądanie klienta nie mogło zostać zrealizowane, ponieważ wszystkie dostępne adresy są już wydzierżawione lub zarezerwowane dla innych klientów.

Receive Error <x> [Błąd odbioru <x>]

Nie można było odebrać żadnej wiadomości DHCP. Wiadomość zawiera również kod błędu zwrócony przez stos TCP/IP.

Received malformed message [Odebrano zniekształconą wiadomość]

Otrzymano zniekształconą wiadomość DHCP od klienta.

No interface found for given IP address [Nie znaleziono interfejsu dla danego adresu IP]

Serwer DHCP podczas uruchomienia nie mógł znaleźć interfejsu sieciowego dla skonfigurowanego adresu IP.

Open socket failed [Otwarcie gniazda nie powiodło się]

Serwer DHCP nie mógł otworzyć gniazda UDP podczas uruchamiania.

Bind socket failed [Powiązanie gniazda nie powiodło się]

Serwer DHCP podczas uruchamiania nie mógł powiązać swojego gniazda UDP z wyznaczonym portem.

Only <x> clients possible due to netmask setting [Ze względu na ustawienia maski sieciowej może być tylko <x> klientów]

Skonfigurowana maska sieci zezwala na mniej adresów IP, niż skonfigurowano.

Failed to allocate client data structure [Nieudany przydział struktury danych klienta]

Klient DHCP podczas uruchomienia nie przydzielił pamięci dla swojej wewnętrznej tabeli dzierżawy.

Adding static lease IP=<x> failed, IP address is in use [Dodawanie dzierżawy statycznej IP=<x> nie powiodło się, adres IP jest używany]

Nie można dodać statycznej dzierżawy, ponieważ wskazany adres IP jest już używany. Wiadomość zawiera również adres dzierżawy statycznej IP, który należy dodać.

Adding static lease IP= $\langle x \rangle$  failed, no free slot [Dodawanie dzierżawy statycznej IP= $\langle x \rangle$ nie powiodło się, brak wolnego slotu]

Nie można dodać dzierżawy statycznej, ponieważ w wewnętrznej tabeli dzierżawy nie było wolnego miejsca. Wiadomość zawiera również adres dzierżawy statycznej IP, który należy dodać.

Adding static lease IP=<x> failed, wrong IP address [Dodawanie dzierżawy statycznej IP=<x> nie powiodło się, błędny adres IP]

Nie można dodać statycznej dzierżawy, ponieważ wskazany adres IP nie pasuje do adresu sieci. Wiadomość zawiera również adres dzierżawy statycznej IP, który należy dodać.

# 8.4.15 Network address translation [Translacja adresów sieciowych (NAT)]

Oprogramowanie urządzenia może wykonywać translację adresów sieciowych i portów (aka NAT/PAT) w celu kierowania ruchu między siecią lokalną (wewnętrzną) a globalną (zewnętrzną). Ta funkcja może zostać użyta, np. aby dać innemu urządzeniu w sieci lokalnej dostęp do połączenia internetowego modemu komórkowego bramki (sieć globalna). W tym celu urządzenie musi zostać podłączone do interfejsu Ethernet Fieldgate FXA42.

**ETT** 

#### Fieldgate FXA42 - Settings

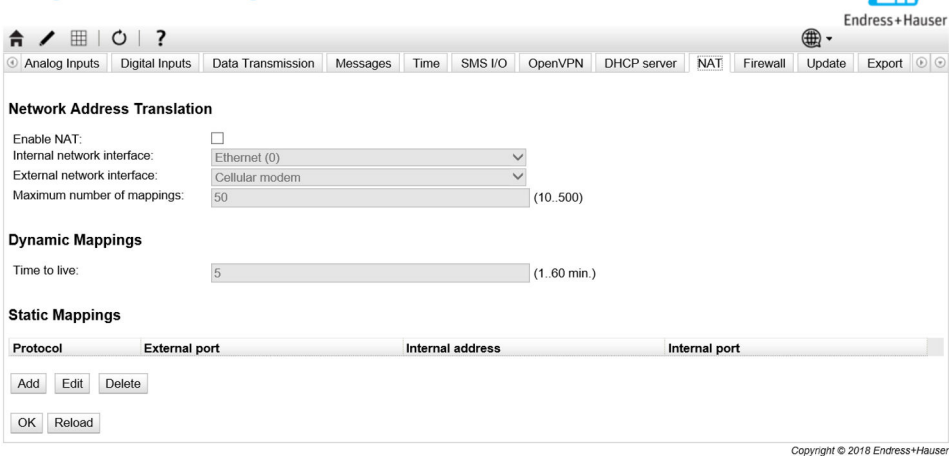

W tym miejscu można wykonać następujące operacje:

- Włączyć usługę NAT
- Skonfigurować wewnętrzny i zewnętrzny interfejs sieciowy
- Skonfigurować maksymalną liczbę mapowań. Maksymalna liczba mapowań oznacza połączenia przychodzące i wychodzące, które można przekierować.
	- IP forwarding [Przekierowanie IP] jest domyślnie włączone, ponieważ jest niezbędne do korzystania z funkcji NAT. Jeśli NAT zostanie później wyłączony, przekierowanie IP nie zostanie automatycznie wyłączone. Przekierowanie IP można wyłączyć w ustawieniach sieciowych.

## Dynamic mappings [Mapowania dynamiczne]

Mapowanie dynamiczne jest wykorzystywane w celu umożliwienia urządzeniom z sieci lokalnej dostępu do sieci globalnej. Żądania z sieci lokalnej otrzymają globalny adres IP Fieldgate FXA42, a odpowiedzi będą kierowane do odpowiedniego urządzenia lokalnego.

Należy skonfigurować, przez ile minut dynamiczne mapowania będą ważne (czas aktywności).

### Static mappings [Mapowania statyczne]

Mapowanie statyczne jest wykorzystywane, by usługi lokalnego urządzenia były dostępne z globalnej sieci pod globalnym adresem IP Fieldgate FXA42. Można skonfigurować do 10 mapowań statycznych. Należy skonfigurować następujące opcje dla każdego mapowania:

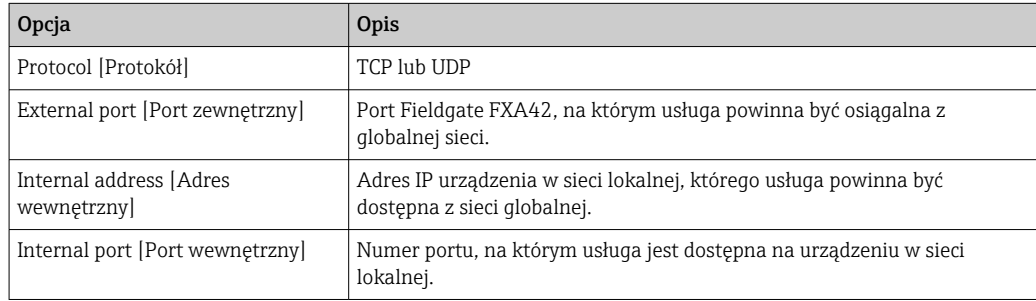

## Komunikaty rejestru zdarzeń

W sekcji poniżej opisano komunikaty, które moduł usługi NAT może rejestrować w rejestrze zdarzeń. Wiadomości są poprzedzone tekstem *NAT service* [Usługa NAT]:

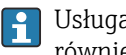

Usługa NAT implementuje również usługę zapory sieciowej (firewall), dlatego istnieją również komunikaty związane funkcją Firewall.

Running [Pracuje]

Moduł usługi NAT został pomyślnie uruchomiony.

<x> static mapping(s) read from configuration [<x> statyczne mapowanie/mapowania odczytane z konfiguracji]

Wprowadzenia mapowania statycznego zostały pomyślnie odczytane z konfiguracji. Wiadomość zawiera liczbę odczytanych mapowań statycznych.

No free mapping entry available for incoming connection from internal interface [Brak wolnych wpisów mapowania dostępnych dla połączenia przychodzącego z interfejsu wewnętrznego]

Klient z sieci wewnętrznej próbował otworzyć połączenie za pośrednictwem modułu usługi NAT, ale nie było wolnego miejsca na wpis w tabeli mapowania. Z tego względu nie można nawiązać połączenia. Zwiększ maksymalną liczbę mapowań (jeżeli to możliwe).

No free firewall rule entry available for outgoing connection [Brak wolnego wpisu reguły zapory sieciowej dla połączenia wychodzącego]

Aby zapora sieciowa zezwoliła na ustanowienie połączenia wychodzącego, musi zostać dodana nowa reguła dynamiczna. Jednak w tabeli zasad wewnętrznych nie ma wolnego miejsca dla wpisu. Z tego względu nie można nawiązać połączenia. Jeśli to możliwe, zwiększ maksymalną liczbę reguł.

# 8.4.16 Firewall

Urządzenie posiada zaporę sieciową, która poprawia bezpieczeństwo systemu poprzez analizę ruchu sieciowego i blokowanie ruchu niedozwolonego.

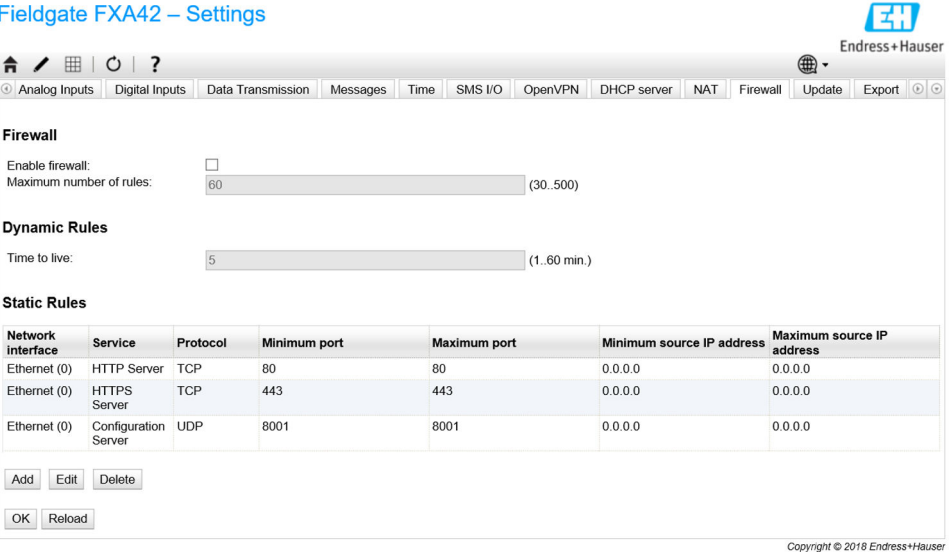

Zapora urządzenia ma politykę blokowania. Oznacza to, że chociaż połączenia wychodzące są generalnie dozwolone, połączenia przychodzące będą generalnie blokowane. Dozwolone są tylko określone połączenia przychodzące, o ile istnieje reguła zezwalająca na dane połączenie.

Zaporę sieciową można włączyć, a maksymalną liczbę reguł można skonfigurować na stronie Firewall. Określa liczbę połączeń przychodzących i wychodzących, które mogą być jednocześnie obsługiwane.

Włączając zaporę sieciową, należy się zawsze upewnić, że zdefiniowano kilka  $| \cdot |$ statycznych reguł, które umożliwiają dostęp do serwera WWW. Jest to ważne, aby w razie potrzeby móc wyłączyć zaporę sieciową. Jeśli zapora sieciowa zostanie włączona bez odpowiednich reguł, nie będzie można uzyskać dostępu do urządzenia w jakikolwiek sposób. W takim przypadku należy zresetować urządzenie i przywrócić ustawienia fabryczne.

## Dynamic rules [Reguły dynamiczne]

Reguły dynamiczne są tworzone przez zaporę dla połączeń wychodzących. Okres, przez jaki reguły dynamiczne będą obowiązywać (czas od uruchomienia), należy skonfigurować w minutach.

## Static rules [Reguły statyczne]

Można dodać do 30 reguł statycznych zapory. Reguły statyczne umożliwiają dostęp do określonej usługi na urządzeniu z sieci. Reguły statyczne mają następujące parametry:

## Network interface [Interface sieciowy]

Określa interfejs sieciowy, z którego połączenia powinny być akceptowane. Na przykład, jeżeli dostęp do serwera sieciowego urządzenia powinien być dozwolony tylko z sieci lokalnej, wybierz tutaj interfejs Ethernet. Jeśli reguła nie jest przeznaczona dla określonego interfejsu sieciowego, wybierz opcję *Any* [Dowolny].

### Service [Usługa]

Ta opcja zapewnia zestaw predefiniowanych usług, z którymi połączenia mogą być dozwolone. Jeśli żądanej usługi nie ma na liście, wybierz opcję *Other* [Inna], aby ręcznie określić protokół usługi i port(-y).

### Protocol [Protokół]

Ten parametr pojawia się tylko wtedy, gdy opcja *Other* [Inna] jest wybrana w parametrze *Service* [Usługa]. Określa, który protokół bazowy (TCP lub UDP) jest używany przez usługę, która ma być dozwolona.

### Minimum/maximum port [Minimalny/maksymalny port]

Parametry te pojawiają się tylko wtedy, gdy opcja *Other* [Inna] jest wybrana w parametrze *Service [Serwis]*. Określają port(-y), na których uruchamiana jest usługa, która powinna być dozwolona.

Można określić pojedynczy port (ustawienie minimalny = maksymalny) lub zakres portów (np. 10000 do 10005). Oba parametry można również ustawić na 0. Oznacza to, że połączenia są dozwolone na każdym porcie (symbol wieloznaczny).

Minimum/maximum source IP address [Minimalny/maksymalny źródłowy adres IP] Określa adresy IP, które powinny być dozwolone do łączenia się z określonymi usługami. Można określić pojedynczy adres IP (ustawienie minimalny = maksymalny) lub zakres adresów IP (np. 192.168.0.1 do 192.168.0.10). Obydwa parametry można również ustawić na 0.0.0.0. Oznacza to, że połączenia są dozwolone z każdego adresu IP (symbol wieloznaczny).

### Komunikaty rejestru zdarzeń

Zapora sieciowa jest zaimplementowana wewnątrz modułu usługi NAT. Dokumentowane są tam komunikaty rejestru zdarzeń.

# 8.4.17 Update [Aktualizacja]

Wersja oprogramowania zainstalowanego w urządzeniu może nie być najnowsza ze względu na czas przechowywania i transportu. Dlatego podczas pierwszego uruchomienia urządzenia zaleca się wykonanie aktualizacji oprogramowania.

Aby pobrać najnowszą wersję oprogramowania, kliknąć na poniższy link:

https://weupcmasafgfirmware.blob.core.windows.net/fxa42/fxa42\_current.cup

Zaktualizowaną wersję oprogramowania układowego można zainstalować na urządzeniu za pomocą ustawień i przycisków znajdujących się na tej stronie. Wyświetlana jest wersja zainstalowanego oprogramowania. Ustawienia oprogramowania, które zostały wprowadzone przed aktualizacją i zostały zapisane poprzez ponowne uruchomienie urządzenia, zostaną zachowane.

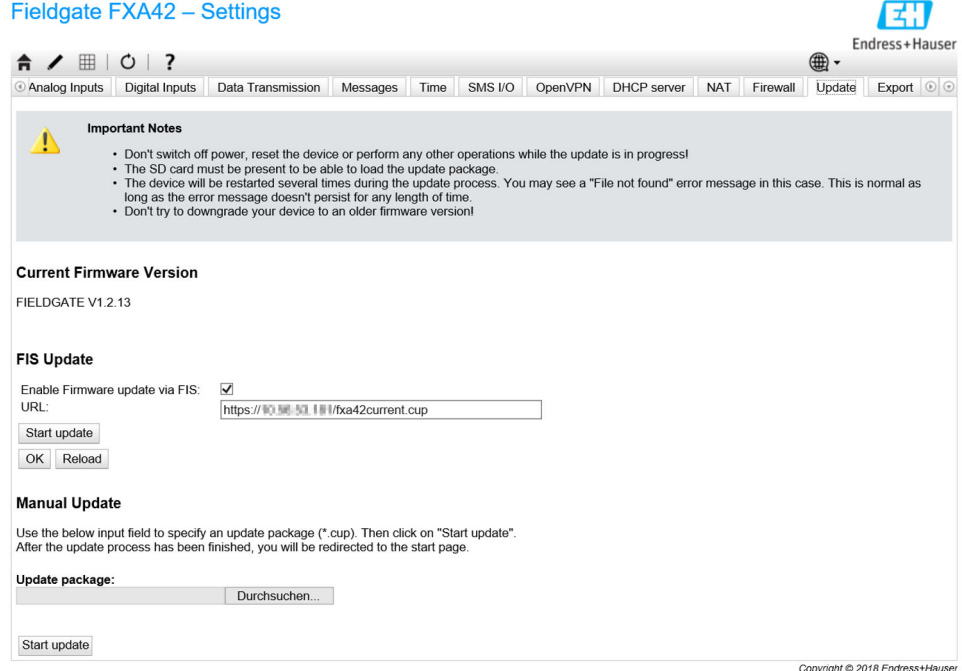

Aktualizację można przeprowadzić trzema metodami:

- Aktualizacja FIS: aktualizacja jest uruchamiana przez FIS (Field Information Server), a następnie przebiega automatycznie. Możliwe tylko w połączeniu z Hostingiem SupplyCare.
- Aktualizacja ręczna za pomocą graficznego interfejsu użytkownika (Web GUI).
- Ręczna aktualizacja z wykorzystaniem karty SD.

## NOTYFIKACJA

### Przerwanie procesu aktualizacji podczas jego trwania może spowodować całkowitą awarię urządzenia.

Wtedy transmisja danych zostanie wstrzymana, a urządzenia nie będzie można skonfigurować.

- ‣ Należy zwrócić uwagę na ostrzeżenie wyświetlanie na ekranie Update [Aktualizacja] interfejsu użytkownika urządzenia.
- ‣ Ważne! Należy poczekać, aż aktualizacja się zakończy. Może to potrwać kilka minut. Po zakończeniu aktualizacji urządzenie jest automatycznie uruchamiane ponownie, a w przeglądarce wyświetlana jest strona główna.
- ‣ Dopilnować, aby podczas aktualizacji zasilanie urządzenia nie zostało odłączone.
- Do pobrania i rozpakowania nowszego oprogramowania wymagana jest karta SD z wystarczającą ilością wolnej pamięci. Karta musi być w złączu karty urządzenia. Jeśli pamięć jest niedostępna, nie da się przeprowadzić aktualizacji. Wyświetlany jest komunikat błędu.
- Jeśli karta SD zostanie włożona już po uruchomieniu urządzenia, to nowe oprogramowanie nie zostanie przesłane. W takim przypadku należy uruchomić ponownie urządzenie z podłączoną kartą SD.
- Podczas programowania urządzenia witryna internetowa może nie być w stanie  $\vert \mathbf{f} \vert$ nawiązać z nim kontaktu. Dlatego mogą wystąpić zgłoszenia błędów komunikacji. Jest to normalne, o ile komunikat o błędzie nie pojawia się przez długi czas.

Podczas uzyskiwania dostępu do karty SD urządzenie może nie aktualizować H fizycznych wejść/wyjść.

### Formatowanie karty SD

Dostarczona karta SD jest fabrycznie sformatowana.

Aby móc zaktualizować oprogramowanie układowe Fieldgate FXA42, należy dostarczyć kartę SD (typ karty: microSD) sformatowaną przez urządzenie. Karta SD jest sformatowana przez urządzenie w formacie Power-Loss-Protection (PLP). Format PLP jest kompatybilny z FAT16/FAT32.

#### Formatowanie karty SD do użycia przy aktualizacji

- 1. Wyłączyć urządzenie (odłączyć od zasilania).
- 2. Jeśli karta SD jest włożona do gniazda, należy ją wyjąć. Włożyć nową, niesformatowaną kartę SD do gniazda karty w urządzeniu.
- 3. Ponownie włączyć urządzenie (podłączyć do zasilania).
	- Fieldgate FXA42 uruchamia się i formatuje kartę SD. Formatowanie tworzy również katalog *fxa42*, w którym następnie zapisywany jest pakiet aktualizacji  $(* .cup).$

### FIS Update [Aktualizacja FIS]

W przypadku tej procedury aktualizacja jest wyzwalana za pomocą FIS (Field Information Server). Aktualizacja jest następnie uruchamiana automatycznie na urządzeniu. Ta opcja jest możliwa tylko w połączeniu z SupplyCare Hosting.

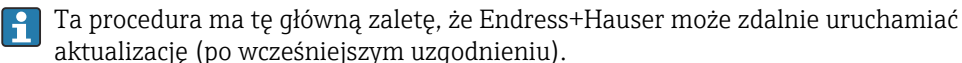

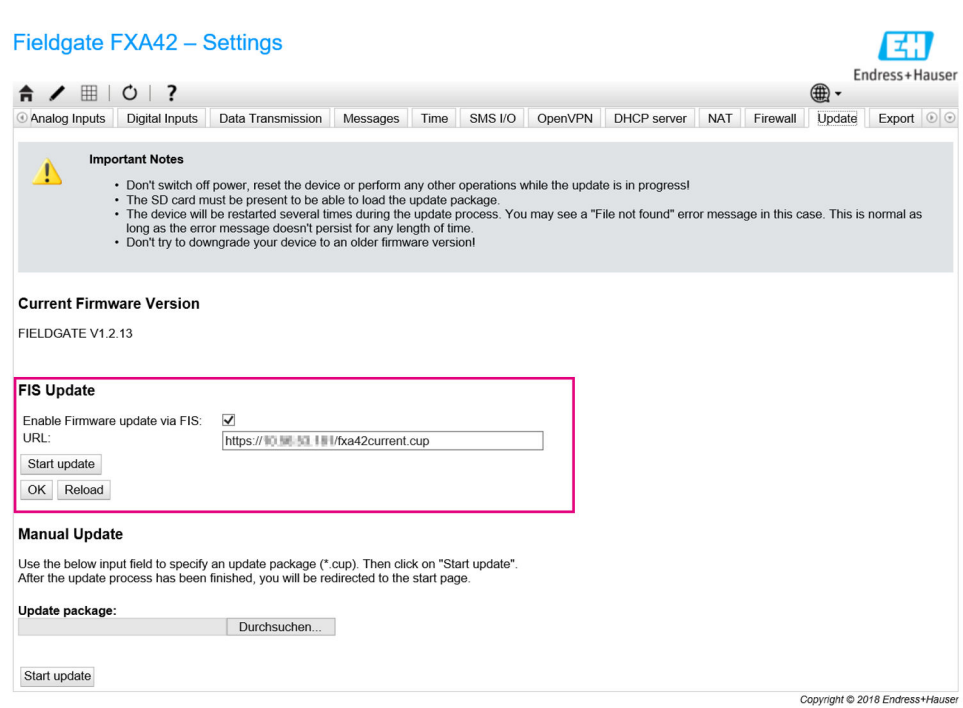

#### Wymagania wstępne dotyczące aktualizacji FIS

1. Włożyć kartę SD do gniazda urządzenia. Karta SD musi zostać wcześniej sformatowana przez urządzenie Fieldgate FXA42. Do pobierania i rozpakowywania plików \*.cup wymagana jest karta SD z wystarczającą ilością wolnego miejsca.

- 2. Zaznaczyć okienko obok Enable firmware update via FIS Włącz aktualizację firmware przez FIS], jeżeli jeszcze nie zostało to zrobione. To pole wyboru można znaleźć w Settings [Ustawienia] > Update [Aktualizacja], a następnie w FIS Update [Aktualizacja FIS].
- 3. Jeżeli adres URL nie został jeszcze wprowadzony, to w polu URL: wprowadzić następujący adres URL:
	- https://weupcmasafgfirmware.blob.core.windows.net/fxa42/fxa42\_current.cup

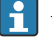

Aktualizację FIS można również uruchomić ręcznie, klikając przycisk Start update [Rozpocznij aktualizację] na stronie Update [Aktualizacja].

#### *Komunikaty rejestru zdarzeń*

Update due to FIS command [Aktualizacja na polecenie FIS]

Rozpoczęcie aktualizacji na polecenie FIS. Po udanej aktualizacji urządzenie zostaje ponownie uruchomione.

Firmware update via FIS request denied: Firmware update via FIS not enabled [Żądanie aktualizacji oprogramowania poprzez FIS odrzucone: Aktualizacja oprogramowania przez FIS nie jest załączona]

Żądanie aktualizacji zostało odrzucone. Ustawienie "FIS update" [Aktualizacja FIS] wyłączone.

Firmware update via FIS request denied: Update/configuration already in progress [Żądanie aktualizacji oprogramowania poprzez FIS odrzucone: Aktualizacja/konfiguracja w toku]

Żądanie aktualizacji zostało odrzucone. Trwa aktualizacja.

#### Ręczna aktualizacja oprogramowania

Warunki konieczne do wykonania ręcznej aktualizacji:

- Urządzenie musi być podłączone do stabilnego zasilania.
- Karta SD musi być sformatowana przez urządzenie.
- Najnowsze oprogramowanie musi być dostępne lub należy je pobrać z Internetu. Aby pobrać najnowszą wersję oprogramowania, kliknąć na poniższy link: https://weupcmasafgfirmware.blob.core.windows.net/fxa42/fxa42\_current.cup

Dostarczona karta SD jest fabrycznie sformatowana.  $| - |$ 

### NOTYFIKACJA

#### Przerwanie procesu aktualizacji podczas jego trwania może spowodować całkowitą awarię urządzenia.

Wtedy transmisja danych zostanie wstrzymana, a urządzenia nie będzie można skonfigurować.

- ► Należy zwrócić uwagę na ostrzeżenie wyświetlanie na ekranie Update [Aktualizacja] interfejsu użytkownika urządzenia.
- ‣ Po rozpoczęciu aktualizacji należy koniecznie odczekać aż do jej zakończenia. Może to potrwać kilka minut. Po zakończeniu aktualizacji urządzenie jest automatycznie uruchamiane ponownie, a w przeglądarce wyświetlana jest strona główna.
- ‣ Dopilnować, aby podczas aktualizacji zasilanie urządzenia nie zostało odłączone.

*Aktualizacja ręczna za pomocą graficznego interfejsu użytkownika (Web GUI)*

Należy przestrzegać warunków koniecznych do wykonania ręcznej aktualizacji, określonych na początku niniejszego rozdziału.

- 1. Otworzyć przeglądarkę internetową i zalogować się do graficznego interfejsu użytkownika (Web GUI) bramki .
- 2. Otworzyć stronę Settings [Ustawienia].
- 3. Otworzyć stronę Update [Aktualizacja]. Zwrócić uwagę na ostrzeżenie wyświetlane po otwarciu strony.
- 4. Kliknąć przycisk Browse... [Przeglądaj] w sekcji Manual update [Aktualizacja ręczna].
	- Otworzy się okno dialogowe, w którym można wybrać plik aktualizacji.
- 5. Wybrać pakiet zawierający aktualizację.
- 6. Aby rozpocząć aktualizację, kliknąć przycisk Start update [Rozpocznij aktualizację].
	- Po rozpoczęciu aktualizacji należy koniecznie odczekać aż do jej zakończenia. Może to potrwać kilka minut.

Po zakończeniu aktualizacji urządzenie jest automatycznie uruchamiane ponownie, a w przeglądarce wyświetlana jest strona główna.

#### *Ręczna aktualizacja z wykorzystaniem karty SD*

Jeśli bramka nie jest połączona z siecią transmisji danych, aktualne oprogramowanie można skopiować na kartę SD za pomocą komputera PC.

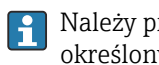

Należy przestrzegać warunków koniecznych do wykonania ręcznej aktualizacji, określonych na początku niniejszego rozdziału.

Dostarczona karta SD jest fabrycznie sformatowana.

- 1. Pobrać aktualną wersję oprogramowania (pakiet aktualizacji (\*.cup)) i zapisać ją.
- 2. Włożyć kartę SD sformatowaną za pomocą bramki do czytnika kart lub do odpowiedniego interfejsu w komputerze PC.
- 3. Otworzyć program do zarządzania plikami (np. Eksplorator) i zapisać pakiet aktualizacyjny na karcie SD. Ścieżka do pliku: b:\FXA42\update.cup
- 4. Włożyć kartę SD do gniazda znajdującego się w urządzeniu.
- 5. Za pomocą odpowiedniego narzędzia (np. kawałka drutu) wcisnąć przycisk reset do momentu, aż kontrolka LED oprogramowania Web-PLC mignie dwukrotnie.
	- Po rozpoczęciu aktualizacji należy koniecznie odczekać aż do jej zakończenia. Może to potrwać kilka minut.

Po zakończeniu aktualizacji urządzenie automatycznie uruchomi się ponownie.

#### Oprogramowanie Open-source

Do implementacji funkcji aktualizacji zastosowano następujące oprogramowanie typu open source:

## libarchive

Libarchive rozpakowuje pakiety aktualizacji.

Strona projektu: [www.libarchive.org](http://www.libarchive.org)

Licencja: [New BSD license](https://raw.githubusercontent.com/libarchive/libarchive/master/COPYING)

### zlib

zlib służy do wypakowania pakietów aktualizacji.

Strona projektu: [www.zlib.net](http://www.zlib.net)

Licencja: [zlib license](http://zlib.net/zlib_license.html)

# 8.4.18 Export [Eksport]

Konfigurację urządzenia można wyeksportować na tej stronie ustawień.

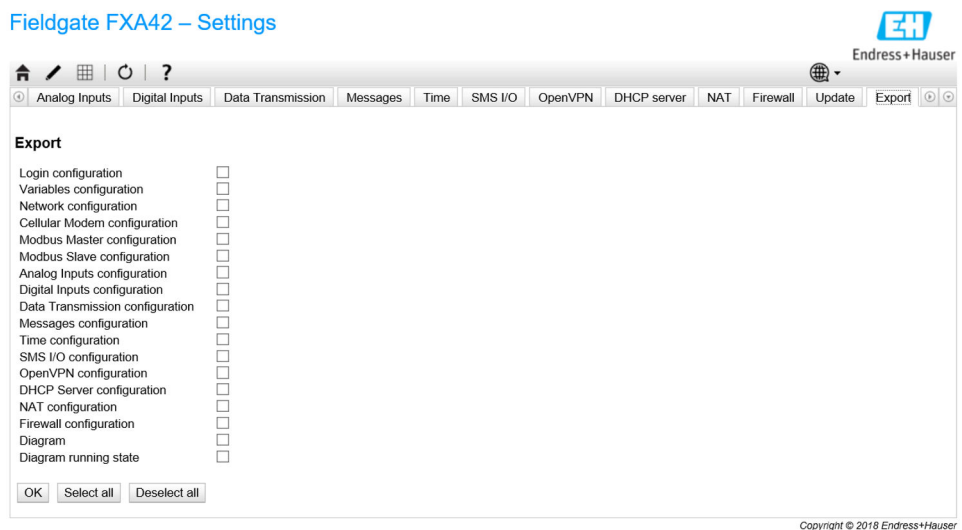

Tworzony jest pakiet aktualizacyjny, który może zostać użyty dla innych urządzeń tego samego typu. Aby zastosować wyeksportowany pakiet dla innego urządzenia, skorzystaj ze strony Update [Aktualizacja].

Wybrać ustawienia do wyeksportowania i kliknąć przycisk *OK*. Pakiet aktualizacji został utworzony i jest dostępny do pobrania.

## Komunikaty rejestru zdarzeń

W sekcji poniżej opisano komunikaty, które system aktualizacji może rejestrować w rejestrze zdarzeń. Wiadomości są poprzedzone tekstem *Update Exporter* [Eksport aktualizacji]:

Preparing export... [Przygotowanie eksportu...]

Przygotowanie do eksportowania konfiguracji urządzenia.

Packing update package... [Pakowanie pakietu aktualizacji...]

Konfiguracja jest teraz umieszczana w pakiecie aktualizacji.

Update package has been successfully packed [Pakiet aktualizacji pomyślnie spakowany]

Konfiguracja została pomyślnie spakowana do pakietu aktualizacji.

Preparation failed. Message: <message> [Przygotowanie nie powiodło się. Komunikat: <komunikat>]

Przygotowanie konfiguracji eksportu nie powiodło się. Do wiadomości dołączony jest szczegółowy opis błędu.

Packing failed. Message: <message> [Pakowanie nie powiodło się. Komunikat: <komunikat>]

Pakowanie konfiguracji do pakietu aktualizacji nie powiodło się. Do wiadomości dołączony jest szczegółowy opis błędu.

### Oprogramowanie Open-source

Do implementacji funkcji eksportu zastosowano następujące oprogramowanie typu open source:

### libarchive

Libarchive służy do tworzenia pakietów aktualizacji.

Strona projektu: [www.libarchive.org](http://www.libarchive.org)

Licencja: [New BSD license](https://opensource.org/licenses/bsd-license.php)
#### zlib

Zlib służy do kompresji pakietów aktualizacji. Strona projektu: [www.zlib.net](http://www.zlib.net) Licencja: [zlib license](http://zlib.net/zlib_license.html)

## 8.5 Komunikaty dziennika zdarzeń podczas uruchamiania systemu

Wyświetlane są komunikaty, które oprogramowanie może rejestrować w rejestrze zdarzeń. Wszystkie komunikaty są poprzedzone tekstem *Run Time System* [System wykonawczy]:

Started [Uruchomiony]

Uruchomiono oprogramowanie sprzętowe.

I/O hardware manager initialised [Inicjalizacja managera sprzętu I/O]

Menedżer sprzętu we/wy zarządzający fizycznym sprzętem we/wy został pomyślnie zainicjowany.

NAT/firewall service initialized [Inicjalizacja usługi NAT/firewall]

Usługa NAT i zapory sieciowej została pomyślnie zainicjowana.

Ethernet (1) driver started. [Sterownik Ethernet (1) uruchomiony.]

Sterownik drugiego interfejsu Ethernet został pomyślnie uruchomiony.

Cellular modem driver initialized [Sterownik modemu komórkowego zainicjowany]

Sterownik modemu komórkowego został pomyślnie zainicjowany.

Update module initialized [Moduł aktualizacji zainicjowany]

Moduł aktualizacji, który zarządza ładowaniem i programowaniem pakietów aktualizacji, został pomyślnie zainicjowany.

PLC driver initialized [Sterownik PLC zainicjowany]

PLC został zainicjowany prawidłowo.

Message manager initialized [Manager wiadomości zainicjowany]

Menedżer wiadomości, który obsługuje wysyłanie i odbieranie wiadomości, został pomyślnie zainicjowany.

DHCP server initialized [Serwer DHCP zainiciowany]

Serwer DHCP zainicjowany prawidłowo.

OpenVPN client initialized [Klient OpenVPN zainicjowany]

Klient OpenVPN zainicjowany prawidłowo.

Status web service initialized [Status usługi internetowej zainicjowany]

Usługa statusu sieci, umożliwiająca wyświetlanie danych na stronie głównej, została pomyślnie uruchomiona

System time manager initialized [Manager czasu systemowego zainicjowany]

Menedżer czasu systemowego został pomyślnie zainicjowany.

COM Server initialized [Serwer COM zainicjowany]

Serwer COM zainicjowany prawidłowo.

Diagram loaded [Schemat został wczytany]

Schemat został pomyślnie załadowany.

Web configuration modules initialized [Zainiciowano moduły konfiguracji sieciowej]

Moduły konfiguracji internetowej, które akceptują dane konfiguracyjne ze strony Settings [Ustawienia], zostały pomyślnie zainicjowane.

Update exporter module initialized [Moduł eksportowania aktualizacji zainicjowany]

Moduł eksportu aktualizacji, który eksportuje konfigurację do pakietu aktualizacji, został pomyślnie zainicjowany.

Update web service initialized [Usługa aktualizacji sieciowej zainicjowana]

Usługa sieciowa aktualizacji, która zarządza przesyłaniem pakietów aktualizacji przez lokalny serwer sieciowy, została pomyślnie zainicjowana.

Running [Pracuje]

System wykonawczy zakończył inicjalizację.

Starting update from external medium. [Uruchamianie aktualizacji z zewnętrznego nośnika.]

Użytkownik wyzwolił aktualizację z zewnętrznego nośnika.

Link detected at Ethernet (<interface index>). [W sieci Ethernet wykryto łącze (<indeks interfejsu>).]

Interfejs Ethernet o wskazanym indeksie został podłączony do sieci.

Restarting DHCP configuration at Ethernet (<interface index>). [Ponowne uruchomienie konfiguracji DHCP w sieci Ethernet (<indeks interfejsu>).]

System wykonawczy próbuje uzyskać nową konfigurację IP dla interfejsu Ethernet z indeksem wskazanym przez serwer DHCP.

DHCP configuration completed at Ethernet (<interface index>). [Konfiguracja DHCP w sieci Ethernet zakończona (<indeks interfejsu>).]

System wykonawczy otrzymał nową konfigurację IP dla interfejsu Ethernet z indeksem wskazanym przez serwer DHCP.

Power fail handling not supported [Brak obsługi zaniku zasilania]

Urządzenie nie jest wyposażone w obwód podtrzymania zasilania. Nie można przechowywać danych (np. zmiennych portalu).

Not enough power fail capacity [Brak pojemności do obsługi zaniku zasilania]

Urządzenie wyposażone jest w podtrzymanie zasilania, jednak dostarczana moc jest niewystarczająca do przechowywania danych (np. zmiennych portali).

Retentive data could not be loaded. [Nie można wczytać przechowywanych danych.]

Nie można wczytać zachowanych danych (np. zmiennych portali), mimo że urządzenie wyposażone jest w podtrzymanie zasilania. Ten komunikat pojawia się, gdy urządzenie jest uruchamiane pierwszy raz. Jeśli wystąpi później, prawdopodobnie wystąpił problem z obwodem podtrzymania zasilania.

The internal flash drive seems to be weak. [Wewnętrzny dysk flash może być zużyty.]

Operacja zapisu na wewnętrznym napędzie flash musi być powtórzona kilka razy. Oznacza to, że pamięć flash jest zużyta.

Flash write error. The internal flash drive is probably defect. [Błąd zapisu pamięci Flash. Wewnętrzny dysk flash prawdopodobnie jest uszkodzony.]

Operacja zapisu na wewnętrznym dysku flash nie powiodła się. Prawdopodobnie pamięć flash jest zużyta. Urządzenie nie nadaje się do dalszego użytku.

One or more certificates could not be loaded. [Nie można załadować jednego lub więcej certyfikatów.]

Nie można załadować co najmniej jednego z plików certyfikatów SSL.

Could not initialize NAT/firewall service. (<error code>) [Inicjalizacja usługi NAT/ firewall niemożliwa. (<kod błędu>)]

Nie można zainicjować usługi NAT i zapory sieciowej (firewal). Wiadomość zawiera również komunikat o błędzie wygenerowany przez procedurę inicjowania usługi.

Could not start Ethernet (1) driver. [Nie udało się uruchomić sterownika Ethernet (1).]

Nie można uruchomić sterownika drugiego interfejsu Ethernet.

Unsupported Ethernet (1) interface type. (<interface type>) [Nieobsługiwany typ interfejsu Ethernet (1). (<typ interfejsu>)]

Oprogramowanie Fieldgate FXA42 nie mogło znaleźć sterownika dla drugiego interfejsu Ethernet. Wiadomość zawiera również numeryczny typ interfejsu Ethernet.

Could not initialize NAT/firewall service. (<error message>) [Inicjalizacja usługi NAT/ firewall niemożliwa. (<komunikat błędu>)]

Nie można zainicjować usługi NAT i zapory sieciowej (firewal). Komunikat zawiera również komunikat o błędzie wygenerowany przez procedurę inicjowania usługi.

Could not initialize cellular modem driver: <error message> [Nie udało się zainicjować sterownika modemu komórkowego: <komunikat błędu>]

Sterownik modemu komórkowego nie mógł zostać zainicjowany. Komunikat zawiera również komunikat o błędzie wygenerowany przez procedurę inicjalizacji sterownika.

Could not initialize WLAN driver: <error message> [Nie udało się zainicjować sterownika WLAN: <komunikat błędu>]

Sterownik WLAN nie mógł zostać zainicjowany. Komunikat zawiera również komunikat o błędzie wygenerowany przez procedurę inicjalizacji sterownika.

Could not initialise update module: <error message> [Nie udało się zainicjować modułu aktualizacji: <komunikat błędu>]

Moduł aktualizacji, który zarządza ładowaniem i programowaniem pakietów aktualizacji, nie mógł zostać zainicjowany. Komunikat zawiera również komunikat o błędzie wygenerowany przez procedurę inicjalizacji modułu.

Could not initialize DHCP server. [Nie udało się zainicjować serwera DHCP.]

Sterownik DHCP nie mógł zostać zainicjowany.

Could not initialize OpenVPN client: <error message> [Nie udało się zainicjować klienta OpenVPN: <komunikat błędu>]

Klient OpenVPN nie mógł zostać zainicjowany. Wiadomość zawiera również komunikat o błędzie wygenerowany przez procedurę inicjalizacji klienta.

Could not initialize system time manager: <error message> [Nie udało się zainicjować managera czasu systemowego: <komunikat błędu>]

Menedżer czasu systemowego nie mógł zostać zainicjowany. Wiadomość zawiera również komunikat o błędzie wygenerowany przez procedurę inicjalizacji menadżera.

Could not initialize COM server: <error message> [Nie udało się zainicjować serwera COM: <komunikat błędu>]

Serwer COM nie mógł zostać zainicjowany. Wiadomość zawiera również komunikat o błędzie wygenerowany przez procedurę inicjalizacji serwera.

Could not initialize portal Event Log service: <error message> [Nie udało się zainicjować portalu serwisu Rejestru Zdarzeń: <komunikat błędu>]

Usługa rejestru zdarzeń portalu nie mogła zostać zainicjalizowana. Komunikat zawiera również komunikat o błędzie wygenerowany przez procedurę inicjowania usługi.

Could not load and start diagram. [Nie udało się wczytać i uruchomić schematu.]

Nie można załadować schematu i w konsekwencji nie można uruchomić PLC.

Could not initialise web configuration modules: <error message> [Nie udało się zainicjować modułów konfiguracji sieciowej: < komunikat błędu>]

Nie można zainicjować modułów konfiguracji sieciowej, które akceptują dane konfiguracyjne ze strony Settings [Ustawienia]. Wiadomość zawiera również komunikat o błędzie zwrócony przez procedury inicjalizacji modułów.

Could not initialise update exporter module: <error message> [Nie udało się zainiciować modułu eksportowania aktualizacji: <komunikat błędu>]

Moduł eksportowania aktualizacji, który eksportuje konfigurację do pakietu aktualizacyjnego, nie mógł zostać zainicjowany. Komunikat zawiera również komunikat o błędzie wygenerowany przez procedurę inicjalizacji modułu.

Could not initialise update web service: <error message> [Nie udało się zainicjować usługi aktualizacji sieciowej: <komunikat błędu>]

Usługa aktualizacji sieciowej, która zarządza przesyłaniem pakietów aktualizacji przez lokalny serwer web, nie mogła zostać zainicjowana. Komunikat zawiera również komunikat o błędzie wygenerowany przez procedurę inicjowania usługi.

Task cycle time has been violated. [Naruszenie czasu cyklu zadania.]

Czas cyklu zadania PLC został naruszony, tzn. zadanie było nadal zajęte poprzednim cyklem IPO, kiedy miało wykonać następny cykl IPO.

Could not start update from external medium. [Nie udała się aktualizacja z zewnętrznego nośnika.]

Użytkownik wyzwolił aktualizację z nośnika zewnętrznego, ale nie można jej rozpocząć.

Link lost at Ethernet (<interface index>). [Utracono łącze w sieci Ethernet (<indeks interfejsu>).]

Interfejs Ethernet o wskazanym indeksie został odłączony od sieci.

RTOS version is not supported. Version (<version number>) is required. [Ta wersja RTOS nie jest obsługiwana. Wymagana jest wersja (<numer wersji>).]

Aktualna wersja RTOS nie jest wymaganą wersją. Zainstaluj wersję określoną w rejestrze zdarzeń.

Device is secured with the default password, please change it. [Urządzenie jest zabezpieczone hasłem domyślnym, należy wprowadzić inne hasło.]

Ten komunikat jest wyświetlany, gdy nadal używane jest hasło domyślne. Ze względów bezpieczeństwa zaleca się zmianę hasła. Możesz to zrobić za pomocą ustawień logowania.

Fatal error: <error message> [Błąd krytyczny: <komunikat błędu>]

Błąd krytyczny uniemożliwił uruchomienie oprogramowania. Wiadomość zawiera również komunikat błędu opisujący błąd.

## 8.6 Zestaw narzędzi Dojo

Do implementacji tych usług WWW wykorzystano Dojo Toolkit.

Strona projektu: [dojotoolkit.org](http://dojotoolkit.org)

Licencja: [Dojo license](http://dojotoolkit.org/license.html)

### 8.6.1 Oprogramowanie Open-source

#### FileSaver.js

Strona projektu: [github.com/eligrey/FileSaver.js](http://github.com/eligrey/FileSaver.js) Licencja: [FileSaver.js license](https://github.com/eligrey/FileSaver.js/blob/master/LICENSE.md)

## <span id="page-112-0"></span>9 Diagnostyka, wykrywanie i usuwanie usterek

## 9.1 Usterki sygnalizowane za pomocą diod LED

#### **A OSTRZEŻENIE**

#### Niebezpieczeństwo! Napięcie elektryczne!

Ryzyko porażenia prądem elektrycznym i uszkodzeń ciała wskutek porażenia.

- ‣ Odłączyć od napięcia wszelkie źródła zasilania przed podłączeniem/odłączeniem.
	- ‣ Do pracy stosować tylko narzędzia izolowane.

#### Dioda LED Power [Zasilanie] nie świeci.

Możliwa przyczyna: brak zasilania

- Działanie: Sprawdzić, czy przewody zasilania są prawidłowo podłączone
- Działanie: Sprawdzić, czy napięcie zasilania jest zgodne ze specyfikacją na tabliczce znamionowej
- Działanie: Sprawdzić, czy zasilanie jest załączone

#### Dioda LED modem/WLAN/Ethernet nie świeci.

Możliwa przyczyna: Przerwa w zasilaniu modemu/modułu WLAN/interfejsu Ethernet Działanie: wyłączyć zasilanie, odczekać 30 s sekund, a następnie włączyć ponownie zasilanie

#### Dioda LED Network [Sieć] nie świeci.

Możliwa przyczyna: moduł Ethernet Fieldgate FXA42: połączenie do transmisji danych Ethernet przerwane. Nie został ustawiony prawidłowy stały adres IP lub protokół DHCP nie został pomyślnie ukończony.

- Akcja: Sprawdzić, czy ustawiony adres IP jest prawidłowy
- Akcja: Upewnić się, czy w podłączonej sieci dynamiczne przydzielanie adresów IP (DHCP) działa poprawnie
- Działanie: Sprawdzić, czy przewody Ethernet są prawidłowo podłączone i czy kable nie są uszkodzone

## 9.2 Przywracanie ustawień fabrycznych

Przycisk Reset ( $\rightarrow \Box$  8) znajduje się za małym otworem z przodu obudowy.

- 1. Wyłączyć Fieldgate FXA42 (wyłączyć zasilanie).
- 2. Wcisnąć i przytrzymać przycisk reset.
- 3. Załączyć Fieldgate FXA42. Podczas procedury uruchamiania trzymać wciśnięty przycisk resetowania.
	- Ustawienia fabryczne zostały przywrócone.

## 10 Konserwacja

Urządzenie nie wymaga żadnej specjalnej konserwacji.

## 10.1 Czyszczenie zewnętrzne

Przetrzeć urządzenie czystą, suchą szmatką.

#### **NOTYFIKACJA**

#### Żrące środki czyszczące lub agresywne rozpuszczalniki powodują korozję powierzchni. Ważne informacje na obudowie mogą być nieczytelne, powierzchnie mogą nosić ślady korozji.

‣ Nie używaj żrących środków czyszczących oraz/lub żrących rozpuszczalników.

#### **APRZESTROGA**

#### Zagrożenie porażeniem prądem elektrycznym podczas czyszczenia wodą.

Ryzyko porażenia prądem elektrycznym i uszkodzeń ciała wskutek porażenia.

‣ Nie czyścić urządzenia wodą.

## <span id="page-114-0"></span>11 Naprawa

## 11.1 Informacje ogólne

### 11.1.1 Koncepcja napraw

Naprawa urządzenia jest niemożliwa.

## 11.2 Zwrot urządzenia

Zwrotu urządzenia można dokonać w przypadku zamówienia albo otrzymania niewłaściwego typu urządzenia.

Firma Endress+Hauser posiada certyfikat ISO i zgodnie z wymogami prawnymi jest zobowiązana przestrzegać określonych procedur w przypadku zwrotu urządzeń, które wchodziły w kontakt z medium procesowym. Aby zagwarantować szybki i bezpieczny zwrot urządzenia, prosimy o przestrzeganie procedury oraz warunków zwrotu urządzeń Endress+Hauser, podanych na stronie pod adresem: www.services.endress.com/return-material

## 11.3 Utylizacja

## $\boxtimes$

Zgodnie z wymaganiami dyrektywy 2012/19/UE w sprawie zużytego sprzętu elektrycznego i elektronicznego (WEEE), produkt ten jest oznakowany pokazanym symbolem, aby do minimum ograniczyć utylizację

zużytego sprzętu elektrycznego i elektronicznego jako niesortowanych odpadów komunalnych. Produktu oznaczonego tym znakiem nie należy utylizować jako niesortowany odpad komunalny. Produkt należy zwrócić do Endress+Hauser, który podda go utylizacji w odpowiednich warunkach.

## 12 Akcesoria

## 12.1 Akcesoria stosowane w zależności od wersji urządzenia

Zasilacz

Moduł zasilania dla zasilacza Numer zamówieniowy: 71327426

#### Antena

Antena ze złączką SMA do pracy w telefonii komórkowej lub sieci WLAN Numer zamówieniowy: 71327395

Karta SD (microSD) Dostępny na życzenie

Moduły komunikacji

• Moduł serwera Datexel DAT8017-I, konwerter sygnału analogowego na Modbus TCP (akcesoria)

Numer zamówieniowy: 71375710

- Bramka HG1 Plus (HART / Modbus) produkcji Rap Systems, (akcesoria) Numer zamówieniowy: 71327424
- Moduł główny multipleksera HART Ethernet produkcji Phoenix Contact Numer zamówieniowy: 71363548
- Moduł rozszerzeń zawierający 4 kanały HART produkcji Phoenix Contact Numer zamówieniowy: 71363561
- Moduł rozszerzeń zawierający 8 kanałów HART produkcji Phoenix Contact Numer zamówieniowy: 71363582

## 12.2 Akcesoria do komunikacji

#### SupplyCare wersja Enterprise SCE30B

Oprogramowanie do zarządzania zapasami wyświetla poziom, objętość, masę, temperaturę, ciśnienie, gęstość i inne parametry dotyczące warunków panujących w zbiorniku. Parametry są zapisywane i przesyłane za pomocą bramek, takich jak Fieldgate FXA42, Connect Sensor FXA30B lub innych.

To oprogramowanie, dostępne poprzez Internet, jest zainstalowane na serwerze lokalnym oraz umożliwia wizualizację danych i obsługę poprzez mobilne terminale, np. smartfon lub tablet.

Dodatkowe informacje, patrz karta katalogowa TI01228S i instrukcja obsługi BA00055S

#### SupplyCare, wersja Hosting SCH30

Oprogramowanie do zarządzania zapasami wyświetla poziom, objętość, masę, temperaturę, ciśnienie, gęstość i inne parametry dotyczące warunków panujących w zbiorniku. Parametry są zapisywane i przesyłane za pomocą bramek, takich jak Fieldgate FXA42, Connect Sensor FXA30B lub innych.

Wersja SupplyCare Hosting jest oferowana jako usługa hostingowa (oprogramowanie jako usługa, SaaS). Dostęp użytkownika do danych odbywa się za pośrednictwem Internetu, poprzez portal Endress+Hauser.

Dodatkowe informacje, patrz karta katalogowa TI01229S i instrukcja obsługi BA00050S

## 13 Dane techniczne

## 13.1 Wielkości wejściowe

### 13.1.1 Przyporządkowanie zacisków

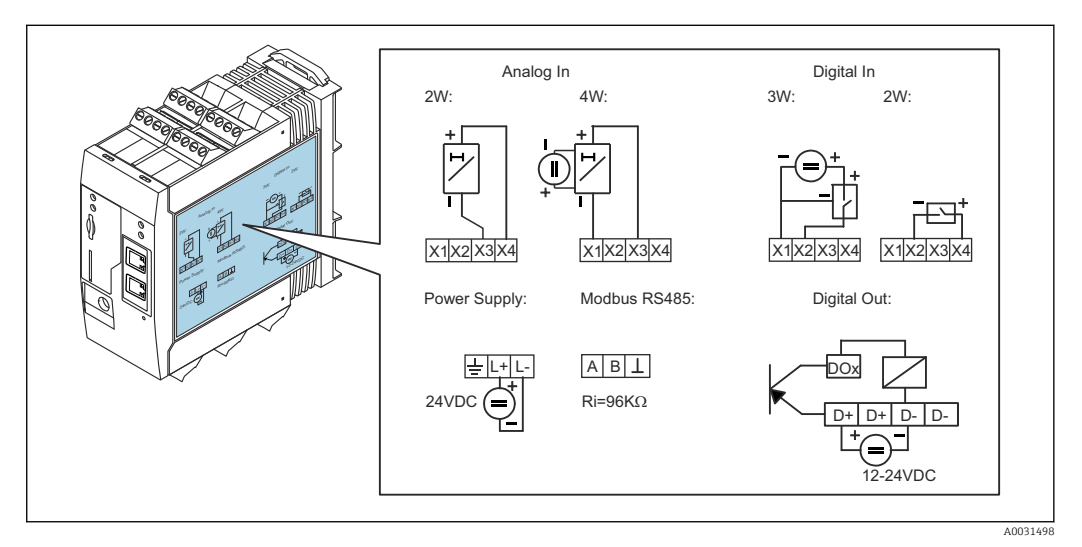

 *8 Oznaczenie zacisków na obudowie*

### 13.1.2 Masa

Około 300 g (10,6 oz)

### 13.1.3 Materiały

Obudowa: tworzywo sztuczne PC-GF10

### 13.1.4 Zaciski

Złącze z zaciskami śrubowymi, 2,5 mm<sup>2</sup> (14 AWG), 0,1 … 4 mm<sup>2</sup> (30 … 12 AWG), moment dokręcania 0,5 … 0,6 Nm (0,37 … 0,44 lbf ft)

### 13.1.5 4 … 20 mA wejście analogowe

## $X1$   $X2$   $X3$   $X4$ 2W: A0031282 **A B C**  $31$  32 33 34  $\leftarrow$  41 42 43 44 **D**  $21 \, 22 \, 23 \, 24$  A0031499 Listwa zaciskowa Funkcja (1999)<br>Zaciskowa Młaściwości (1999)

#### 4 … 20 mA wejście analogowe (2-przewodowe) z wyjściem zasilania pomocniczego

|        | A  | B   | C  | D  |                                                                                             |                                                                                                    |
|--------|----|-----|----|----|---------------------------------------------------------------------------------------------|----------------------------------------------------------------------------------------------------|
| $X1 =$ | 11 | 2.1 | 31 | 41 | $4 \times$ GND                                                                              |                                                                                                    |
| $X3 =$ | 13 | 23  | 33 | 43 | 4 x 420 mA, wejścia analogowe                                                               | Maksymalne napięcie wejściowe: 35 V<br>Maksymalny prąd wejściowy: 22 mA<br>Rezystancja wewnętrzna: 250 $\Omega$<br>(odpowiednia dla interfejsu HART)       |
| $X4 =$ | 14 | 2.4 | 34 | 44 | 4 x wyjście pomocniczego źródła<br>napięciowego do zasilania pętli<br>prądowej przetwornika | Napięcie wyjściowe: 28 $V_{\text{nc}}$ (bez<br>obciążenia)<br>26 $V_{\text{DC}}$ @ 3 mA<br>20 $V_{\text{nc}}$ @ 30 mA<br>Maksymalny prąd wyjściowy: 160 mA |

Sygnał 4...20 mA, wejście analogowe (4-przewodowe)

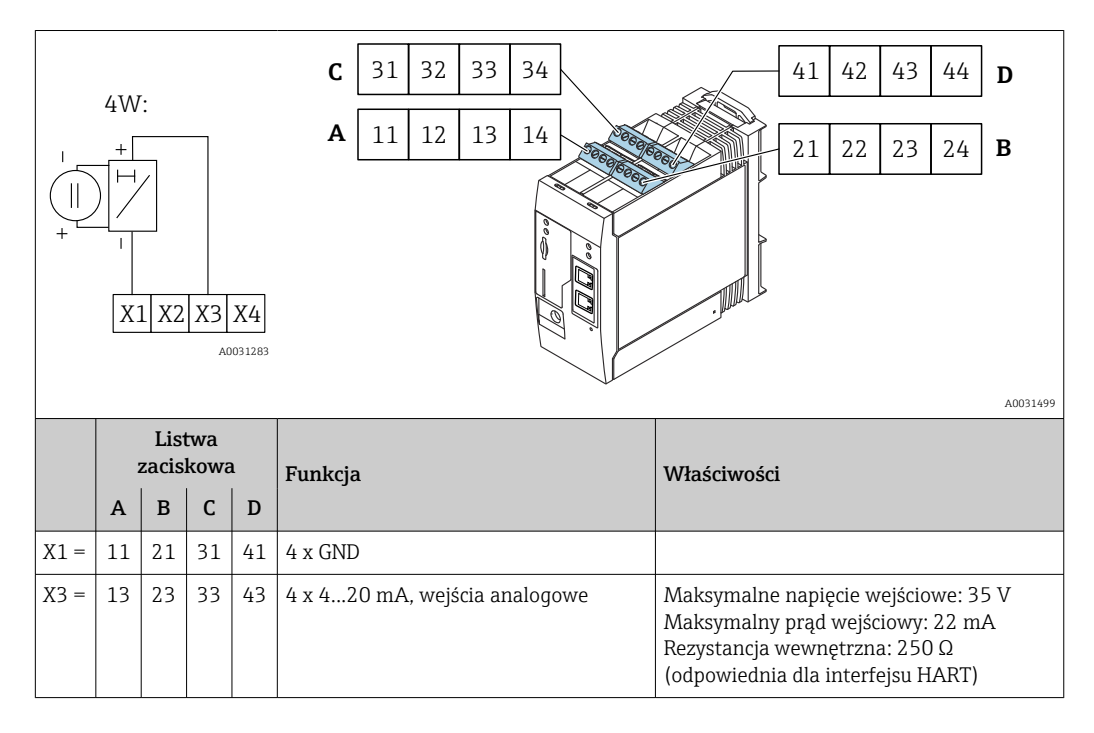

### 13.1.6 Wejście cyfrowe

#### Wejście cyfrowe (2-przewodowe) z wyjściem zasilania pomocniczego

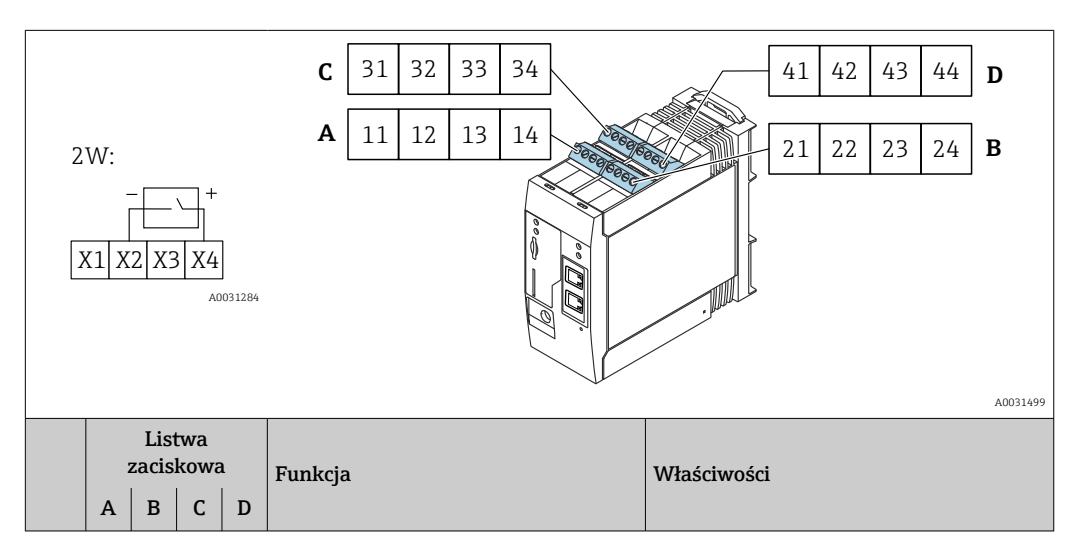

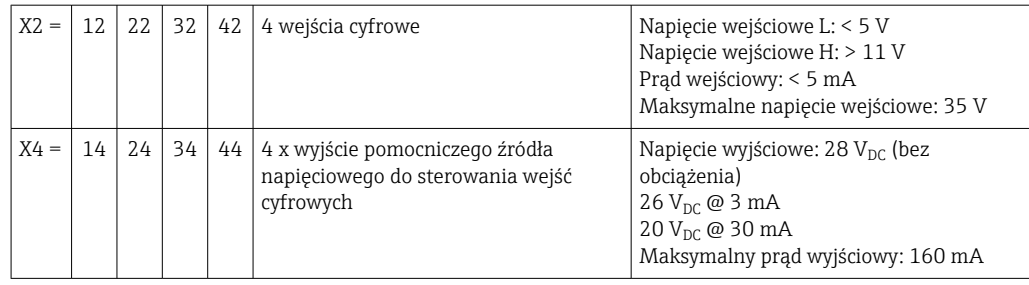

#### Wejście cyfrowe (3 przewodowe)

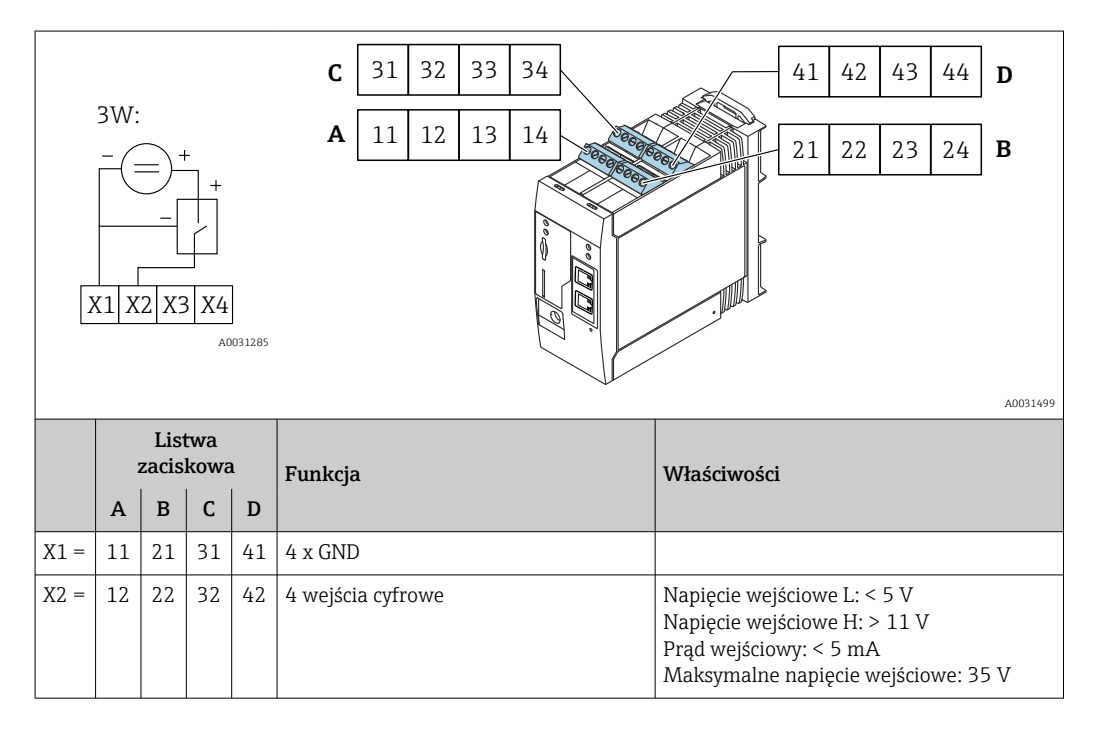

## 13.2 Wielkości wyjściowe

### 13.2.1 Wyjście cyfrowe

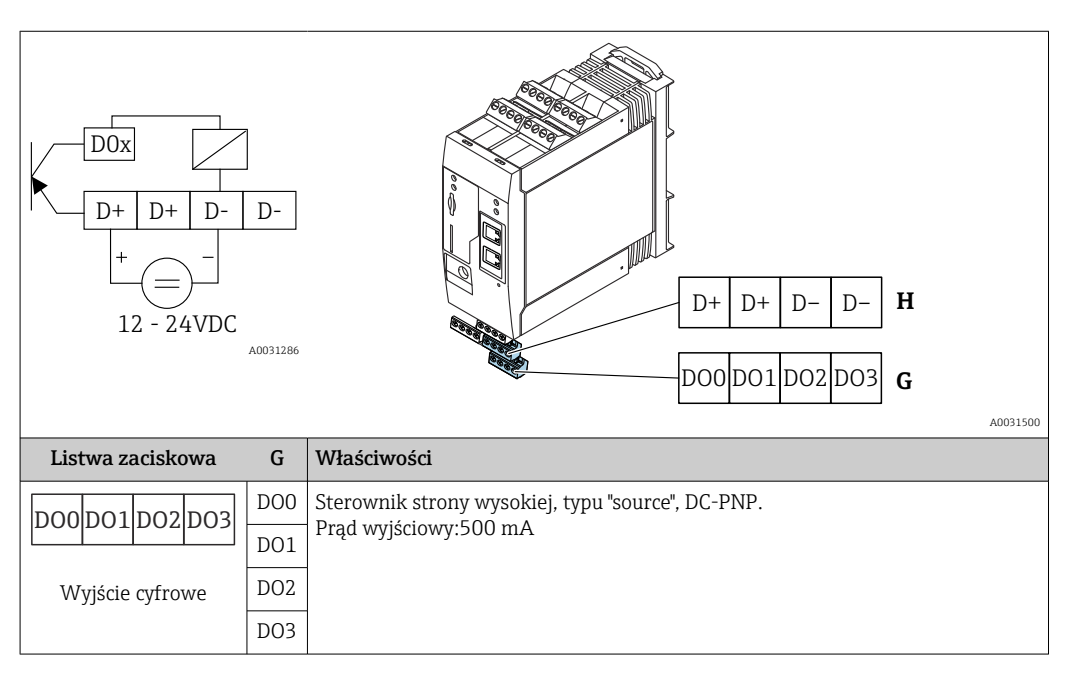

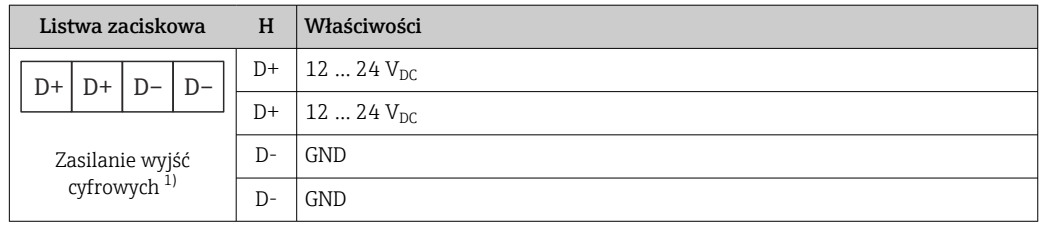

1) Urządzenie powinno być zasilane z zasilacza, który zapewnia bezpieczną separację galwaniczną zgodnie z normami DIN VDE 0570-2-6 i PN-EN 61558-2-6 (SELV / PELV lub NEC Klasa 2) i który został zaprojektowany jako obwód o ograniczonej energii.

#### 13.2.2 Interfejs szeregowy RS485 (Modbus)

- Rezystancja wewnętrzna: 96 kΩ
- Protokół: Modbus RTU
- Wymagany zewnętrzny terminator magistrali ( 120 Ω)

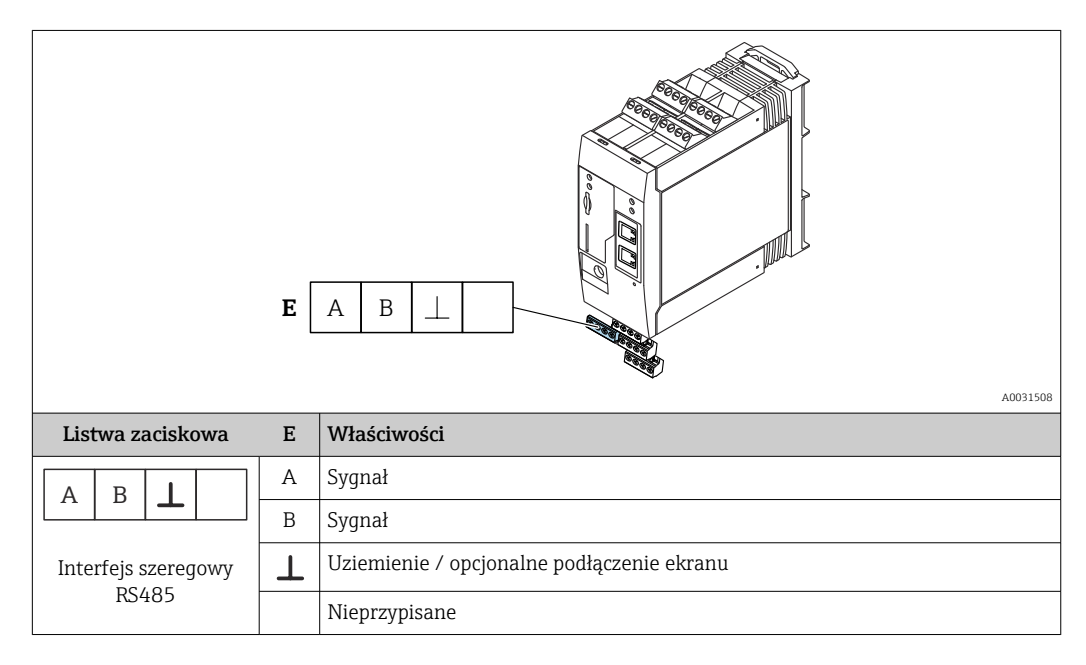

## 13.3 Warunki pracy: środowisko

#### 13.3.1 Zakres temperatury otoczenia

Normalna praca (PN-EN 60068-2-14; próba Nb; 0.5 K/min): –20 … 60 °C (–4 … 140 °F) Montaż szeregowy: –20 … 50 °C (–4 … 122 °F)

#### 13.3.2 Temperatura transportu i przechowywania

PN-EN 60068-2-1; próba Ab; 0.5K/min / PN-EN 60068-2-2; próba Bb; 0.5K/min:  $-25$  ... 85 °C ( $-13$  ... 185 °F)

#### 13.3.3 Wilgotność

Wilgotność (PN-EN 60068-2-30; próba Db; 0.5 K/min): 5...85%; bez kondensacji

### 13.3.4 Kondensacja

Niedopuszczalna

#### 13.3.5 Klasa klimatyczna

Zgodnie z PN-EN 60654-1: Klasa B2

#### 13.3.6 Wysokość pracy wg IEC 61010-1 Ed.3

Zwykle do 2000 m (6560 ft) n.p.m.

#### 13.3.7 Stopień ochrony

IP20, NEMA1

#### 13.3.8 Odporność na udary

DIN PN-EN 60068-2-27: ±15 g; 11 ms

#### 13.3.9 Odporność na wibracje

PN-EN 60068-2-64 / IEC60068-2-64: 20..2000 Hz 0.01 g<sup>2</sup>/Hz

#### 13.3.10 Kompatybilność elektromagnetyczna

- Odporność na zakłócenia: zgodnie z IEC 61326, środowisko przemysłowe
- Emisja zakłóceń: zgodnie z IEC 61326, klasa B

### 13.4 Certyfikaty i dopuszczenia

#### 13.4.1 Znak CE

Urządzenie opisane w niniejszej instrukcji obsługi spełnia wymagania prawne Unii Europejskiej. Są one wyszczególnione w Deklaracji zgodności UE wraz z obowiązującymi normami.

#### 13.4.2 Zgodność z dyrektywą RoHS

Układ pomiarowy spełnia wymagania związane z ograniczeniami stosowania niektórych niebezpiecznych substancji w sprzęcie elektrycznym i elektronicznym, określone w dyrektywie 2011/65/WE (RoHS 2).

#### 13.4.3 Inne normy i zalecenia

Inne normy i wytyczne, które zostały uwzględnione podczas konstruowania i rozwijania urządzenia:

• PN-EN 60529

Stopnie ochrony obudów (kody IP)

• PN-EN 61010-1

Wymagania bezpieczeństwa dotyczące elektrycznych urządzeń pomiarowych, automatyki i urządzeń laboratoryjnych

• PN-EN 61326

"Emisja zakłóceń zgodna z wymogami dla Klasy A". Kompatybilność elektromagnetyczna (wymagania EMC).

## 13.5 Dopuszczenie telekomunikacyjne

#### 13.5.1 Europa

Urządzenie spełnia wymagania dyrektywy RED 2014/53 / UE o urządzeniach radiowych.

### 13.5.2 Kanada i USA

Urządzenie spełnia wymogi części 15 przepisów FCC.

#### Federal Communications Commission (Federalna Komisja Łączności)

Jeśli niniejsze urządzenie powoduje występowanie szkodliwych zakłóceń w odbiorze radia lub telewizji, które można stwierdzić poprzez wyłączenie i włączenie urządzenia, użytkownik może wykonać następujące czynności w celu ich usunięcia:

- 1. Zmienić orientację lub położenie anteny odbiorczej.
- 2. Zwiększyć odległość między urządzeniem a odbiornikiem.
- 3. Podłączyć urządzenie do źródła zasilania znajdującego się w innym obwodzie niż ten, do którego podłączony jest odbiornik.

Aby spełnić wymagania regulacji FCC i wymogi bezpieczeństwa ograniczające moc wyjściową i czas ekspozycji ludzi na promieniowanie radiowe, należy zastosować antenę o kierunkowości maksymalnie 2 dBi. Należy również cały czas i we wszystkich zastosowaniach zachować bezpieczny dystans personelu i innych ludzi od anteny, wynoszący co najmniej 20 cm.

#### Zmiany

FCC wymaga, aby poinformować użytkownika, że jakiekolwiek zmiany lub modyfikacje, które nie zostały wyraźnie dozwolone przez Endress+Hauser, mogą spowodować utratę prawa do eksploatacji tego wyposażenia.

#### Oświadczenie Federal Communications Commission (Federalna Komisja Łączności)

Urządzenie spełnia wymogi części 15 przepisów FCC. Działanie urządzenia podlega następującym dwóm warunkom:

(1) Urządzenie nie może emitować żadnych szkodliwych zakłóceń oraz

(2) Urządzenie musi być odporne na wszelkie odbierane zakłócenia, w tym zakłócenia, które mogą powodować niepożądane działania.

#### Komunikaty odnośnie komunikacji bezprzewodowej

W pewnych sytuacjach lub warunkach otoczenia korzystanie z urządzeń komunikacji bezprzewodowej podlega ograniczeniom. Ograniczenia te obowiązują: na pokładzie samolotu, w pojazdach, w szpitalach, w pobliżu materiałów wybuchowych, w miejscach niebezpiecznych itd. Jeśli nie ma pewności co do warunków stosowania urządzenia, należy najpierw zapytać o zgodę na korzystanie z urządzenia, a dopiero po uzyskaniu zgody włączyć urządzenie.

### 13.5.3 Inne certyfikaty

Inne dopuszczenia krajowe dostępne na życzenie.

#### • Bułgaria

Wymagane pozwolenie na stosowanie na otwartej przestrzeni i w miejscach publicznych.

• Włochy

Wymagane pozwolenie na stosowanie na otwartej przestrzeni na zewnątrz własnego lokalu.

- Norwegia
	- Korzystanie może podlegać ograniczeniom w promieniu 20 km od centrum Ny-Alesund.
- Rumunia
	- Stosowanie jako urządzenie dodatkowe; wymaga specjalnej licencji.
- Litwa
	- Korzystanie z częstotliwości 2.4 GHz na przestrzeni otwartej wymaga pozwolenia krajowego.

# Spis haseł

## A

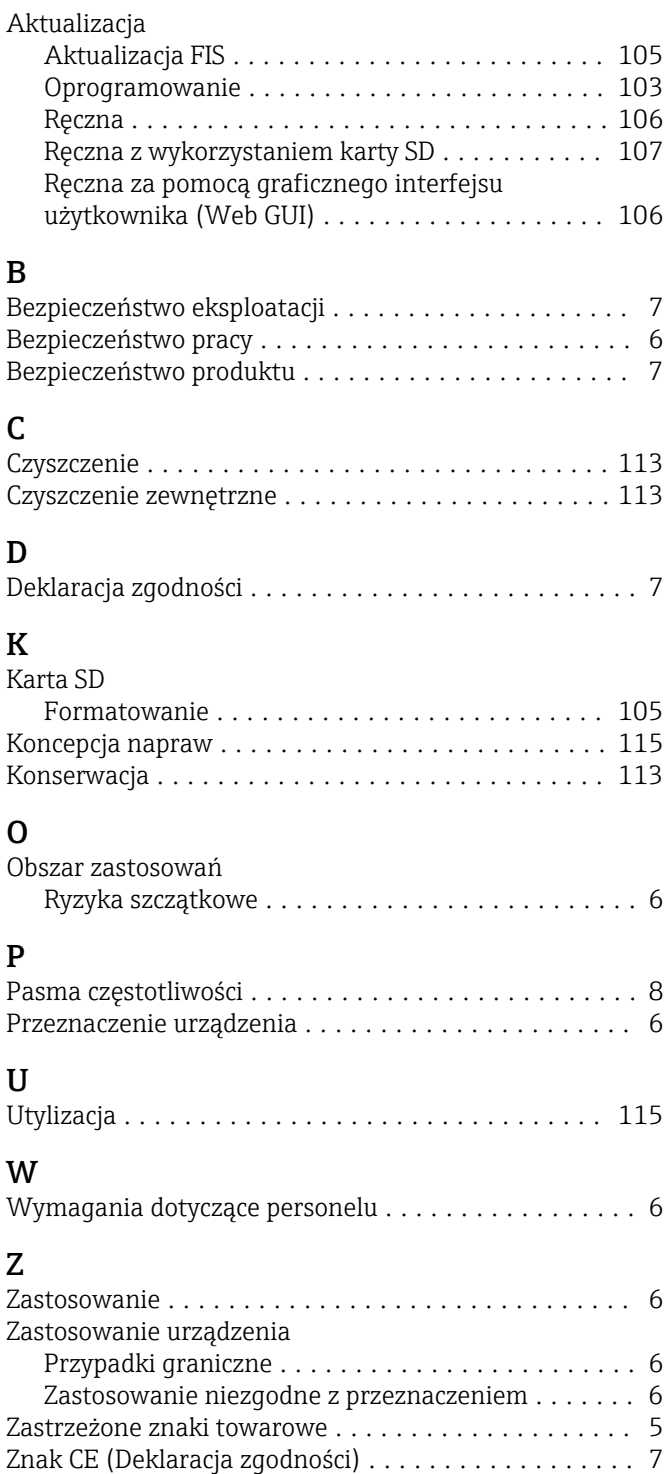

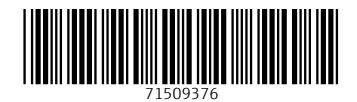

www.addresses.endress.com

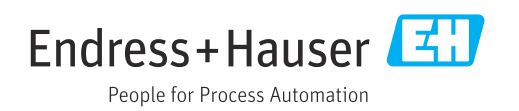